<span id="page-0-0"></span>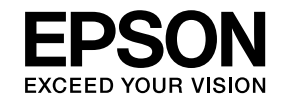

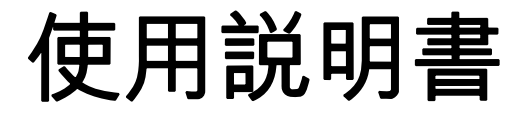

# **Multimedia Projector**

**EB-436Wi EB-431i EB-426Wi EB-421i** 

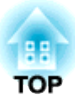

## <span id="page-1-0"></span>說明書中符號的意義

#### • 安全使用須知

本文件和投影機均使用圖像符號來顯示安全使用投影機的方法。使用須知及其含意如下所示。在閱讀本説明書之前,請務必正確理解其含意。

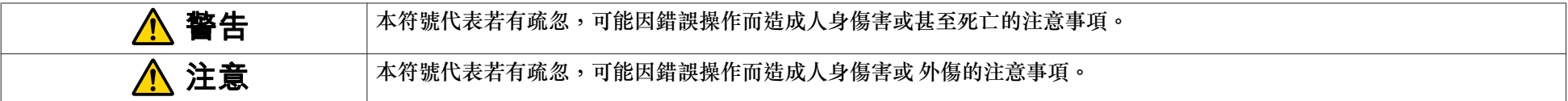

#### • 一般資訊使用須知

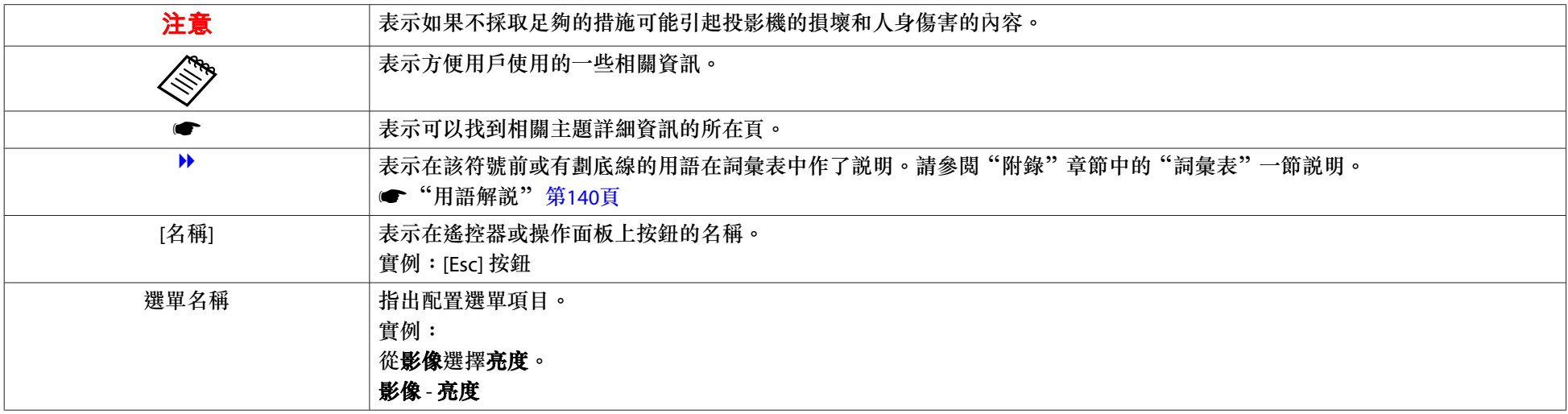

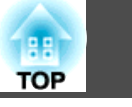

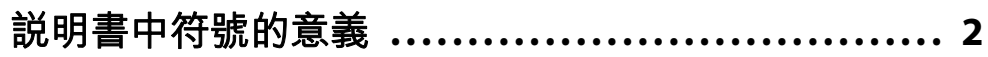

## 簡介

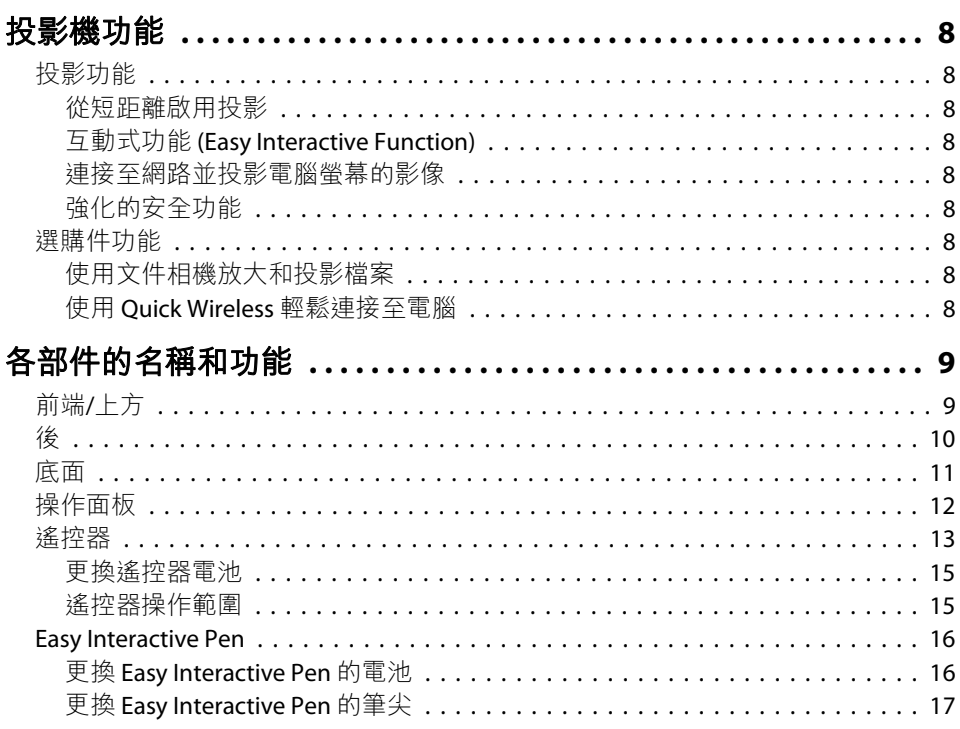

## 準備投影機

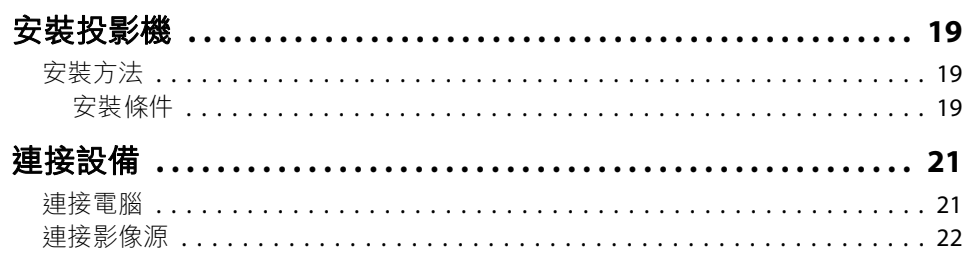

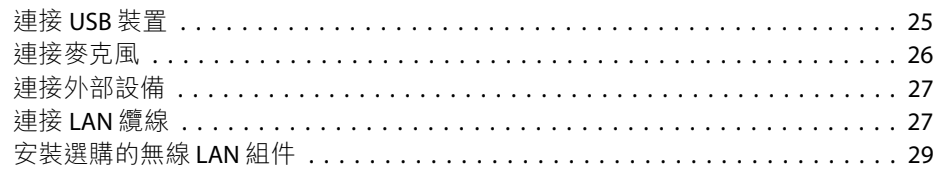

## 基本投影方式

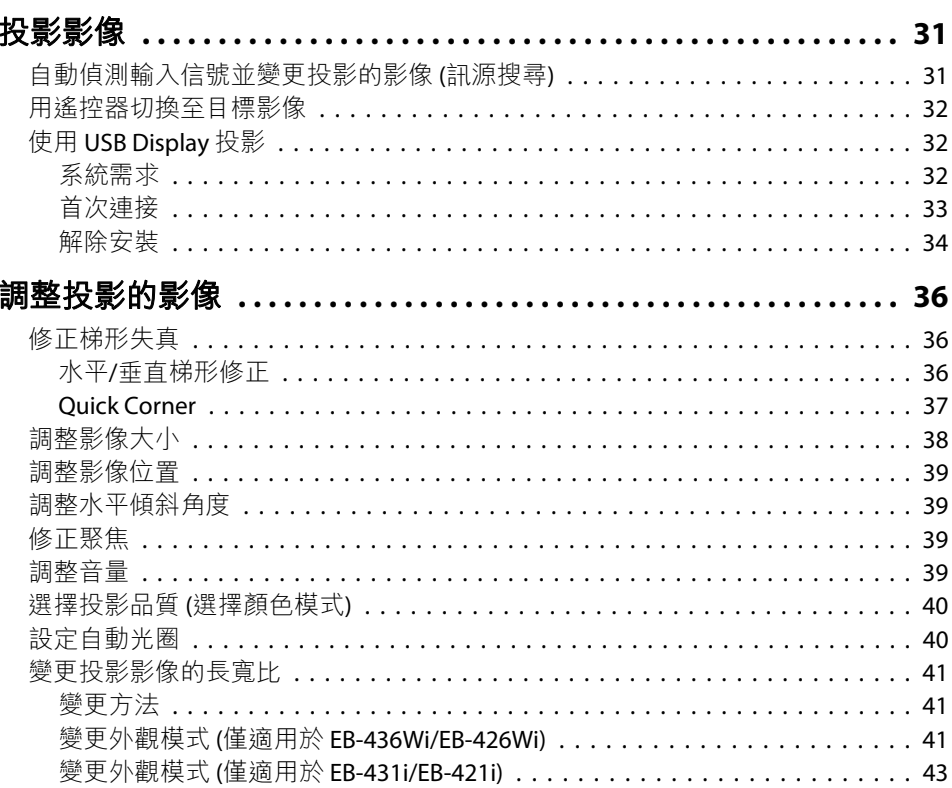

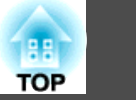

 $\overline{4}$ 

## 互動式功能

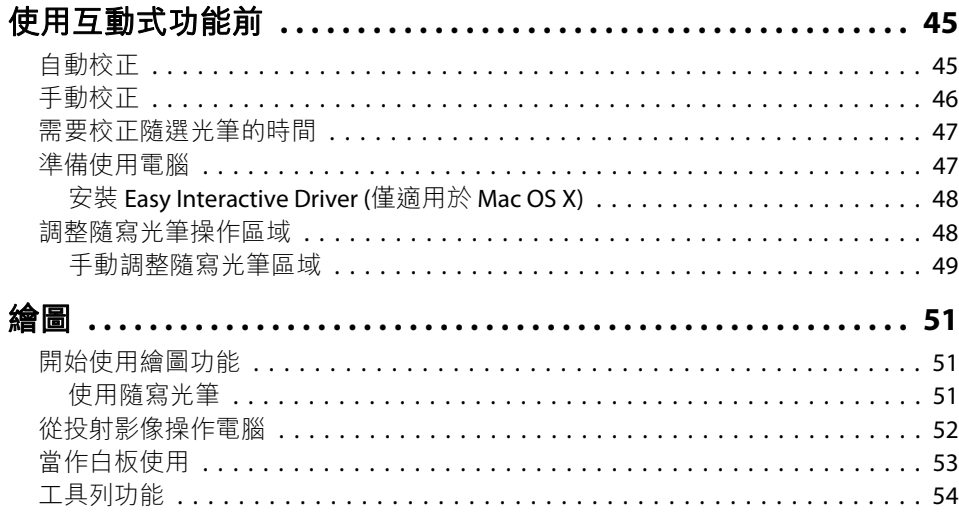

## 實用的功能

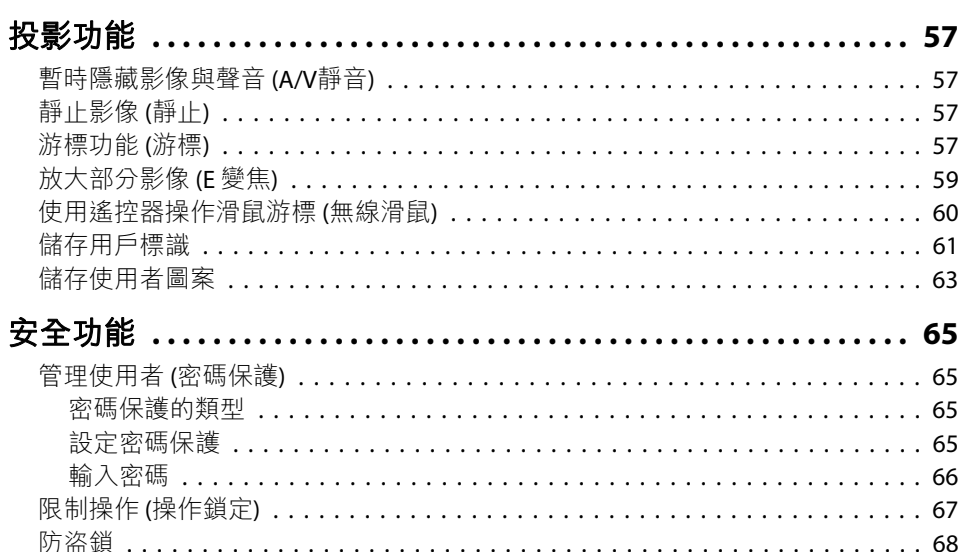

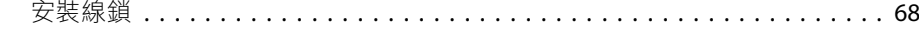

## 配置選單

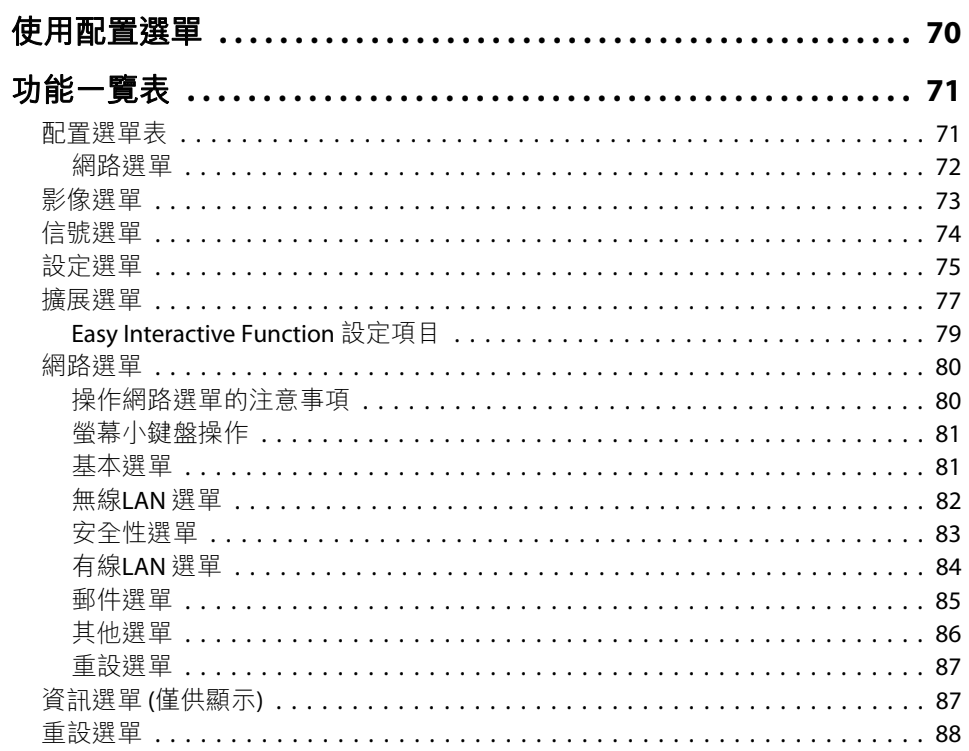

## 故障排除

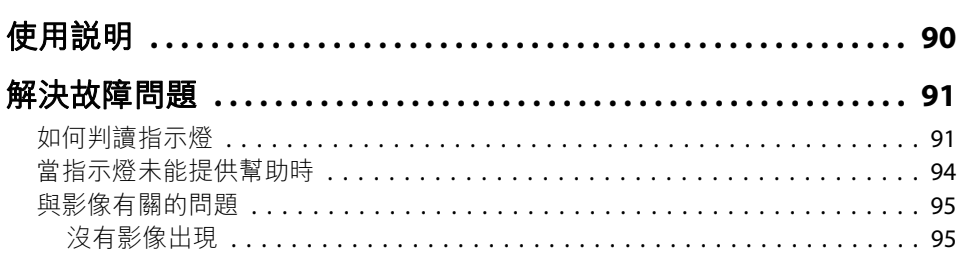

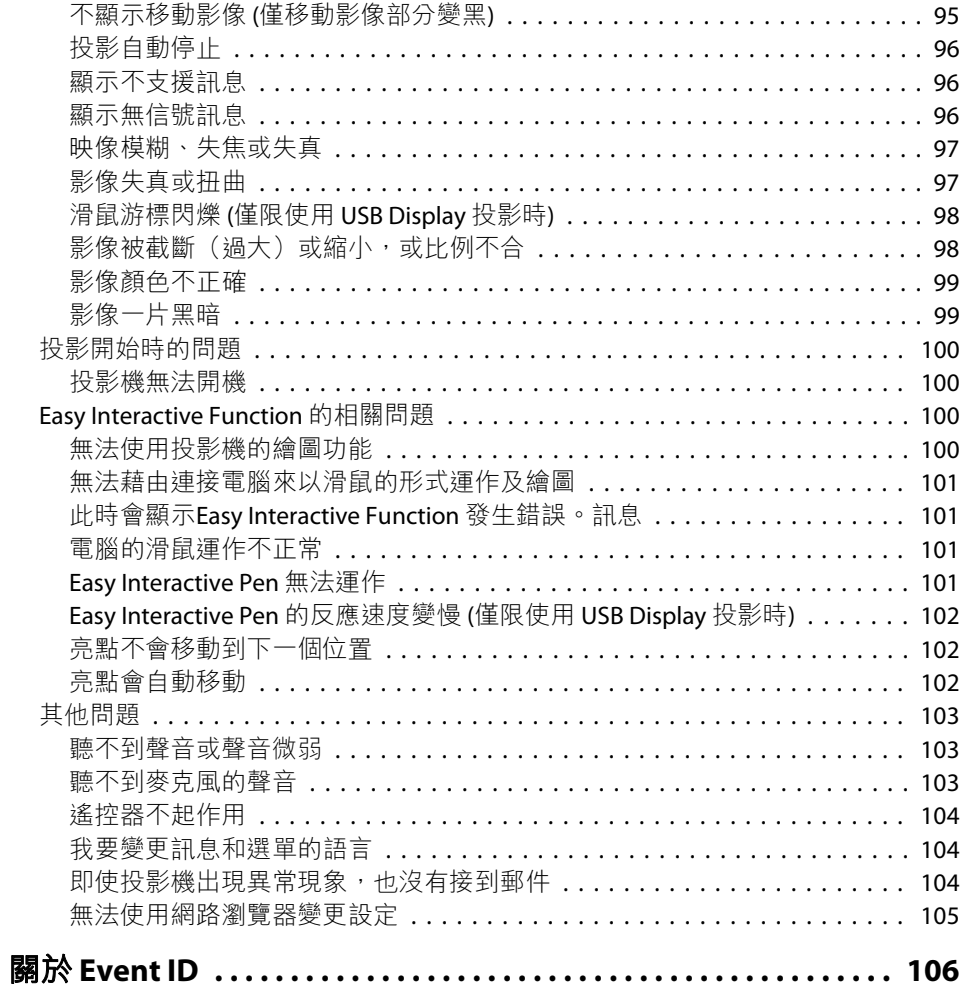

#### 維修

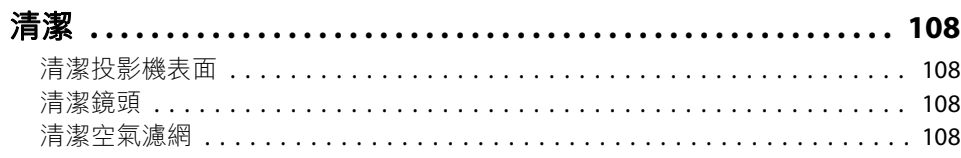

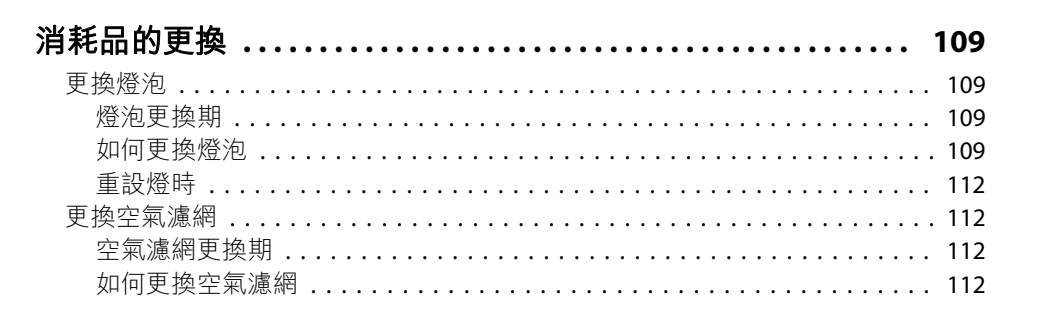

## 附錄

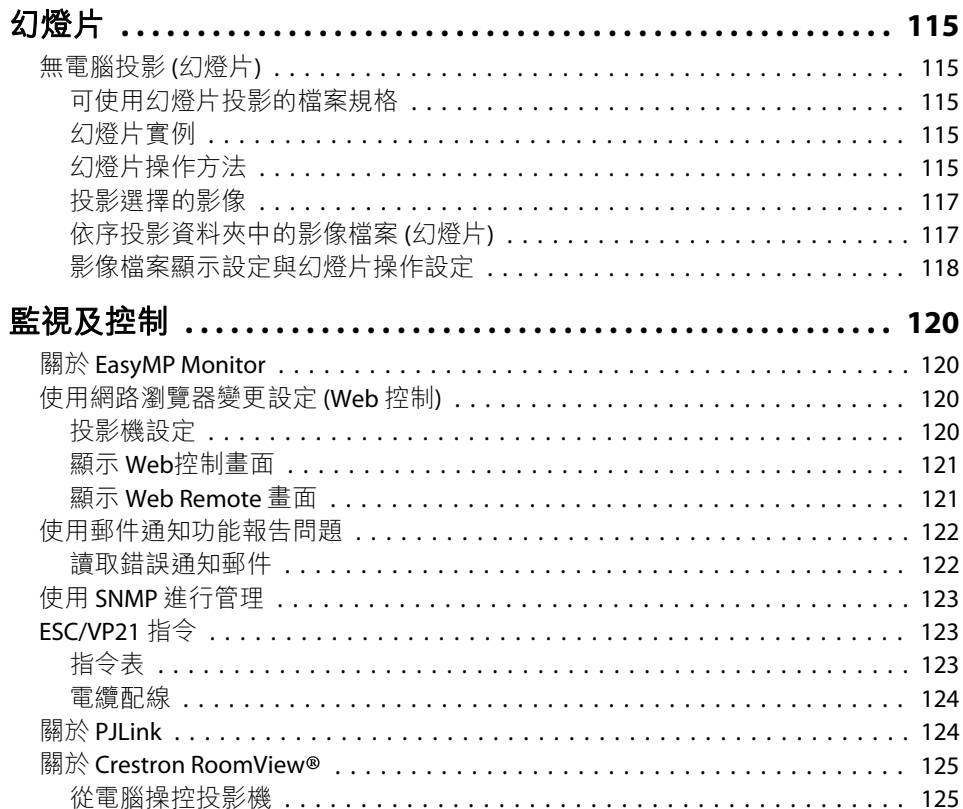

lee

**TOP** 

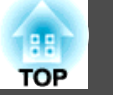

 $6\overline{6}$ 

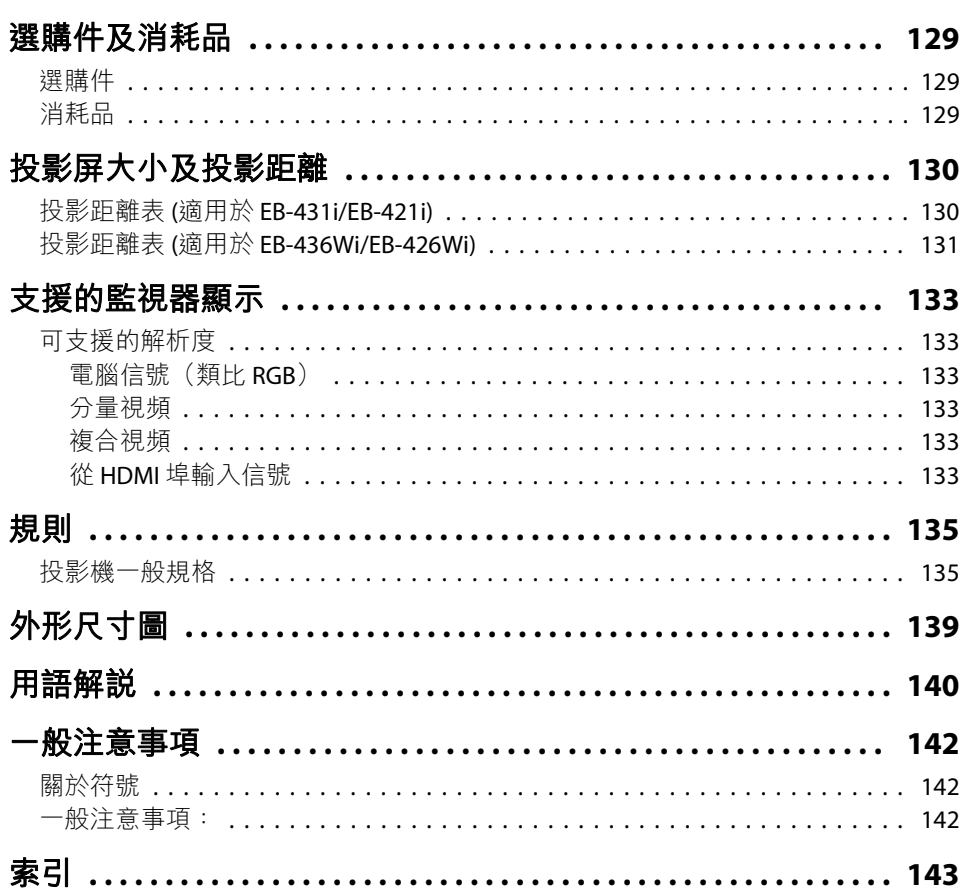

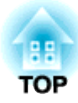

<span id="page-6-0"></span>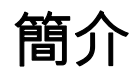

本章說明投影機的功能和各部件的名稱。

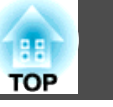

### <span id="page-7-0"></span>投影功能

#### **從短距離啟用投影**

您可以從短距離投影大影像,而不必擴大投影機與投影屏之間的距離。

● ["投影屏大小及投影距離"](#page-129-0) 第130頁

#### **互動式功能 (Easy Interactive Function)**

您可以使用電子筆執行下列操作 (Easy Interactive Pen)。

- 在白板等單一顏色的畫面上繪圖
- 在投影的文件上繪圖
- 使用隨寫光筆執行電腦滑鼠操作
- ["互動式功能"](#page-43-0) 第44頁

#### **連接至網路並投影電腦螢幕的影像**

您可以連接投影機至網路上的電腦,然後使用隨附的 EasyMP Network Projection (應用程式軟體) 投影電腦的畫面。

● EasyMP Network Projection操作説明書

#### **強化的安全功能**

• 密碼保護功能可限制及管理使用者

設定密碼您便可限制投影機的使用者。● ["管理使用者](#page-64-0) (密碼保護)" 第65頁

• 操作鎖可限制操作面板上的操作鈕

在活動、學校及其他場合,您可使用操作鎖來預防閒雜人等未經允許更 改投影機設定。

● ["限制操作](#page-66-0) (操作鎖定)" 第67頁

• 配有數種防盜裝置

投影機配備有下列數種防盜安全裝置。

- 安全插槽
- 安全纜線安裝點
- ["防盜鎖"](#page-67-0) 第68頁

## 選購件功能

#### **使用文件相機放大和投影檔案**

您可以使用選購的文件相機,投影紙本文件和物件。影像焦點會使用自動聚焦功能自動調整。您也可以使用數位縮放功能放大影像。

s ["選購件"](#page-128-0) 第129頁

#### **使用 Quick Wireless 輕鬆連接至電腦**

只要連接選購的 Ouick Wireless Connection USB Key 至電腦,就可以投 影電腦的畫面。(僅適用於 Windows 電腦)

● ["選購件"](#page-128-0) 第129頁

## <span id="page-8-0"></span>各部件的名稱和功能 <mark>①</mark> 9

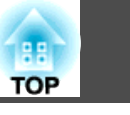

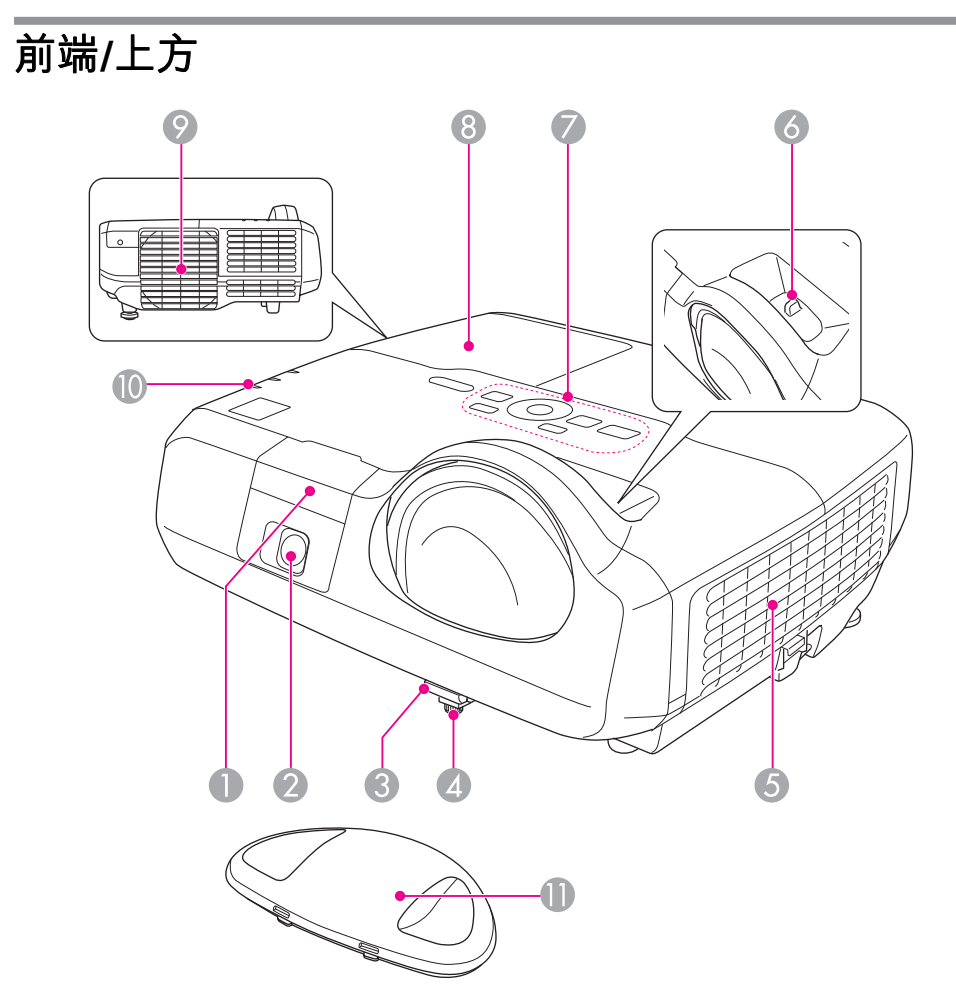

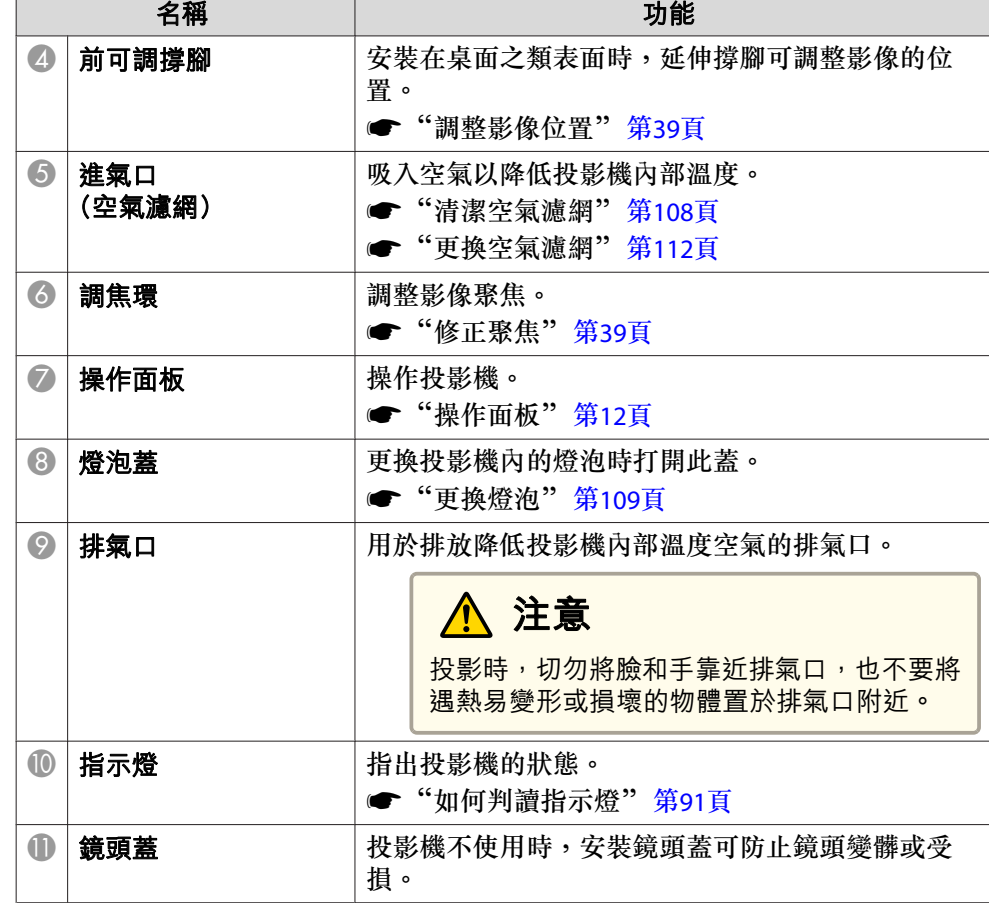

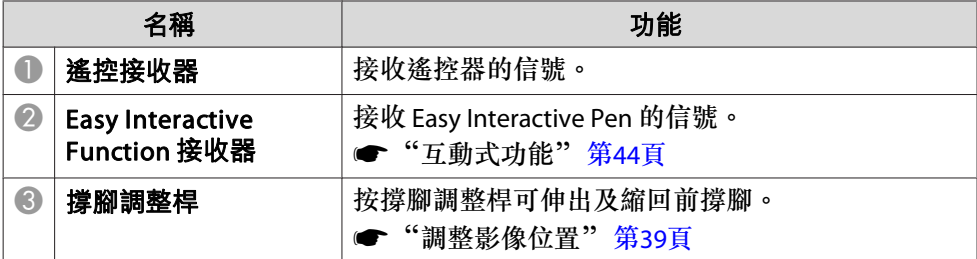

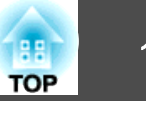

<span id="page-9-0"></span>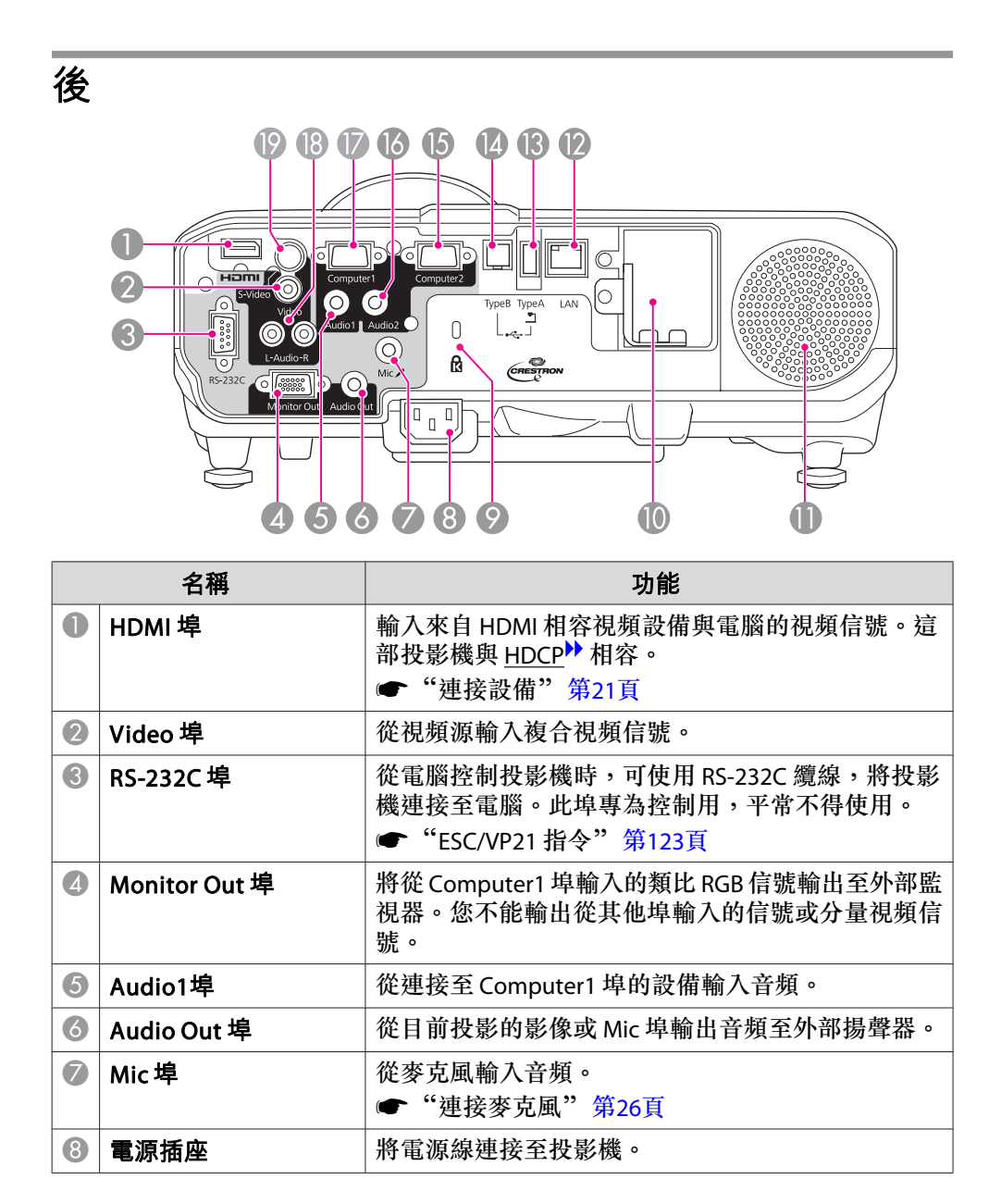

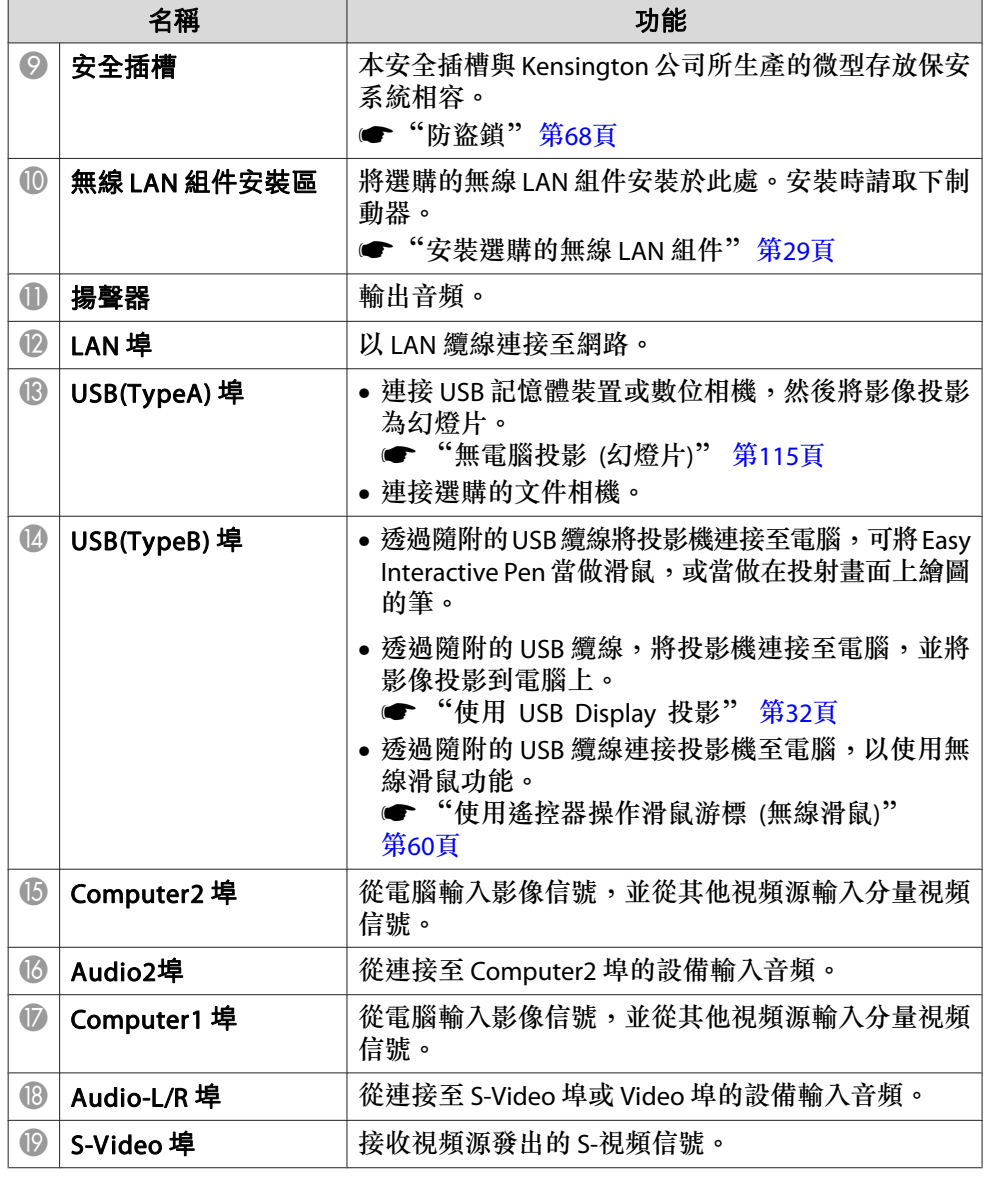

## <span id="page-10-0"></span>各部件的名稱和功能 <sup>11</sup>

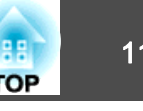

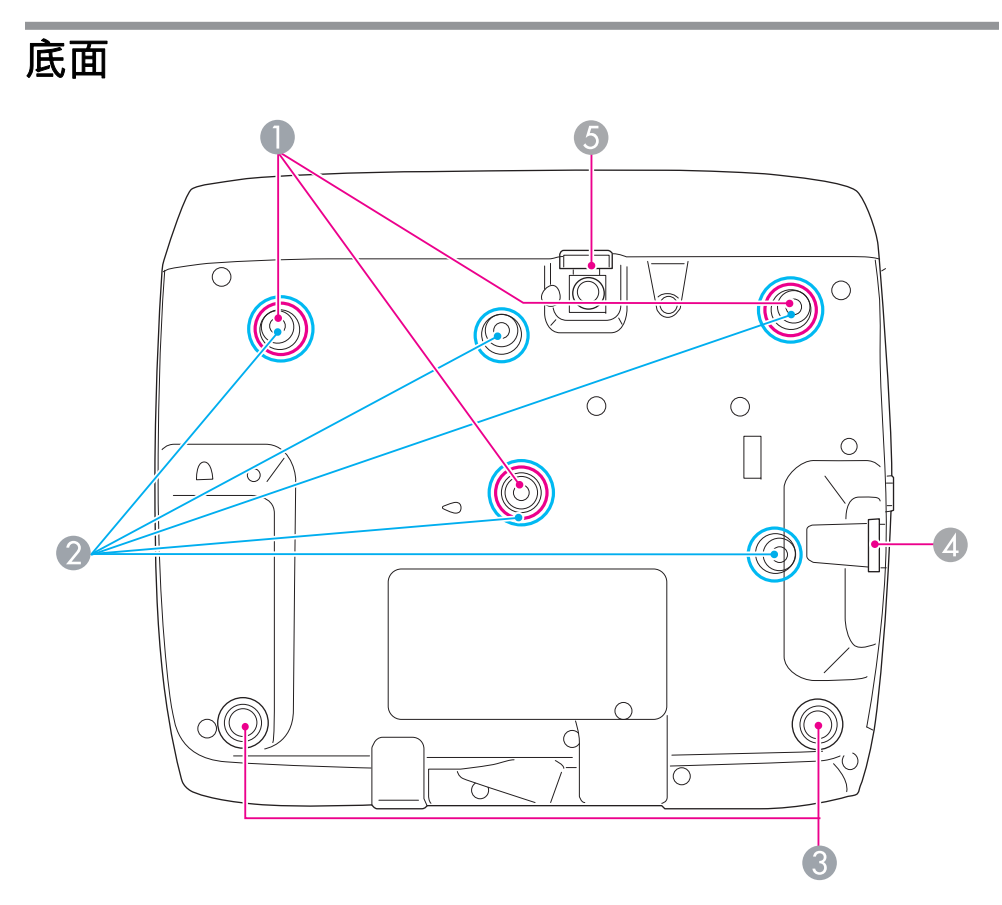

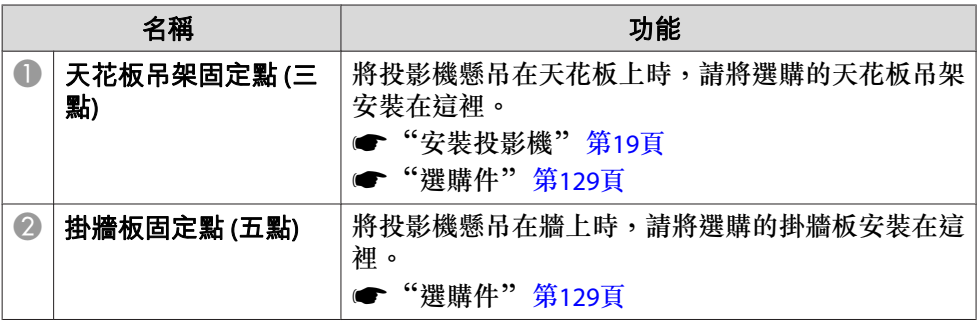

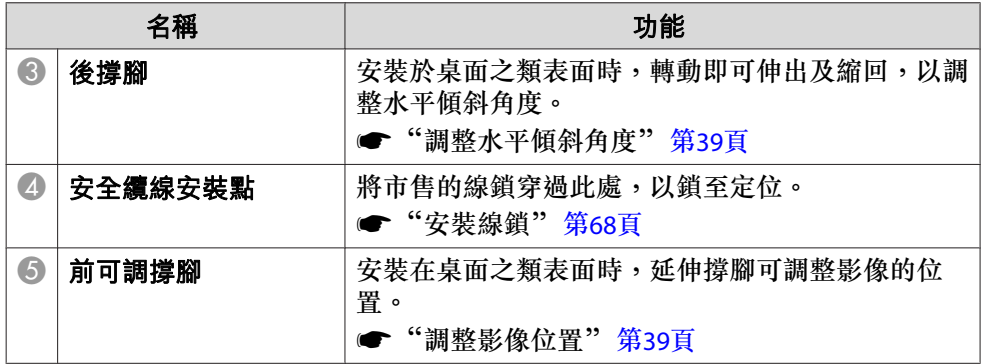

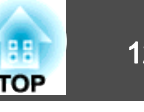

<span id="page-11-0"></span>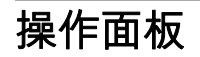

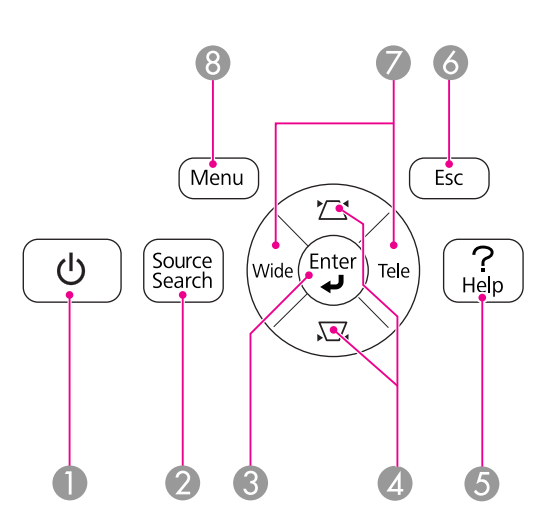

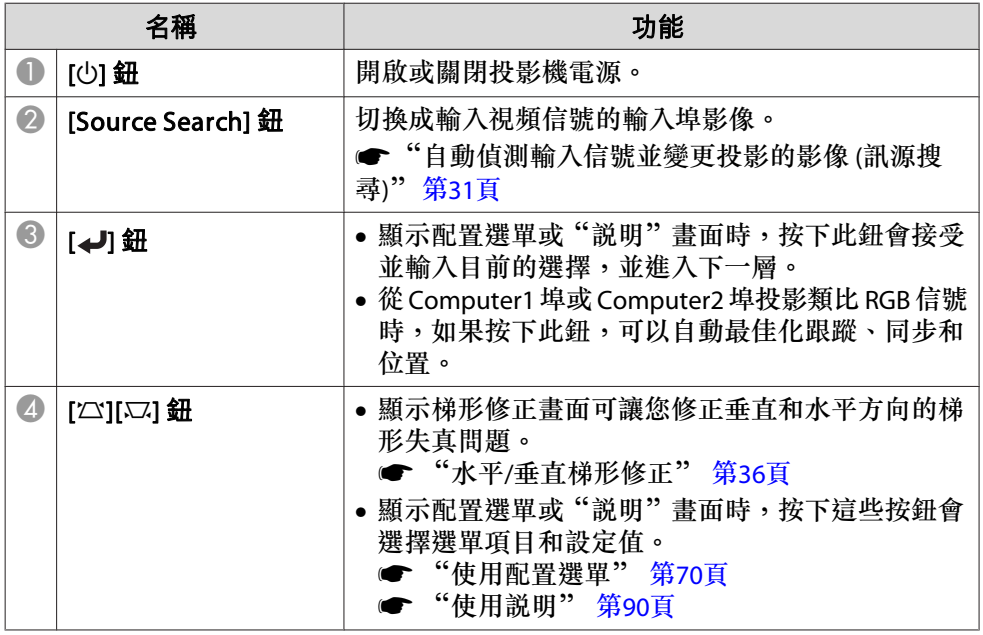

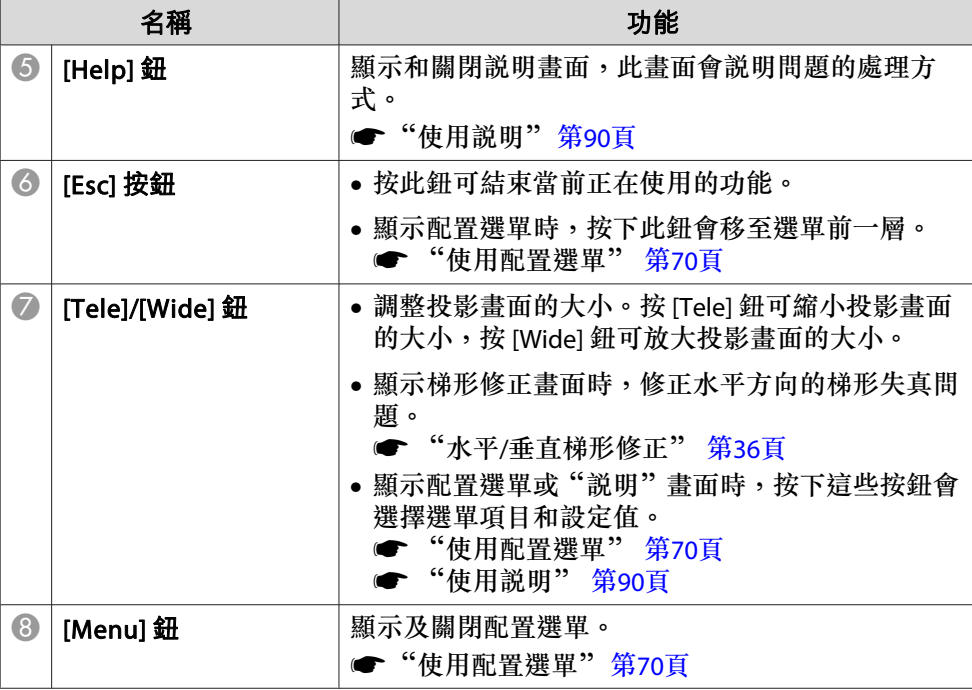

## <span id="page-12-0"></span>各部件的名稱和功能 <sup>13</sup>

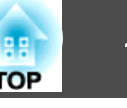

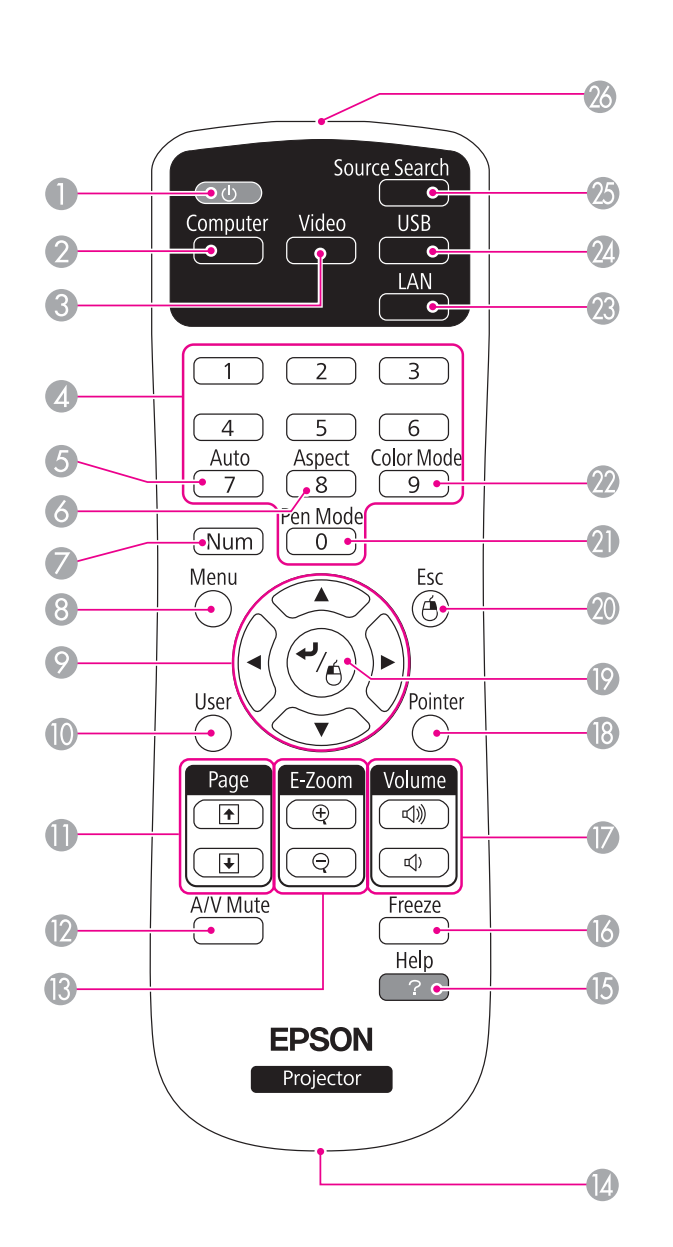

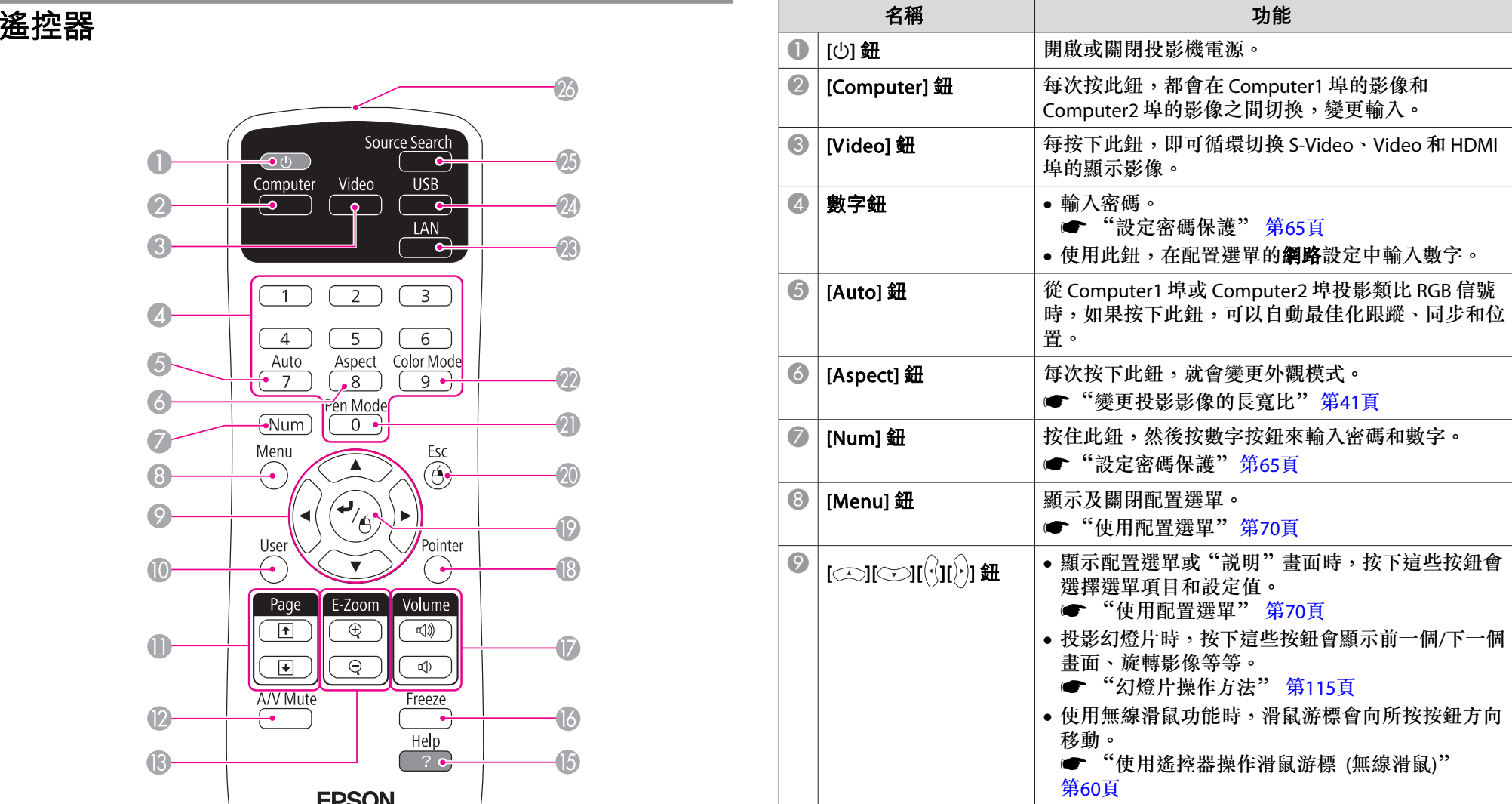

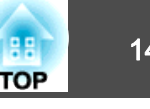

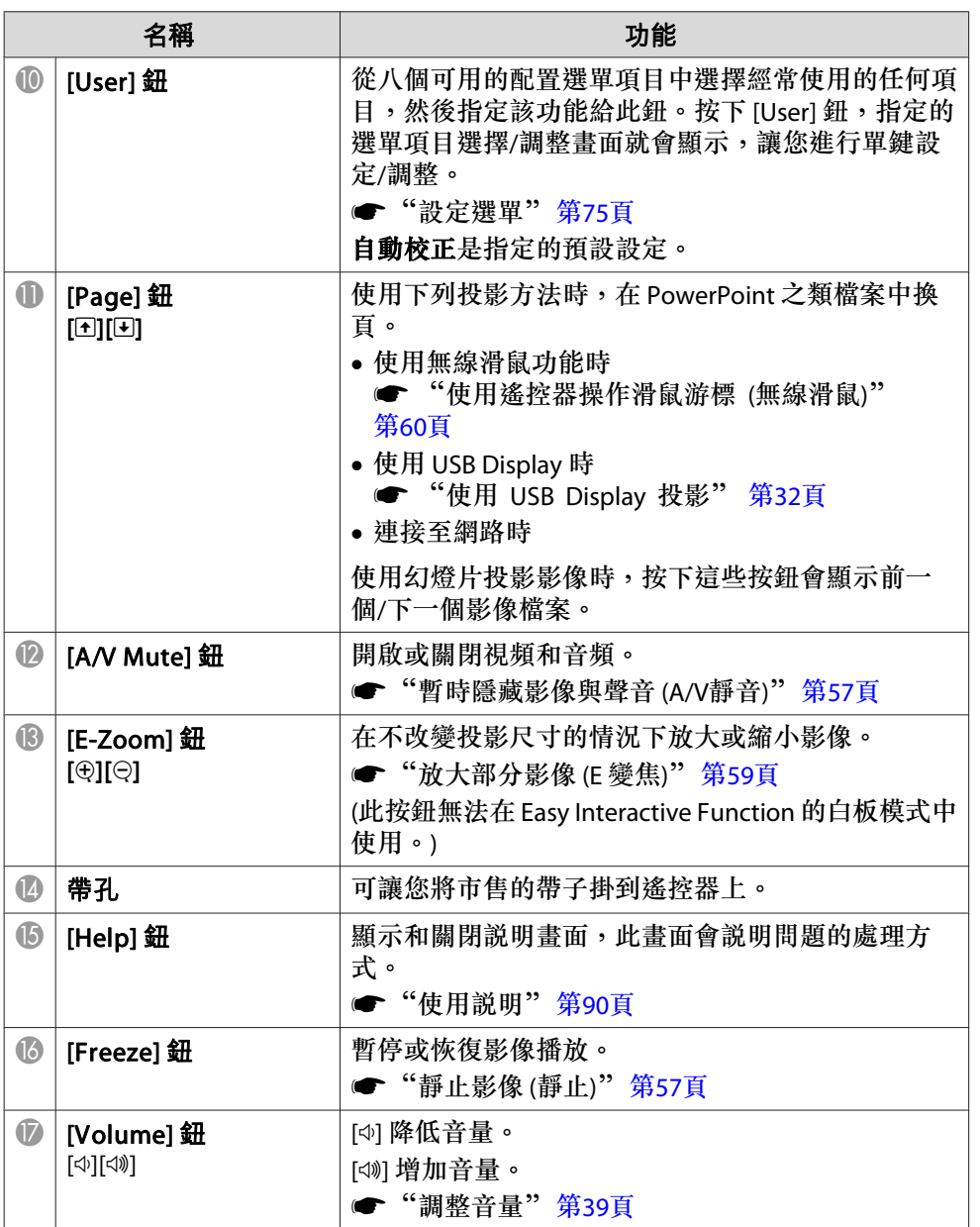

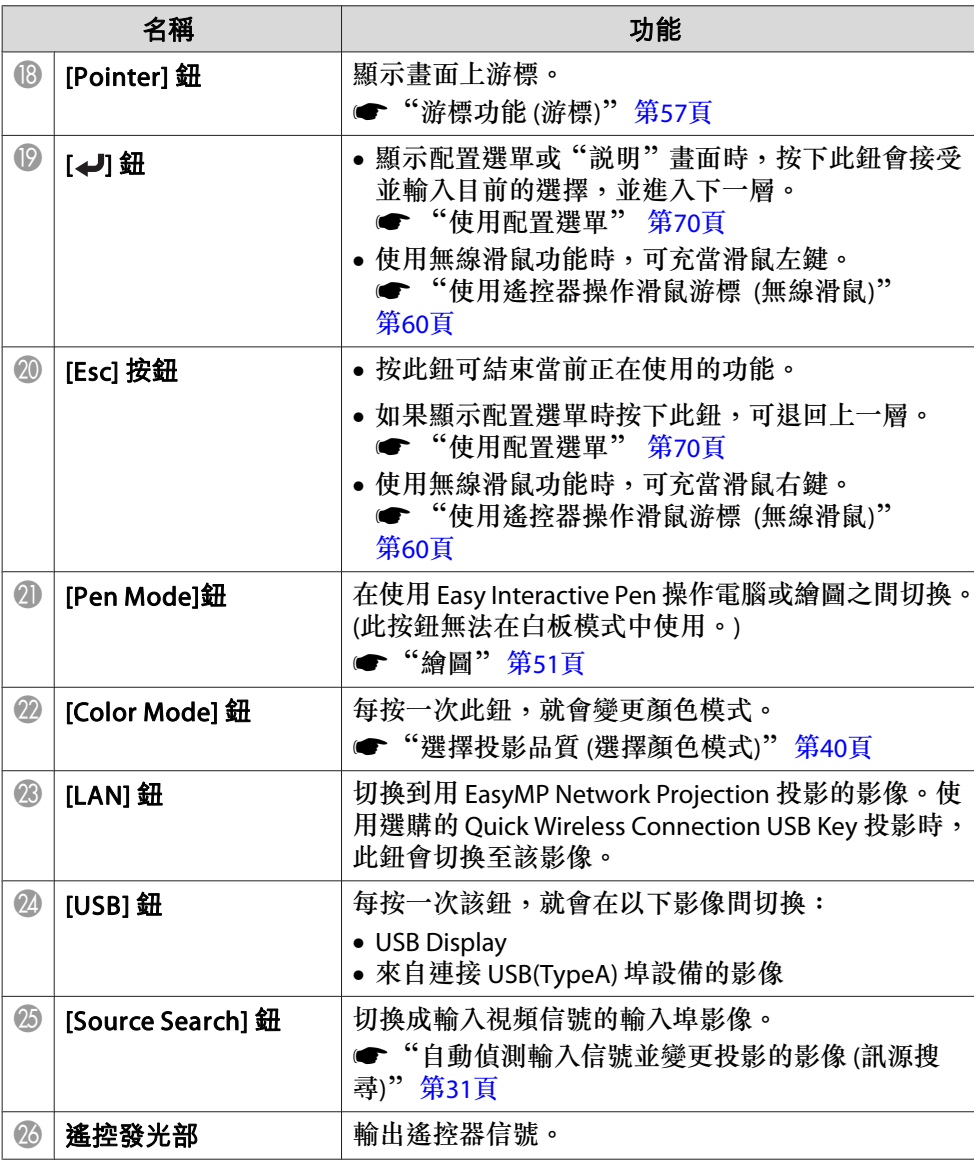

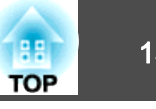

#### <span id="page-14-0"></span>**更換遙控器電池**

如果遙控器在使用一段時間後變得不反應或無法使用,可能是電池的使用 壽命已盡。發生這種情形,請更換新電池。準備兩支 AA 錳電池或鹼性 電池。除 AA 錳電池或鹼性電池以外,不能使用其他電池。

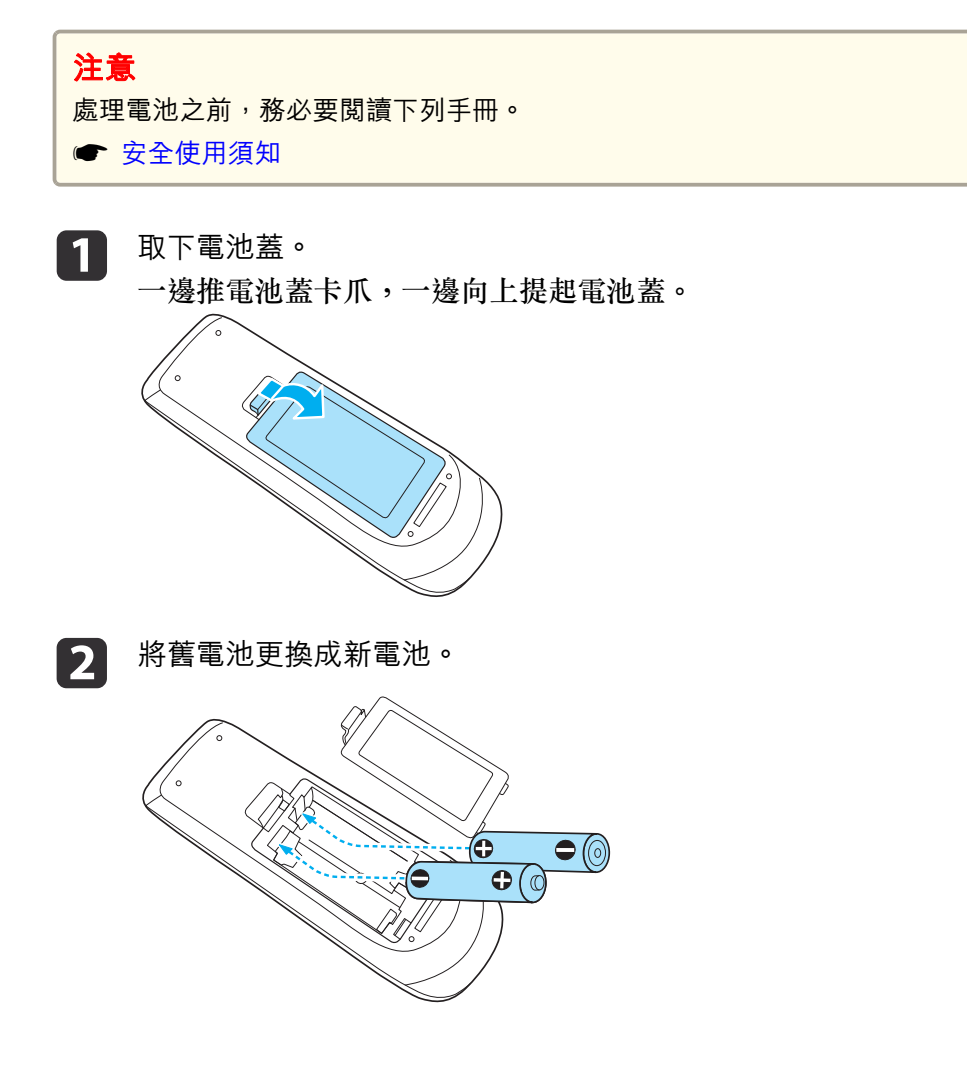

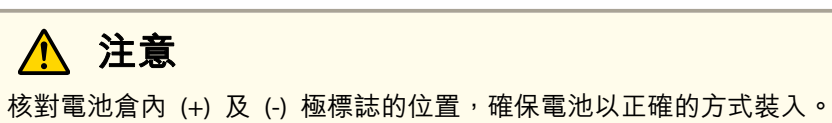

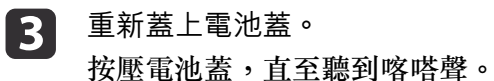

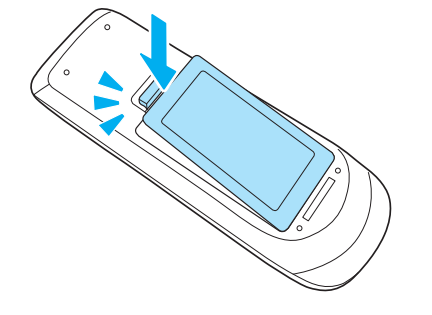

#### **遙控器操作範圍**

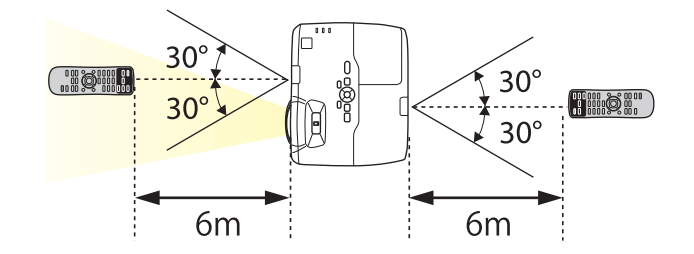

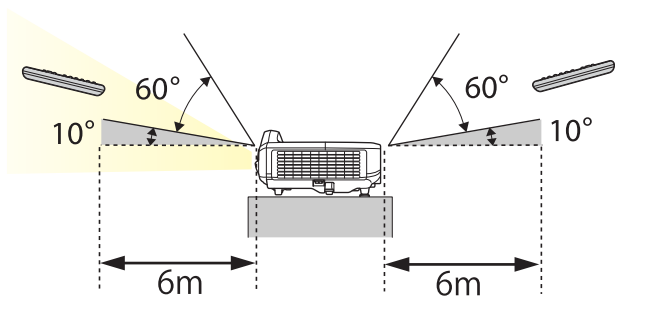

## <span id="page-15-0"></span>各部件的名稱和功能 <sup>16</sup>

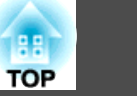

### **Easy Interactive Pen**

Easy Interactive Pen 可分為兩種,每種都有不同顏色的底部區域。您不 能同時使用底部區域顏色相同的 Easy Interactive Pen。

s ["選購件"](#page-128-0) 第129頁

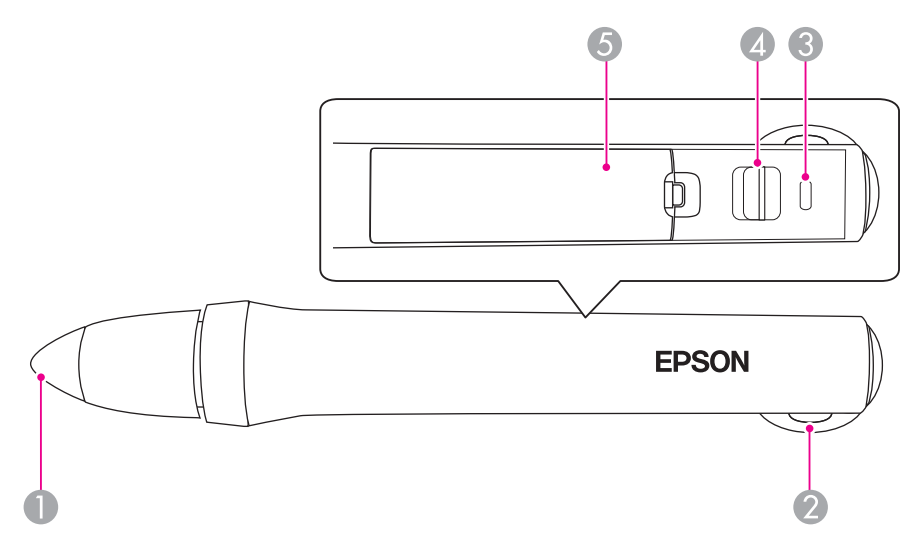

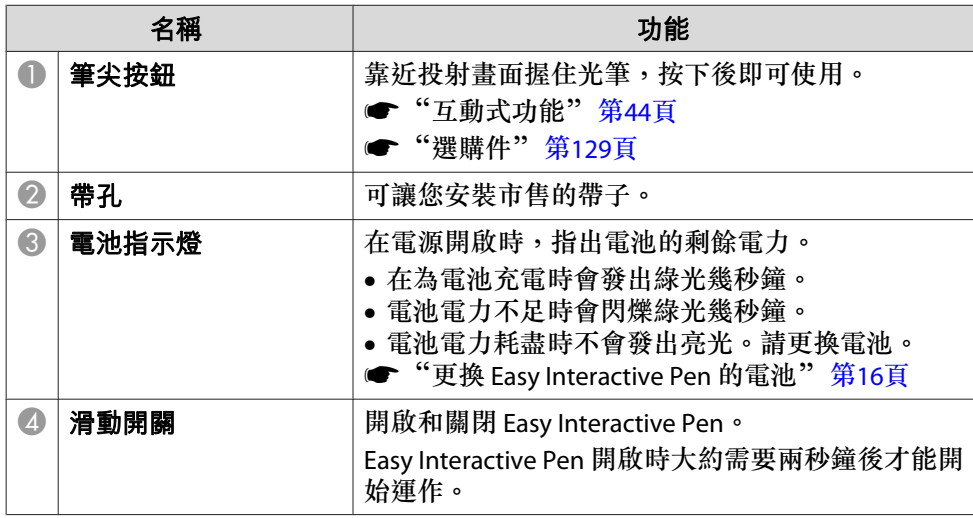

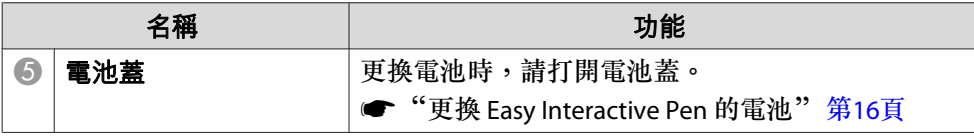

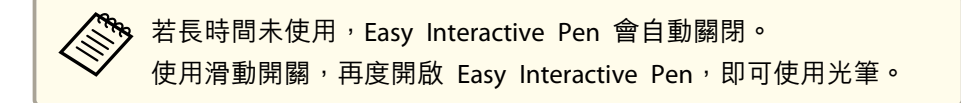

#### **更換 Easy Interactive Pen 的電池**

當 Easy Interactive Pen 的電源開啟時, 電池指示燈會發出亮光或閃爍。 當電池電力耗盡時不會發出亮光或閃爍。因此當指示燈不再發出亮光或閃 爍時,請更換電池。請使用下列任一種電池,並請勿使用其他類型的充電電池。

- AA 錳電池
- AA 鹼性錳電池
- SANYO eneloop® (HR-3UTG/HR-3UTGA/HR-3UTGB)

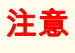

處理電池之前,務必要閱讀下列手冊。

● [安全使用須知](#page-0-0)

## a

取下電池蓋。<br>一邊推電池蓋卡爪,一邊向上提起電池蓋。

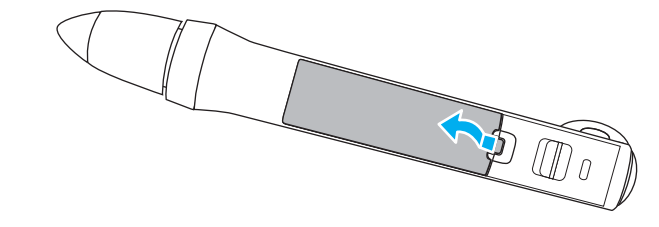

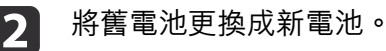

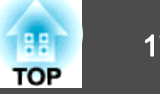

<span id="page-16-0"></span>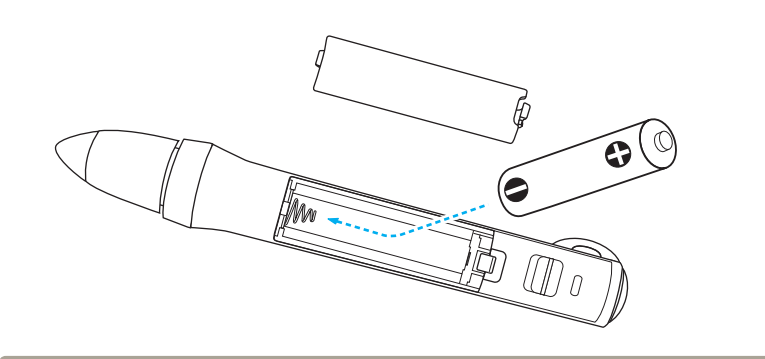

## **注意**

核對電池倉內 (+) 及 (-) 極標誌的位置,確保電池以正確的方式裝入。

 $\mathbf{B}$ 

[3] 重新蓋上電池蓋。<br>按壓電池蓋,直至聽到喀嗒聲。

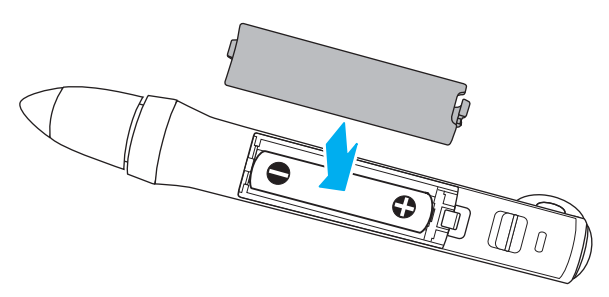

#### **更換 Easy Interactive Pen 的筆尖**

請更換老舊的 Easy Interactive Pen 筆尖。

● ["選購件"](#page-128-0) 第129頁

a轉動筆尖以取下筆尖。

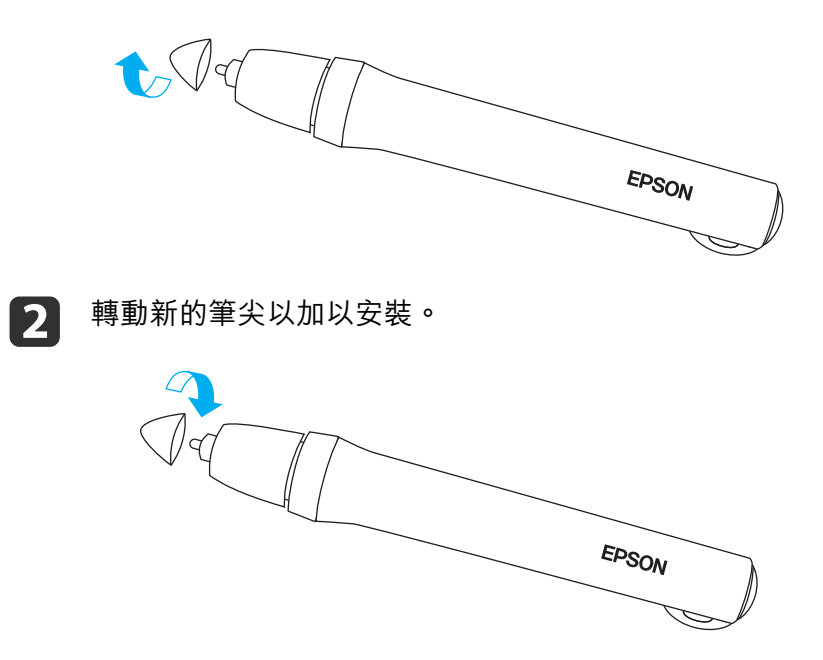

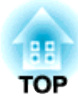

## <span id="page-17-0"></span>準備投影機

本章說明如何安裝投影機,並連接投影來源。

<span id="page-18-0"></span>安裝投影機 1999年 1999年 1999年 1999年 1999年 1999年 1999年 1999年 1999年 1999年 1999年 1999年 1999年 1999年 1999年 199<br>1999年 1999年 1999年 1999年 1999年 1999年 1999年 1999年 1999年 1999年 1999年 1999年 1999年 1999年 1999年 1999年 199

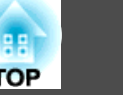

## 安裝方法

本投影機支援以下四種投影方式。根據安裝位置的情況,安裝投影機。

a當投影方式的設定為後**/**天花板或後時,無法使用 Easy Interactive Function。

- ["互動式功能"](#page-43-0) 第44頁
- 從投影屏前方投射影像。(前投 影)

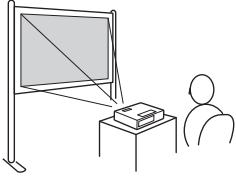

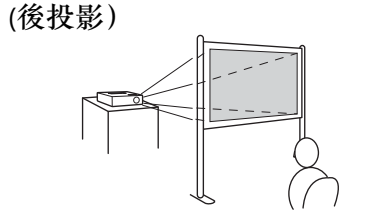

• 從半透明投影屏後方投射影像。

- 從牆壁或天花板懸吊投影機,並從投影屏前方投影影像。(前/天 花板投影)
- 從天花板上懸吊投影機,從半透明投影屏後面投影。(後/天花板 投影)

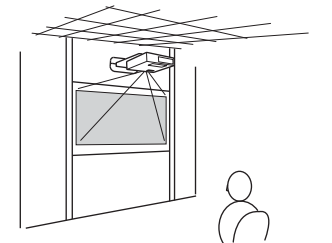

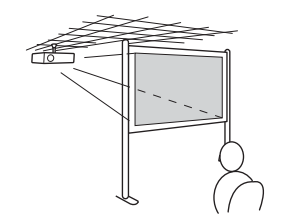

## **警告**

- 從牆壁或天花板上懸吊投影機時,需要特殊的安裝方法。如果未正確安裝, 可能墜落並造成意外及受傷。
- 如果掛牆板固定點或天花板吊架固定點用黏著劑防止螺絲鬆脱,或在投影機 用潤滑油或其他油類,投影機機殼可能斷裂,導致投影機墜落。這可能造成 站在吊架下的人受重傷,投影機也可能受損。安裝或調整吊架時,請勿使用黏著劑防止螺絲鬆脱,也不要使用潤滑油或其 他油類。

#### **注意**

- 使用投影機時請勿側放。這可能會引發故障產生。
- 請勿蓋住投影機的進氣口或排氣口。如果蓋住其中一個通氣口,可能導致內 部溫度上升而發生火災。

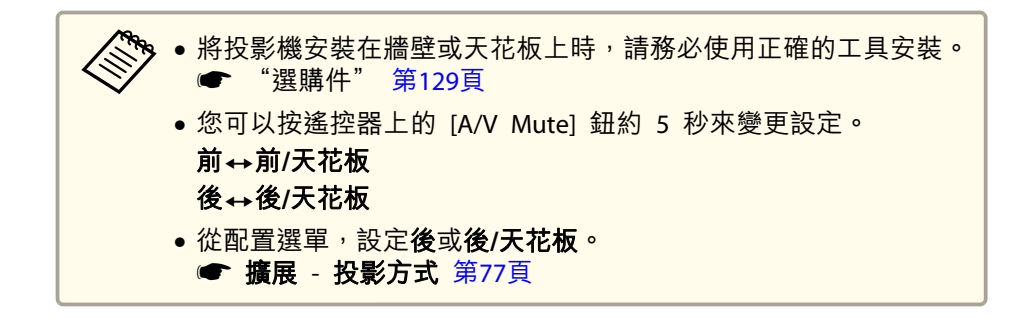

#### **安裝條件**

為使投影機的互動式功能正常運作,請在下列狀況中安裝投影機。

• 投影幕為矩形圖形,沒有任何扭曲。

● 投影機相對於投影幕的垂直傾斜角度不超過 ±7°,水平傾斜角度不超過  $+5^\circ$ 。

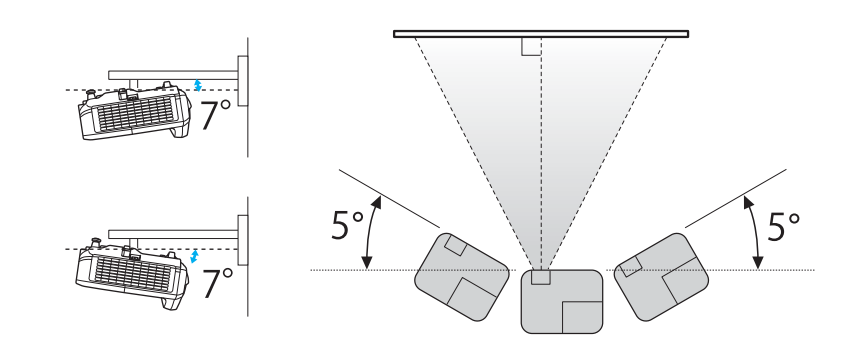

在同一間會議室內安裝多台投影機時,請根據投影機之間的距離設定<br>投影機間距。

s 擴展 - **Easy Interactive Function** - 投影機間距 [第](#page-76-0)77頁

#### **注意**

互動式功能是透過紅外線通訊來進行操作。安裝時請注意下列各點。

- 確認無強光或陽光照射 Easy Interactive Function 接收器或投射畫面。
- 積聚在 Easy Interactive Function 接收器上的灰塵會影響紅外線通訊,使功 能無法正常運作。
- 請勿在 Easy Interactive Function 接收器的蓋子上塗裝塗料或黏貼貼紙。
- 安裝投影機時,請避免使 Easy Interactive Function 接收器太靠近日光燈。

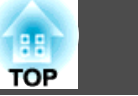

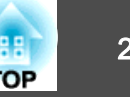

<span id="page-20-0"></span>連接埠名稱、位置和連接器方向會依正進行連接的來源而不同。

## 連接電腦

要從電腦投射影像,需使用下列其中一種方法來連接電腦。

#### A B 使用選購的電腦纜線時

將電腦的顯示輸出埠連接至投影機的 Computer1 或 Computer2 埠。 您可以使用市售的音頻纜線,將電腦的音頻輸出埠連接至投影機的 Audio1 或 Audio2 埠,從投影機的揚聲器輸出音頻。

#### C 使用隨附的 **USB** 纜線時

將電腦的 USB 埠連接至投影機的 USB(TypeB) 埠。 您可以同時傳送音頻和投影影像。

☞"使用 [USB Display](#page-31-0) 投影"第32頁

#### D 使用市售的 **HDMI** 纜線時

將電腦的 HDMI 埠連接至投影機的 HDMI 埠。您可以同時傳送音頻和投影影像。

◆◎◎◎◎<br>《◎◎◎ 您可以使用音頻輸入來切換音頻輸入。 ● 擴展 - 操作 - 音頻輸入 [第](#page-76-0)77頁

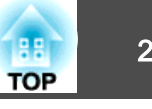

<span id="page-21-0"></span>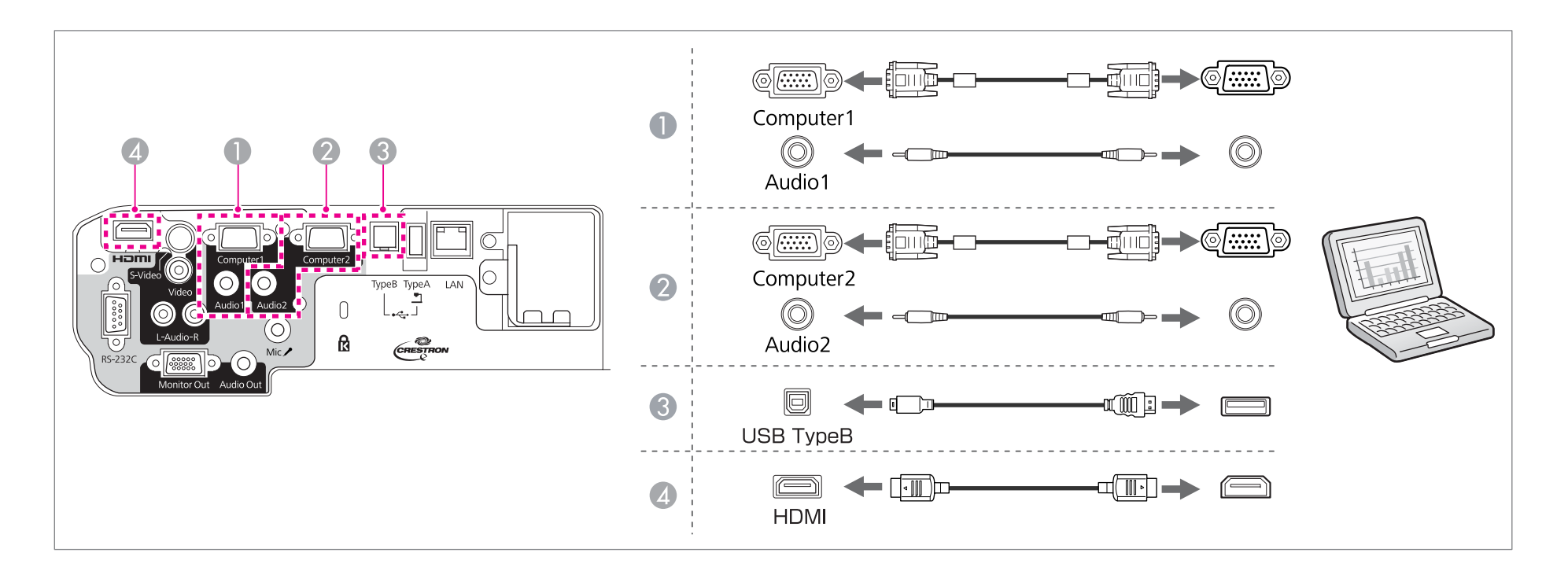

### 連接影像源

要從 DVD 播放器或 VHS 視頻等等投射影像,請使用下列其中一種方法連接至投影機。

#### A 使用市售的視頻纜線時

使用市售的視頻纜線,將影像來源上的視頻輸出埠連接至投影機的 Video 埠。您可以使用市售的音頻纜線,將影像訊源上的音頻輸出埠連接至投影機的 Audio-L/R 埠, 從投影機的揚聲器輸出音頻。

#### B 使用市售的 **S-**視頻纜線時

使用市售的視頻纜線,將影像來源上的視頻輸出埠連接至投影機的 S-Video 埠。您可以使用市售的音頻纜線,將影像訊源上的音頻輸出埠連接至投影機的 Audio-L/R 埠,從投影機的揚聲器輸出音頻。

#### C D 使用選購的分量視頻纜線時

#### ● ["選購件及消耗品"](#page-128-0) 第129頁

將影像訊源上的分量輸出埠連接至投影機的 Computer1 或 Computer2 埠。 您可以使用市售的音頻纜線,將影像訊源的音頻輸出埠連接至投影機的 Audio1 或 Audio2 埠,從投影機的揚聲器輸出音頻。

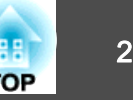

#### E 使用市售的 **HDMI** 纜線時

使用市售的 HDMI 纜線,將影像源上的 HDMI 埠連接至投影機的 HDMI 埠。 您可以同時傳送音頻和投影影像。

**《 o 您可以使用音頻輸入來切換音頻輸入。**<br>《 o the the seated stars ● 擴展 - 操作 - 音頻輸入 [第](#page-76-0)77頁

連接設備 <sup>24</sup>

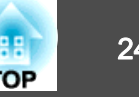

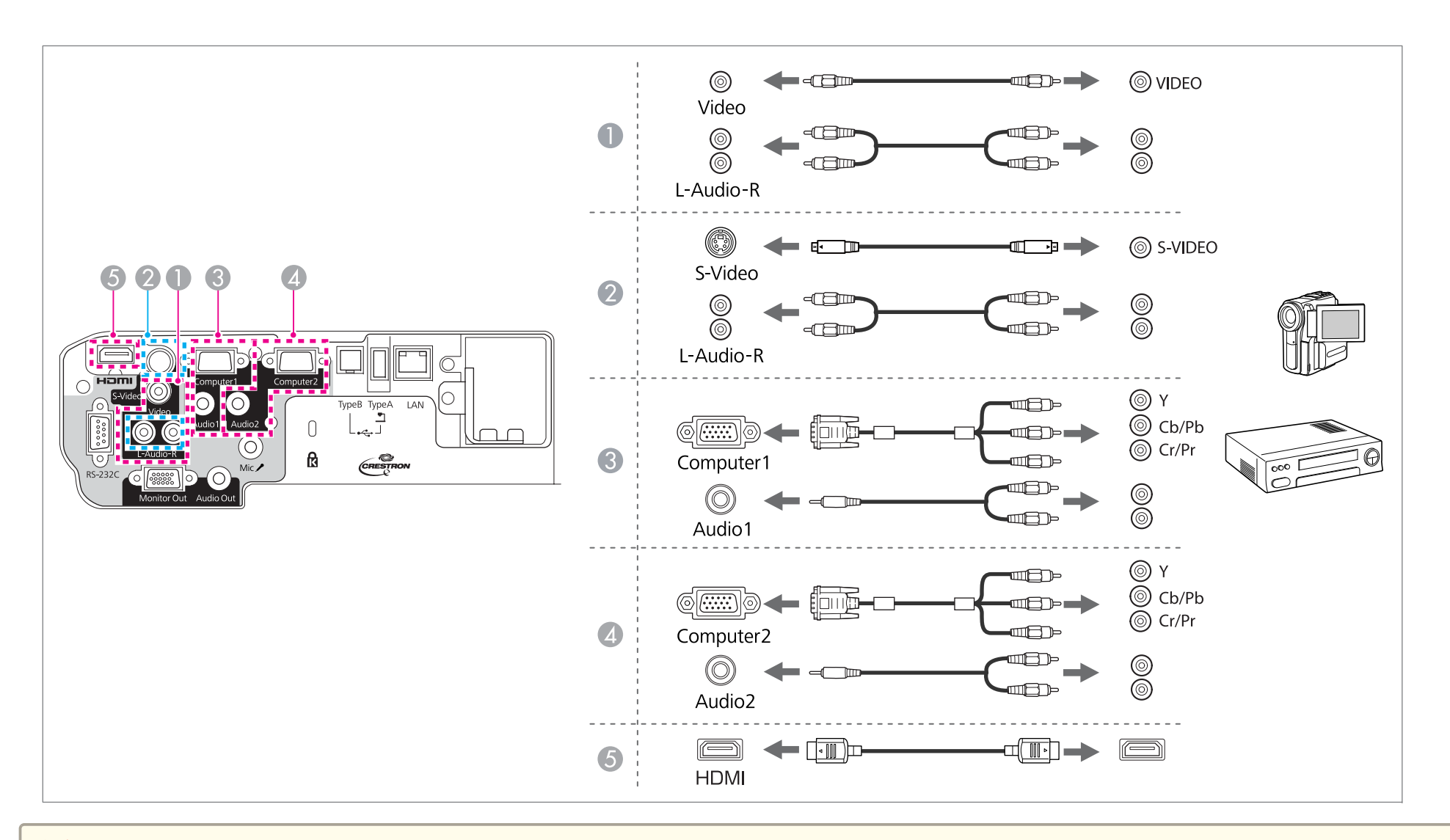

#### **注意**

● 如果連接輸入源至投影機時輸入源處於開啟狀態,可能會導致功能失常。

● 如果插頭的方向或形狀不同,切勿嘗試強插,否則裝置可能會損壞或功能失常。

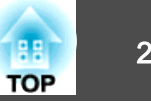

<span id="page-24-0"></span>• 如果要連接的來源具有形狀不尋常的連接埠,請使用裝置隨附的或選購的纜線,連接至投影機。 ● 使用市售的 2RCA(L/R)/立體聲迷你插腳音頻纜線時,確定纜線標示為"無電阻"。

## 連接 **USB** 裝置

您可以連接的裝置包括 USB 記憶體、選購的文件相機,以及 USB 相容硬碟和數位相機。 使用 USB 裝置隨附的 USB 纜線,將 USB 裝置連接至投影機上的 USB(TypeA) 埠。

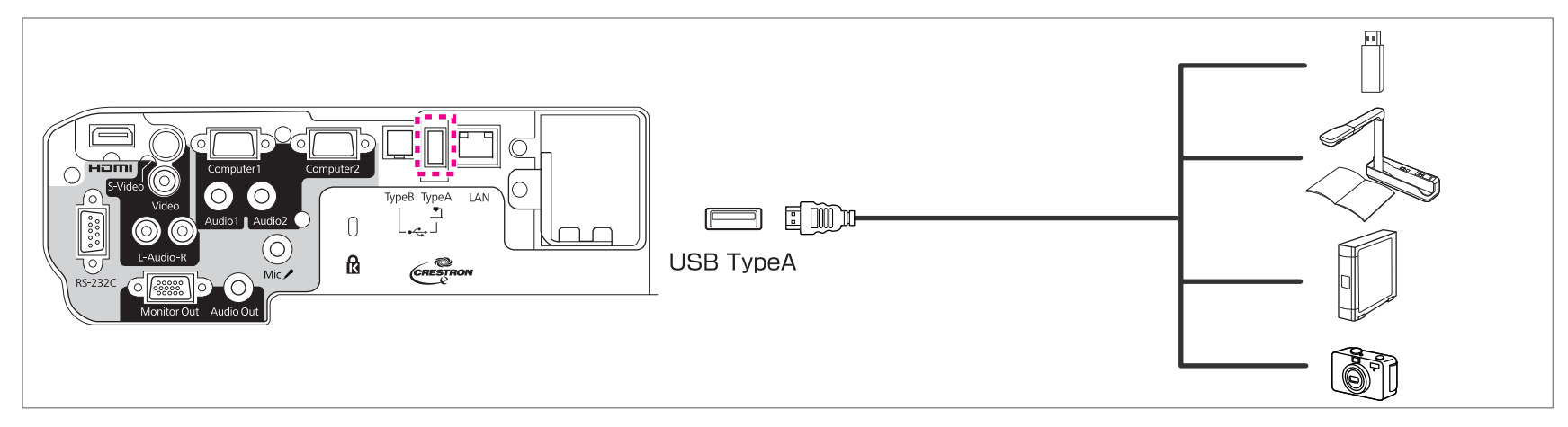

連接了 USB 裝置後,您可以使用幻燈片,投影 USB 記憶體或數位相機上的影像檔案。

#### ● ["幻燈片"](#page-114-0) 第115頁

如果從其他輸入埠投影時連接了文件相機,按遙控器上的 [USB] 鈕或操作面板上的 [Source Search] 鈕,即可切換至文件相機的影像。

● ["自動偵測輸入信號並變更投影的影像](#page-30-0) (訊源搜尋)" 第31頁

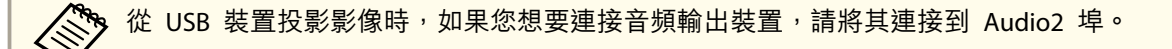

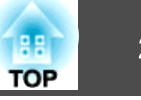

#### <span id="page-25-0"></span>**注意**

- 如果使用 USB 集線器,操作可能無法正確執行。像數位相機和 USB 裝置之類的裝置應該直接連接至投影機。
- 連接並使用USB相容硬碟時,務必連接硬碟隨附的變電器。
- 使用裝置隨附或指定使用的 USB 纜線,將數位相機或硬碟連接至投影機。

#### 移除**USB**裝置

投影完畢後,從投影機移除 USB 裝置。使用數位相機或硬碟之類的裝置時,請關閉裝置,然後從投影機卸下。

### 連接麥克風

您可以連接市售動圈式麥克風,從投影機的揚聲器輸出麥克風音頻。

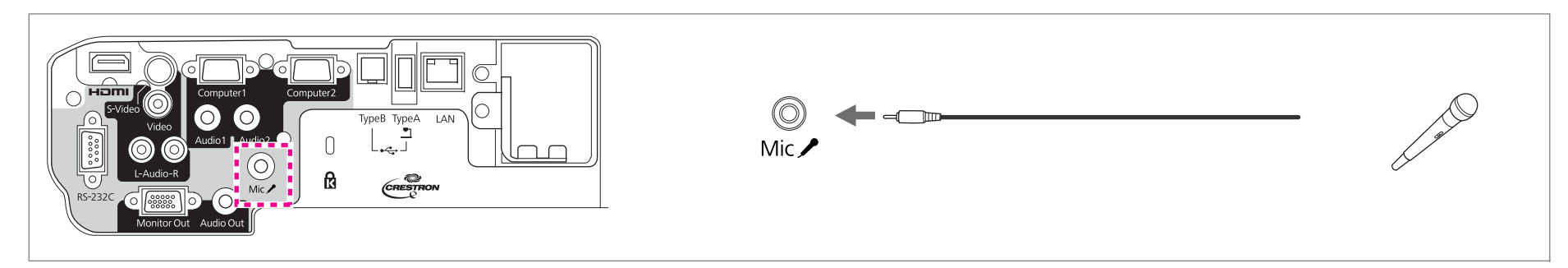

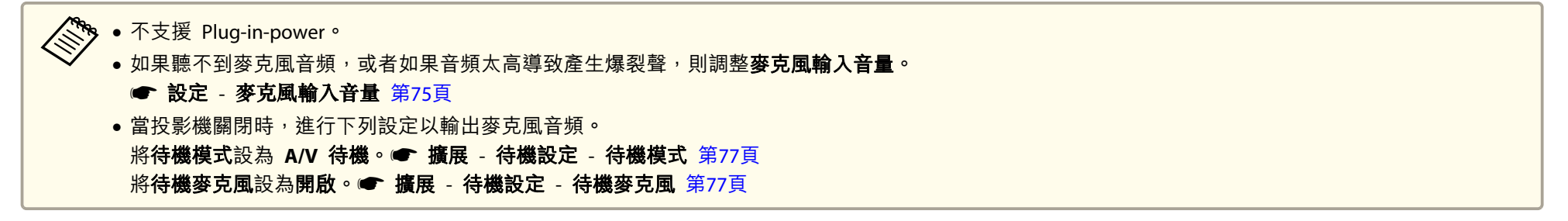

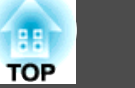

### <span id="page-26-0"></span>連接外部設備

您可以連接外部監視器或揚聲器,輸出影像和音頻。

#### A 輸出影像至外部監視器時

使用外部監視器隨附的纜線,將外部監視器連接至投影機的 Monitor Out 埠。

#### 2 輸出音頻至外部揚聲器時

使用市售的音頻纜線,將外部揚聲器連接至投影機的 Audio Out 埠。

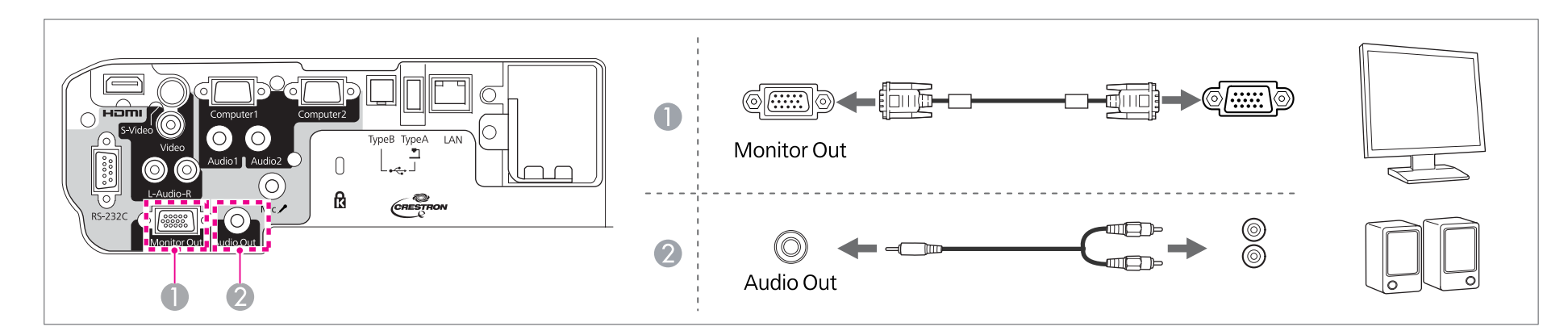

<mark>% •</mark> 如果將**待機模式**設定為 A/V 待機,即使當投影機處於待機模式時,也可輸出影像或音頻至外部裝置。如需詳細資訊,請參閲下列章節。 ● 攜展 - 待機設定 - 待機模式 [第](#page-76-0)77頁

- 只有 Computer1 埠的類比 RGB 信號可以輸出至外部監視器。您不能輸出從其他埠輸入的信號或分量視頻信號。
- 設定梯形修正、配置選單或説明畫面等功能的控制項目,不會輸出至外部監視器。
- 將音頻纜線插口插入 Audio Out 埠時,會停止從投影機的內建揚聲器輸出音頻,並且會切換為外部輸出。

### 連接 **LAN** 纜線

使用市售的 100BASE-TX 或 10BASE-T LAN 纜線,將網路集線器或其他設備上的 LAN 埠陣接至投影機的 LAN 埠。

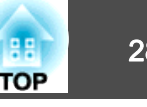

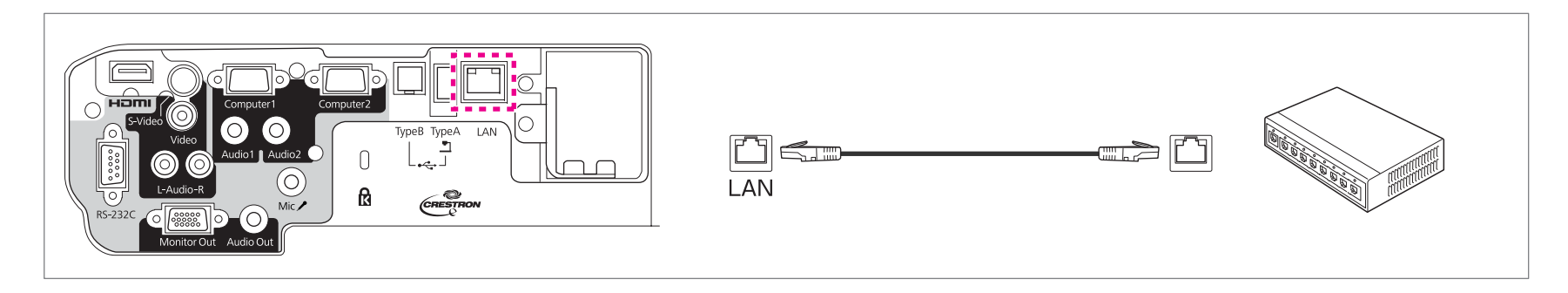

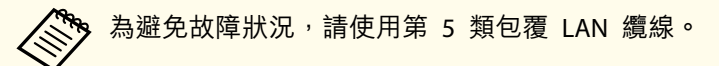

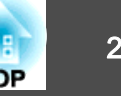

<span id="page-28-0"></span>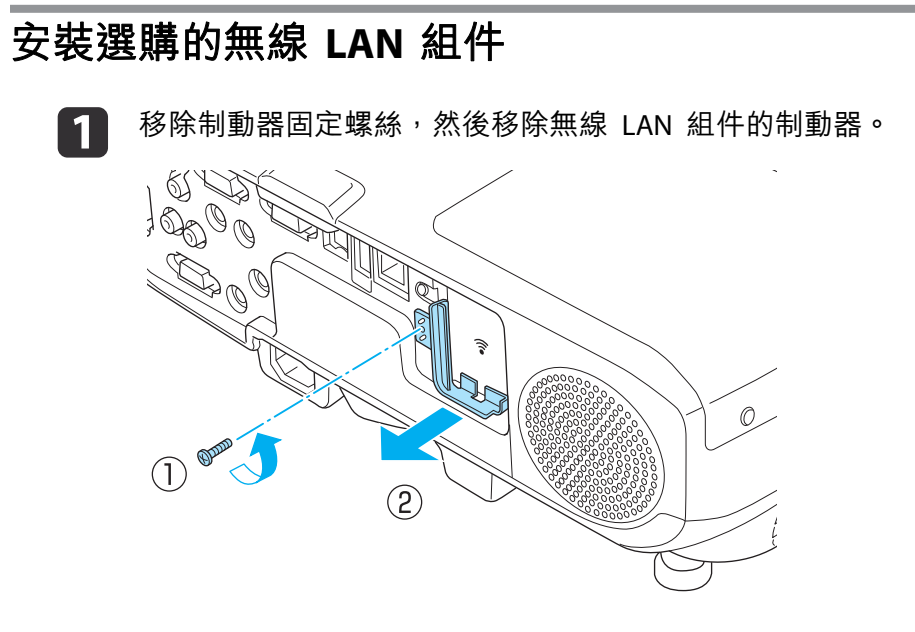

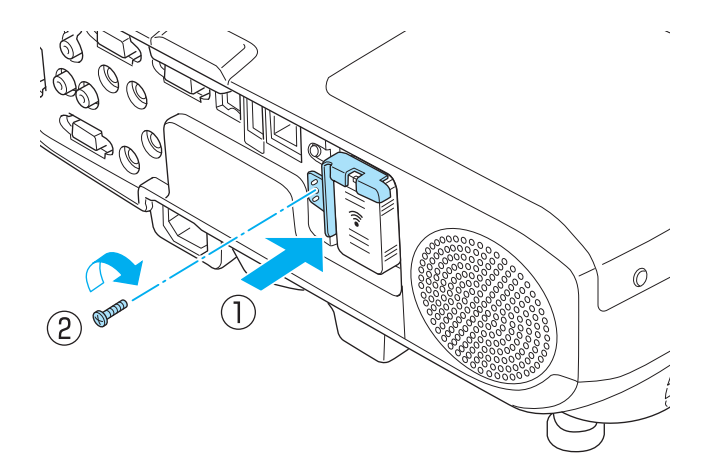

2

已安裝無線 LAN 組件。

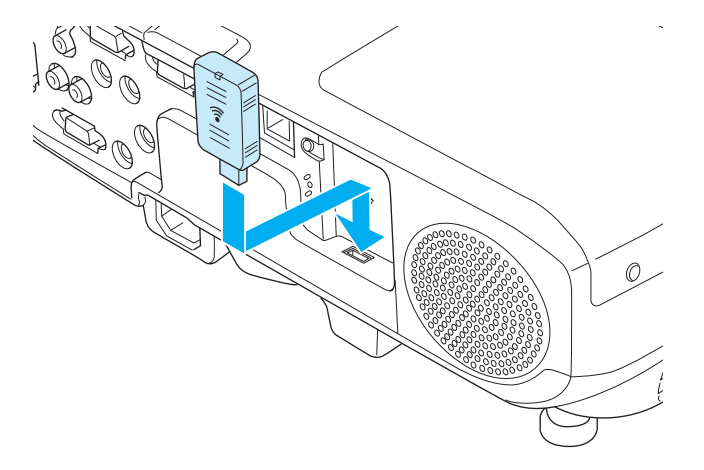

 $\boxed{3}$ 

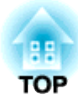

## <span id="page-29-0"></span>基本投影方式

本章說明如何投影及調整影像。

<span id="page-30-0"></span>投影影像 <sup>31</sup>

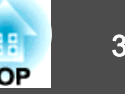

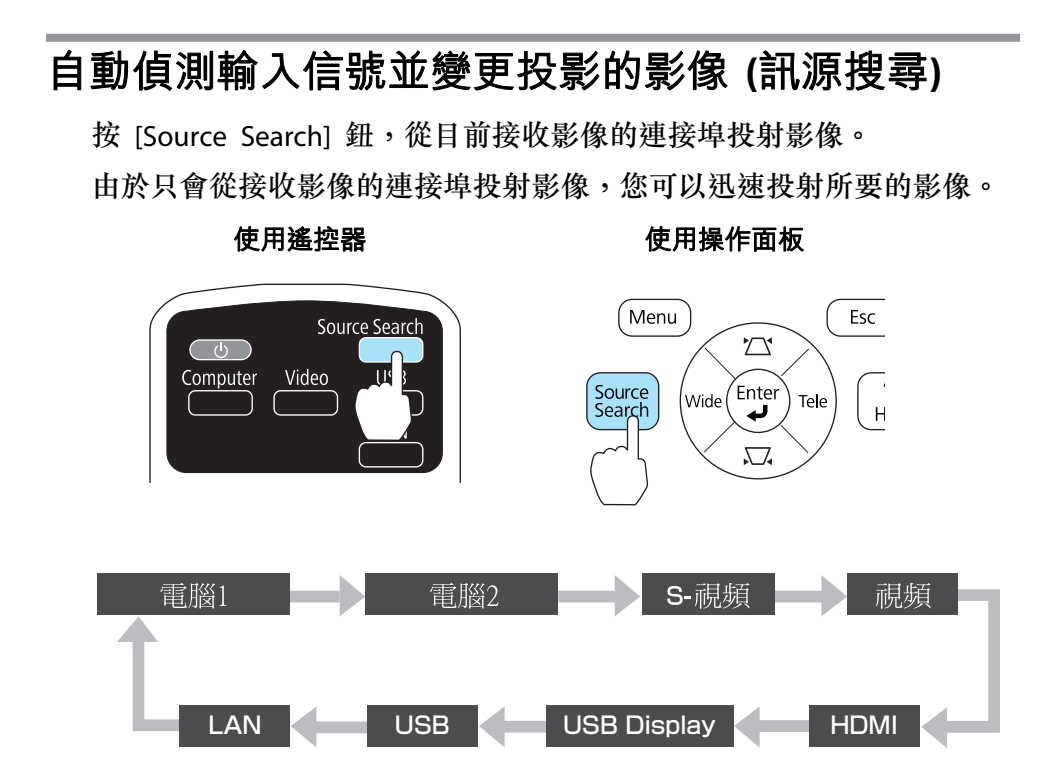

連接了兩個以上的影像源時,要按 [Source Search] 鈕一直到投射目標影 像為止。

已連接視頻設備時,開始本操作前先啟動播放。

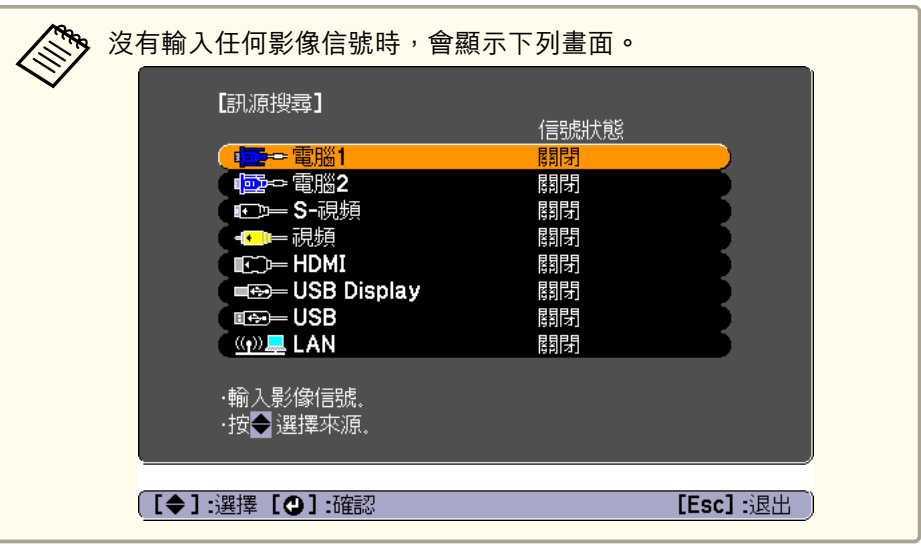

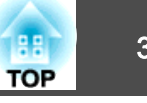

## <span id="page-31-0"></span>用遙控器切換至目標影像

您可以在遙控器上按以下按鈕直接改變至目標映像。

遙控器

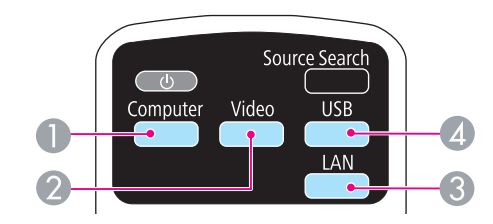

- A 每按一次該鈕,就會在以下影像間切換:
	- Computer1 埠
	- Computer2 埠
- 2 每按一次該鈕,就會在以下影像間切換:
	- S-Video 埠
	- Video 埠
	- HDMI 埠
- C 切換到用 EasyMP Network Projection 投影的影像。使用選購的 Quick Wireless Connection USB Key 投影時,此鈕會切換至該影像。
- ▲ 每按一次該鈕,就會在以下影像間切換:
	- USB Display
	- 來自連接 USB(TypeA) 埠設備的影像

## 使用 **USB Display** 投影

您可以使用隨附的 USB 纜線,將投影機連接至電腦,以便從電腦投影。 您可以同時傳送電腦的音頻和投射影像。

請將 **USB Type <sup>B</sup>** 設定為 **USB Display/Easy Interactive Function** 或無 線滑鼠**/USB Display**,以使用 USB Display。

s 擴展 - **USB Type <sup>B</sup>** [第](#page-76-0)77頁

#### **系統需求**

**Windows**

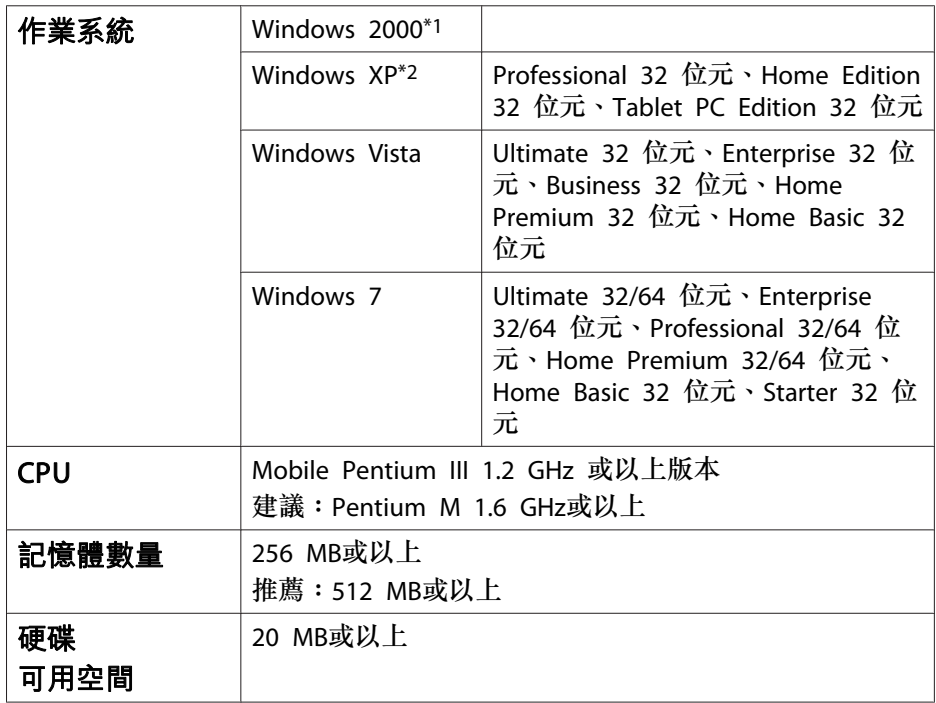

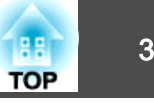

<span id="page-32-0"></span>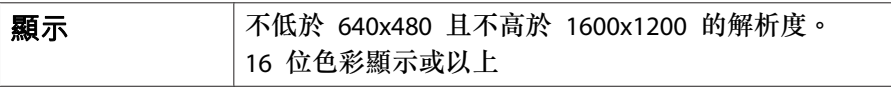

\*1 僅限 Service Pack <sup>4</sup>

\*2 Service Pack <sup>1</sup> 除外

#### **Mac OS**

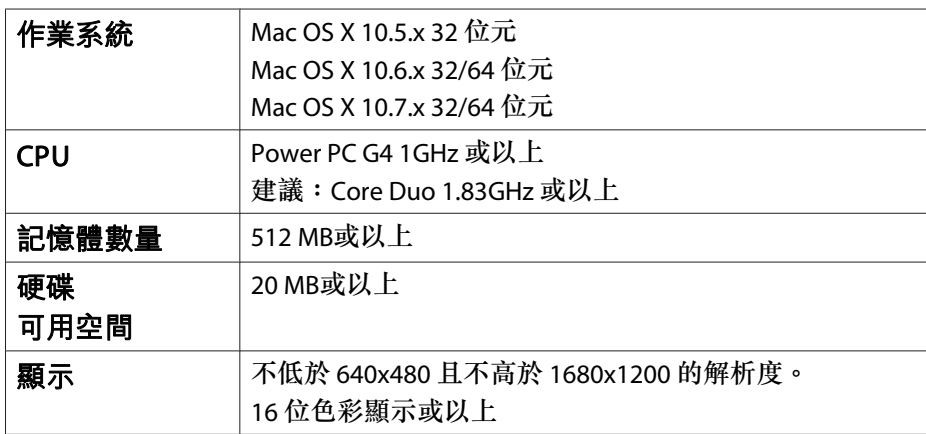

#### **首次連接**

初次使用 USB 纜線連接投影機與電腦時,必須安裝驅動程式。Windows 與Mac OS 的安裝步驟不同。

- a• 下次連接時,就不必再安裝驅動程式。 • 從多個訊源輸入影像時,要將輸入源變更為 USB Display。
	- 如果使用 USB 集線器,操作可能無法正確執行。請將USB纜線直接 連接到投影機。

#### **Windows**

a

使用隨附的 USB 纜線,連接電腦的 USB 埠至投影機的 USB(TypeB)<br>埠。

<mark>�� 若是 Windows 2000 或 Windows XP<sup>,</sup>可能會出現一則訊息詢</mark><br>/ 問您是否要重新啟動電腦。選擇**否**。

#### **Windows 2000**

按兩下電腦、**EPSON PJ\_UD**,然後再按 **EMP\_UDSE.EXE**。

#### **Windows XP**

驅動程式安裝會自動開始。

#### **Windows Vista/Windows 7**

顯示對話方塊時,請按一下執行 **EMP\_UDSE.exe**。

 $\overline{\mathbf{2}}$ 顯示"授權合約"畫面時,按一下同意。

#### [3]

3 此時會投射電腦影像。<br>可能需要一段時間才能投影電腦影像。投影電腦影像之前,請讓設 備維持現有狀態,切勿拔下 USB 纜線或關閉投影機電源。

**d** 

4. 完成時拔除 USB 纜線。<br>拔除USB纜線時,不需要使用**安全地移除硬體**功能。

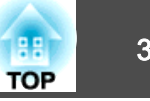

<span id="page-33-0"></span>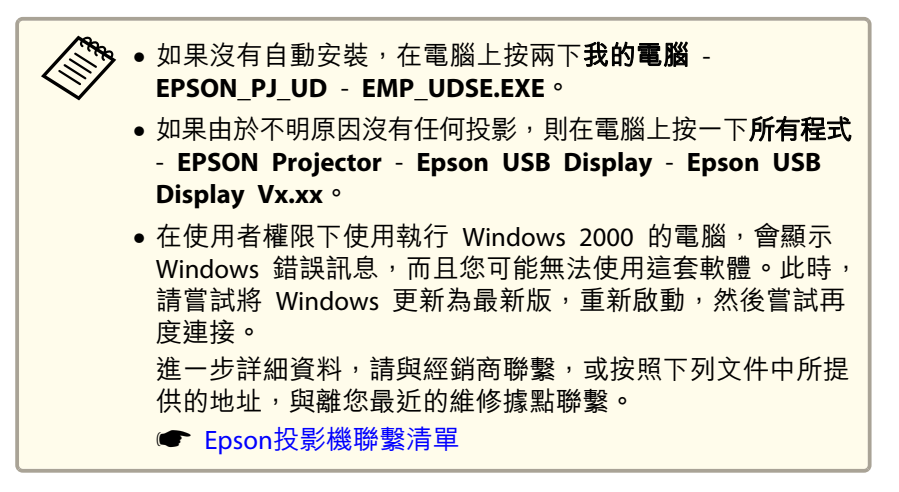

#### **Mac OS**

a使用隨附的 USB 纜線,連接電腦的 USB 埠至投影機的 USB(TypeB)<br>埠。

USB Display 的 Setup 檔案夾會顯示在 Finder 中。

- $\overline{2}$ 按兩下 **USB Display** 安裝程式圖示。
- **B** 按照螢幕畫面的指示安裝。
- **d** 顯示"授權合約"畫面時,按一下**同意。**<br>輸入管理員權限密碼,然後開始安裝。

安裝完成後,USB Display圖像會顯示在Dock和選單列。

- **isl**
- 此時會投射電腦影像。<br>可能需要一段時間才能投影電腦影像。投影電腦影像之前,請讓設 備維持現有狀態,切勿拔下 USB 纜線或關閉投影機電源。
- **6** 完成後,從選單列或 Dock 上的 USB Display 圖示,選擇切斷。<br>然後,您便可拔除 USB 續線。

a• 如果 USB Display Setup 檔案夾未自動顯示在 Finder 中, 則在電腦上按兩下 **EPSON PJ\_UD** - **USB Display** 安裝程 式。

- 如果由於不明原因沒有投影,請按一下Dock中的**USB Display** 圖像。
- 如果 Dock 中沒有 **USB Display** 圖像,就在"應用程式" 檔案夾中按兩下 **USB Display**。
- 如果在 Dock 上,從 USB Display 圖像選單選擇 結束,則 當您連接 USB 纜線時不會自動啟動 the USB Display。

#### **解除安裝**

2

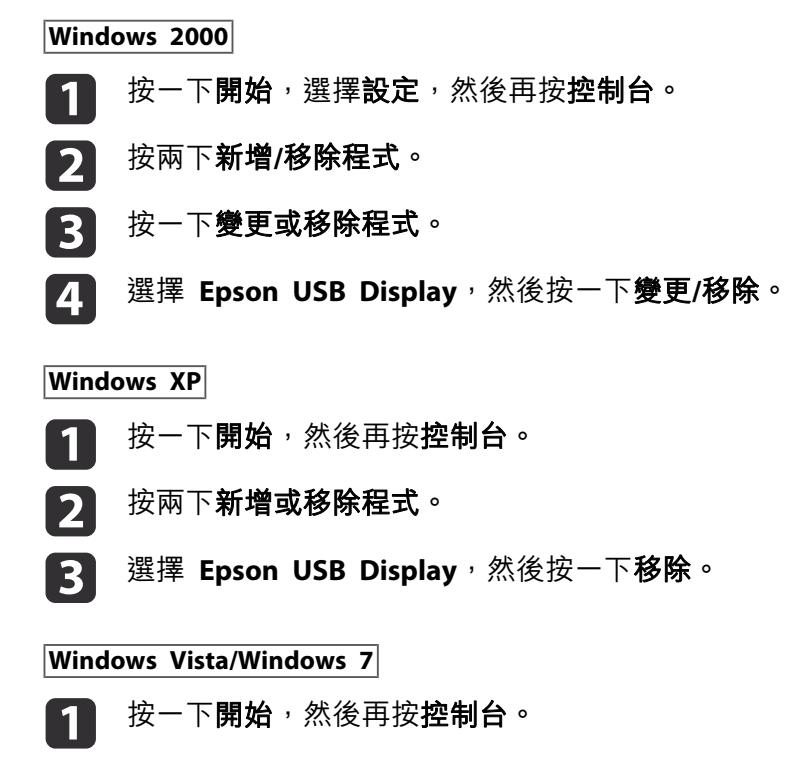

按一下程式集底下的解除安裝程式。

## 投影影像 <sup>35</sup>

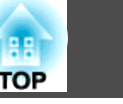

**B** 選擇 **Epson USB Display**,然後按一下解除安裝。

#### **Mac OS**

- a開啟應用程式檔案夾,按兩下 **USB Display**,然後再按兩下工具。
- 2 執行 **USB Display** 解除安裝程式。

## <span id="page-35-0"></span>調整投影的影像 36. September 2007 September 2007 September 2007 September 2007 September 2007 September 2007 Septembe<br>2008 September 2008 September 2008 September 2008 September 2008 September 2008 September 2008 September 2008

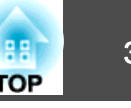

## 修正梯形失真

您可以使用下列其中一種方法,修正梯形失真。

• 水平/垂直梯形

以手動方式分別依垂直與水平方向修正失真。

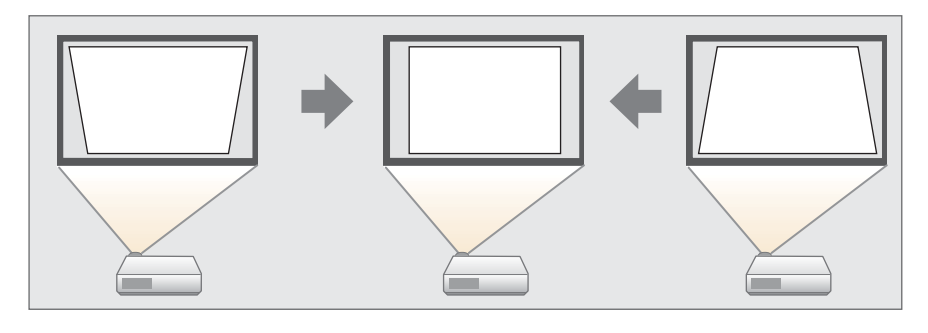

• Quick Corner 以手動方式分別修正四角。

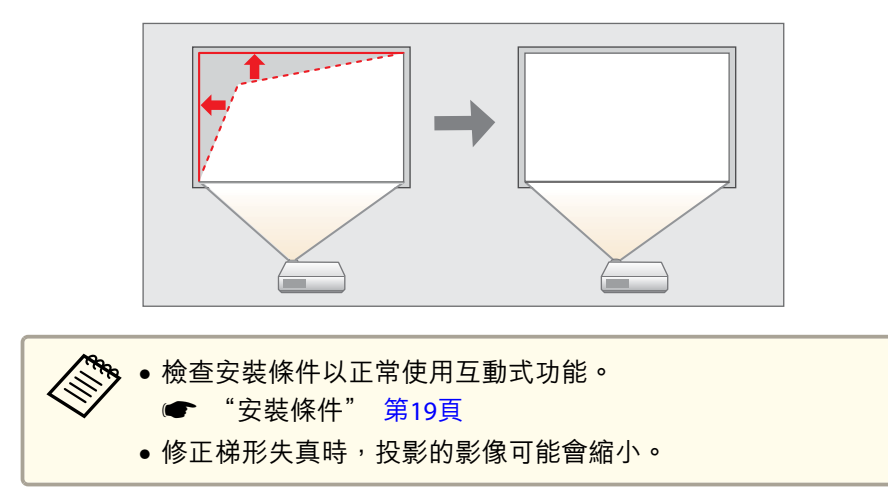

#### **水平/垂直梯形修正**

以手動方式分別依垂直與水平方向修正失真。水平/垂直梯形修正是微調 梯形失真的理想方式。

a投影時按下控制面板上的 [  $\rm{q}$  ] 或 [  $\rm{q}$  ] 鈕,以顯示梯形修正畫<br>面。

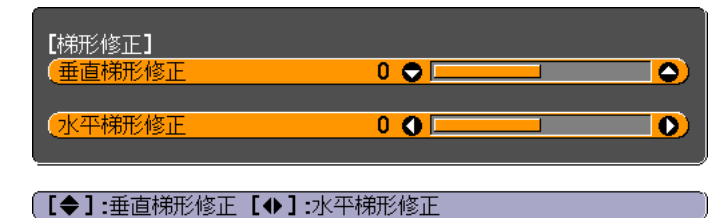

**b** 按住以下按鈕來修正梯形失真問題。<br>按住 [��] 或 [��] 鈕來修正垂直失真問題。

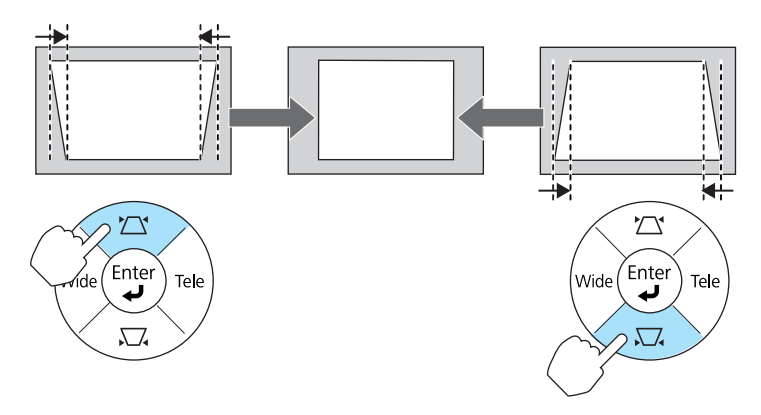

按 [Tele] 或 [Wide] 鈕來修正水平失真問題。
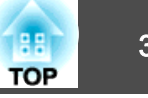

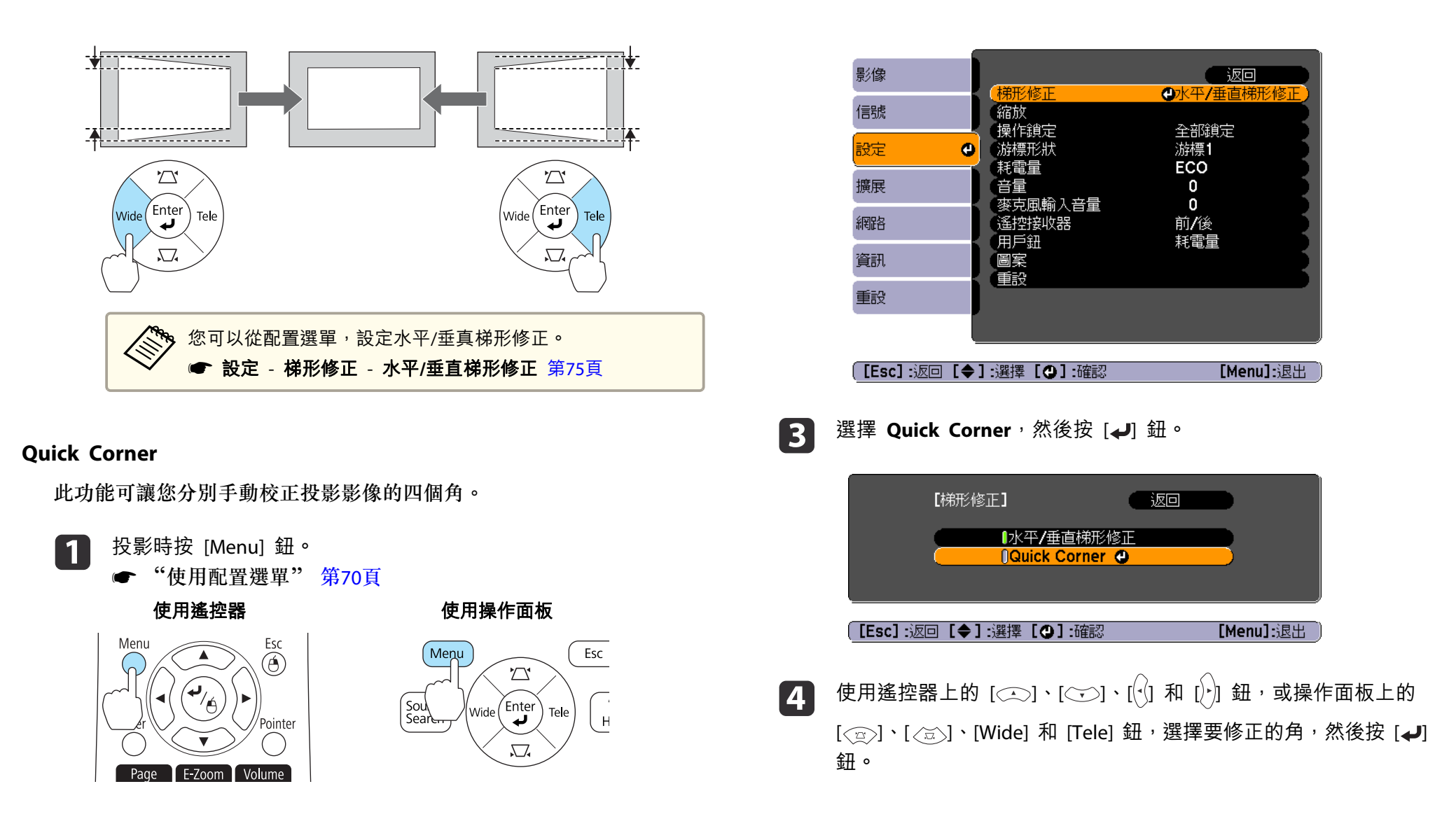

**b** 2 從設定中選擇梯形修正。

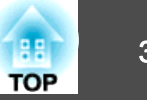

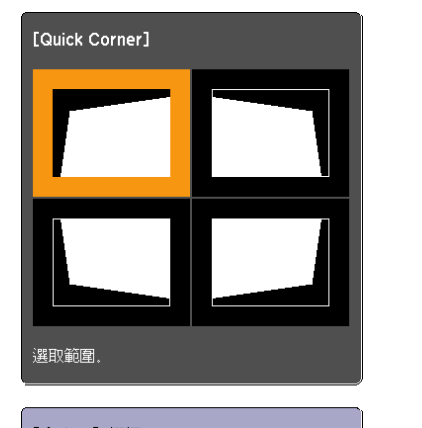

**[ ◆ / ◆ ] :**選擇<br>**[ ◆ ] :確認**<br>[Esc] :返回(按住兩秒重設**/**切換)

6 使用遙控器上的 $[$ ( $\bigcirc$ )  $\cdot$   $[$ ( $\bigcirc$ )]  $\cdot$   $[$  $\left(\cdot\right]$ ] 和  $[$  $\cdot$  $]$ ] 鈕, 或操作面板上的  $[\langle \text{m} \rangle] \cdot [\langle \text{m} \rangle] \cdot$  [Wide] 和 [Tele] 鈕, 修正角的位置。

按 [4] 鈕時,就會顯示步驟 4 中所顯示的畫面。

如果調整時顯示"無法再移動。"訊息,就不能再依灰色三角形所指 示的方向調整形狀。

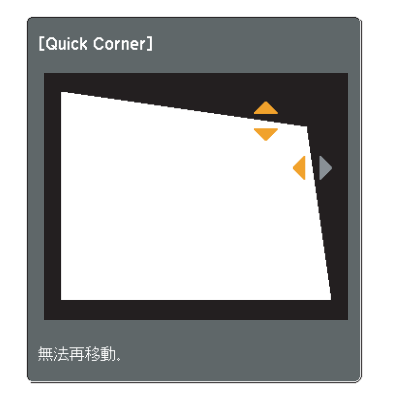

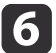

視需要重複步驟 4 與 5 調整剩餘的角落。

 完成後,請按下 [Esc] 按鈕退出修正選單。 由於梯形修正已變更為 **Quick Corner**,當您下次在操作面板上按 [< $\alpha$ ) 和 [< $\tilde{\alpha}$ ) 鈕時, 就會顯示步驟 4 的角選擇畫面。若要使用 操作面板上的 [<a>] 與 [<a>] 鈕,執行水平與垂直修正,請將梯 形修正變更為水平**/**垂直梯形修正。

**● 設定 - 梯形修正 - 水平/垂直梯形修正 [第](#page-74-0)75頁** 

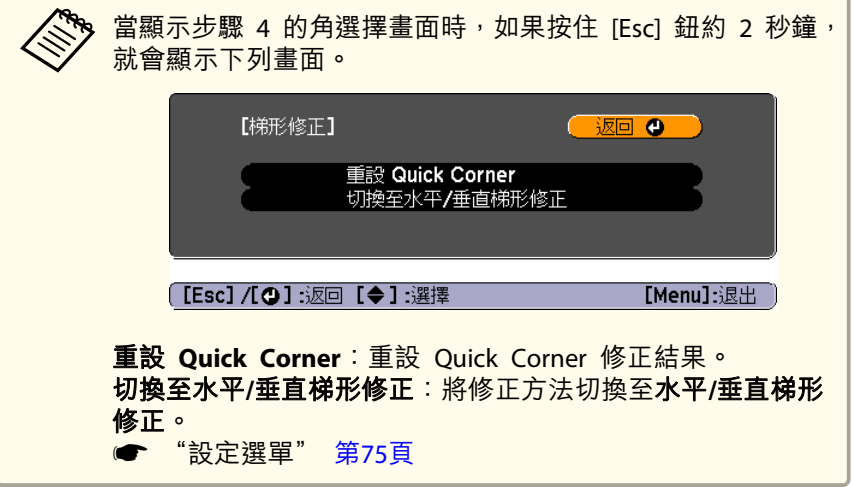

## 調整影像大小

**z** 

按操作面板上的 [Wide] 與 [Tele] 鈕可調整投影影像的大小。

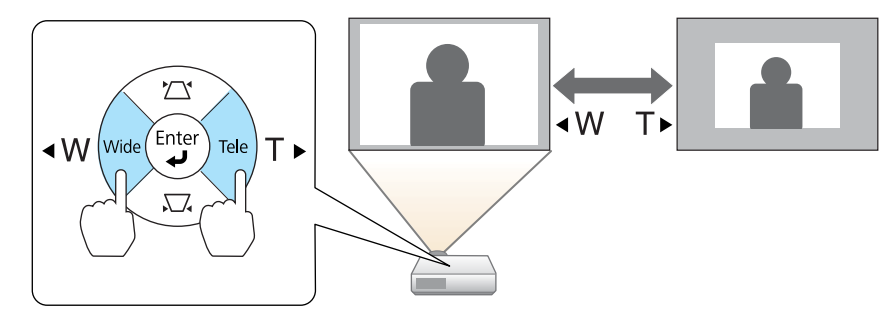

### <span id="page-38-0"></span>調整投影的影像 <sup>39</sup>

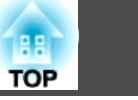

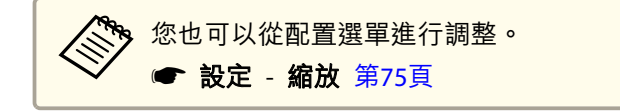

### 調整影像位置

按撐腳調整桿可伸出及縮回前撐腳。

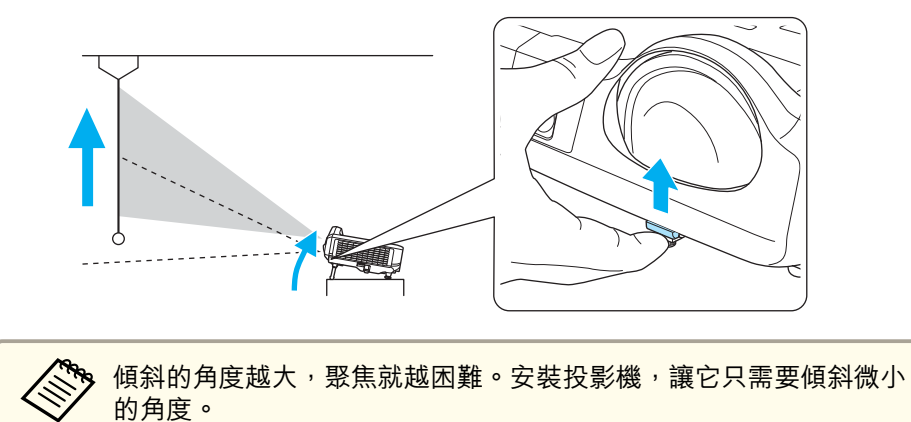

## 調整水平傾斜角度

伸出及縮回後撐腳,調整投影機的水平傾斜角度。

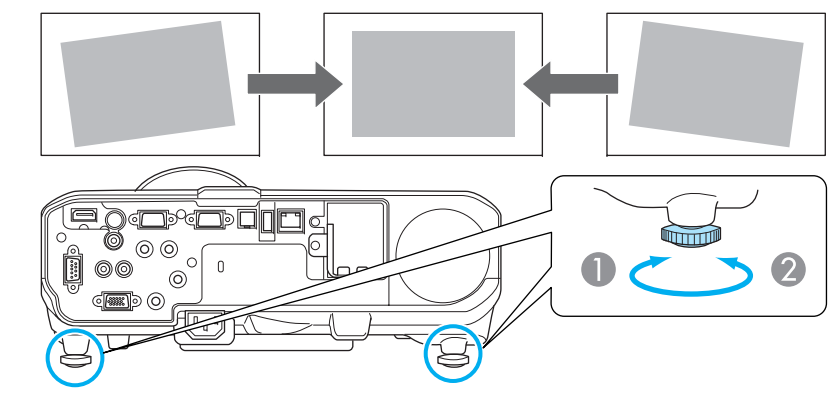

- A 伸出後撐腳。
- B 縮回後撐腳。

### 修正聚焦

您可以使用調焦環來修正焦點。

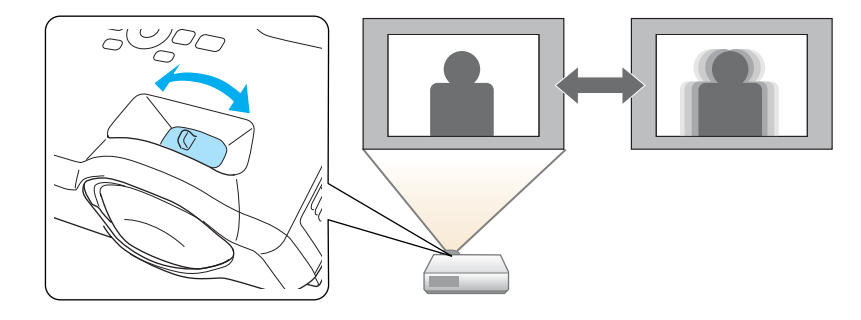

### 調整音量

您可以使用下列其中一種方法,調整音量。

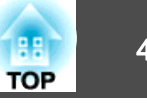

• 按遙控器上的 [Volume] 鈕,調整音量。 [a] 降低音量。 [b] 增加音量。

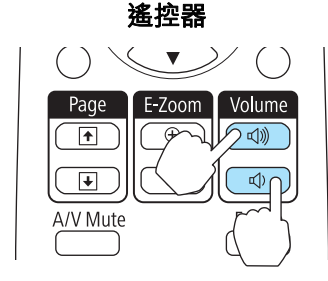

• 從配置選單調整音量。● 設定 - 音量 [第](#page-74-0)75頁

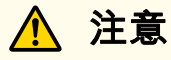

請勿在音量太高時啟動。

音量突然增大可能導致聽力失聰。在關機之前務必降低音量,以便開機後逐漸增大音量。

### 選擇投影品質 **(**選擇顏色模式**)**

投影時,只需簡單地選擇與您環境相適應的設定,就能很容易地獲得最佳的映像品質。映像的亮度會依據所選的模式變化。

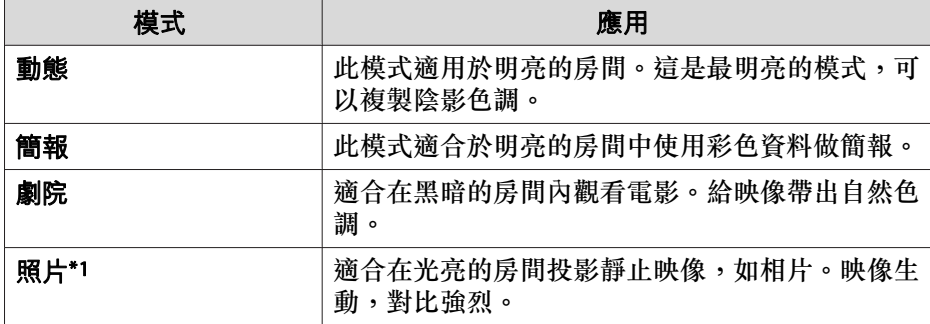

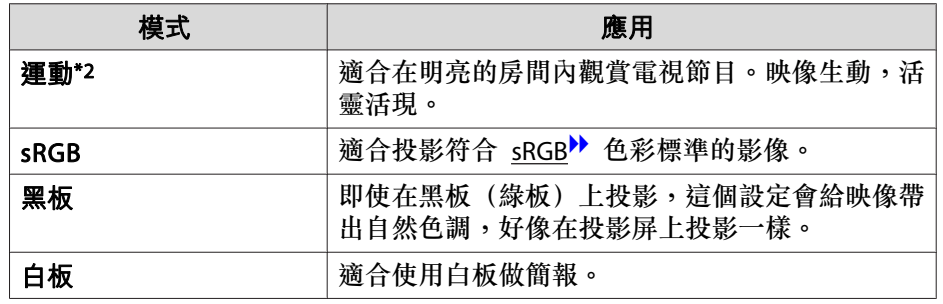

\*1 只有輸入信號是 RGB 或訊源是 USB Display、USB 或 LAN 時,才能使用此 選擇。

\*2 輸入分量視頻信號、S-視頻信號或複合視頻信號時可選擇此模式。

每次按 [Color Mode] 鈕時,顏色模式名稱就會顯示在畫面上,而且顏色 模式也會改變。

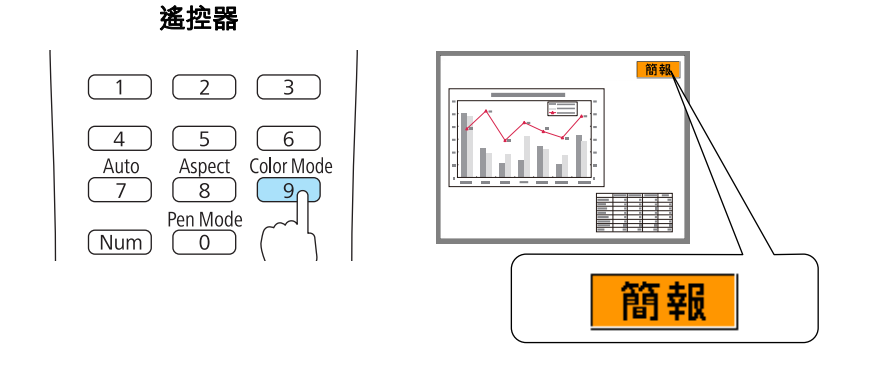

您可以從配置選單設定顏色模式。 ● 影像 - 顏色模式 [第](#page-72-0)73頁

### 設定自動光圈

通過按顯示影像的亮度自動設定光亮,可讓您欣賞到深層次和豐富的影 像。

### 調整投影的影像 <sup>41</sup>

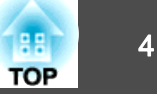

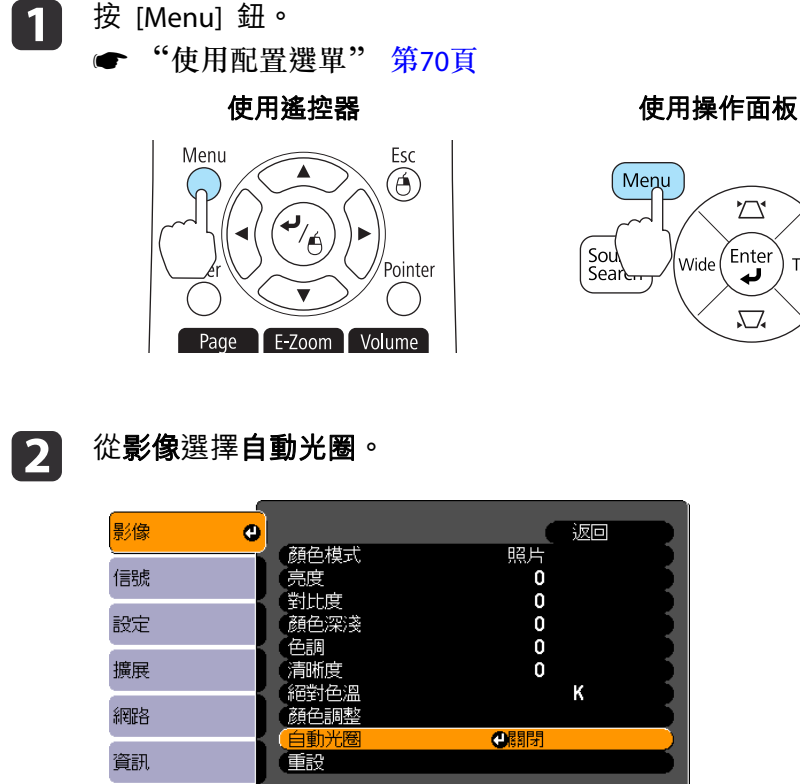

Esc Tele  $H$ 

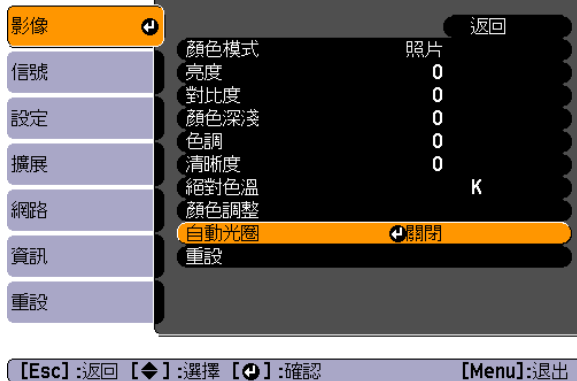

### **B**

選擇**開啟。**<br>儲存各顏色模式的設定。

#### **d**

按 [Menu] 鈕,完成設定。

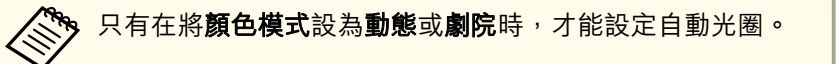

### 變更投影影像的長寬比

您可以變更投影影像的<u>長寬比</u>》以配合類型、高度和寬度比例,以及輸入 信號的解析度。

可用的外觀模式取決於目前正進行投影的影像信號。

#### **變更方法**

每次按 [Aspect] 鈕時, 外觀模式名稱就會顯示在螢幕上, 長寬比也跟著 改變。

遙控器

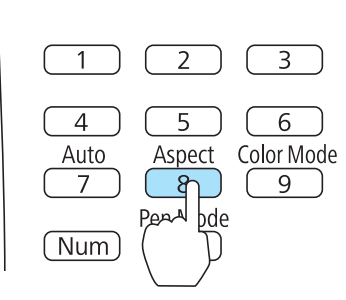

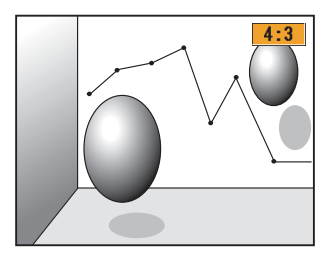

您可以從配置選單設定長寬比。 ● 信號 - 外觀 [第](#page-73-0)74頁

#### **變更外觀模式 (僅適用於 EB-436Wi/EB-426Wi)**

#### **從視頻設備或 HDMI 埠投影影像**

每次按遙控器上的 [Aspect] 鈕時,外觀模式就會依一般或自動、**16:9**、 全屏、縮放和原生的順序變更。

範例: 1080p 信號輸入 (解析度: 1920x1080, 長寬比: 16:9)

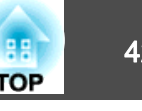

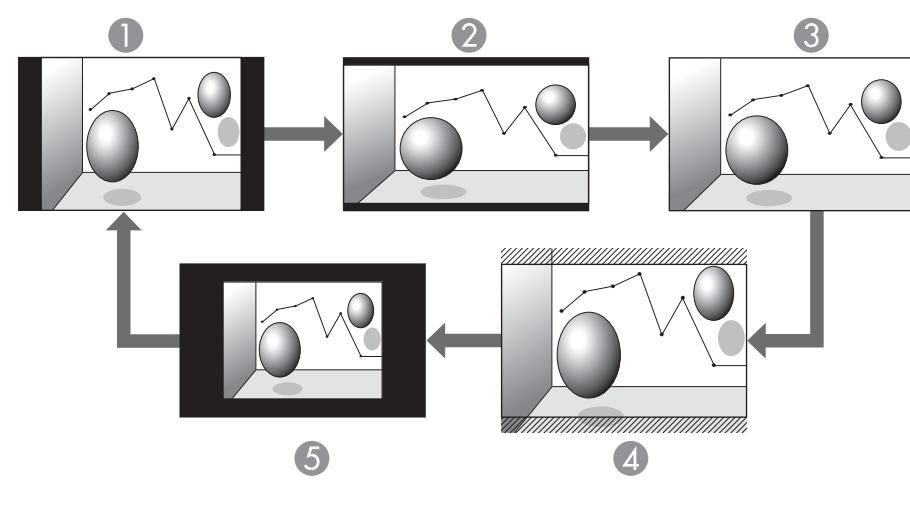

- A 一般或自動
- 2 16:9
- 3 全屏
- 4 縮放
- 6 原生

#### **從電腦投影影像**

以下顯示各外觀模式的投影範例。

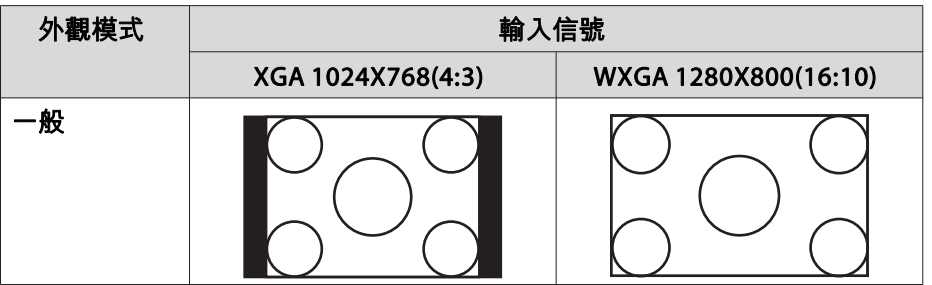

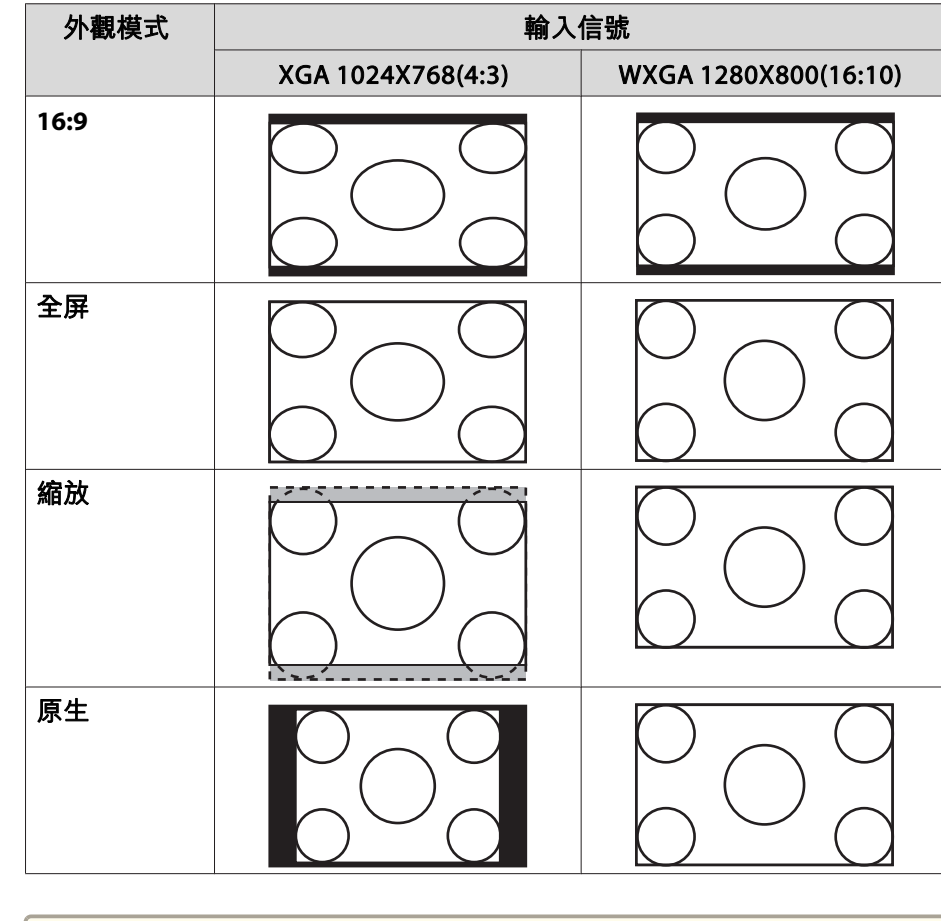

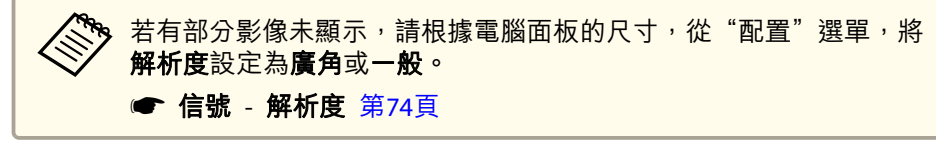

#### **變更外觀模式 (僅適用於 EB-431i/EB-421i)**

#### **從視頻設備投影影像**

每次按遙控器上的 [Aspect] 鈕時,外觀模式會依 **4:3** 和 **16:9** 的順序改 變。

輸入 720p/1080i 信號而外觀模式設定為 **4:3** 時,就會套用 4:3 縮放 (影 像的左右兩側會被切掉)。

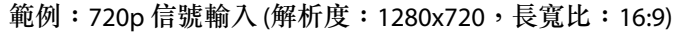

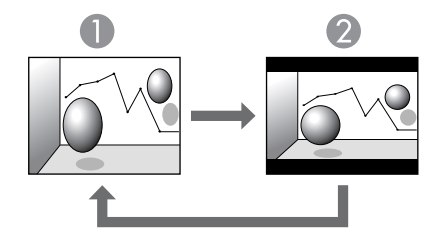

**1** 4:3

2 16:9

#### **從 HDMI 埠投影影像**

每次按遙控器上的 [Aspect] 鈕時,外觀模式會依 自動、**4:3** 和 **16:9** 的 順序改變。

範例: 1080p 信號輸入 (解析度: 1920x1080, 長寬比: 16:9)

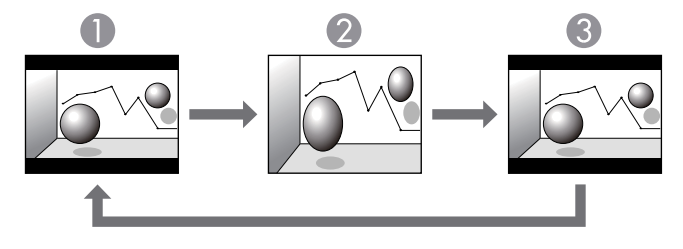

#### **從電腦投影影像**

每次按遙控器上的 [Aspect] 鈕時,外觀模式會依 一般、**4:3** 和 **16:9** 的 順序改變。

以下顯示各外觀模式的投影範例。

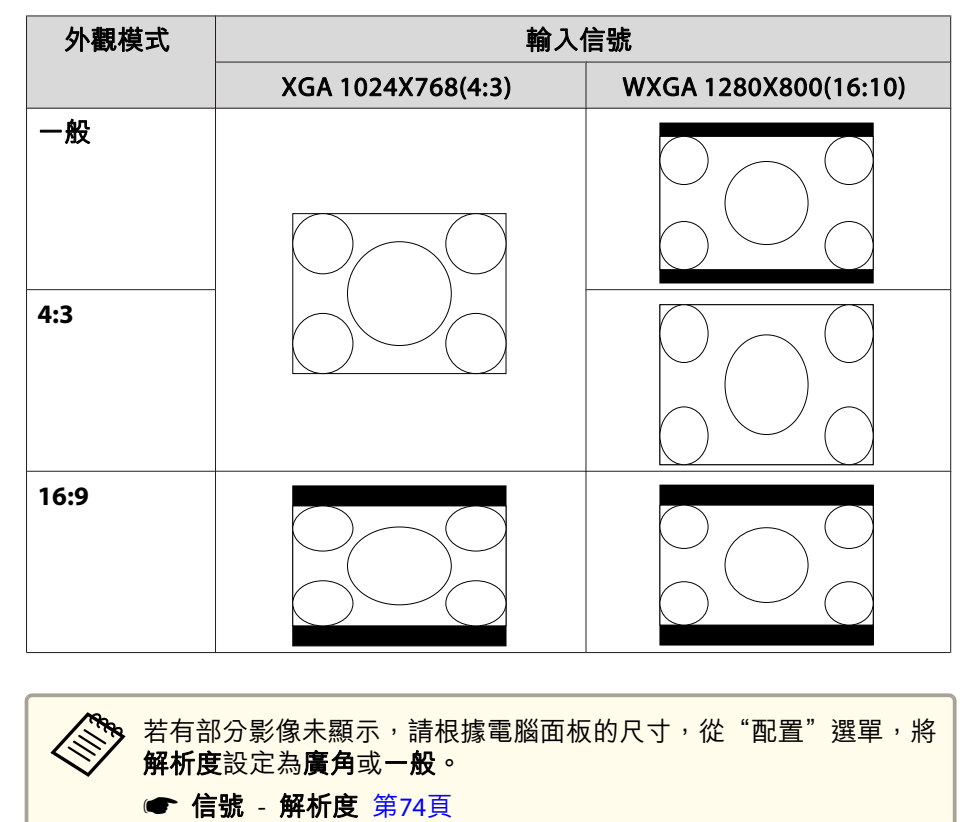

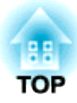

# 互動式功能

本章說明如何在課堂上或會議中使用投影機內建的互動式功能。

# <span id="page-44-0"></span>使用互動式功能前 1989年 - 1989年 - 1989年 - 1989年 - 1989年 - 1989年 - 1989年 - 1989年 - 1989年 - 1989年 - 1989年 - 198<br>1989年 - 1989年 - 1989年 - 1989年 - 1989年 - 1989年 - 1989年 - 1989年 - 1989年 - 1989年 - 1989年 - 1989年 - 1989年 - 1989年

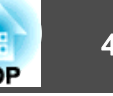

首次使用 Easy Interactive Pen 時請務必執行隨寫光筆校正, 如此一來, 投影機才能正確識別隨寫光筆的位置。

您也可以使用自動校正及手動校正。

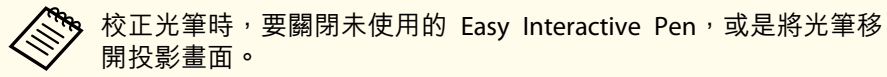

### 自動校正

此功能可自動校正隨寫光筆。

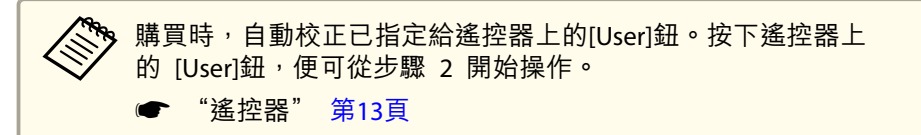

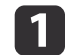

從配置選單的擴展選單中選擇 **Easy Interactive Function**。

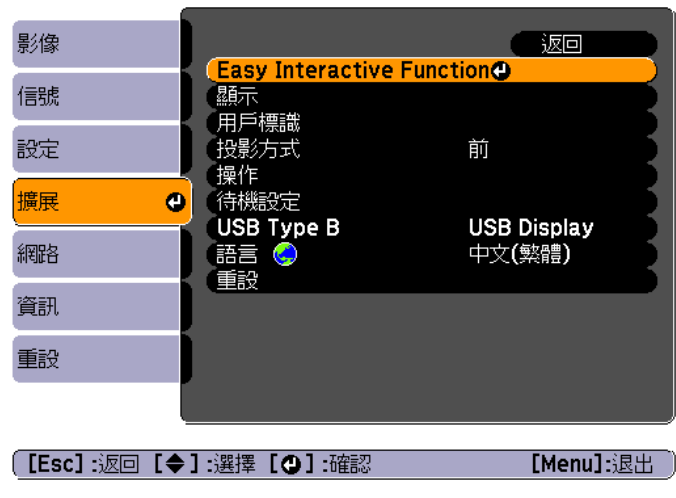

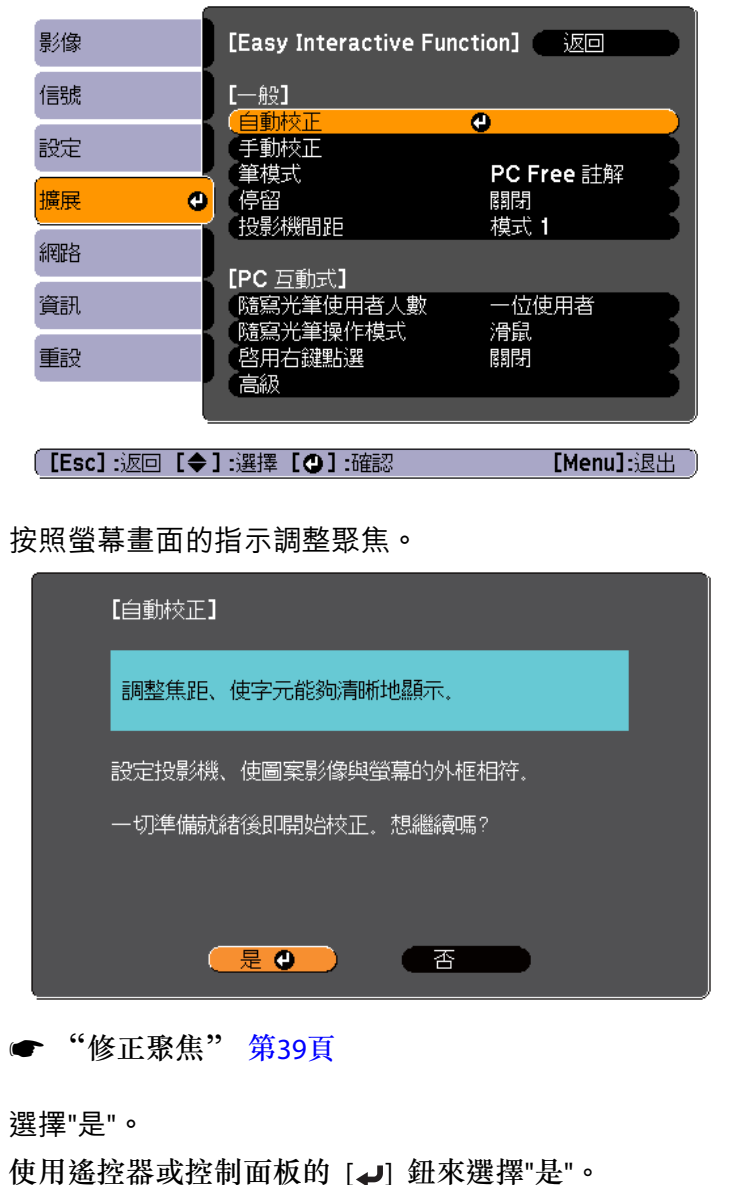

**B** 

d

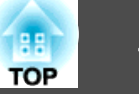

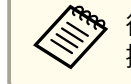

<mark>≪∾></mark> 從工具列執行自動校正時,請使用 Easy Interactive Pen 選<br>ミンク 擇"是"。

5 投影機隨即會投射圖案影像,校正開始。<br>等候校正完成。

當投影機投射圖案影像時,請勿阻礙投射光線。 如果自動校正失敗,請嘗試手動校正。

s "手動校正" 第46頁

### 手動校正

此功能可讓您手動校正隨寫光筆。

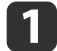

從配置選單的擴展選單中選擇 **Easy Interactive Function**。

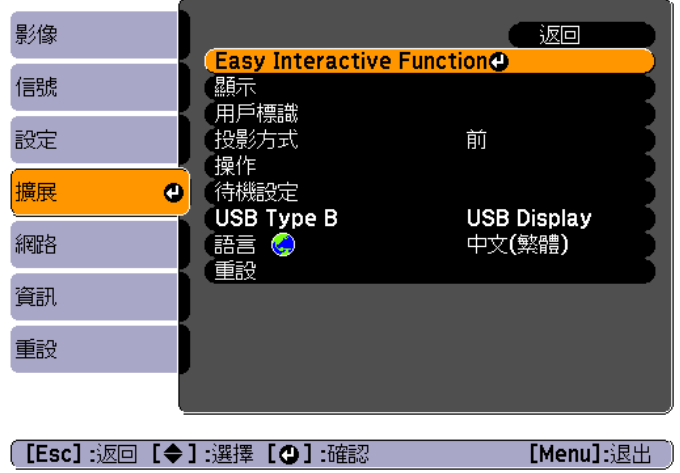

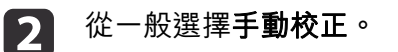

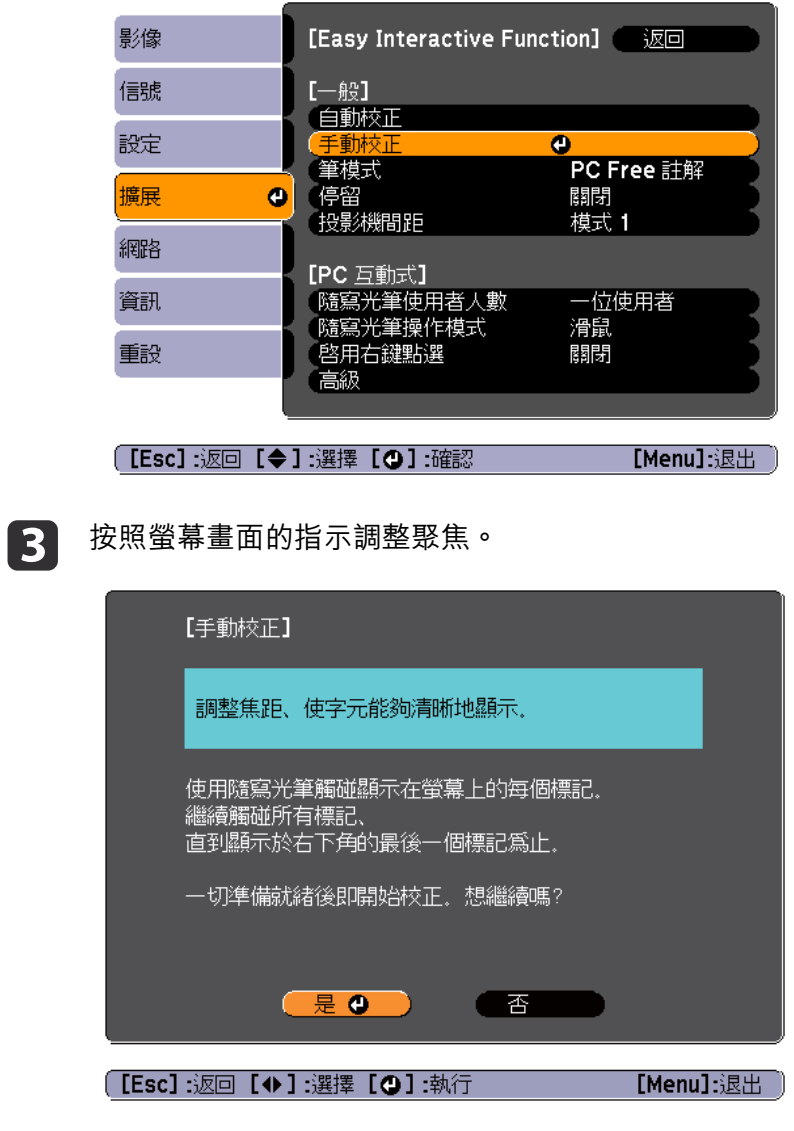

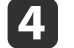

使用遙控器或控制面板的 [→] 鈕來選擇"是"。

**6** 

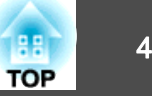

投射畫面中會出現一個亮點。<br>確認已安裝電池,然後開啟 Easy Interactive Pen。 ● [第](#page-15-0)16頁 i 51  $\bullet$  $\Omega$ 請使用 Easy Interactive Pen 的筆尖觸碰亮點的中心。觸碰後,亮  $\bullet$  $\Omega$ 點隨即會消失,並且會在下一個位置出現。 $\bullet$  $\overline{O}$  $\bullet$  $\bullet$ Ð a請務必觸碰亮點的中心。否則投影機無法正確定位。 需要校正隨選光筆的時間 能會不符。• 梯形修正校正後。 • 調整影像尺寸後。

亮點會先出現在左上方,然後再朝向右下方移動<mark>。</mark><br>請重複步驟 5,直到所有亮點均消失為止。

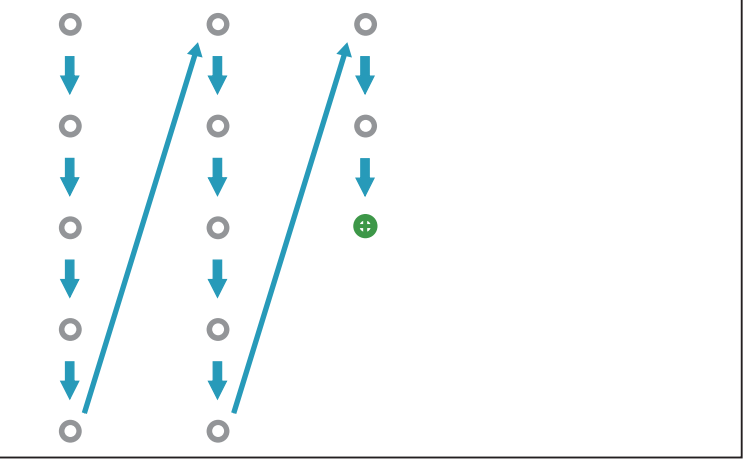

● 如果您觸碰了錯誤的位置<sup>,</sup>請按遙控器或操作面板上的 [Esc]<br> 鈕來返回上一個的亮點。您最多只能回到上一個亮點。

• 按住 [Esc] 鈕能取消校正。

● 在所有亮點均消失後,投影機需要幾秒鐘的時間來完成校正。

在以下情況中,以 Easy Interactive Pen 繪圖的位置和繪圖的顯示位置可

• 變更投影機的位置後。

當您發現任何定位上的差異時,請再次校正隨選光筆。

### 準備使用電腦

做好下列準備工作,以使用 Easy Interactive Pen 從投射影像操作電腦。

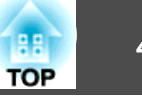

- 若為 Mac OS X,請在電腦中安裝 Easy Interactive Driver。
	- **☞ "**安裝 Easy Interactive Driver (僅適用於 Mac OS X)" 第48頁
- 使用 USB 纜線,將投影機連接至電腦。
	- ["連接電腦"](#page-20-0) 第21頁

●若沒有連接 USB 纜線,您無法使用 Easy Interactive Pen 從投射<br>■書面執行電腦操作。您只能在投射書面上繪圖。

- ●無法使用隨附 EasyMP Network Projection (應用程式軟體) 的**使用** 互動筆功能。
- 從配置選單將擴展 **USB Type <sup>B</sup>** 設定為 **Easy Interactive Function**。 當在 USB Display 中投影時,將 **USB Type <sup>B</sup>** 設定為 **USB Display/Easy Interactive Function**。
	- s 擴展 **USB TypeB** [第](#page-76-0)77頁

### **注意**

- 當在 USB Display 中投影時,Easy Interactive Pen 可能出現反應延遲現象。
- 同時使用兩支 Easy Interactive Pen,在某些應用程式軟體中可能會造成干 擾。

關閉未使用的 Easy Interactive Pen, 或是將光筆移開投影畫面。

#### **安裝 Easy Interactive Driver (僅適用於 Mac OS X)**

#### **系統需求**

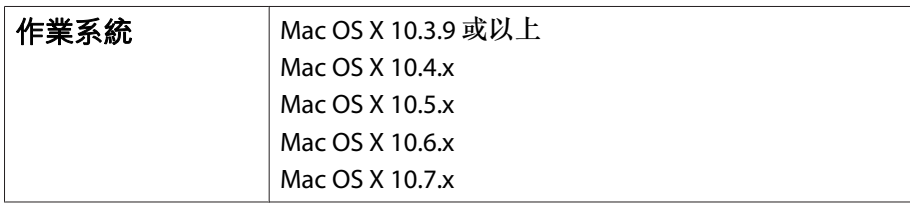

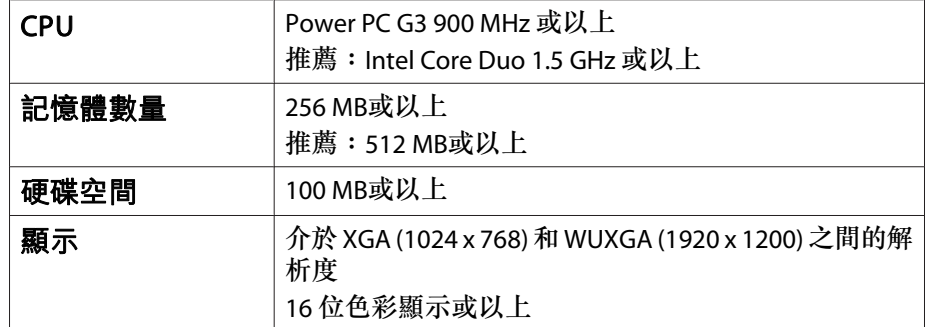

#### **安裝**

| 2|

- <mark>如果您已經使用簡易安裝選項安裝 Easy Interactive Tools,可略過以</mark><br>下程序,因為該選項會安裝 Easy Interactive Driver。
	- **Easy Interactive Tools Ver.2.1操作説明書**

#### a開啟電腦電源。

將 "EPSON Projector Software for Easy Interactive Function" CD-<br>ROM 插入電腦。

- **B** 按兩下 EPSON 視窗中的 Install Navi 圖示。
- d選擇自訂安裝,然後按照螢幕畫面的指示安裝。
- **b** 重新啟動電腦。

### 調整隨寫光筆操作區域

在藉由連接電腦來使用互動式功能時,如果電腦的解析度變更,隨寫光筆 的操作區域也會自動調整。您不需要再次執行隨寫光筆校準。

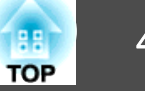

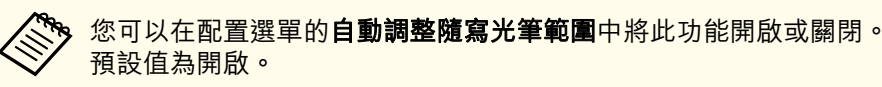

s 擴展 - **Easy Interactive Function** - 高級 [第](#page-76-0)77頁

當您發現即使已將自**動調整隨寫光筆範圍**設定為開啟, Easy Interactive Pen 的定位仍然失準,可以嘗試手動調整隨寫光筆區域。

● "手動調整隨寫光筆區域" 第49頁

#### **手動調整隨寫光筆區域**

a

從配置選單的擴展選單中選擇 **Easy Interactive Function**。

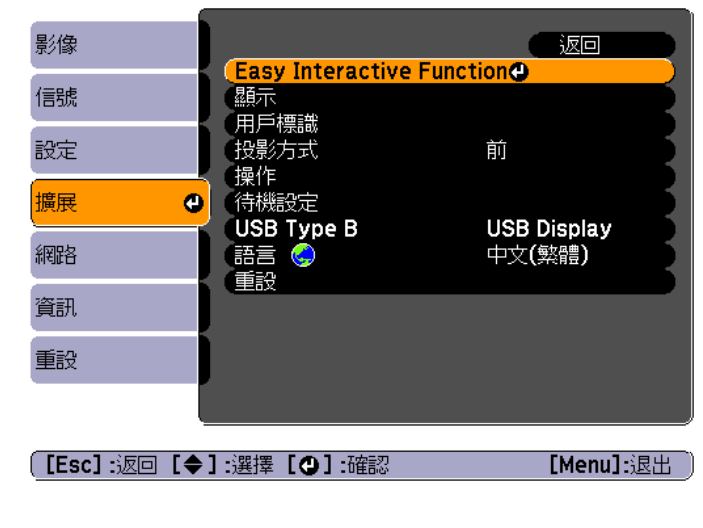

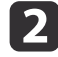

從 PC 互動式選擇高級,然後選擇手動調整隨寫光筆區域。

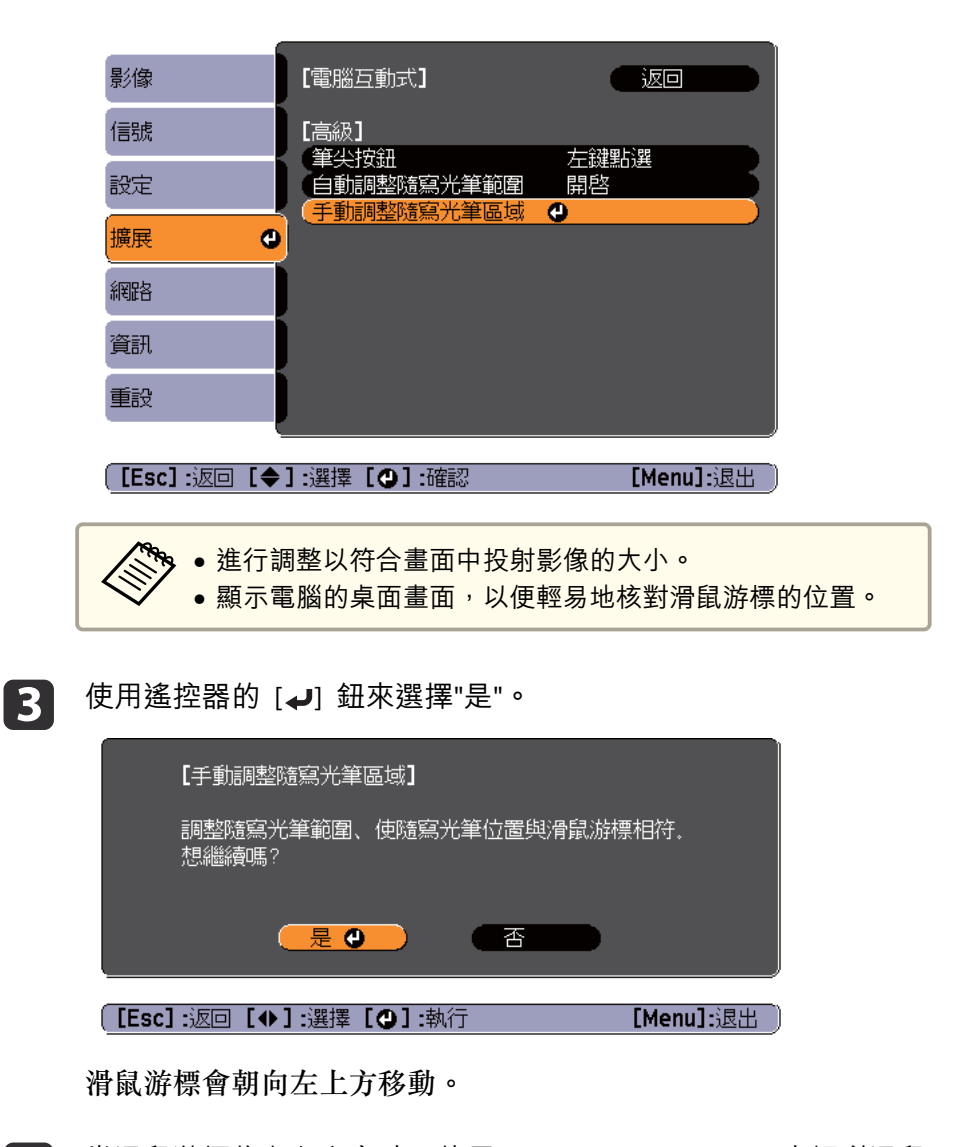

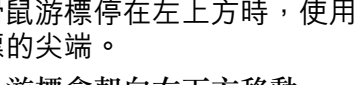

**i** 4

當滑鼠游標停在左上方時,使用 Easy Interactive Pen 來觸碰滑鼠 游標的尖端。 滑鼠游標會朝向右下方移動。

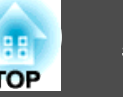

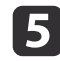

5 當滑鼠游標停在右下方時,使用 Easy Interactive Pen 來觸碰滑鼠<br>游標的尖端。

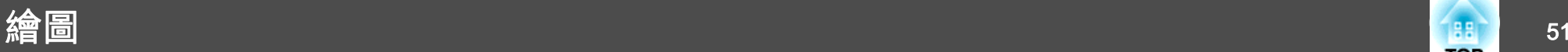

透過 Easy Interactive Pen,您可在畫面上書寫文字及繪製圖形。您可同 時使用兩支 Easy Interactive Pen。

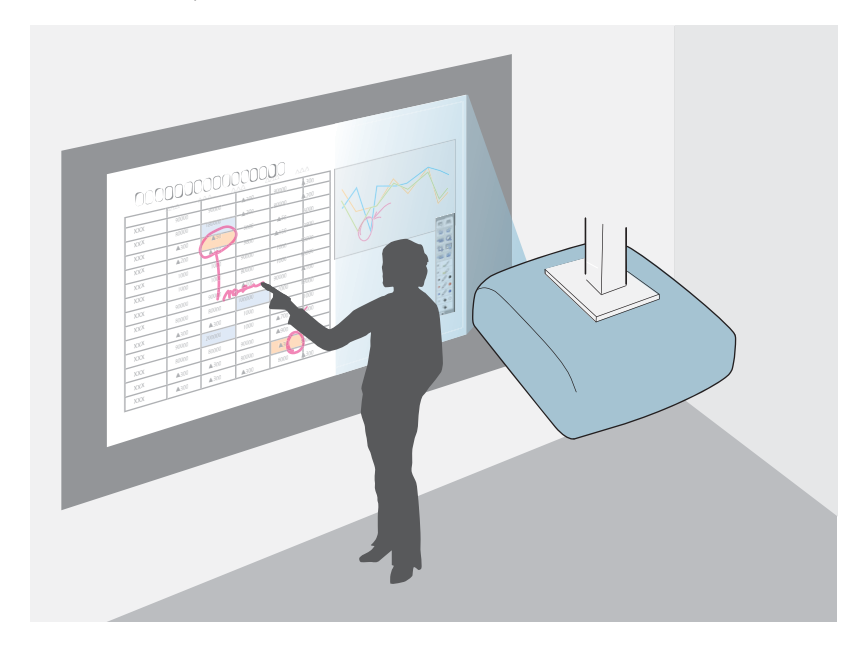

### 開始使用繪圖功能

- a按下遙控器或操作面板上的 [Source Search] 鈕,然後選擇您要投<br>影的來源。
	- ["自動偵測輸入信號並變更投影的影像](#page-30-0) (訊源搜尋)" 第31頁
- 12 開啟 Easy Interactive Pen 並靠近投射畫面握住。
	- 工具列標籤 [ 1 ] 會顯示在畫面的左側和右側。

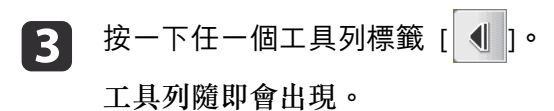

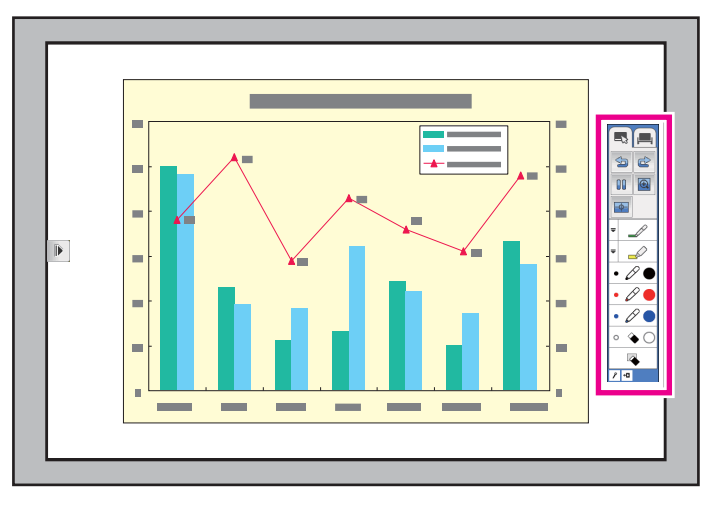

當工具列出現時,您可以使用 Easy Interactive Pen 在投射影像上 書寫文字。

● ["工具列功能"](#page-53-0) 第54頁

#### **使用隨寫光筆**

確認已安裝電池,然後開啟 Easy Interactive Pen。

● "Easy [Interactive](#page-15-0) Pen" 第16頁

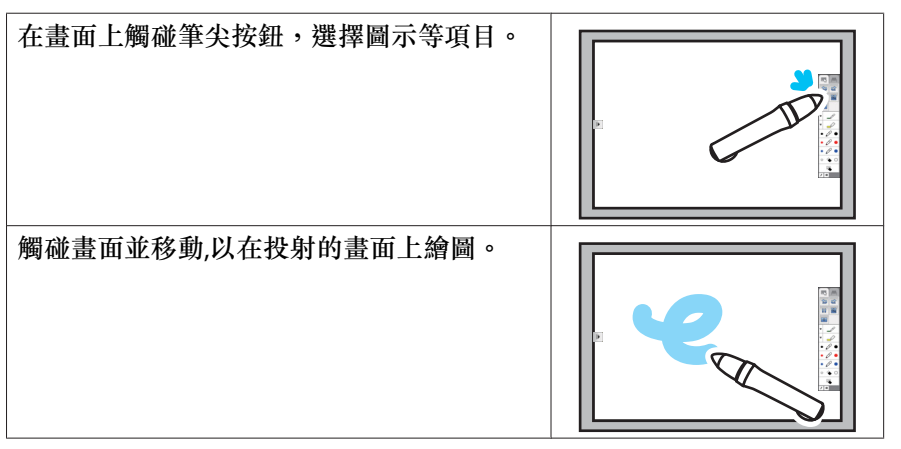

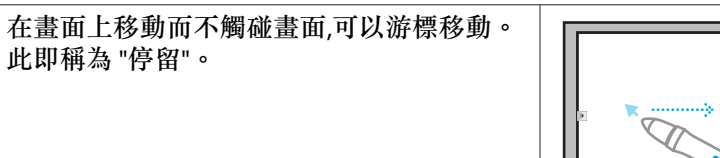

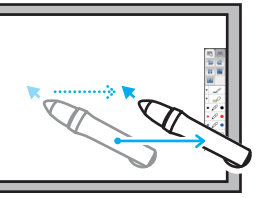

#### **注意**

- 請勿在同一間會議室內使用紅外線遙控器或紅外線麥克風,因為這會導致 Easy Interactive Pen 功能失常。
- 鄰近設備 (如發電機或變壓器) 發出的電磁干擾會影響 Easy Interactive Function 的運作。
- Easy Interactive Pen 不具有防水功能。請勿在雙手潮濕時使用,或在可能 使其受潮的場所內使用。
- ●請勿握住 Easy Interactive Pen 筆尖部位 (a),並確認這個部位不會受損或 弄髒。否則, Easy Interactive Pen 可能無法運作。

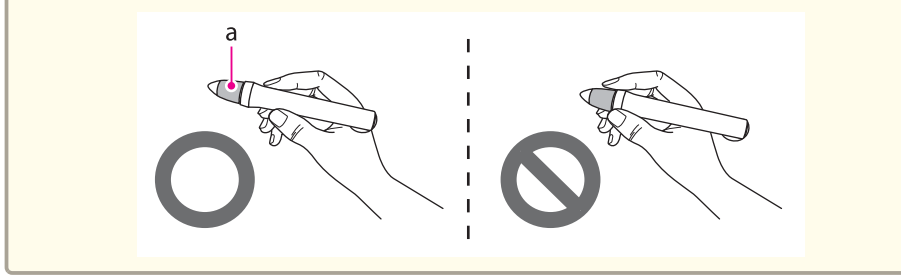

### 從投射影像操作電腦

執行下列操作,即可從投影畫面執行開啟檔案等電腦操作。

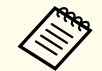

a使用隨附軟體 Easy Interactive Tools 執行步驟<sup>1</sup>。

a使用 Easy Interactive Pen 輕按筆模式圖示 [ < ], 然後輕按顯示的  $\lceil \sqrt{\beta} \rceil$   $\circ$ 

畫面上會顯示 **PC** 互動式。您現在可以使用 Easy Interactive Pen 操作電腦。

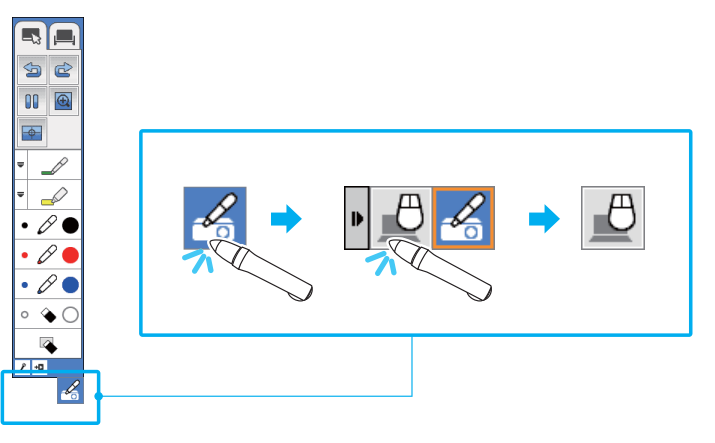

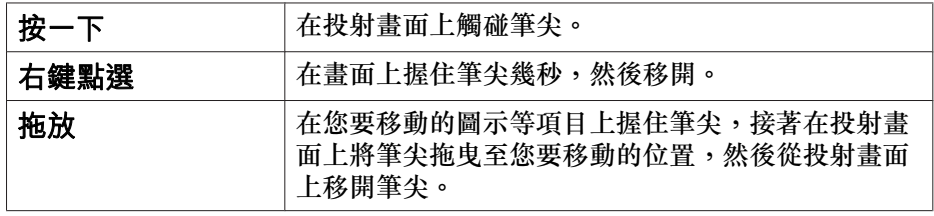

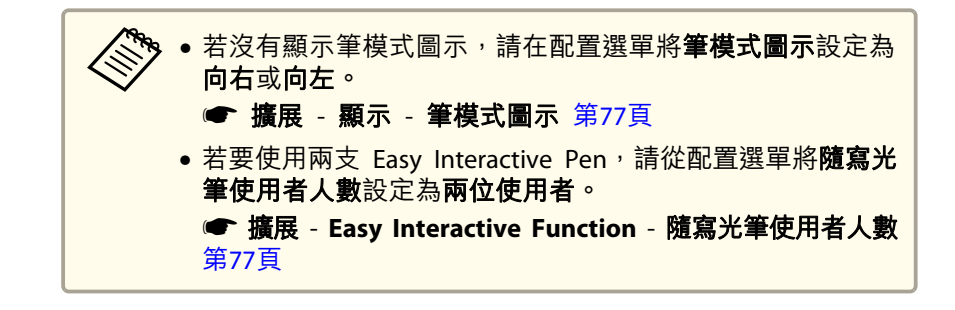

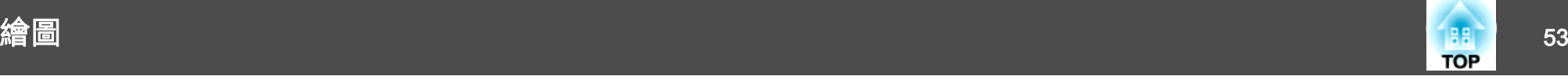

12 【2】 使用隨寫光筆在投射畫面上繪圖時,用隨寫光筆輕按 [ <u>①]</u>,再輕 按一下工具列上的 [ p <mark>\_</mark> ] 可變更至白板畫面。 按顯示的 [ 4]。

畫面上會顯示 **PC Free** 註解。接著便可使用互動筆在投射影像上 繪圖。

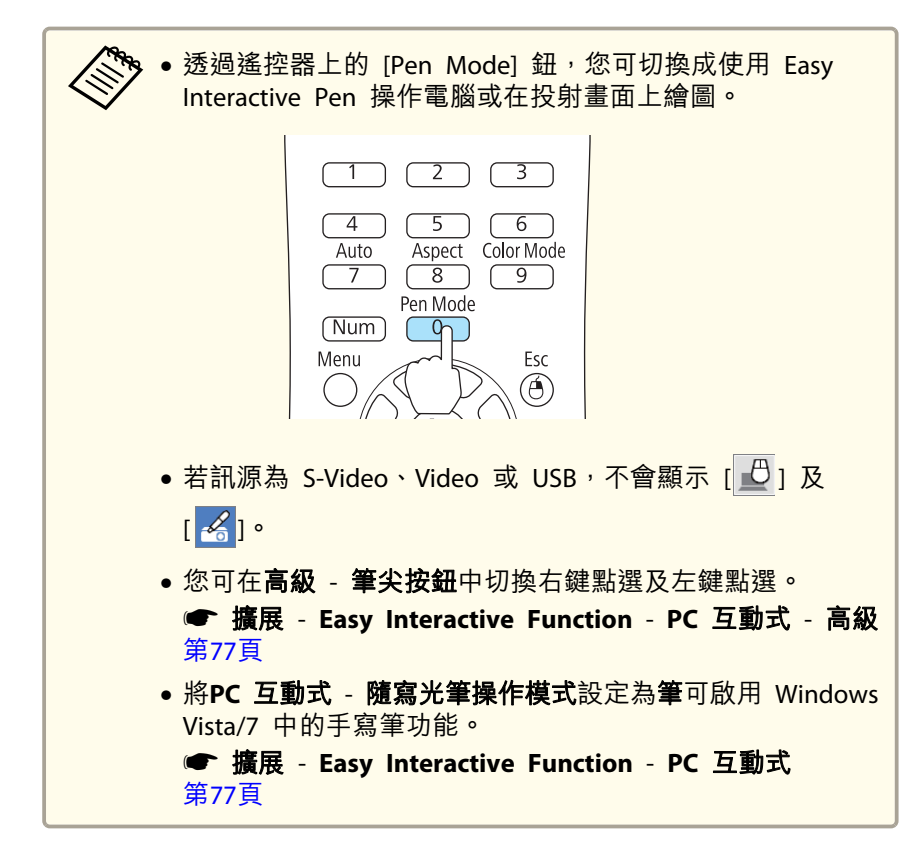

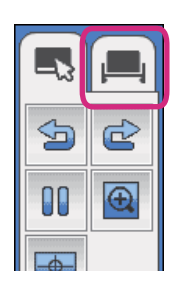

在電腦或其他連接裝置投影的影像上繪圖時,按一下 [ ]。

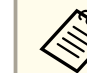

<mark>當作白板使用時,您無法使用 Easy Interactive Pen 從投射影像操作</mark><br>電腦。

### 當作白板使用

您可投射單一顏色的影像並當作白板使用。

<span id="page-53-0"></span>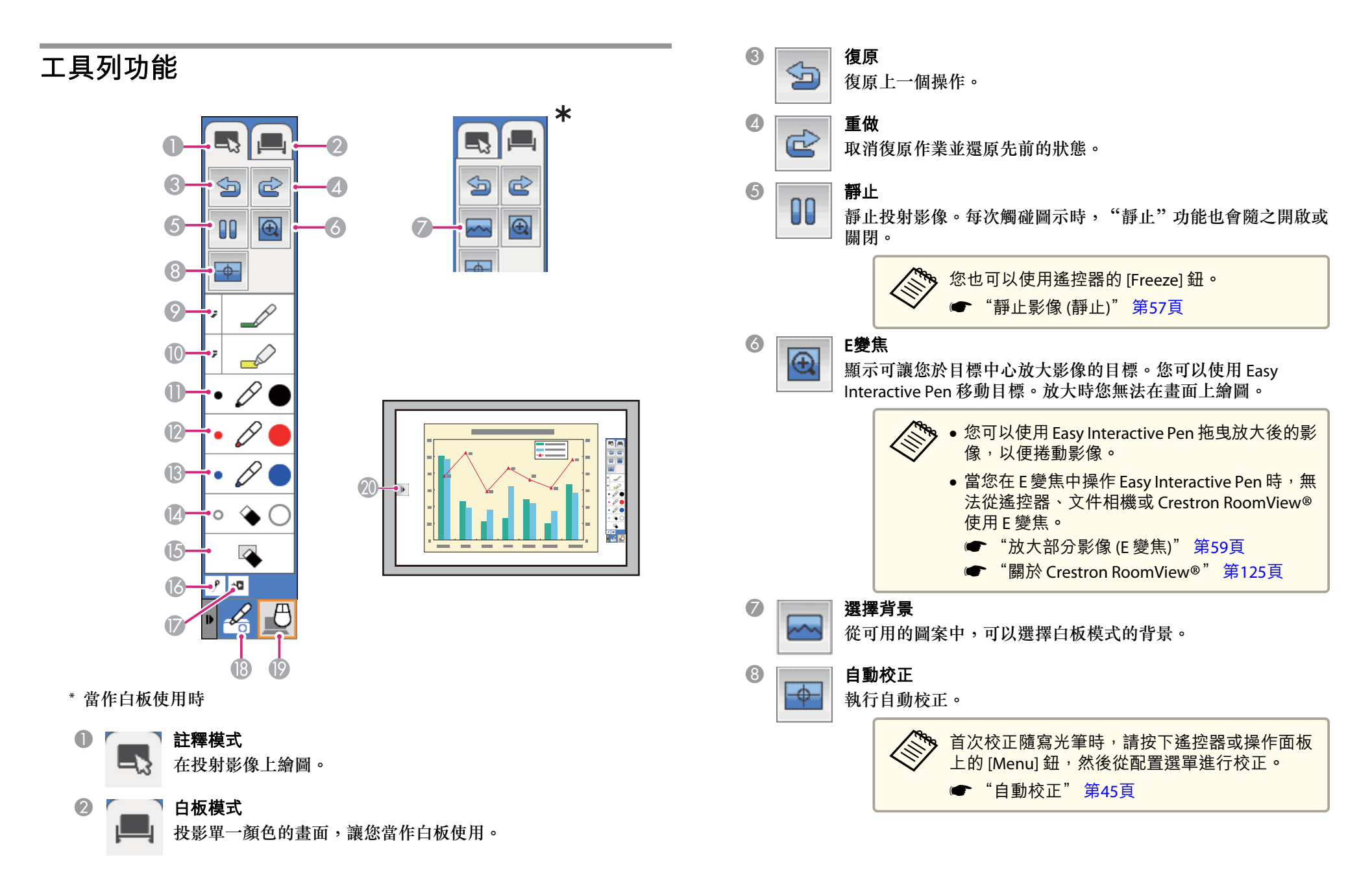

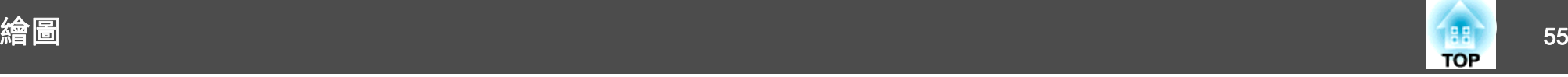

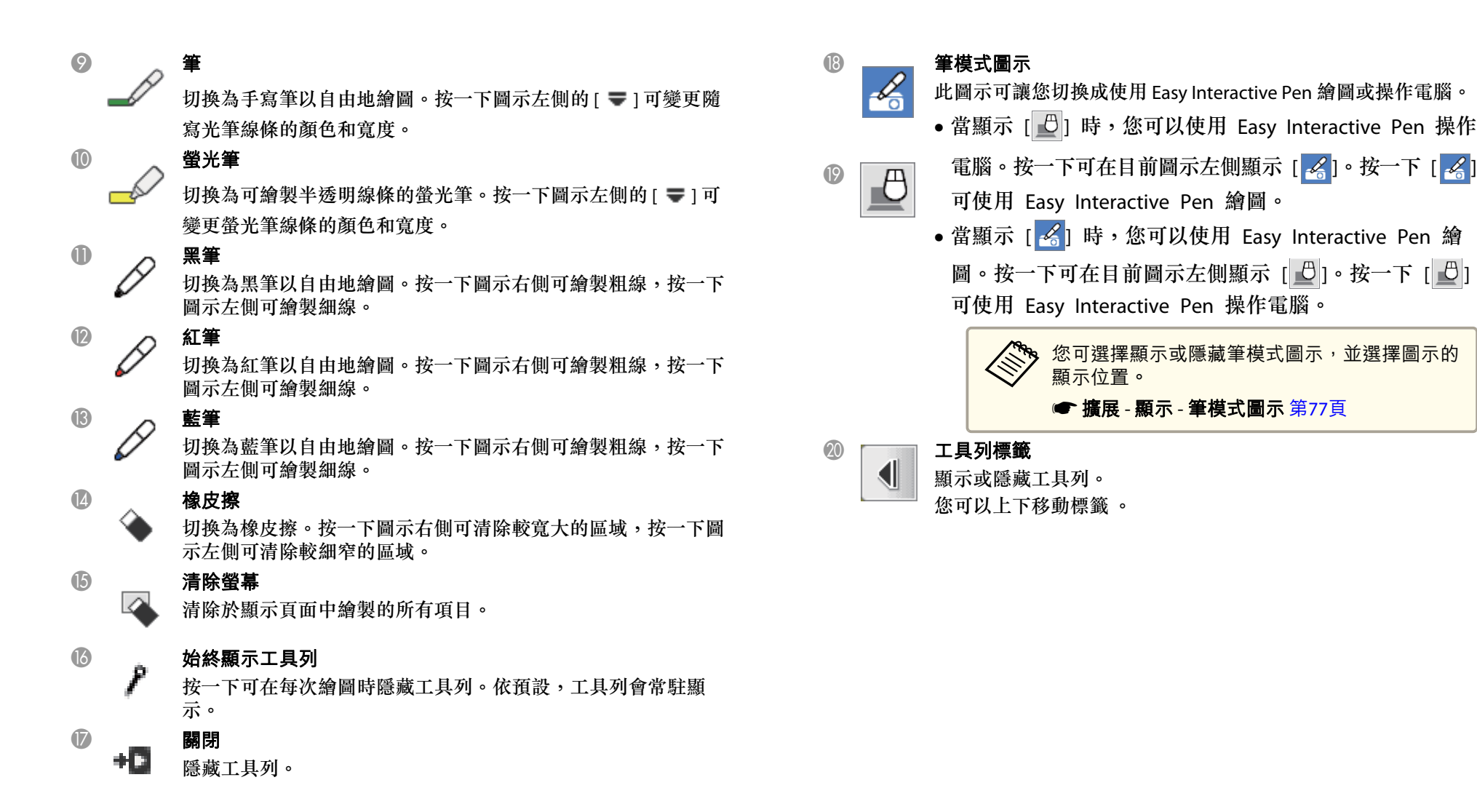

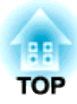

# 實用的功能

本章說明進行簡報等的實用功能,以及安全功能。

<span id="page-56-0"></span>投影功能 <sup>57</sup>

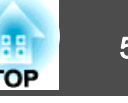

### 暫時隱藏影像與聲音 **(A/V**靜音**)**

從電腦進行簡報時,想讓聽眾集中注意力聽您解說,或不想顯示變換檔案的細節時,可以使用此功能。

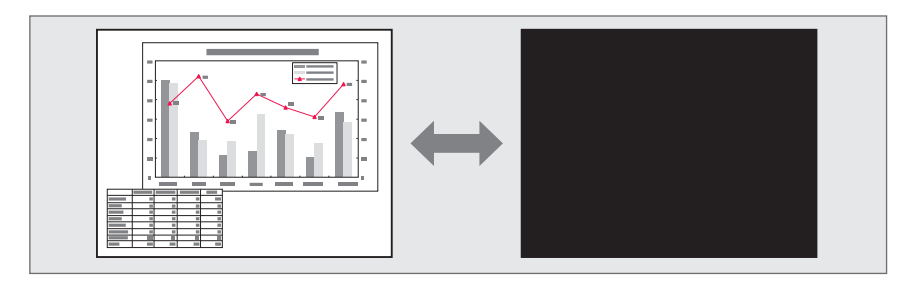

每按一次 [A/V Mute] 鈕,就會開啟或關閉 A/V靜音。

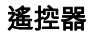

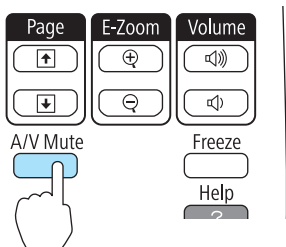

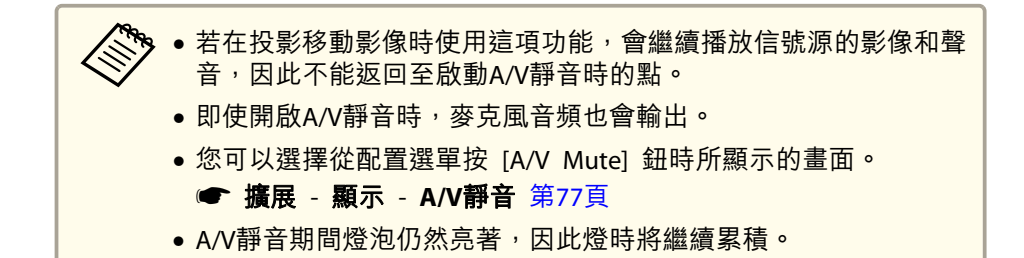

### 靜止影像 **(**靜止**)**

當對移動的映像啟動 靜止 時,靜止的映像會繼續投影在畫面上,所以您 可以一次一幀地(像靜止相片般)投影移動映像。同時,在透過電腦進行簡報期間,如果已啟動了 靜止 功能,您不投影就可進行更換檔案等操 作。

每次按 [Freeze] 鈕時,就會開啟或關閉"靜止"。

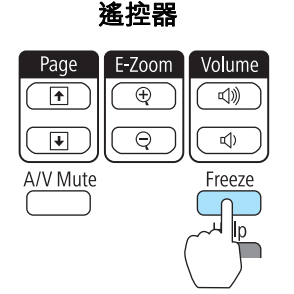

- 
- a• 音頻不會停止。 播放移動影像時,該影像會在畫面靜止時繼續播放,所以無法從畫面靜止點開始再繼續接著投影。
	- 若在顯示配置選單或"説明"畫面時按 [Freeze] 鈕,就會關閉所顯 示的選單或"説明"畫面。
	- 使用 E 變焦功能時,靜止 功能仍有作用。

### 游標功能 **(**游標**)**

此功能可讓您在投影影像上移動游標圖示,有助您將觀眾的注意力集中在您所要談論的重點。

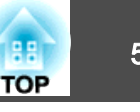

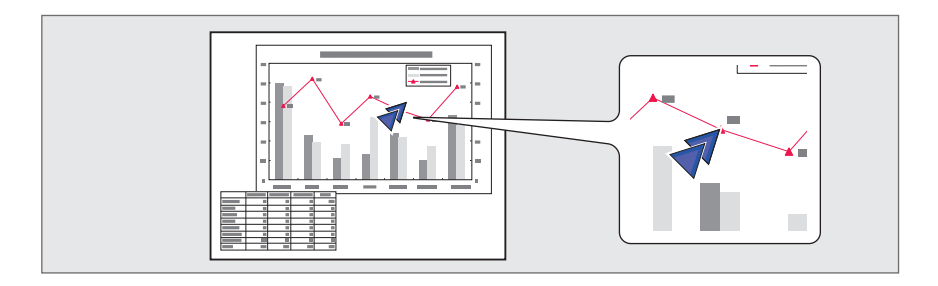

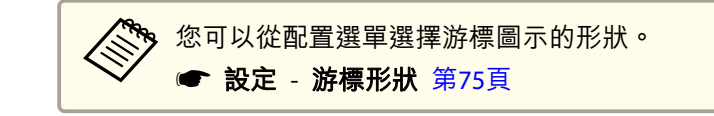

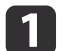

顯示游標。<br>每次按 [Pointer] 鈕時,游標就會出現或消失。

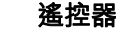

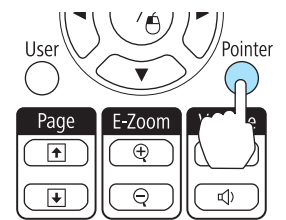

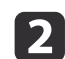

移動游標圖示(7)。

遙控器

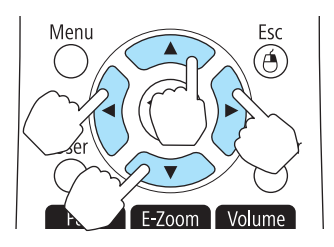

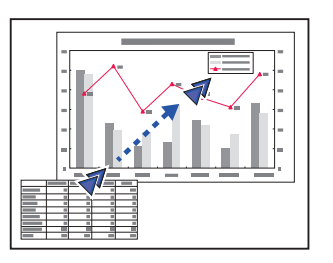

當同時按下任何一對相鄰的 [ $\bigcirc$ ]、[ $\bigcirc$ ]、[ $\bigcirc$ ] 或 [ $\bigcirc$ ] 按鈕時,游 標可對角地移動。

<span id="page-58-0"></span>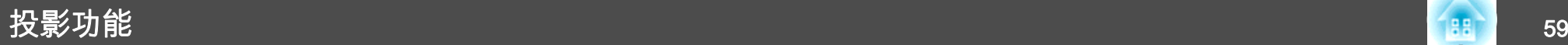

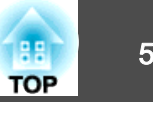

## 放大部分影像 **(E** 變焦**)**

當您要擴展映像去檢視細節,例如圖表及表格,這個功能十分有用。

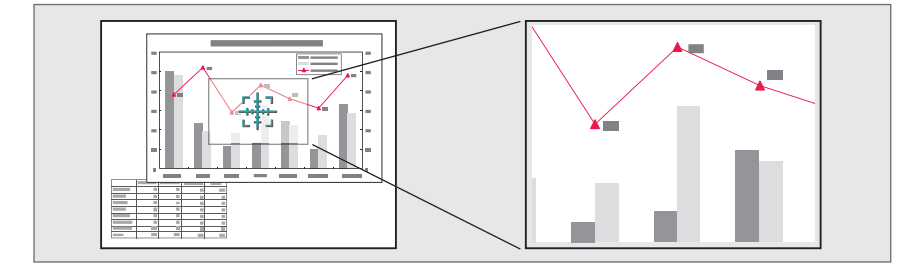

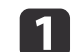

開啟 E 變焦。

按 [@] 鈕以顯示十字 ([])。

#### 遙控器

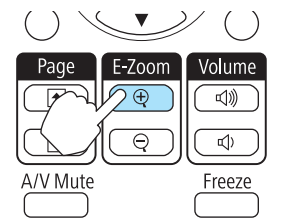

 $\overline{\mathbf{2}}$ 將十字 ( <mark>某</mark> ) 移到要放大的影像區。

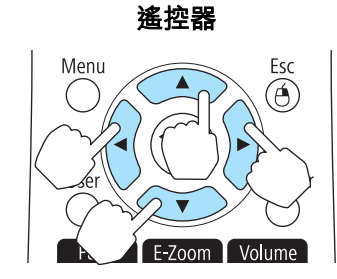

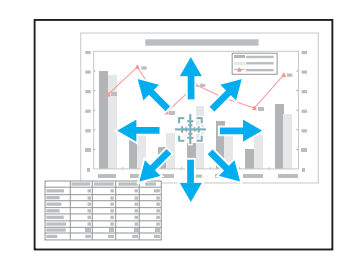

當同時按下任何一對相鄰的 [ $\infty$ ]、[ $\infty$ ]、[ $\cdot$ ] 或 [ $\cdot$ ] 按鈕時,游 標可對角地移動。

 $\boxed{3}$ 放大。

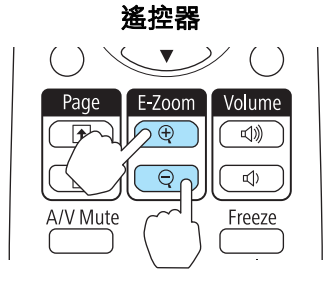

[z] 鈕:每次按下時都會擴展該區 域。您可按住此按鈕讓它很快地擴展開來。[x] 鈕:縮小已放大的影像。 [Esc] 鈕:取消 E 變焦。

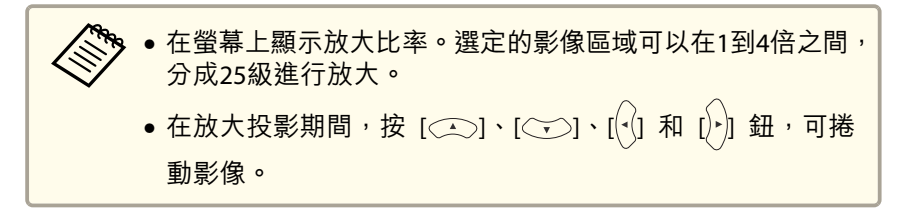

投影功能 <sup>60</sup>

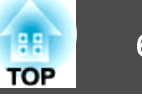

### 使用遙控器操作滑鼠游標 **(**無線滑鼠**)**

當電腦的 USB 埠與投影機的 USB(TypeB) 埠是使用隨附的 USB 纜線連接 時,您可以使用遙控器,控制電腦的滑鼠游標。

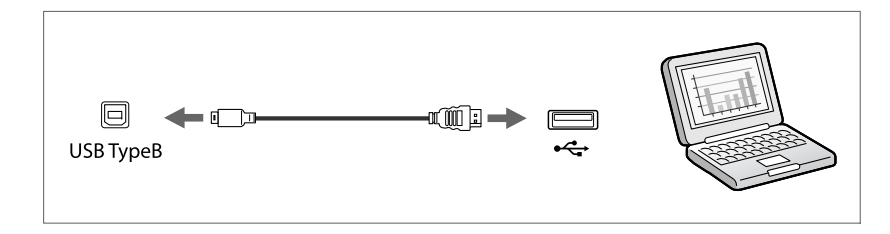

從連接至 Computer1、Computer2 或 HDMI 埠的電腦投影影像時,可以 使用此方式。當在 USB Display 中投影時,也可以使用此方式。

以下作業系統與"無線滑鼠"相容。

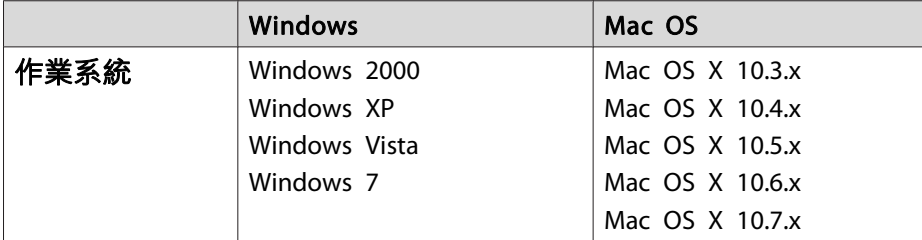

在某些版本的作業系統下,可能無法使用無線滑鼠功能。

請執行下列程序,啟用無線滑鼠功能。

- a 在配置選單中將 **USB Type <sup>B</sup>** 設定為 無線滑鼠**/USB Display** s 擴展 - **USB Type <sup>B</sup>** [第](#page-76-0)77頁
- $\boxed{2}$ 使用隨附的 USB 纜線,連接投影機至電腦。 ● ["連接電腦"](#page-20-0) 第21頁

連接完成後,便可進行下列滑鼠游標操作。

移動滑鼠游標

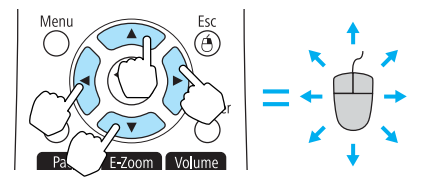

 $[\text{col}(\text{col}[\text{col}])]$ 按鈕: 移動滑鼠游標。

按下滑鼠

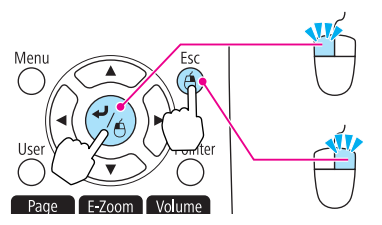

[4] 鈕: 按下左鍵。汛速按兩次以按兩 下。[Esc] 鈕:按下右鍵。

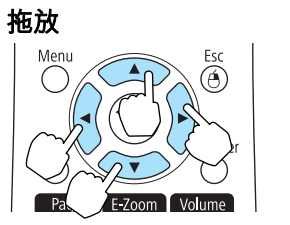

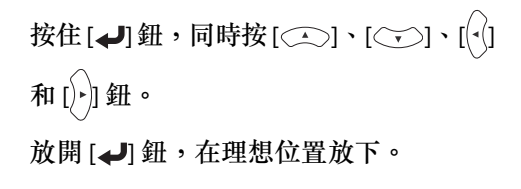

向上**/**向下翻頁  $\mathscr{Y}\left( \ \right)$  $\blacktriangledown$ E-Zoom Volume Page  $\overline{\bigoplus}$  $\overline{\left(\begin{smallmatrix} 1\\ 1\end{smallmatrix}\right)}$  $\boxed{1}$  $\Rightarrow$ Freeze

[[] 鈕:移到上一頁。 []] 鈕:移到下一頁。

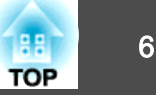

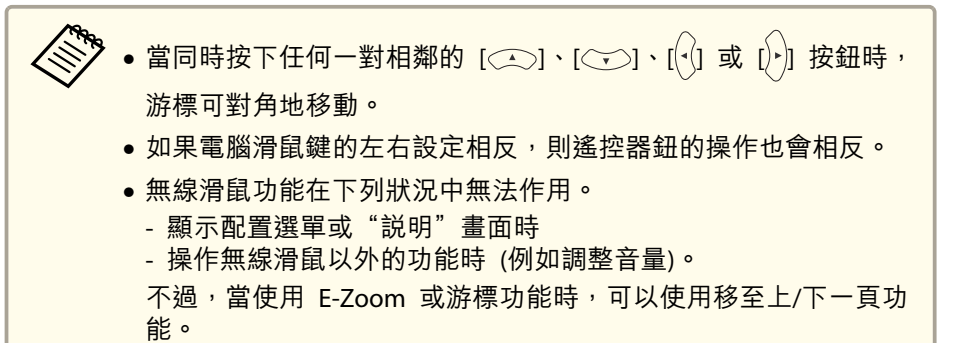

● 擴展 - 顯示 [第](#page-76-0)77頁

### 儲存用戶標識

您可以將現在投影的影像儲存為用戶標識。

投影開始時,您可以使用註冊用戶標識作為顯示,否則不會輸入影像信號。

#### ● 擴展 - 顯示 [第](#page-76-0)77頁

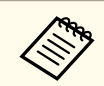

<mark>《<sup>③</sup>)一旦儲存用戶標識後,標識就無法回復為出廠預設值。</mark>

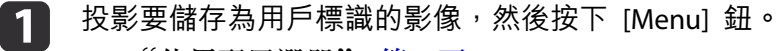

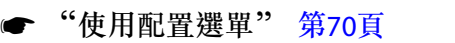

#### 使用遙控器

使用操作面板

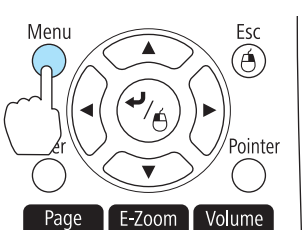

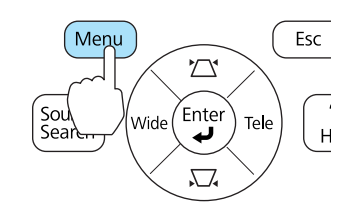

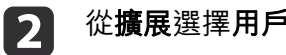

從擴展選擇用戶標識。

**[3]** 

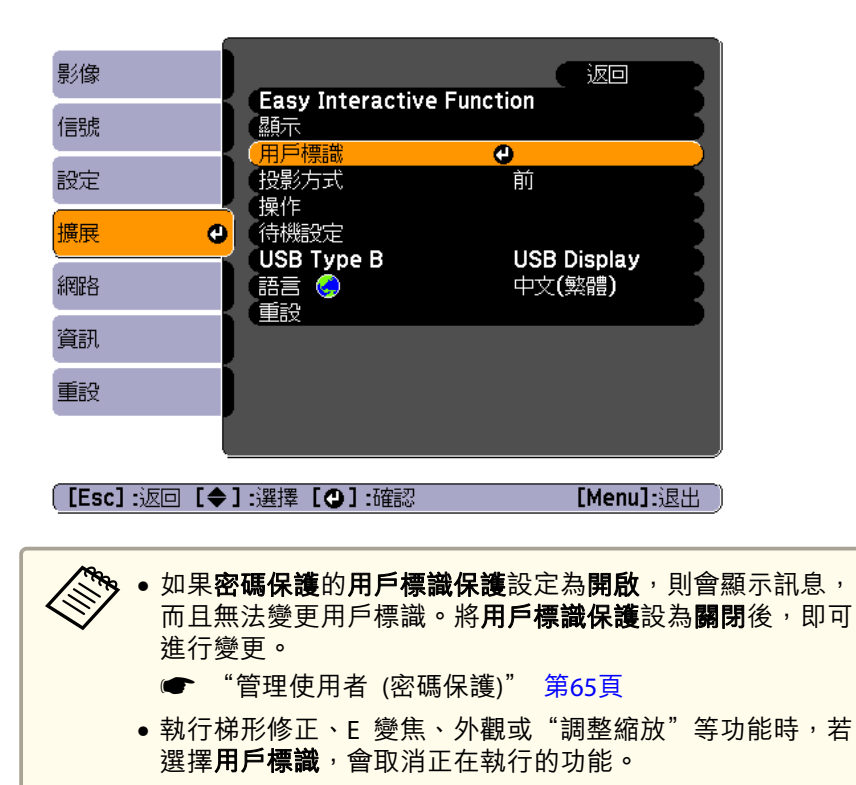

顯示"選擇此影像作為用戶標識?"訊息時,請選擇是。

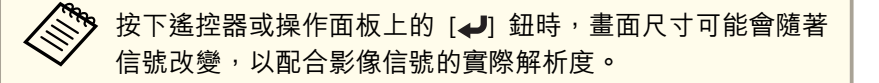

移動方框以選擇作為用戶標識的影像部分。<br>您可以從投影機的操作面板執行相同的操作。

**i** 4

遙控器

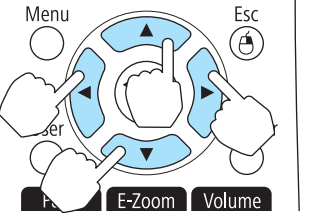

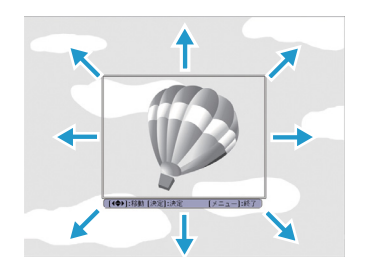

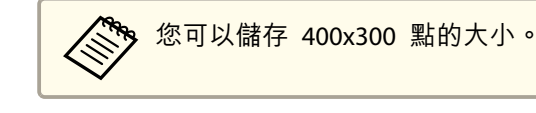

ß) 按 [→] 鈕並顯示"選擇此影像? "訊息時,請選擇是。

**TOP** 

### 投影功能 <sup>63</sup>

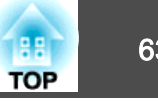

l 6 從變焦設定畫面選擇變焦倍率。

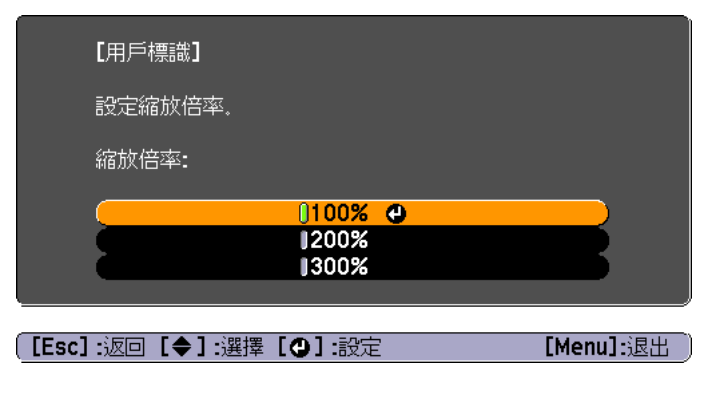

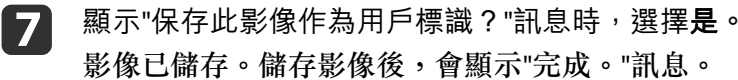

a• 儲存用戶標識時,會清除前一個用戶標識。 • 要花點時間才能儲存。儲存用戶標識時請勿操作投影機或任 何連接的設備,否則可能會導致功能失常。

### 儲存使用者圖案

註冊到投影機的圖案有四種類型,例如直線與方格圖案。

● 設定 - 圖案 - 圖案類型 [第](#page-74-0)75頁

您也可以儲存目前正在投影作為使用者圖案的影像。

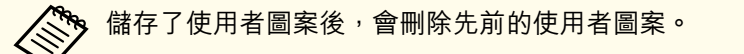

- 投射作為用戶標識的影像,然後按下 [Menu] 鈕。
	- ["使用配置選單"](#page-69-0) 第70頁

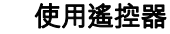

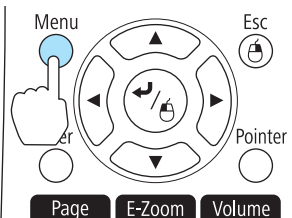

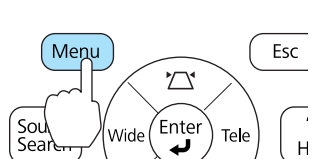

[Menu]:退出

 $\sqrt{2}$ 

使用操作面板

**b** 從設定中選擇圖案。

a

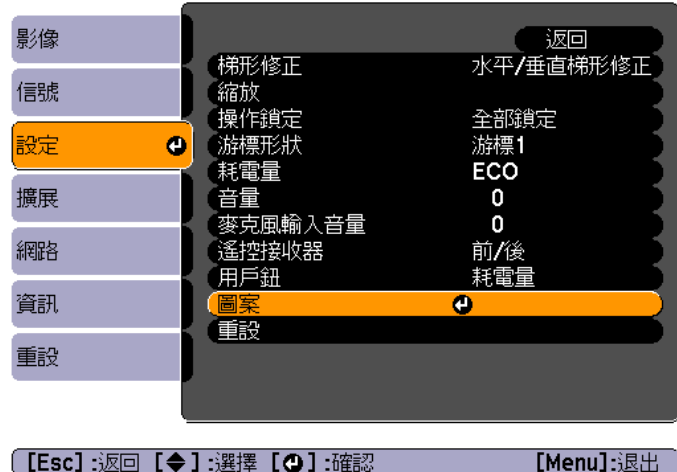

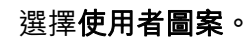

**c** 3

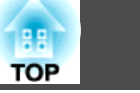

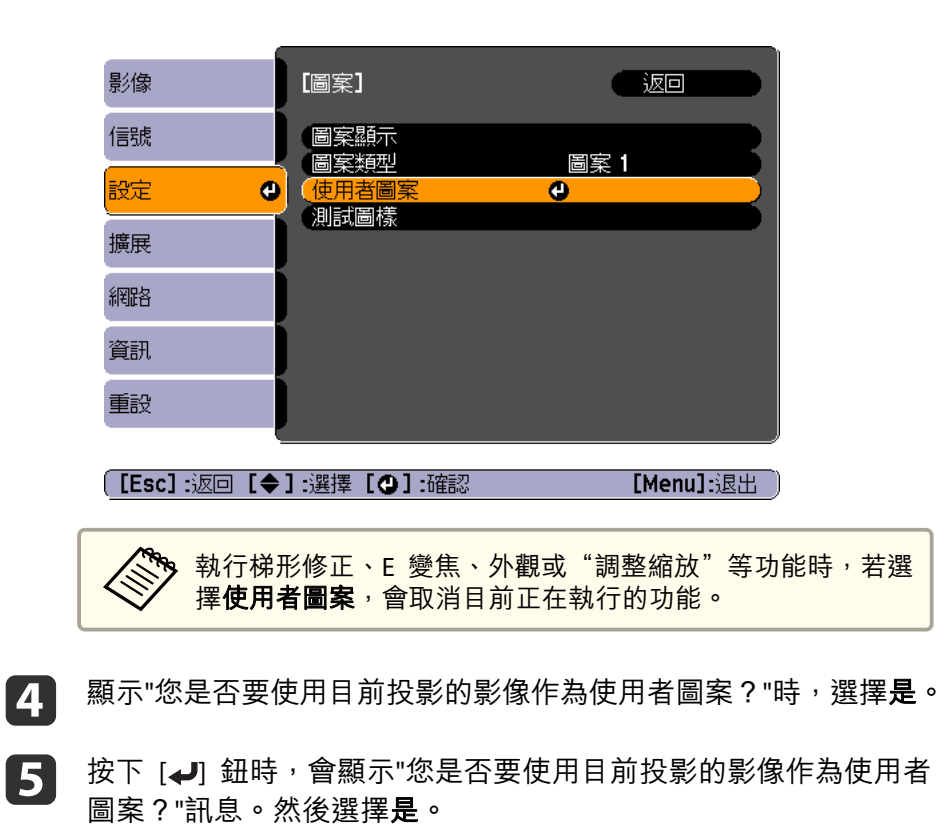

影像已儲存。儲存影像後,會顯示"使用者圖案設定完成。"訊息。

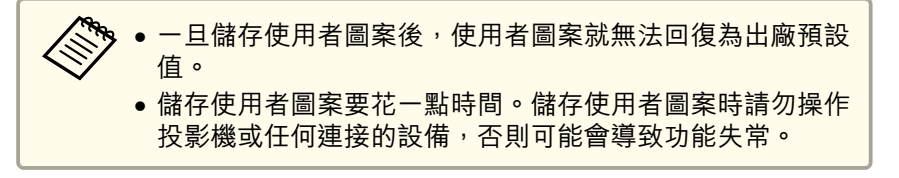

<span id="page-64-0"></span>安全功能 <sup>65</sup>

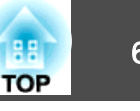

投影機配有以下強化的安全功能。

- 密碼保護您可限制投影機的使用者。
- 操作鎖定您可預防閒雜人等未經允許而更改投影機的設定。 ● ["限制操作](#page-66-0) (操作鎖定)" 第67頁
- 防盜鎖投影機配備有下列防盜安全功能。
- ["防盜鎖"](#page-67-0) 第68頁

### 管理使用者 **(**密碼保護**)**

啟用密碼保護時,即使投影機的電源開啟,沒有密碼的人員也無法使用該投影機投射影像。另外,您開啟投影機時,無法改變已顯示的用戶標識。 所以即使被偷,此防盜裝置也能讓投影機不能使用。購買時,密碼保護並未啟動。

#### **密碼保護的類型**

下列三種不同的密碼保護設定,可根據投影機的使用方式設定。

• 電源打開保護

電源打開保護為開啟時,必須在插入投影機電源後輸入預設密碼 (這也 適用於直接打開電源)。如果沒有輸入正確的密碼,投影不會啟動。

#### • 用戶標識保護

投影機擁有者設定用戶標識後,其他人將無法變更。若將用戶標識保護設為開啟,將禁止變更以下的"用戶標識"設定。

- 擷取用戶標識
- 從顯示設定顯示背景、啟動畫面或**A/V**靜音
- 擴展 顯示 [第](#page-76-0)77頁
- 網路保護網路保護設定為開啟時,禁止變更網路的設定。
	- ["網路選單"](#page-71-0) 第72頁

#### **設定密碼保護**

請按照以下步驟,設定密碼保護。

a投影時按住 [Freeze] 鈕約五秒鐘。<br>會顯示密碼保護設定選單。

遙控器

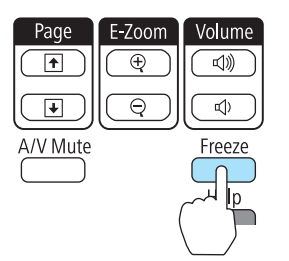

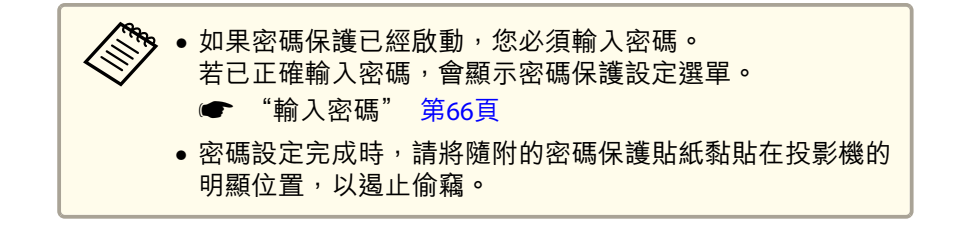

**b** 2 選擇所要設定的"密碼保護"類型,然後按 [⊿] 鈕。

<span id="page-65-0"></span>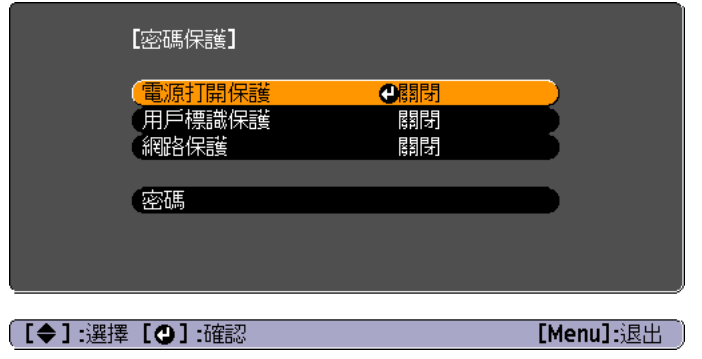

- BI. 選擇**開啟**,然後按下 [◢] 鈕。 按 [Esc] 鈕,步驟 2 所顯示的畫面會再度顯示。
- [4] 設定密碼。
	- (1) 選擇密碼,然後按下 [ 』 鈕。
	- (2) 顯示"要變更密碼?"訊息時,請選擇是,然後按 [ ] 鈕。預設密碼 是設定為"0000"。將此設定值更改為您自己欲設定的密碼。如果選擇否,會再次顯示步驟2中出現的畫面。
	- (3) 按住 [Num] 鈕的同時,用數字鈕輸入四位數字。輸入的數字會顯 示為"\* \* \* \*"。當您輸入四位數字,會顯示確認畫面。

**輸入密碼**

顯示密碼輸入畫面時,用遙控器的數字鈕輸入密碼。按住 [Num] 鈕,同時按數字按鈕輸入密碼。

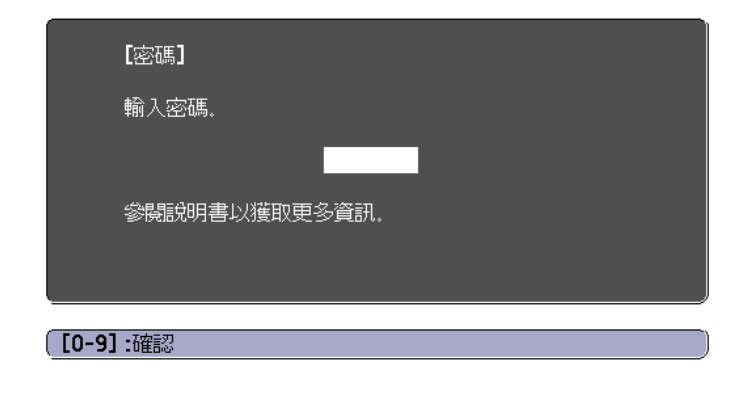

輸入正確密碼時,會暫時解除"密碼保護"。

 $\overline{4}$ Auto Aspect Color Mode  $\overline{7}$  $8<sup>1</sup>$  $\overline{9}$ Pen Mode (Num  $0<sub>c</sub>$ 

(4) 重新輸入密碼。 會顯示"密碼已接受。"訊息。如果輸入的密碼不正確,則會顯示一訊息提醒您重新輸入密碼。

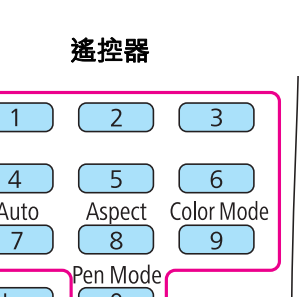

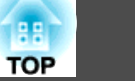

#### <span id="page-66-0"></span>**注意**

- 若連續輸入三次不正確的密碼,就會顯示"投影機的操作將會鎖定。"訊息大 約五分鐘,然後投影機就會切換至待機模式。如果出現這種情況,請從電氣 插座上拔下電源插頭,然後重新插入並再次打開投影機的電源。投影機會再次顯示密碼輸入畫面,讓您可以輸入正確的密碼。
- ●若遺忘了密碼,請記下"**要求代碼**:xxxxx"(出現在螢幕上的數字),並按照 Epson投影機聯繫清單中提供的地址,與離您最近的維修據點聯繫。
	- Epson[投影機聯繫清單](#page-16-0)
- 如果不斷重複上述的操作並輸入錯誤的密碼達 30 次,就會顯示下面的訊 息,並且投影機將不再接受任何密碼輸入。"投影機的操作將會鎖定。按說明書的指示聯絡 Epson。"
	- Epson[投影機聯繫清單](#page-16-0)

### 限制操作 **(**操作鎖定**)**

執行下列其中一項操作,鎖定操作面板上的操作鈕。

• 全部鎖定

操作面板上所有的按鈕皆鎖定。您無法進行任何操作面板上的操作,包 括開啟或關閉電源。

• 操作鎖定

操作面板上的所有按鈕,除了 [c] 鈕之外,都會鎖定。

此功能在某些情況下十分有用,例如您可投影時停用所有按鈕或在學校限 制可操作的按鈕。用遙控器仍可操作投影機。

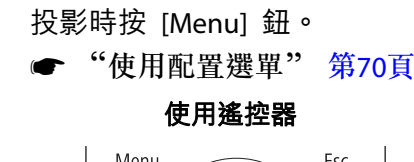

a

 $\boxed{2}$ 

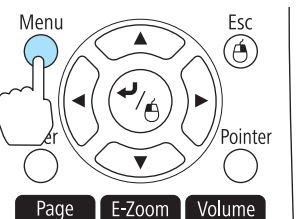

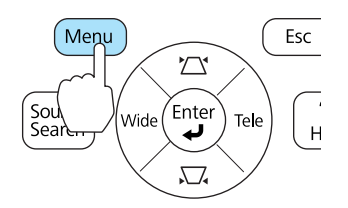

使用操作面板

從設定選擇操作鎖定。

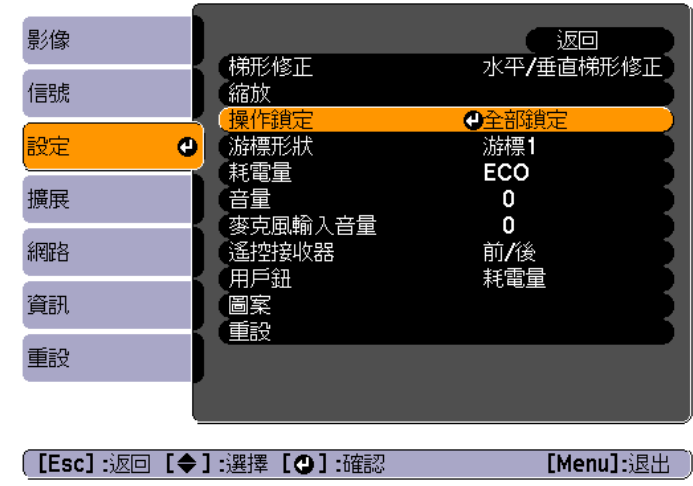

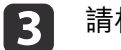

請根據您的用途,選擇**全部鎖定或操作鎖定。** 

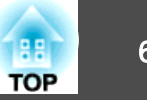

<span id="page-67-0"></span>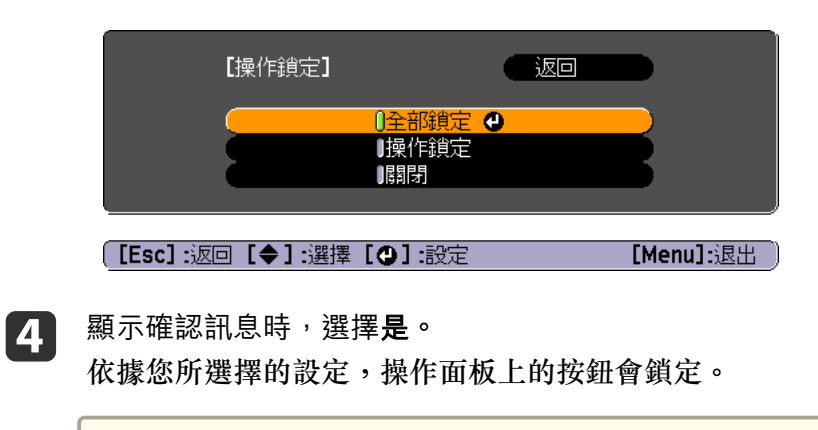

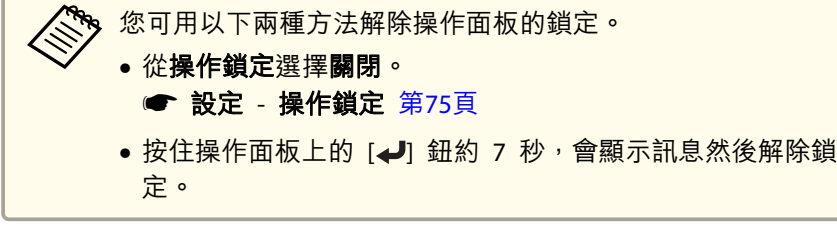

### 防盜鎖

投影機配備有下列數種防盜安全裝置。

• 安全插槽

本安全插槽與 Kensington 公司所生產的微型存放保安系統相容。 有關微型存放保安系統的詳細資料,請參閱下列網站。

- s <http://www.kensington.com/>
- 安全纜線安裝點可將市售的防盜線鎖穿過安裝點,以便將投影機鎖定於桌面或柱子。

#### **安裝線鎖**

將防盜線鎖穿過安裝點。

請參閱線鎖隨附的說明書,以了解使用線鎖的指示。

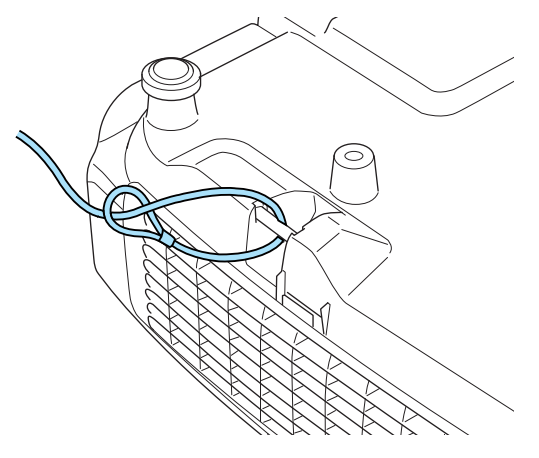

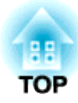

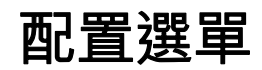

本章說明如何使用配置選單及其功能。

# <span id="page-69-0"></span>使用配置選單 70<sup>0</sup> 的第三人称单数使用配置选择 1000 million of the control of the control of the control of the control of the control of the control of the control of the control of the control of the control of the control of the control o

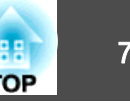

本節說明如何使用配置選單。

雖然所說明的步驟是以遙控器為實例,但是您可以從操作面板執行相同的 操作。有關可用的按鈕及其操作,請查看選單下的說明。

#### 顯示配置選單畫面。

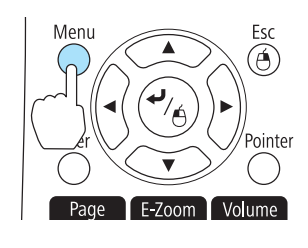

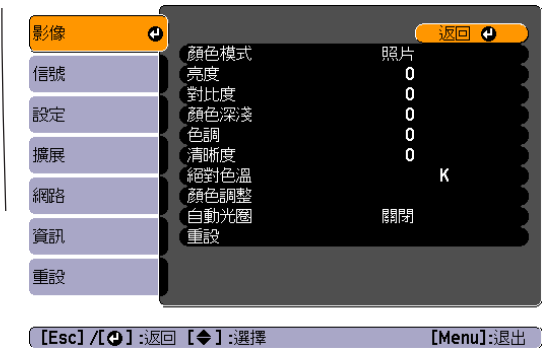

**b** 

a

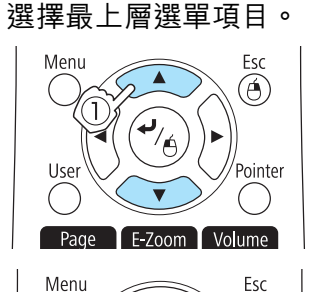

 $\blacktriangle$ 

Page E-Zoom Volume

Liser

 $\circledcirc$ 

Pointer

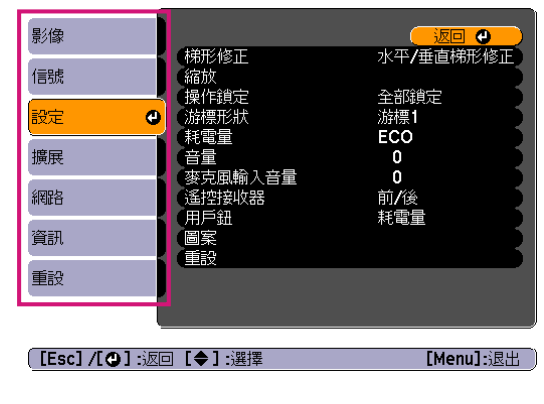

**b** 選擇子選單項目。

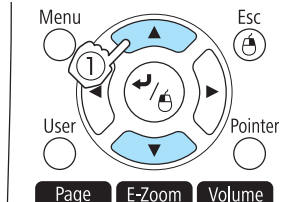

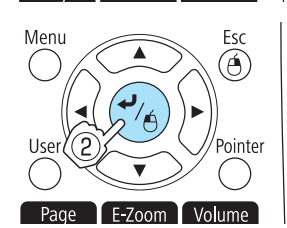

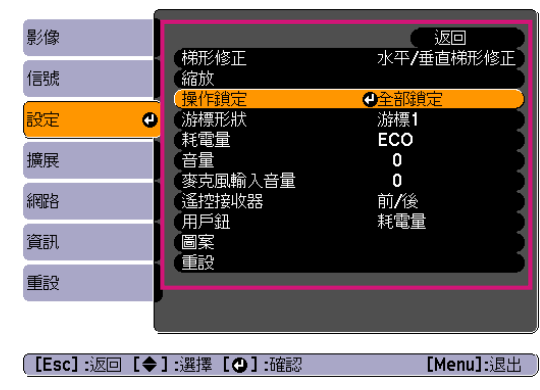

#### **d** 變更設定。

151

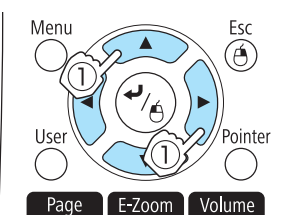

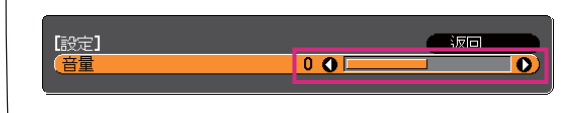

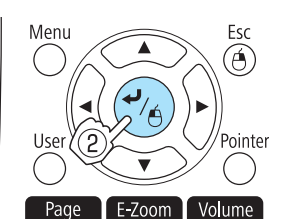

[耗雷量]  $\frac{0-\frac{2\pi}{3}}{1-\frac{2\pi}{3}}$ 

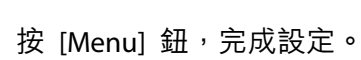

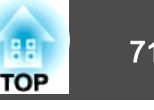

## 配置選單表

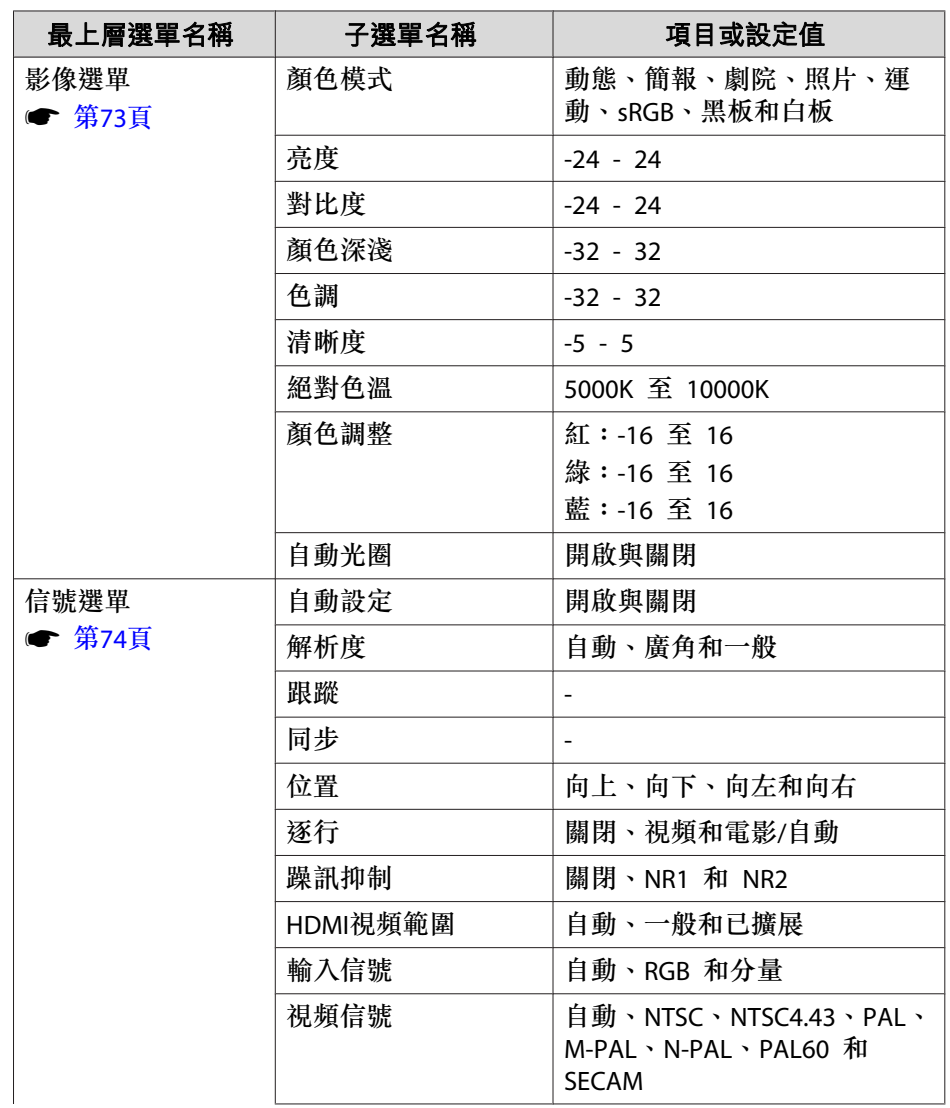

可設定項目取決於所使用的機型,以及正進行投影的影像信號和訊源。

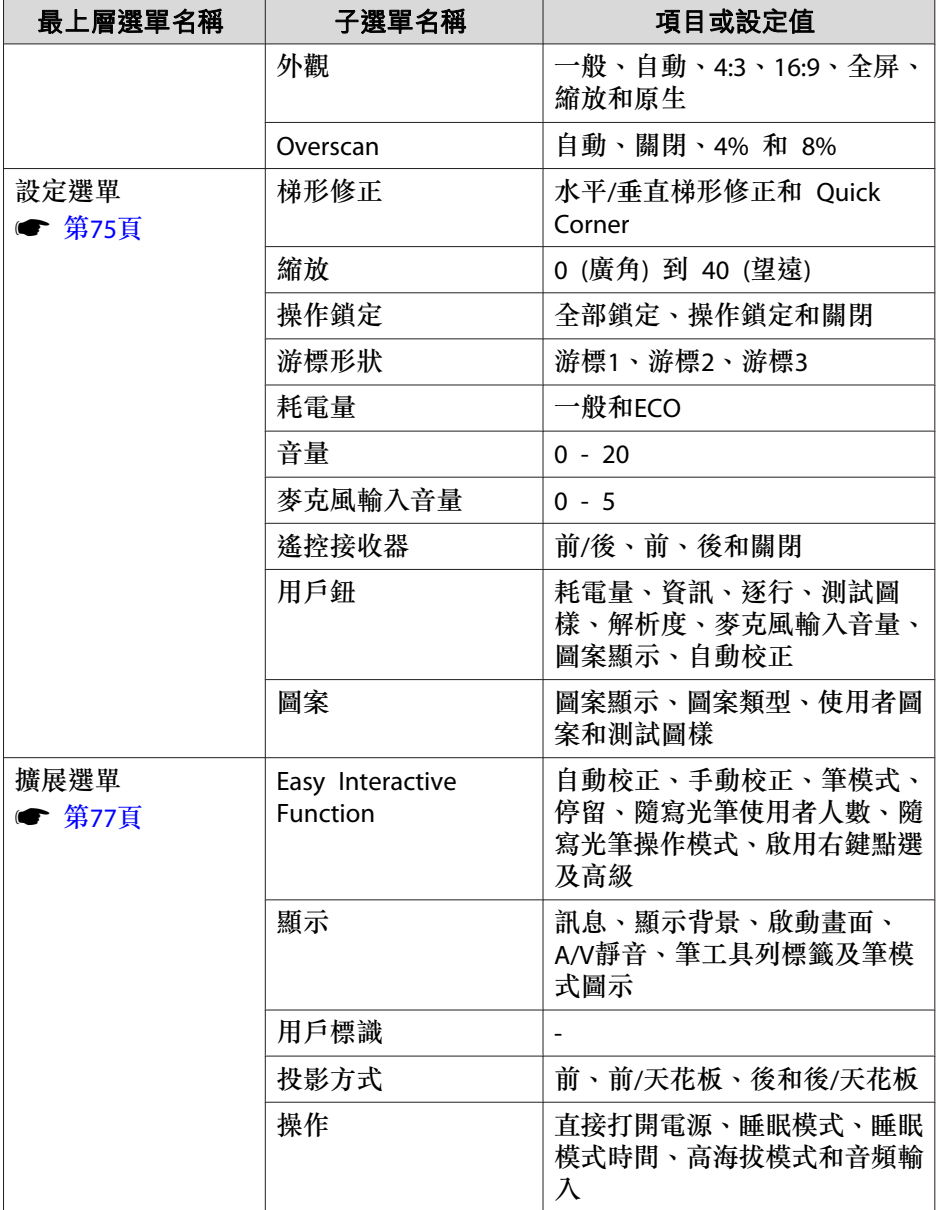

<span id="page-71-0"></span>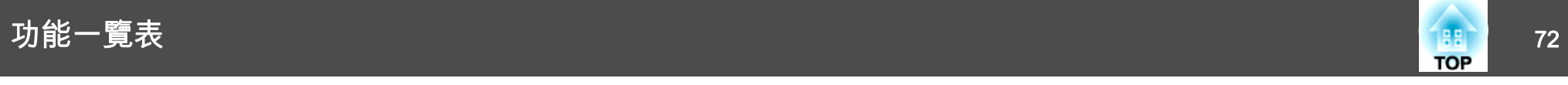

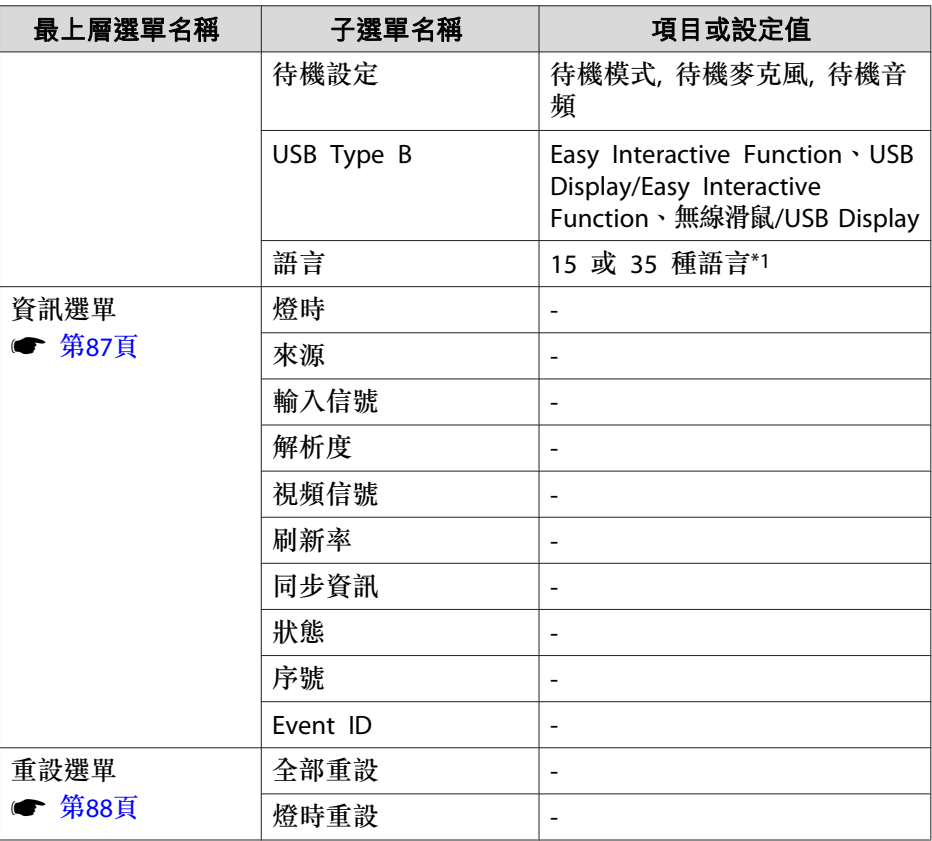

\*支援的語言數目依使用投影機的地區而有所不同。

#### **網路選單**

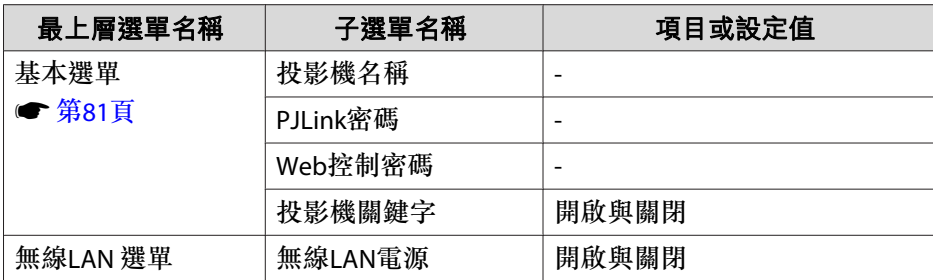

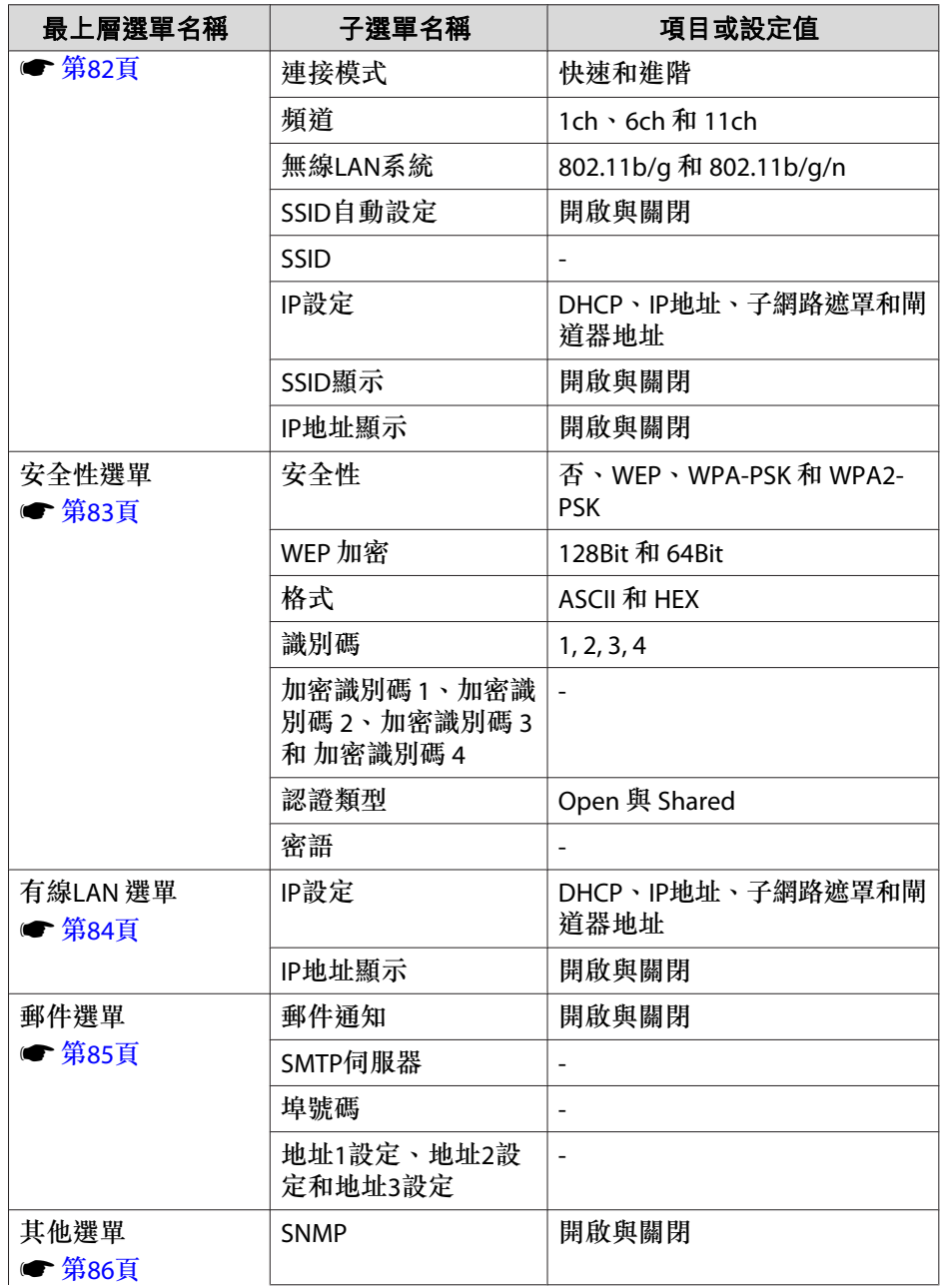
<span id="page-72-0"></span>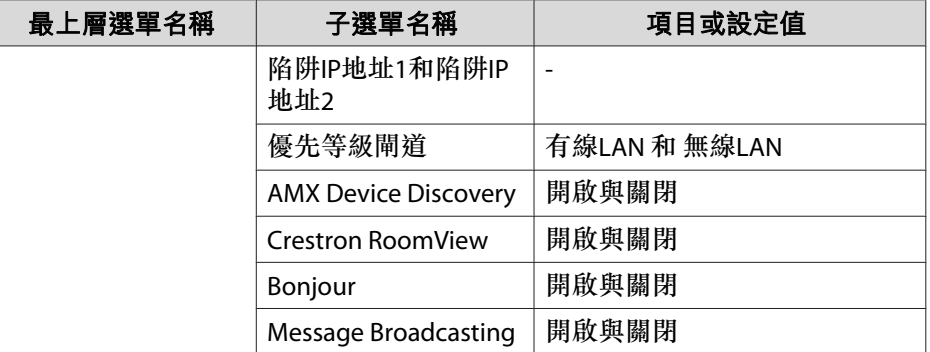

## 影像選單

可設定項目取決於目前進行投影的影像信號和訊源。會為每個映像信號儲 存設定細節。

● ["自動偵測輸入信號並變更投影的影像](#page-30-0) (訊源搜尋)" 第31頁

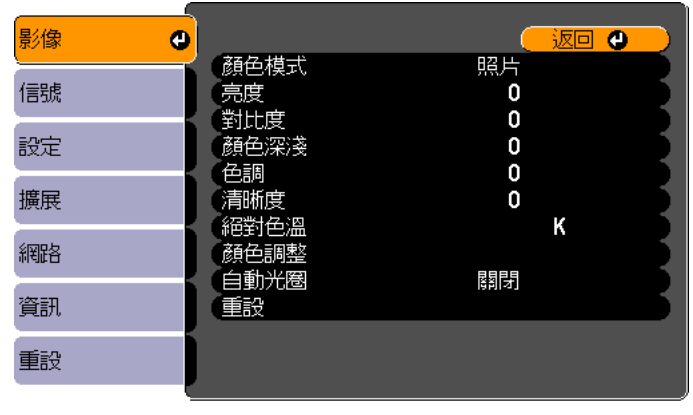

**〔[Esc]/[〇] :返回 [◆] :選擇** 

[Menu]:退出

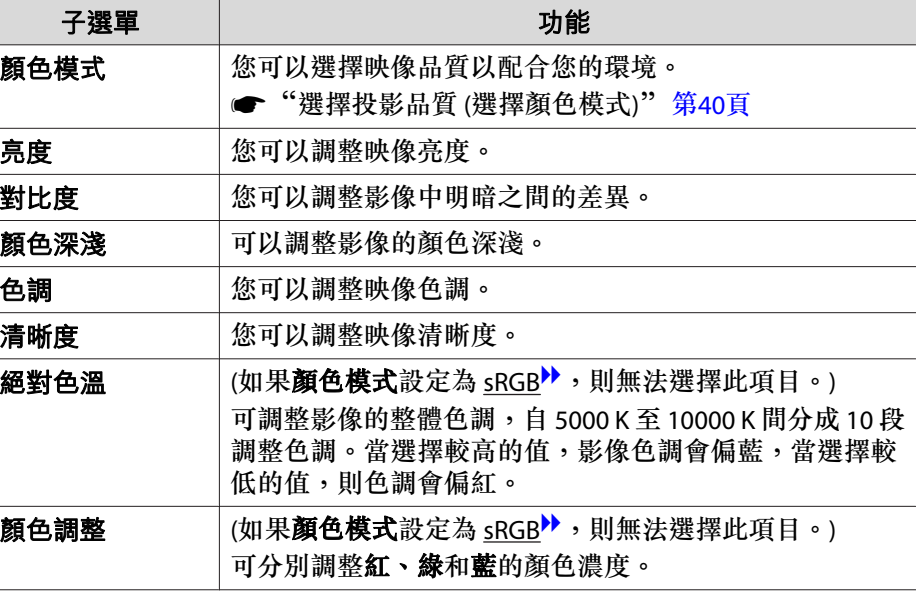

<span id="page-73-0"></span>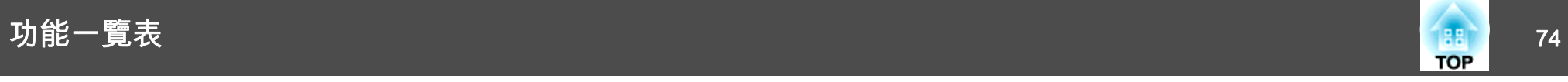

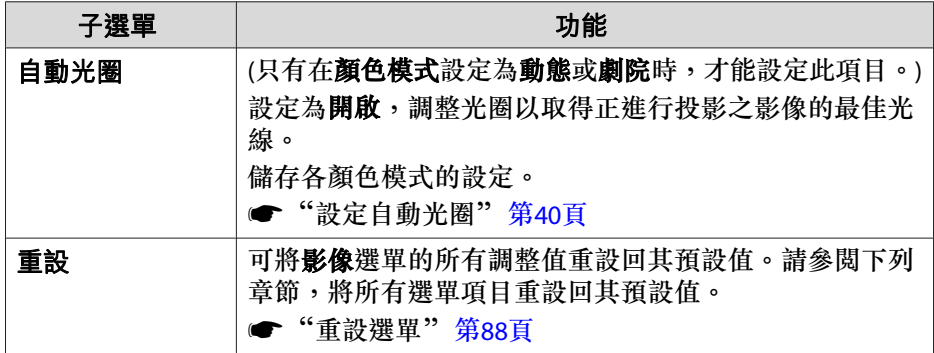

# 信號選單

可設定項目取決於目前進行投影的影像信號和訊源。會為每個映像信號儲 存設定細節。

當訊源是 USB Display、USB 或 LAN 時,無法在信號選單上進行設定。

● ["自動偵測輸入信號並變更投影的影像](#page-30-0) (訊源搜尋)" 第31頁

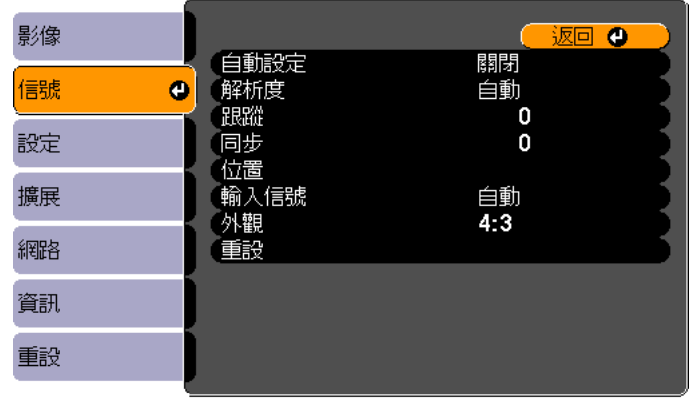

**〔[Esc]/[〇]:返回 [◆]:選擇** 

[Menu]:退出

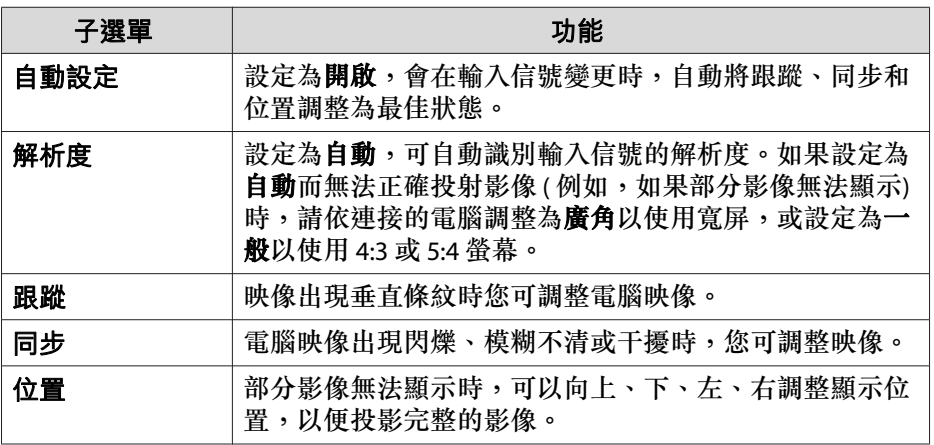

<span id="page-74-0"></span>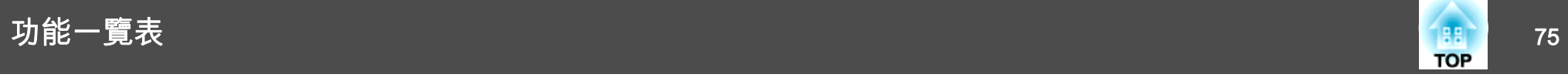

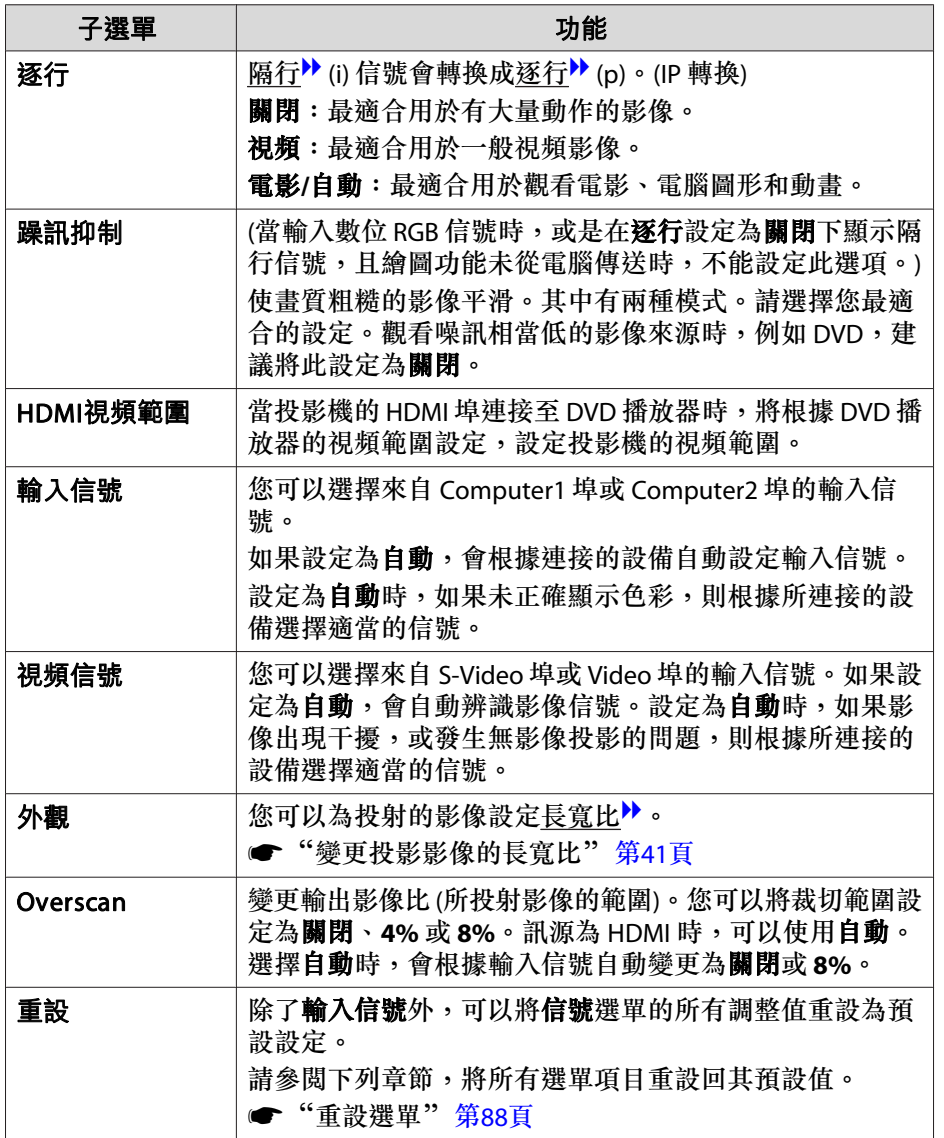

# 設定選單

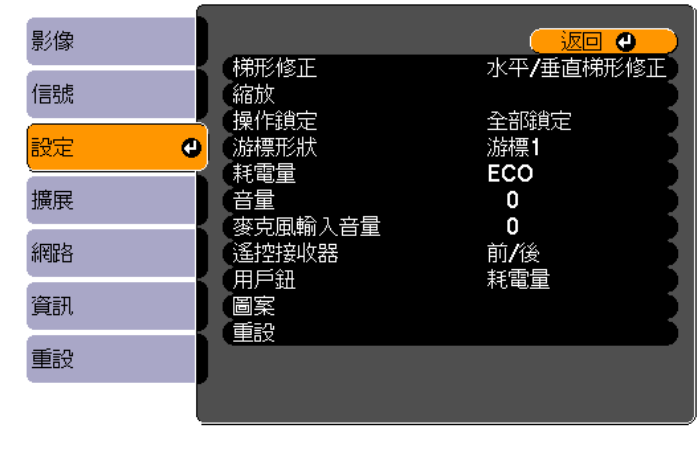

**〔[Esc]/[〇] :返回 [◆] :選擇** 

[Menu]:退出

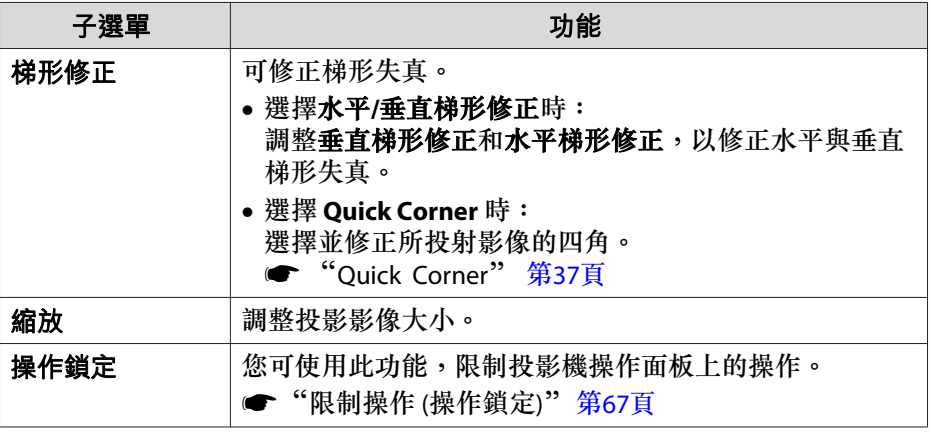

功能一覽表 <sup>76</sup>

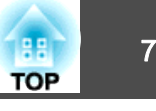

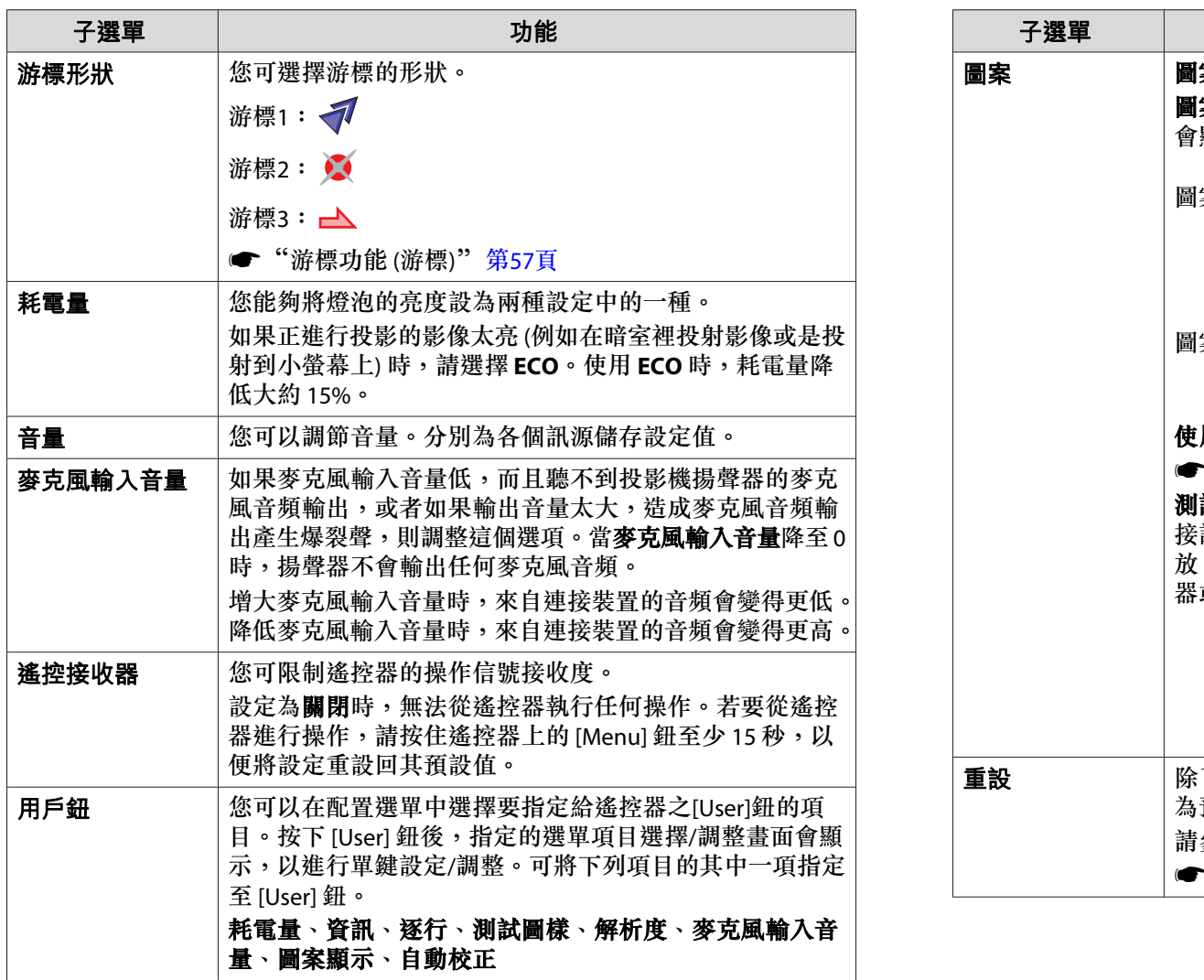

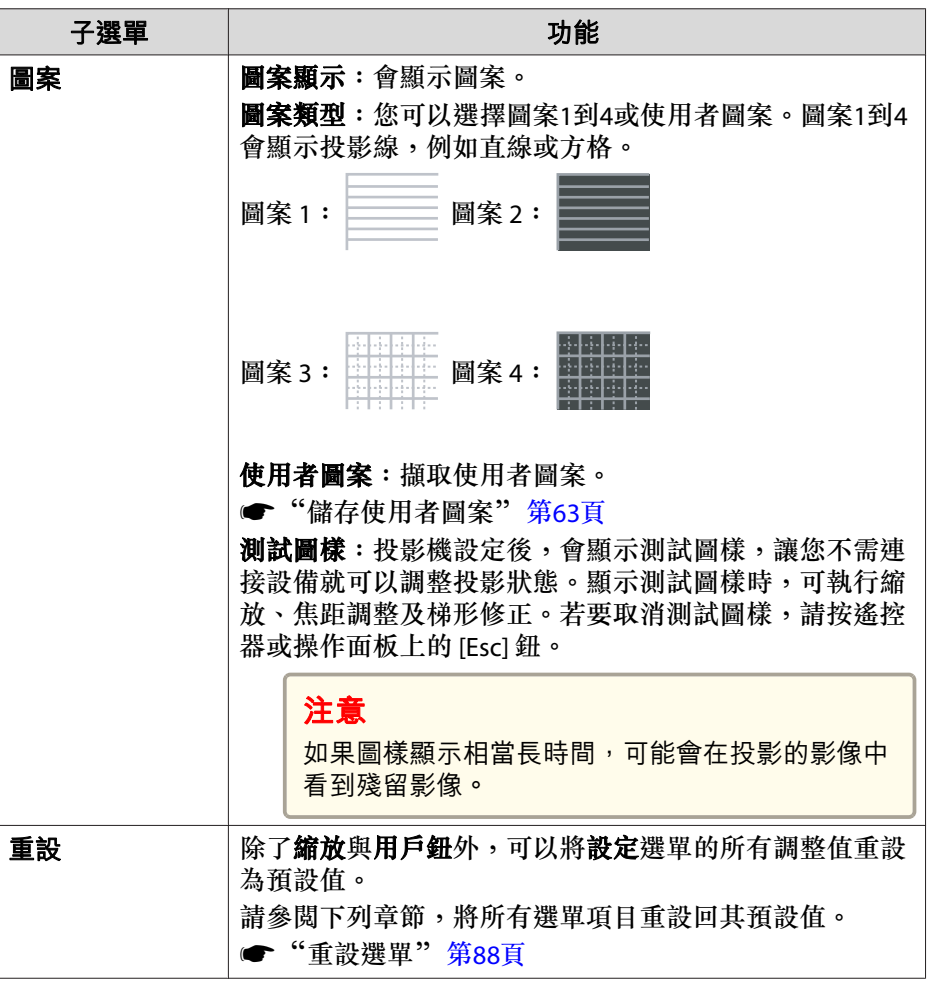

<span id="page-76-0"></span>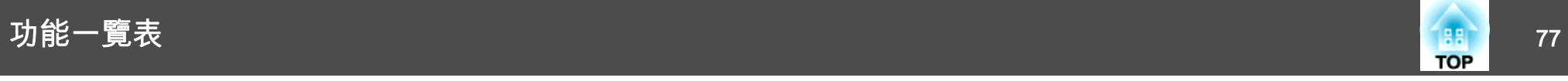

# 擴展選單

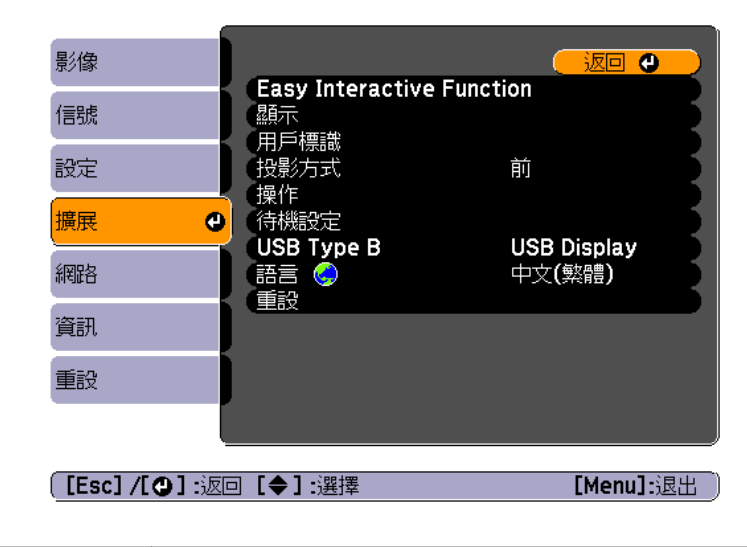

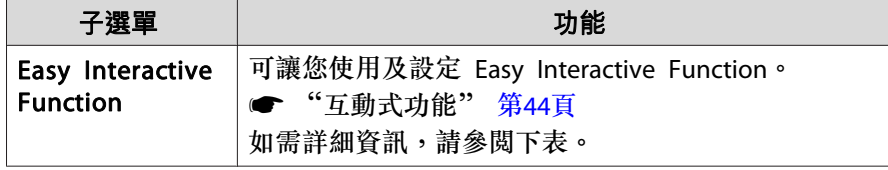

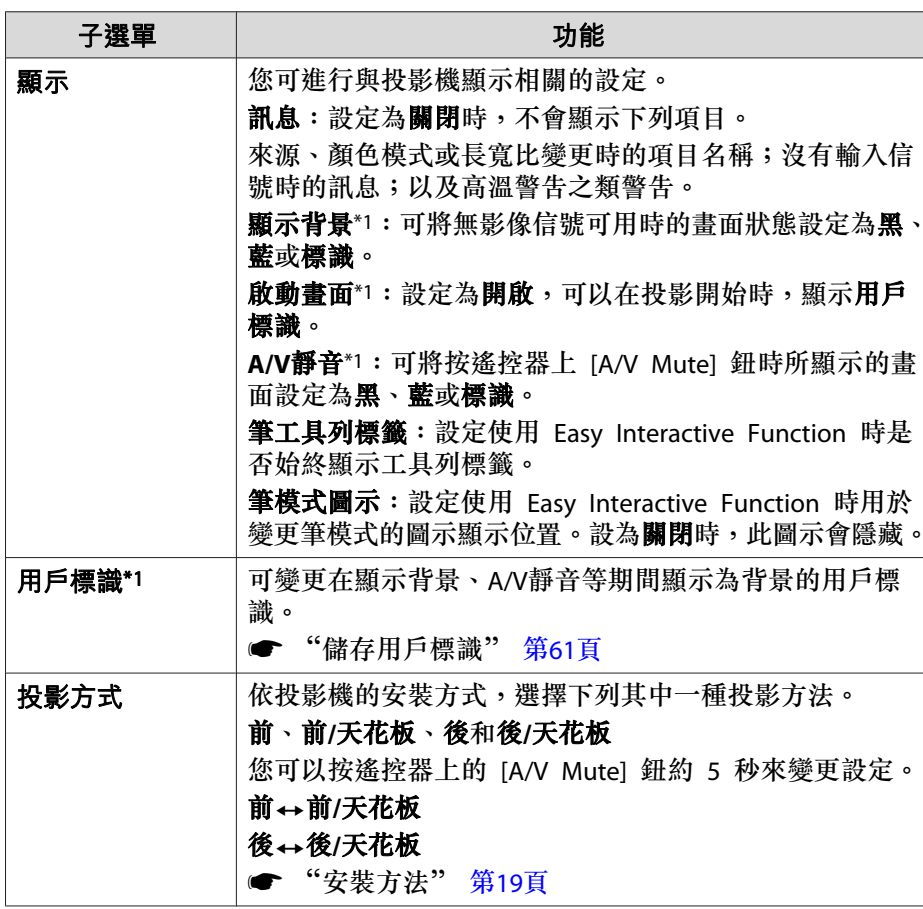

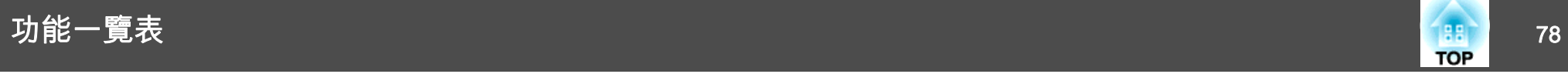

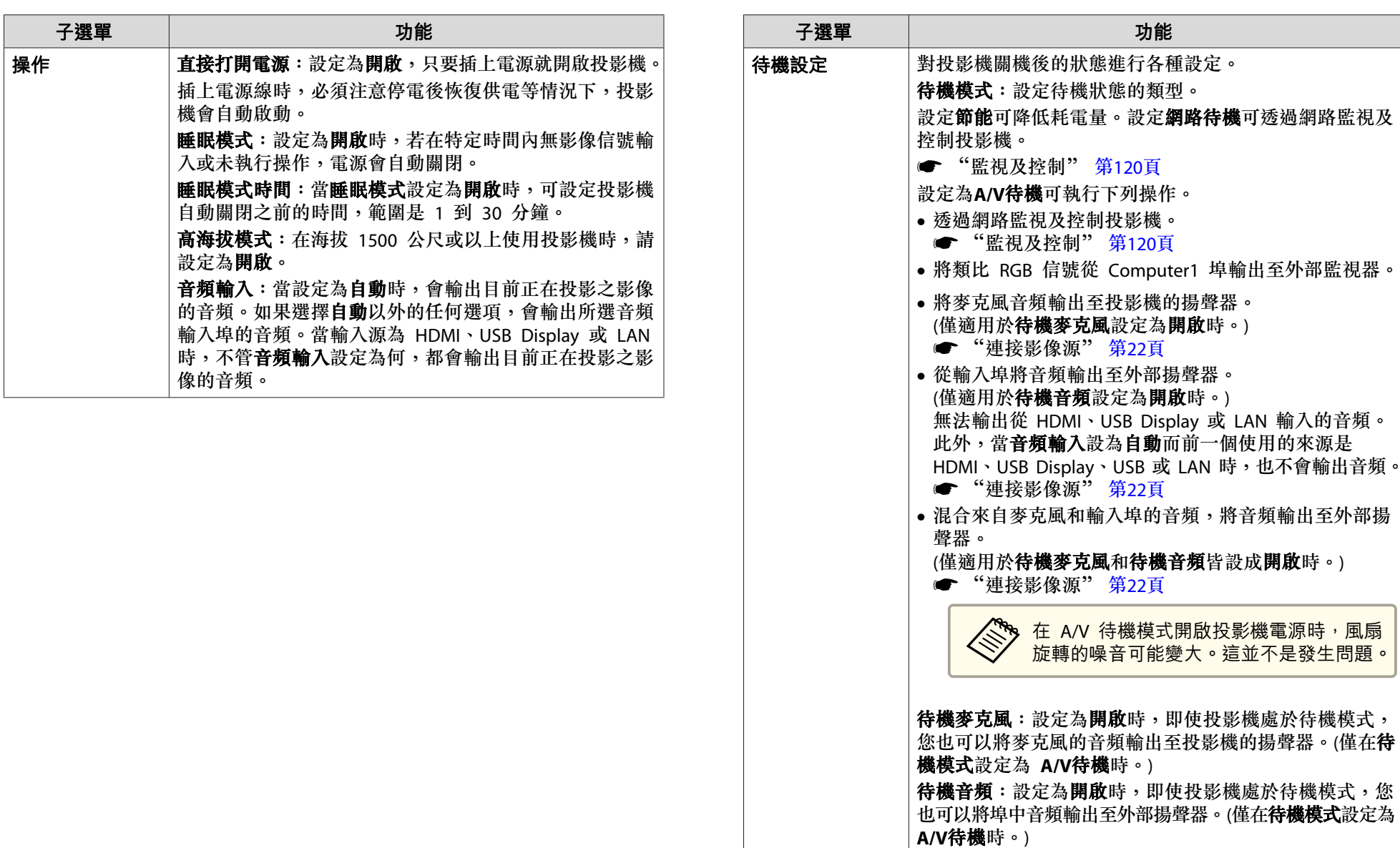

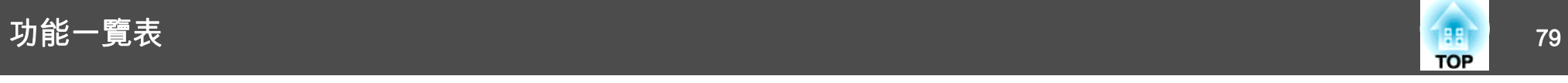

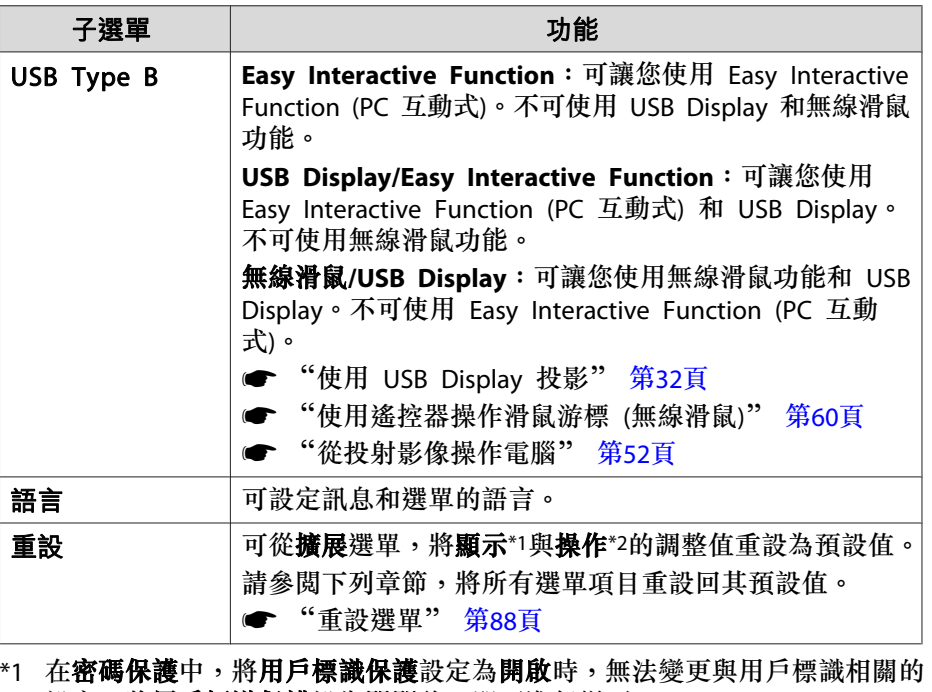

設定。將**用戶標識保護**設為**關閉**後,即可進行變更。<br>● ["管理使用者](#page-64-0) (密碼保護)" 第65頁

\*2 高海拔模式除外。

### **Easy Interactive Function 設定項目**

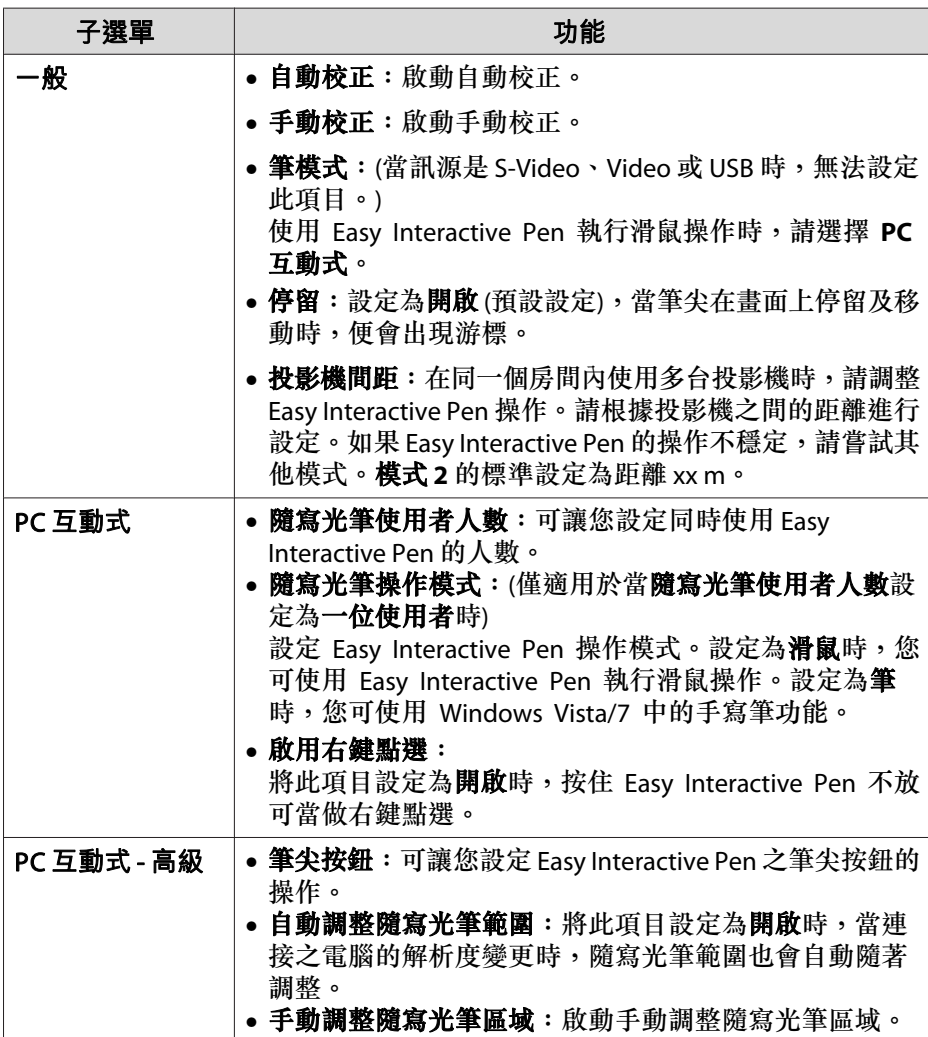

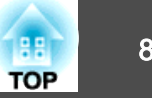

### 網路選單

將 密碼保護 中的 網路保護 設為 開啟 時,會顯示訊息告知網路設定無 法變更。請將網路保護設為關閉,然後配置網路。

● ["設定密碼保護"](#page-64-0) 第65頁

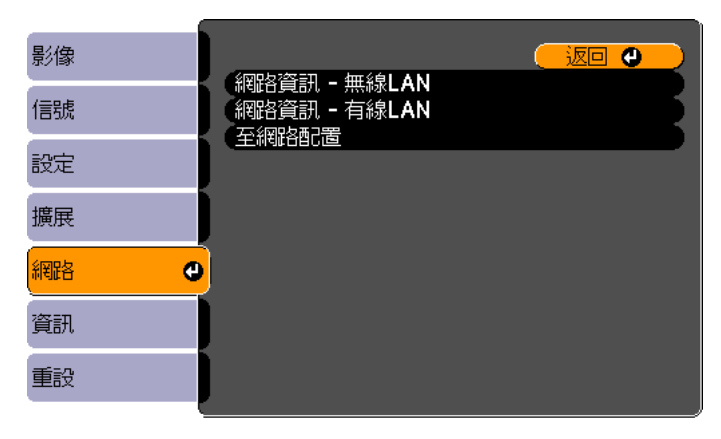

**[[Esc] /[〇] :返回 [◆] :選擇** 

 $[Menu]: \mathbb{R}$ 

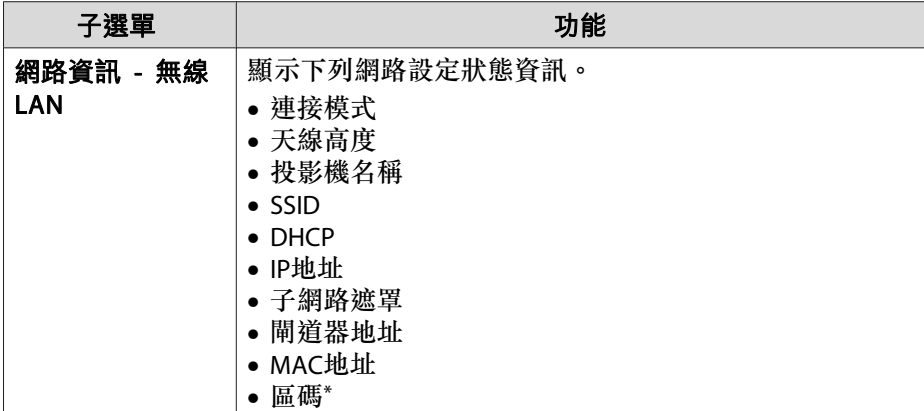

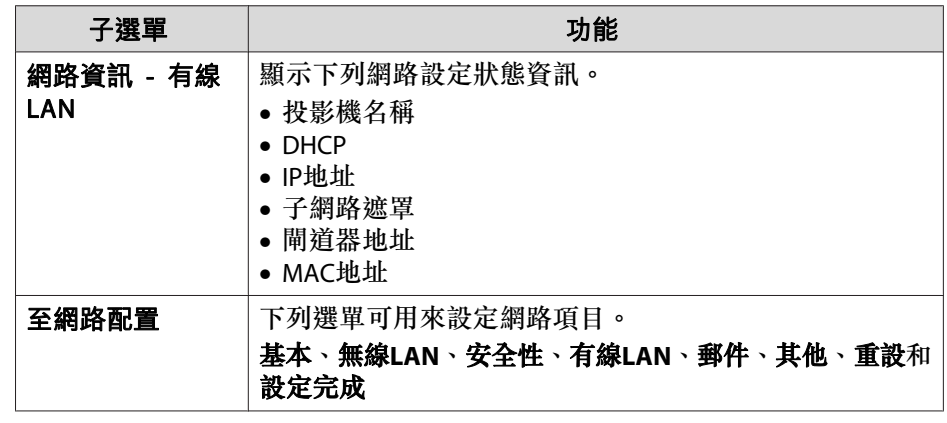

\* 顯示所使用無線 LAN 組件的可用區域資訊。進一步詳細資料請與經銷商聯繫,或按照 Epson 投影機聯繫清單中提供的地址,與離您最近的維修據點聯 繫。

#### ● Epson[投影機聯繫清單](#page-16-0)

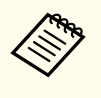

and allow as disconductory between the setter that the setter the setter the setter of the setter the setter o<br>Allow allows and the setter of the setter of the setter of the setter of the setter of the setter of the sette 為 Web控制進行諸如安全性設定等的設定。

s ["使用網路瀏覽器變更設定](#page-119-0) (Web 控制)" 第120頁

#### **操作網路選單的注意事項**

從最上層選單和子選單選擇,然後變更選擇的項目,與從配置選單進行操 作相同。

完成時,務必進入設定完成選單,選擇其中的是、否或取消。選擇是或否時,將返回配置選單。

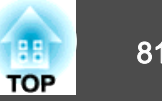

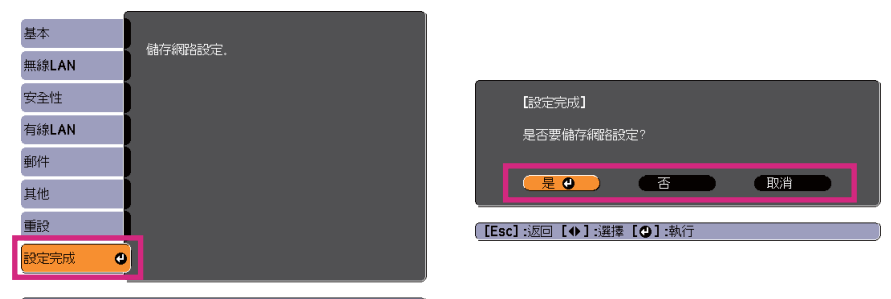

【◆】:選擇 【◆】:確認

是:儲存設定並退出網路選單。

否:不儲存設定並退出網路選單。

取消:繼續顯示網路選單。

#### **螢幕小鍵盤操作**

網路選單包含設定期間需要英數字元輸入的項目。此時,將顯示下列螢幕 小鍵盤。使用遙控器上的 [<
...)、[<
...)、[<
...]、[<
...] 和 [  $\backslash$ ] 鈕,或操作面板上的  $[\langle \widehat{\alpha} \rangle]$ 、[ $\langle \widehat{\alpha} \rangle$ ]、[Wide] 和 [Tele] 鈕,將游標移到想要的按鍵,然後按 [م) 鈕輸入英數字元。按住遙控器上的 [Num] 按鈕,並按下數字按鈕可以輸 入數字。輸入之後,請按下鍵盤上的 **Finish** 以確認輸入。按下鍵盤上的 **Cancel** 可以取消輸入。

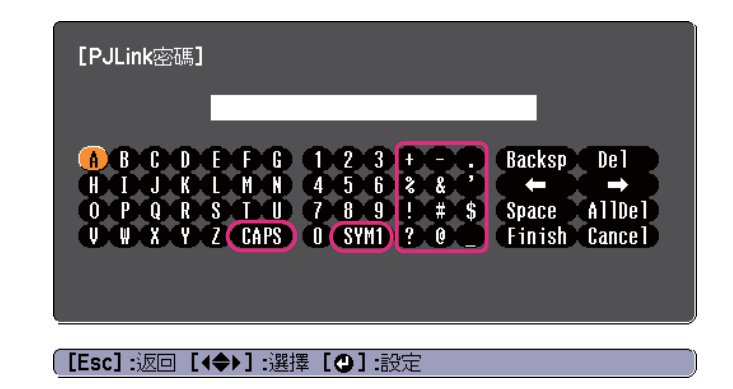

- 每次選擇 CAPS 鍵,然後按 [↩J] 鈕,就會在大寫與小寫字母之間切 換。
- 每次選擇 SYM1/2 鍵,然後按 [إلى 纽,就會設定及變更以畫框圍住之 區段的符號鍵。

#### **基本選單**

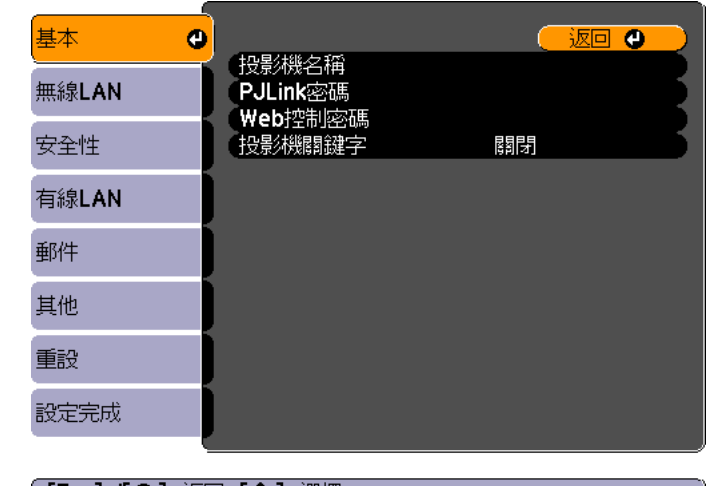

([Esc] /[Q] :返回 [◆] :選擇

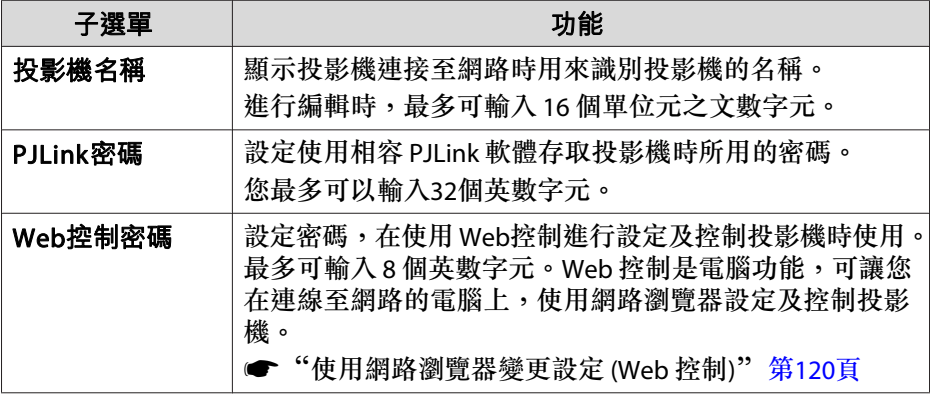

<span id="page-81-0"></span>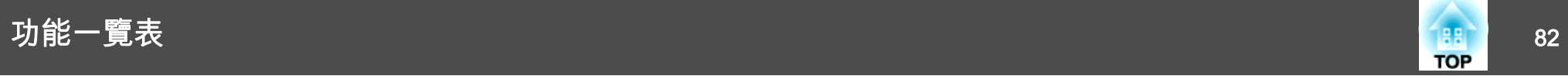

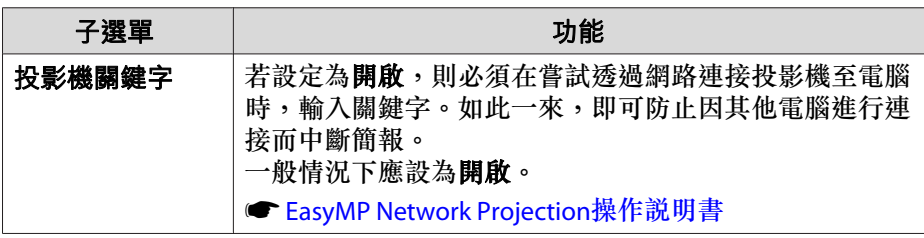

#### **無線LAN 選單**

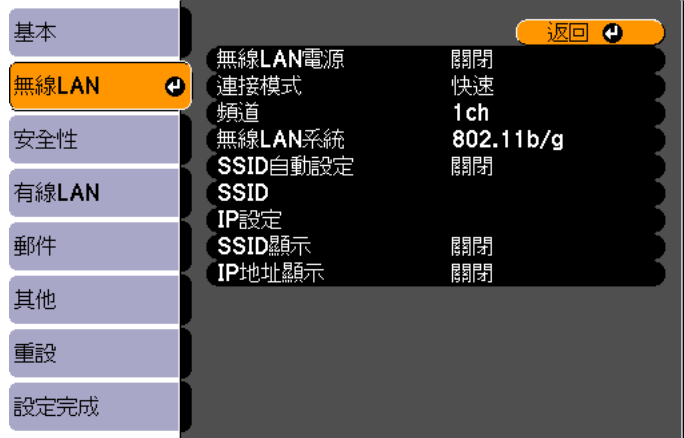

#### ( [Esc] /[❹] :返回 [◆] :選擇

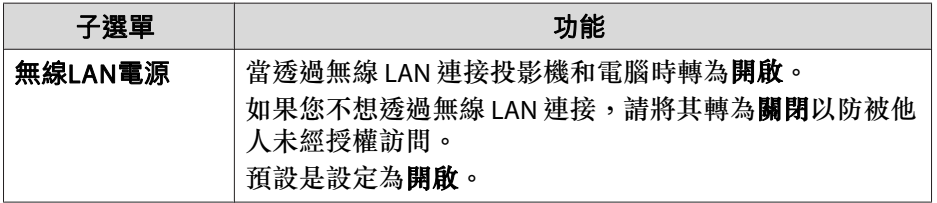

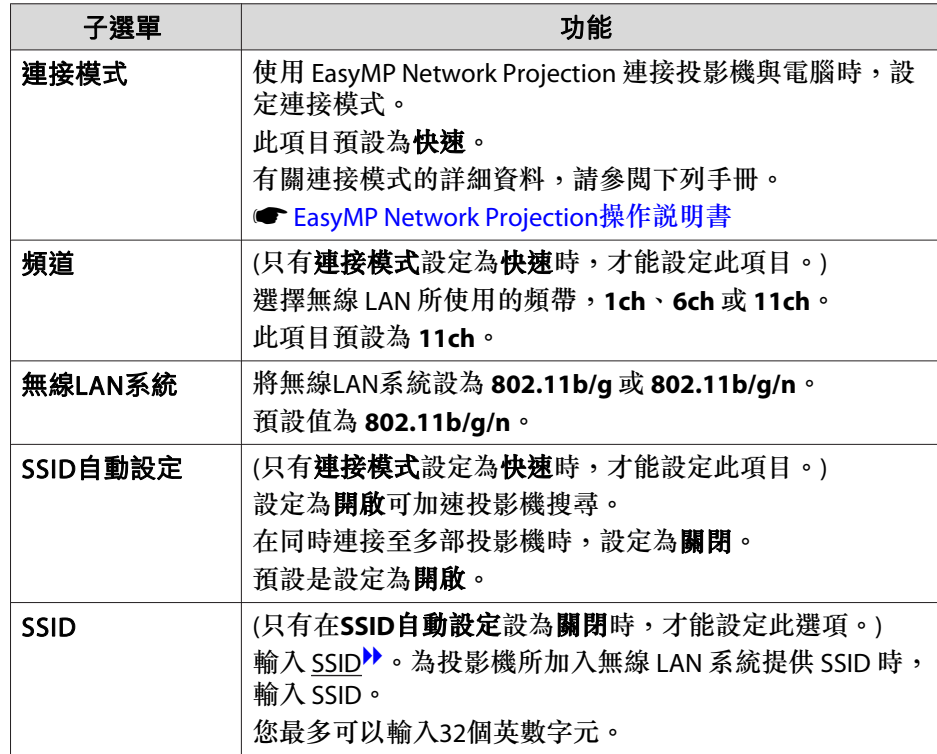

<span id="page-82-0"></span>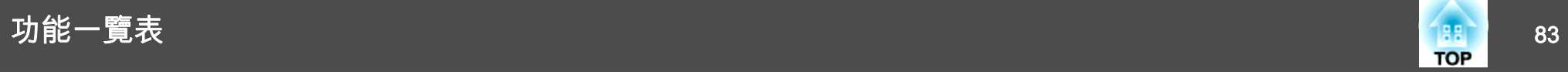

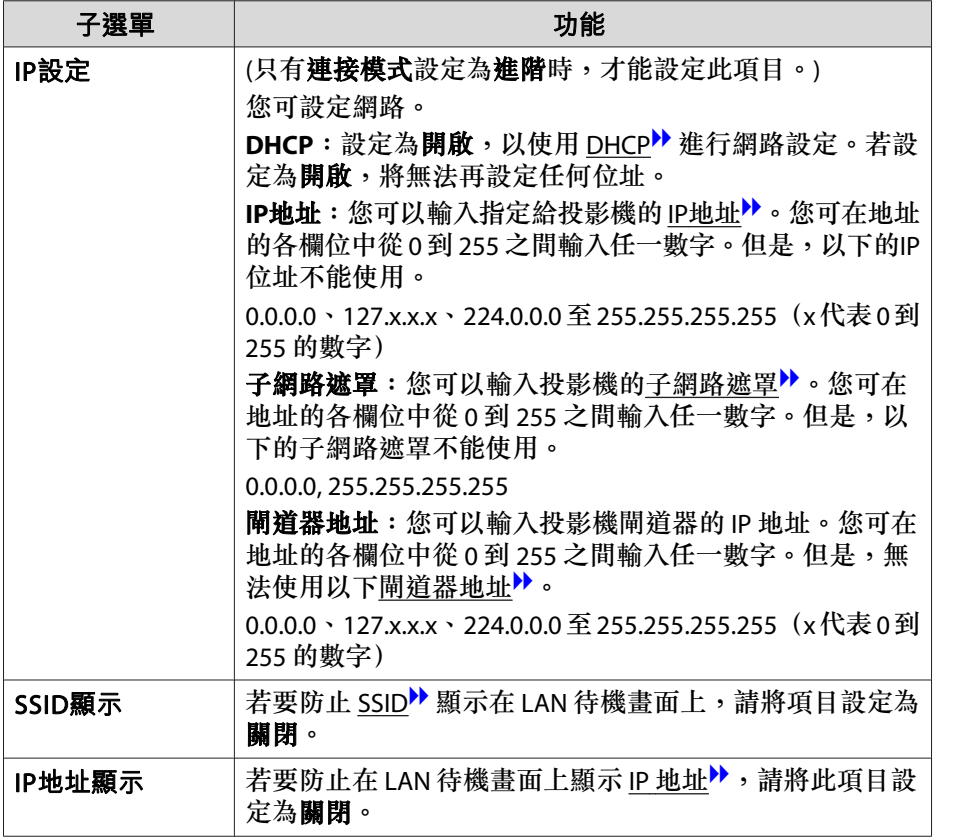

#### **安全性選單**

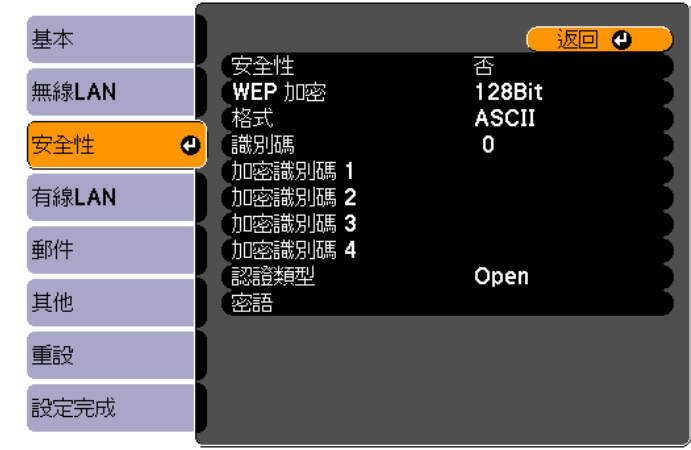

#### ( [Esc] /[❹] :返回 [◆] :選擇

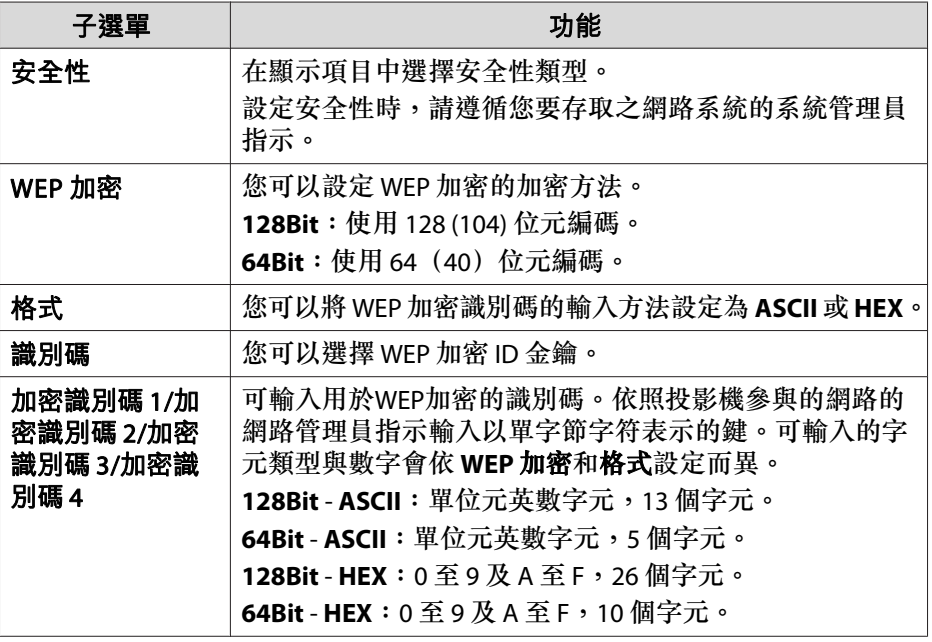

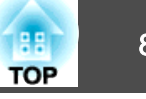

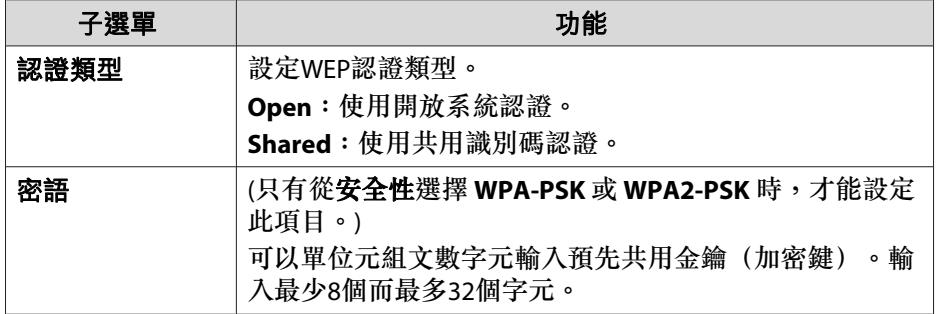

#### 安全性類型

安裝了選購的無線 LAN 組件,並用於進階連接模式時,強烈建議您設定安全性。請選擇下列一種安全性方法。

#### • **WEP**

數據以編碼鍵加密(WEP 鍵)。除非存取點和投影機的加密識別碼匹配,否則這項機制會防止通訊。

#### • **WPA**

這是一個改進了安全性的加密標準(安全性是 WEP 的弱點)。雖然有多種 WPA 加密方法,但此投影機只使用 TKIP 和 AES。WPA 也包括用戶驗證功能。WPA 認證提供兩種方法:使用認證伺服器,或是不使用伺服器在電腦與存取點之間認證。此投影機支持後種方法,不使用服務器。

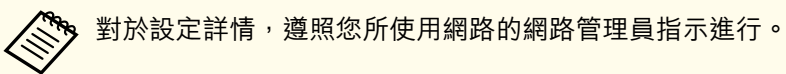

### **有線LAN 選單**

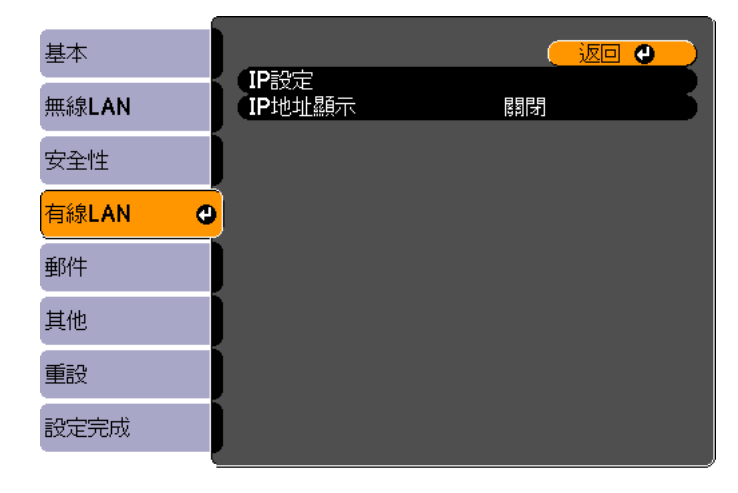

**[[Esc] /[○] :返回 [◆] :選擇** 

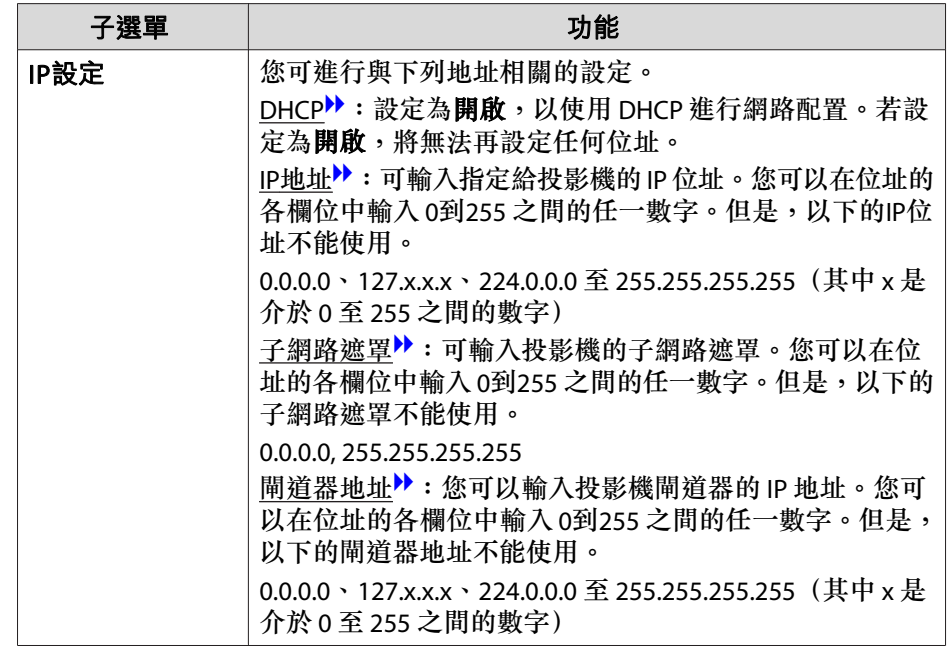

<span id="page-84-0"></span>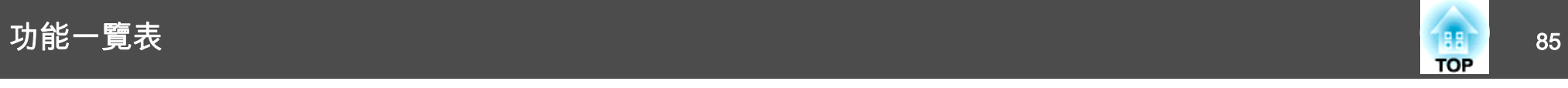

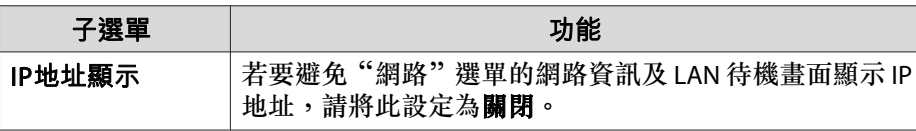

### **郵件選單**

設定此項目時,如果投影機中出現問題或警告,就會接到郵件通知。

● ["使用郵件通知功能報告問題"](#page-121-0) 第122頁

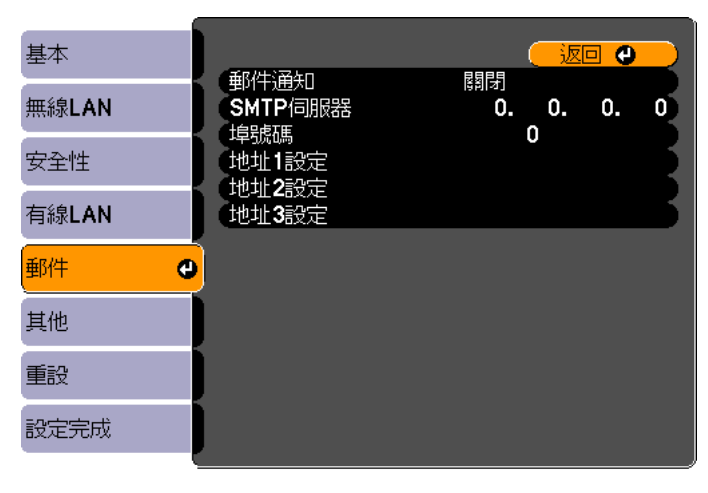

#### **〔[Esc]/[〇] :返回 [◆] :選擇**

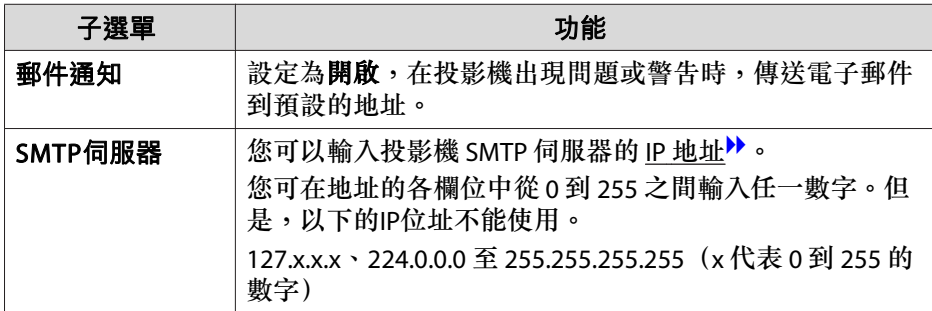

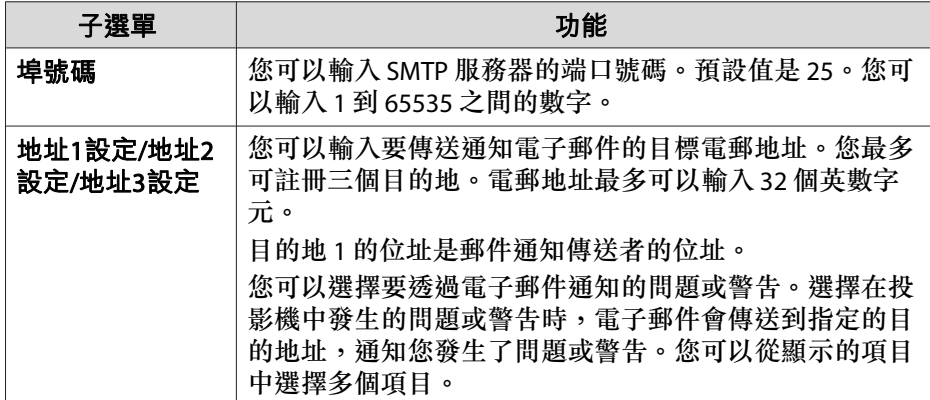

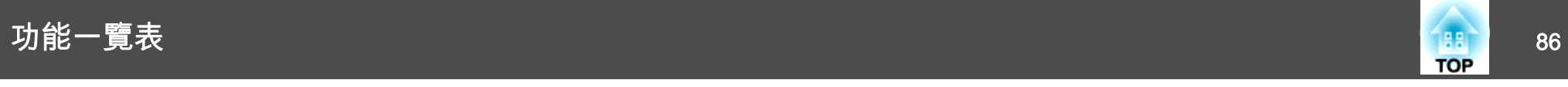

### **其他選單**

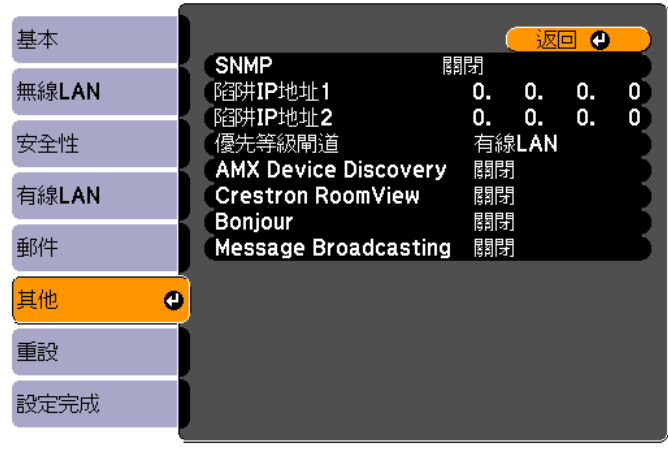

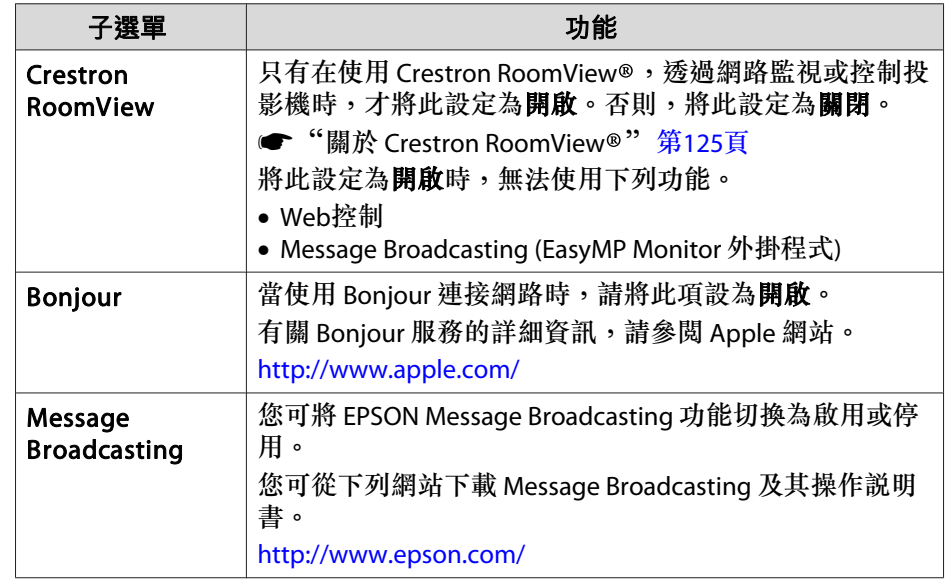

#### **〔[Esc]/[❹] :返回 [◆] :選擇**

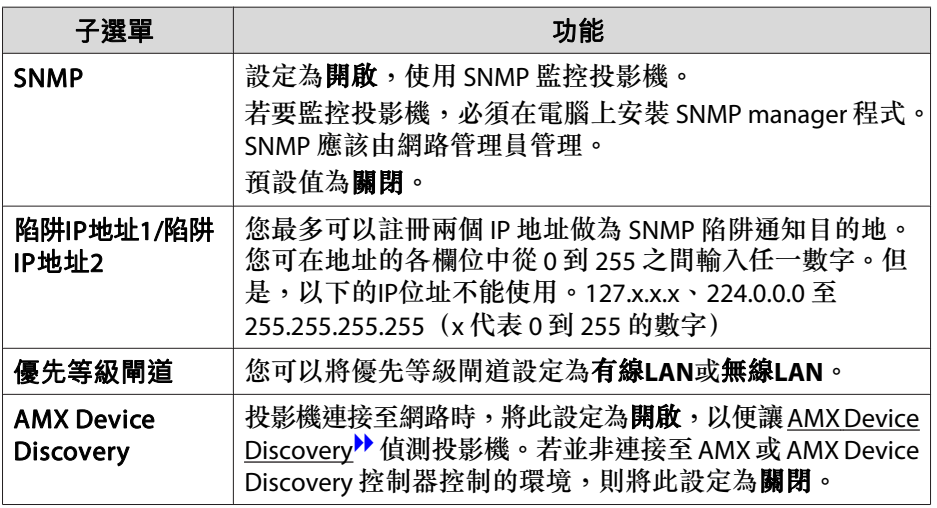

<span id="page-86-0"></span>功能一覽表 <sup>87</sup>

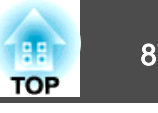

#### **重設選單**

重設全部網路設定。

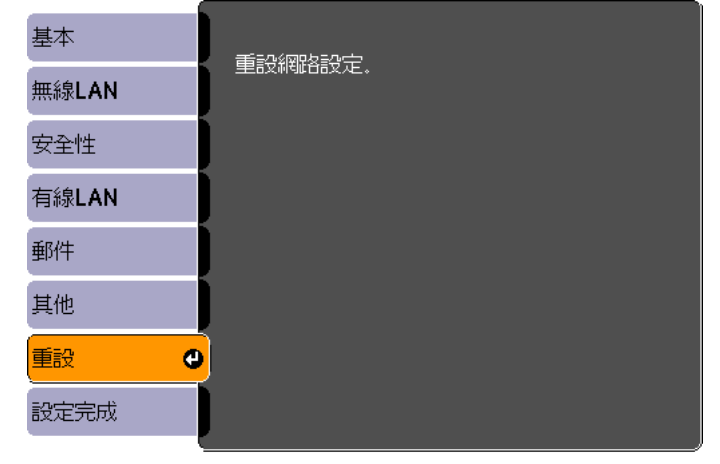

【◆】選擇【◆】 確認

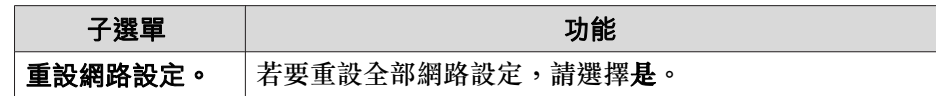

# 資訊選單 **(**僅供顯示**)**

讓您檢視正在投影映像信號和投影機的狀態。可顯示的項目取決於目前進 行投影的訊源。視使用的機型而定,不支援某些輸入訊源。

● ["自動偵測輸入信號並變更投影的影像](#page-30-0) (訊源搜尋)" 第31頁

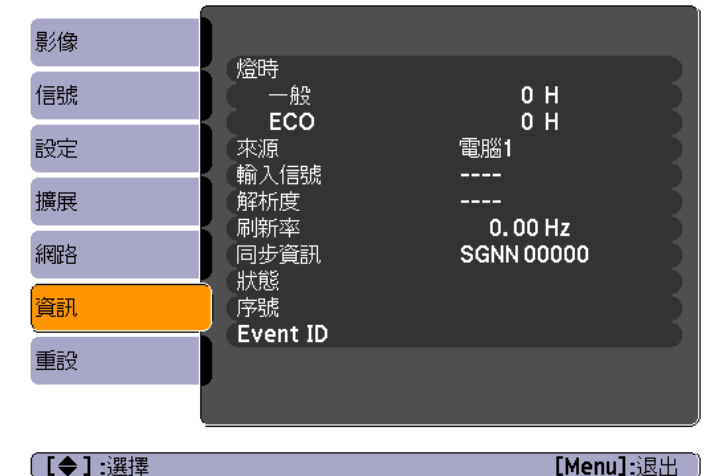

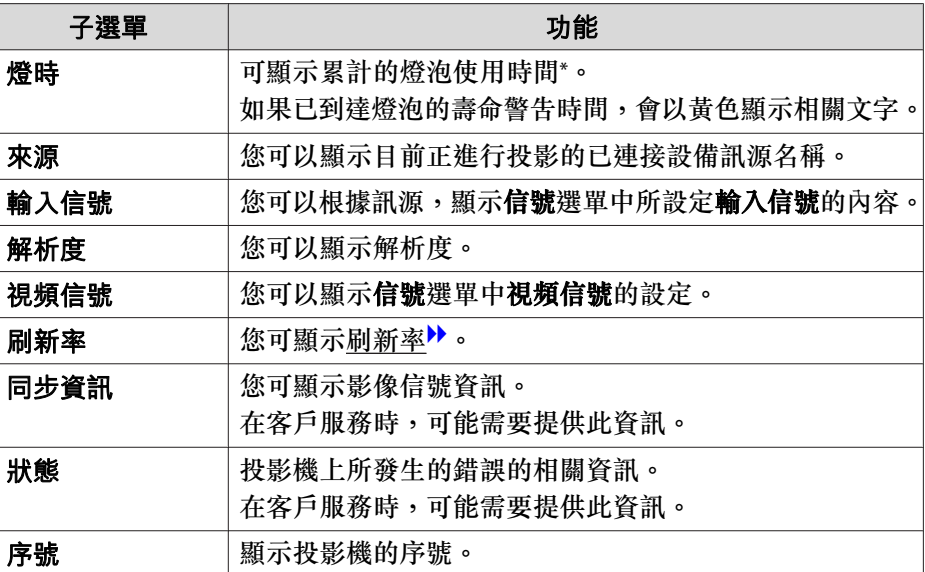

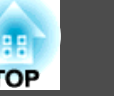

<span id="page-87-0"></span>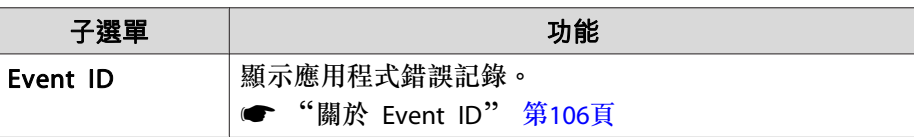

\* 前<sup>10</sup> 小時的累計使用時間會顯示為"0H"。<sup>10</sup> 小時以上會顯示 為"10H"、"11H",依此類推。

# 重設選單

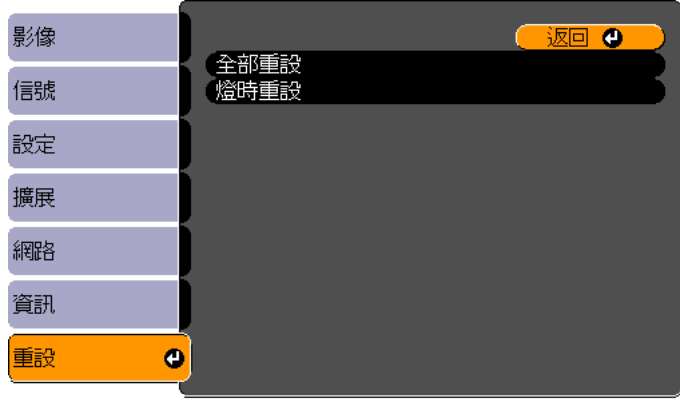

([Esc] /[❹] :返回 [◆] :選擇 [Menu]:退出]

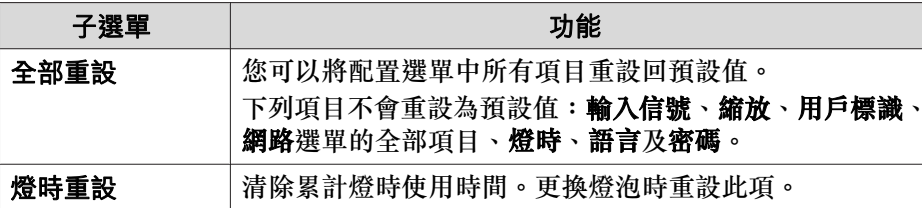

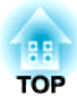

# 故障排除

本章說明如何辨識問題及發現問題時的處理方式。

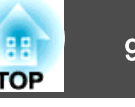

如果投影時出現故障,按下 Help 鈕會顯示說明畫面,以協助您進行處 理。回答問題可協助解決問題。

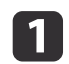

按下 [Help] 鈕。<br>此時會顯示"説明"畫面。

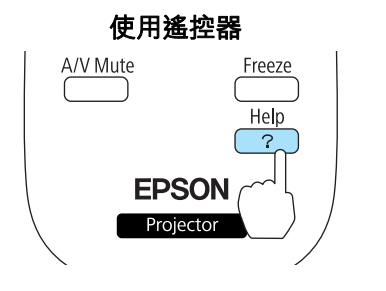

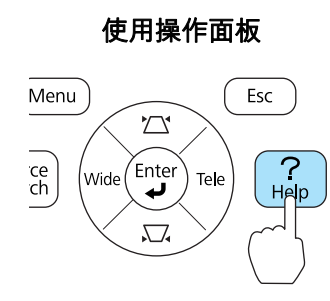

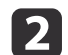

選擇選單選項。

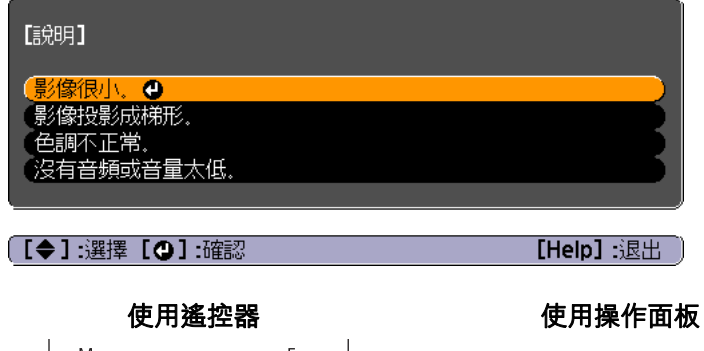

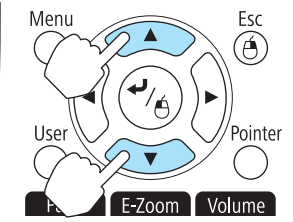

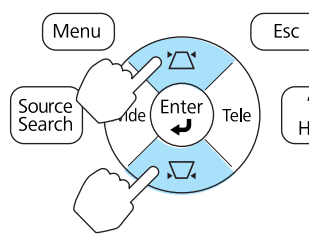

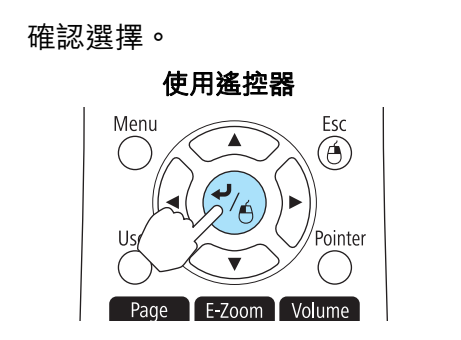

 $\boxed{3}$ 

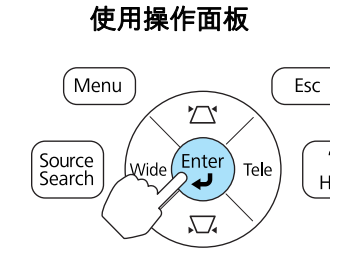

問題與解答的顯示方法,如下方畫面所示。 按下 [Help] 鈕可離開〝說明〞。

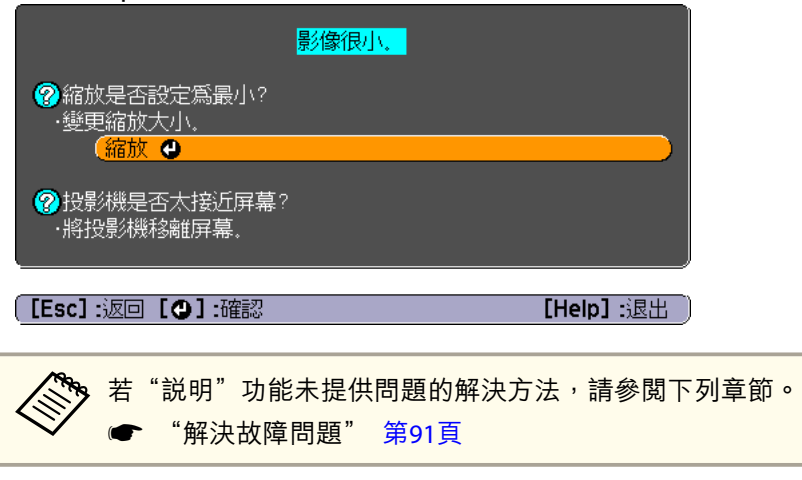

# <span id="page-90-0"></span>解決故障問題 <sup>91</sup>

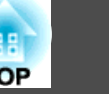

如果投影機出現問題,請先檢查投影機的指示燈,同時參閱"如何判讀指示燈"。 如果指示燈未清楚顯示問題可能發生的原因,請參閱下列章節。

● ["當指示燈未能提供幫助時"](#page-93-0) 第94頁

### 如何判讀指示燈

投影機會隨附下列三個指示燈,指示投影機的操作狀態。

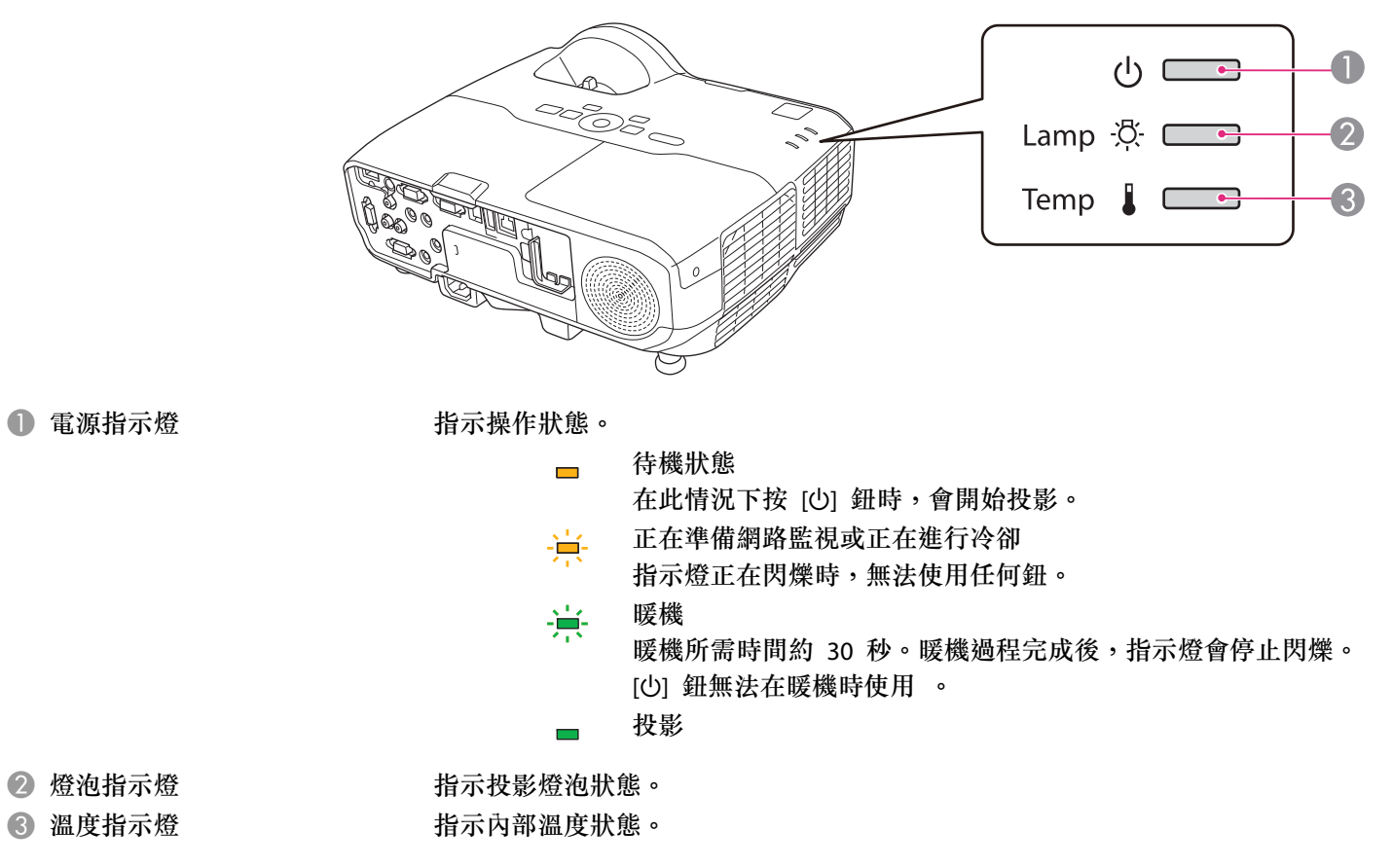

如需指示燈的狀態以及解決問題的方法,請參閱下表。

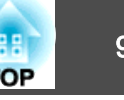

如果所有指示燈均不亮,請檢查電源線是否正確連接並且供電是否正常。 拔下電源線後,心 指示燈有時候仍會亮起一段時間,這是正常現象。

#### :點亮 ·声:閃爍 □ :熄滅 □ :根據投影機狀態而顯示不同顏色

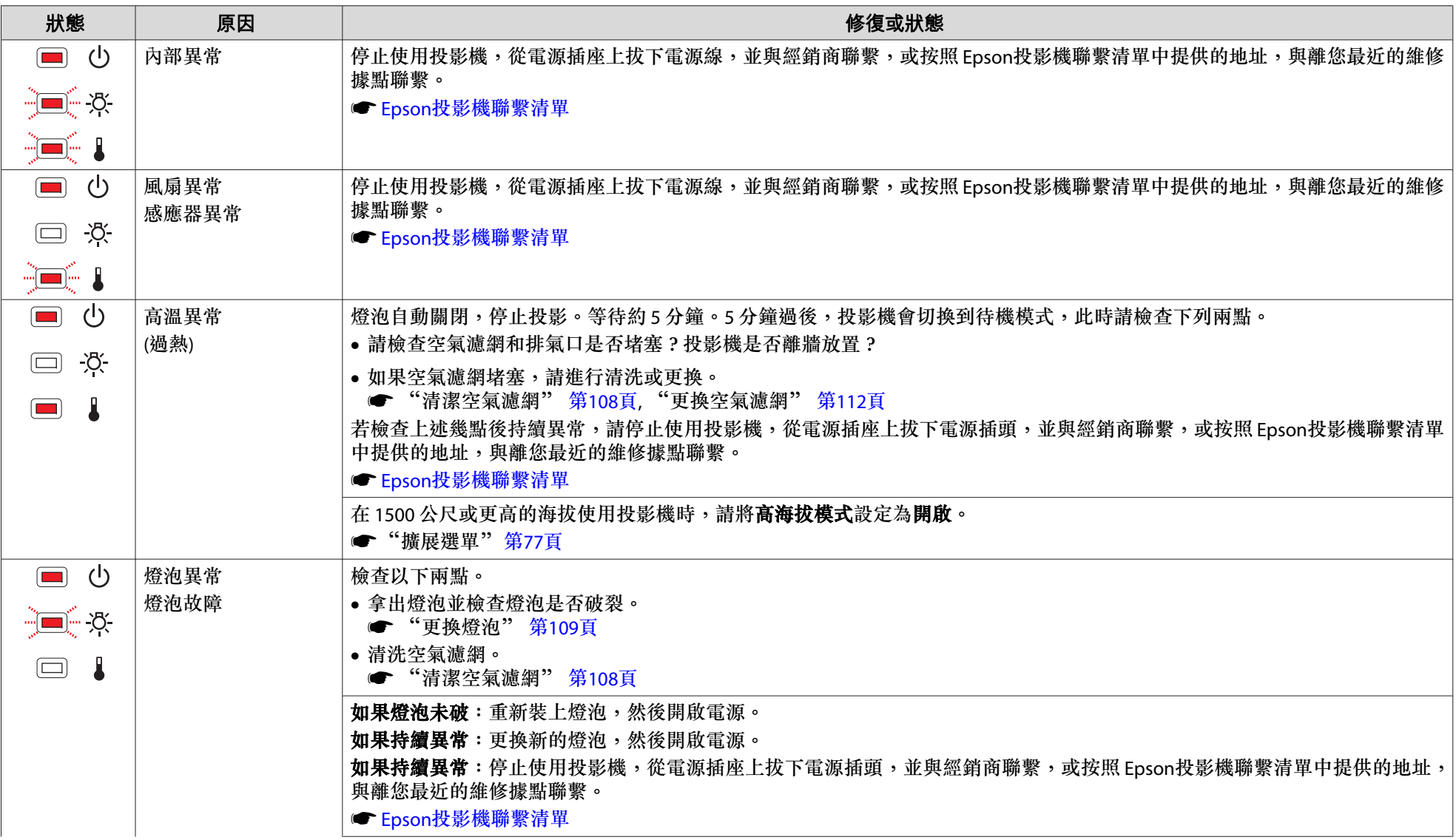

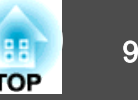

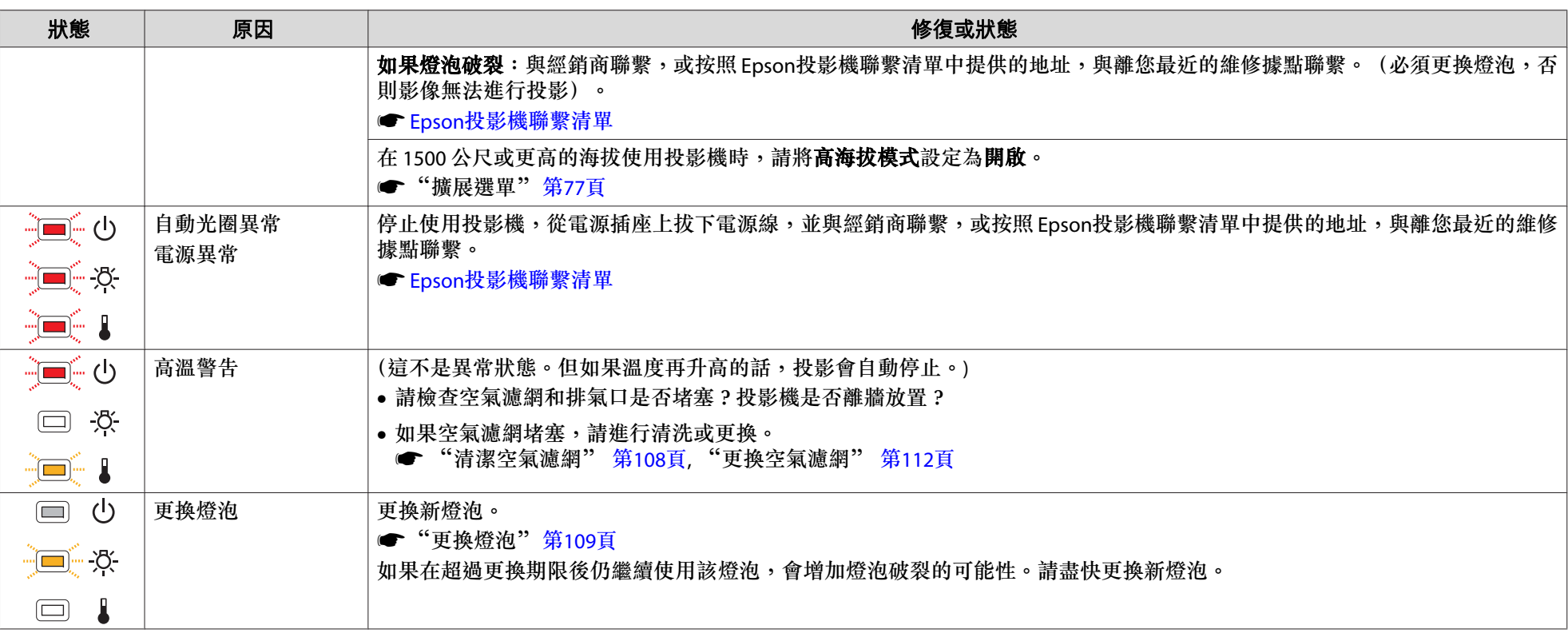

a• 如果指示燈顯示一切正常,但投影機操作出現異常時,請參閱下列章節。 s

● ["當指示燈未能提供幫助時"](#page-93-0) 第94頁

● 若指示燈狀態未列於本表中,請停止使用投影機,從電源插座上拔下電源插頭,並與經銷商聯繫,或按照 Epson投影機聯繫清單中提供的地址,與離您最近 的維修據點聯繫。

● Epson[投影機聯繫清單](#page-16-0)

### <span id="page-93-0"></span>當指示燈未能提供幫助時

如果出現以下任一問題,且指示燈無法提供解決方法,請參閱與每個問題 相關的手冊內容。

#### 與影像有關的問題

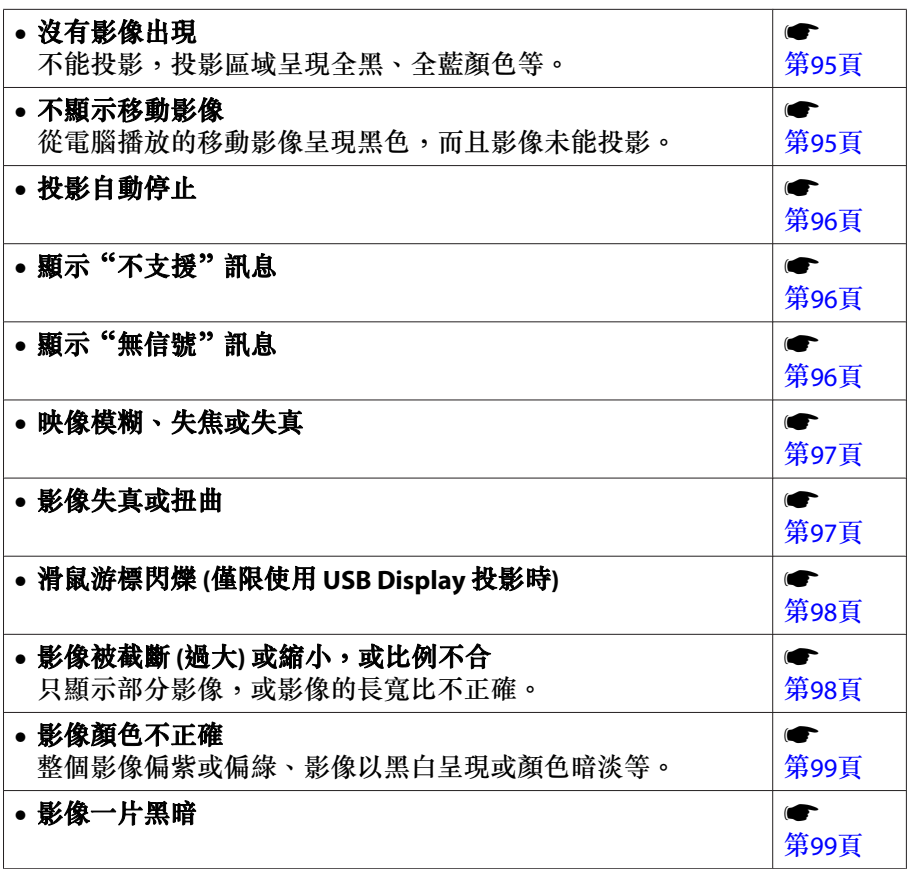

#### 投影開始時的問題

• 投影機無法開機機 まんじょう しょうしょう しゅうしょう しゅうしょう しゅうしょう

```

第100頁
```
#### **Easy Interactive Function** 的相關問題

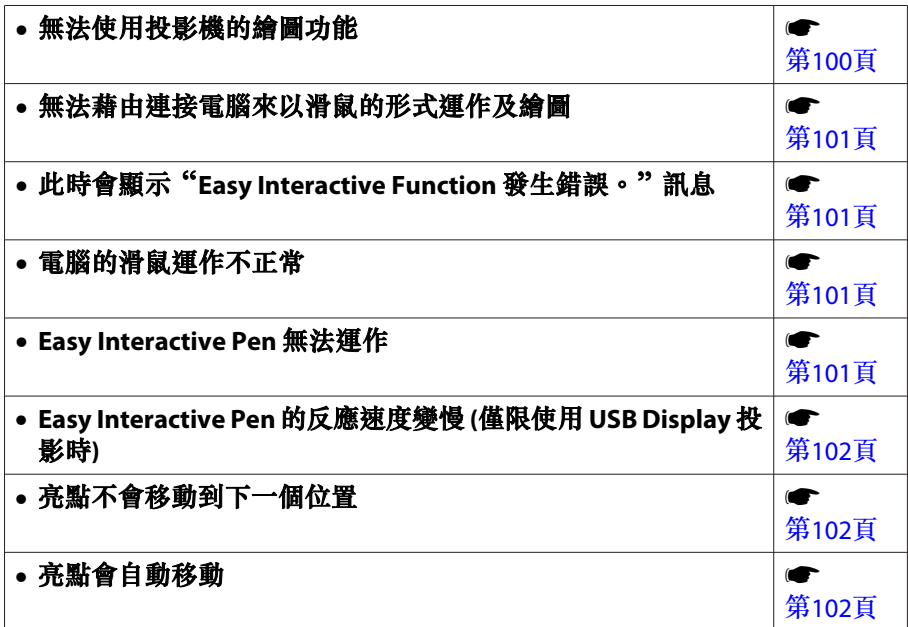

#### 其他問題

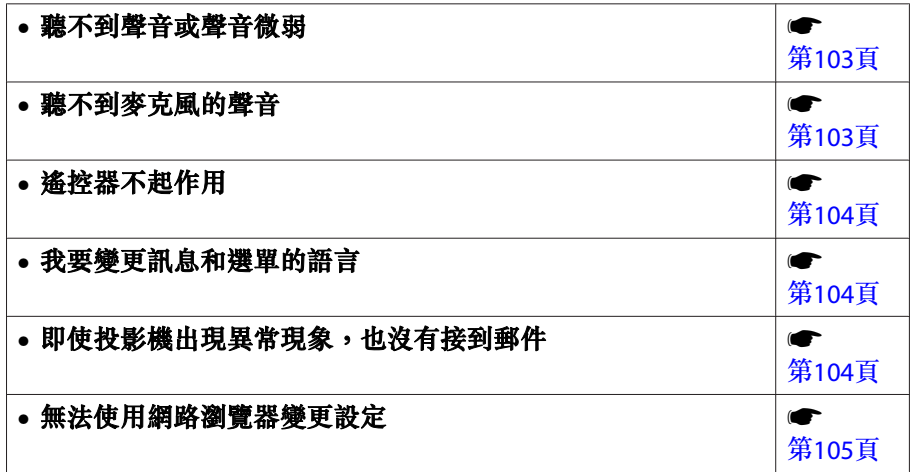

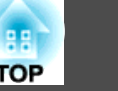

# <span id="page-94-0"></span>與影像有關的問題

#### **沒有影像出現**

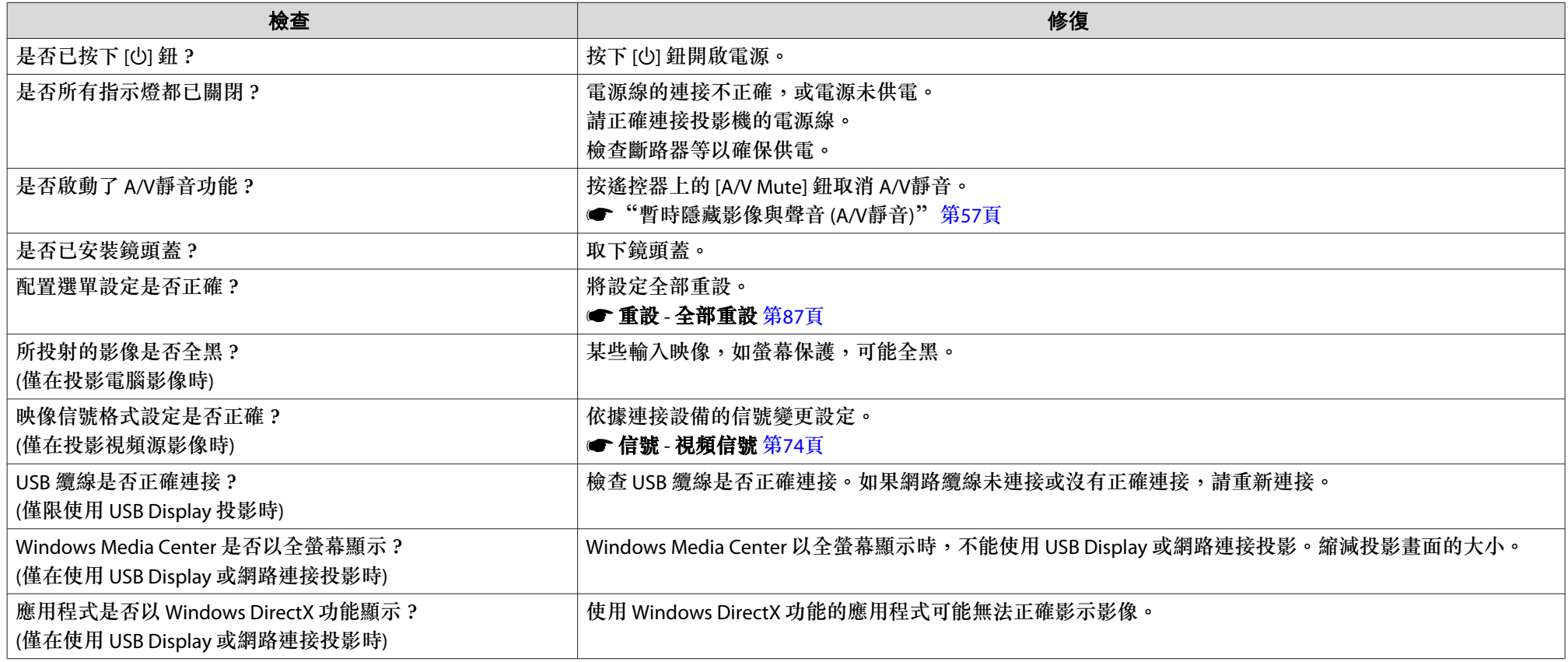

### **不顯示移動影像 (僅移動影像部分變黑)**

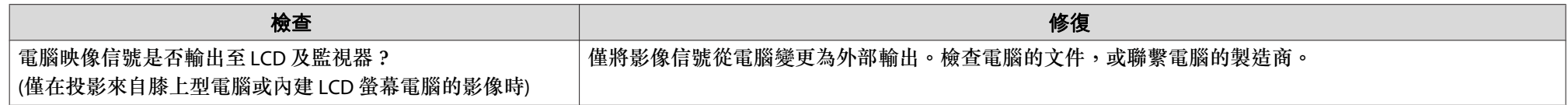

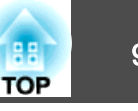

<span id="page-95-0"></span>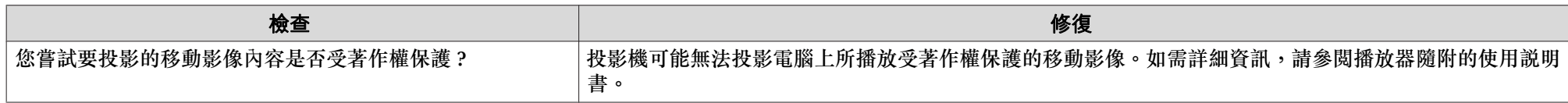

### **投影自動停止**

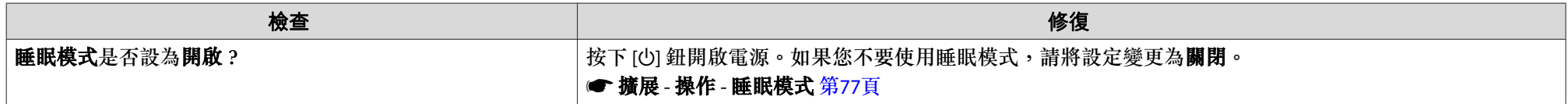

#### **顯示"不支援"訊息**

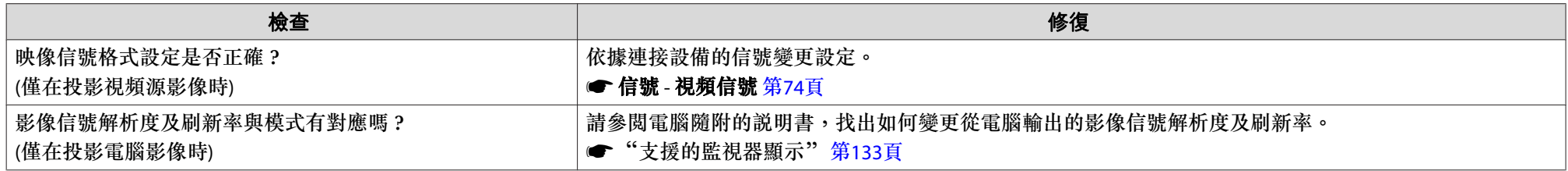

#### **顯示"無信號"訊息**

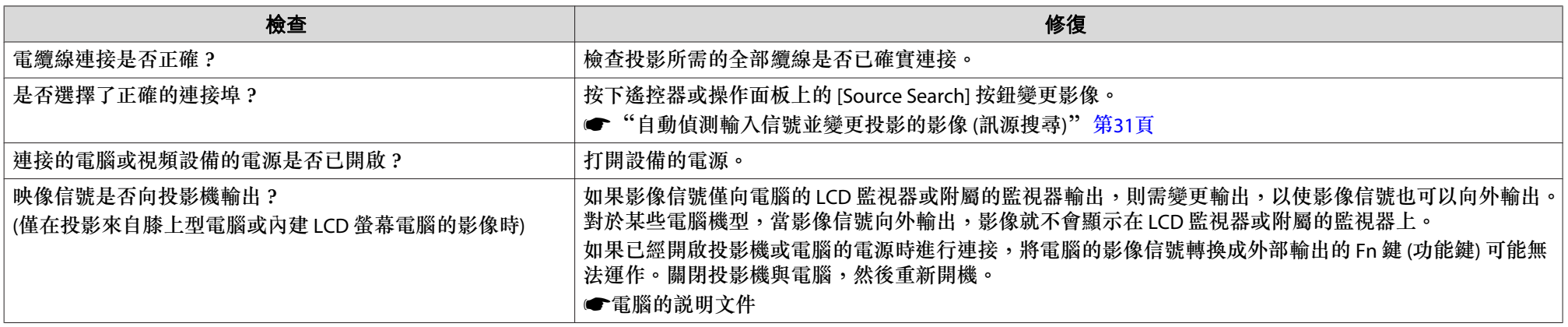

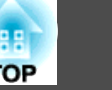

#### <span id="page-96-0"></span>**映像模糊、失焦或失真**

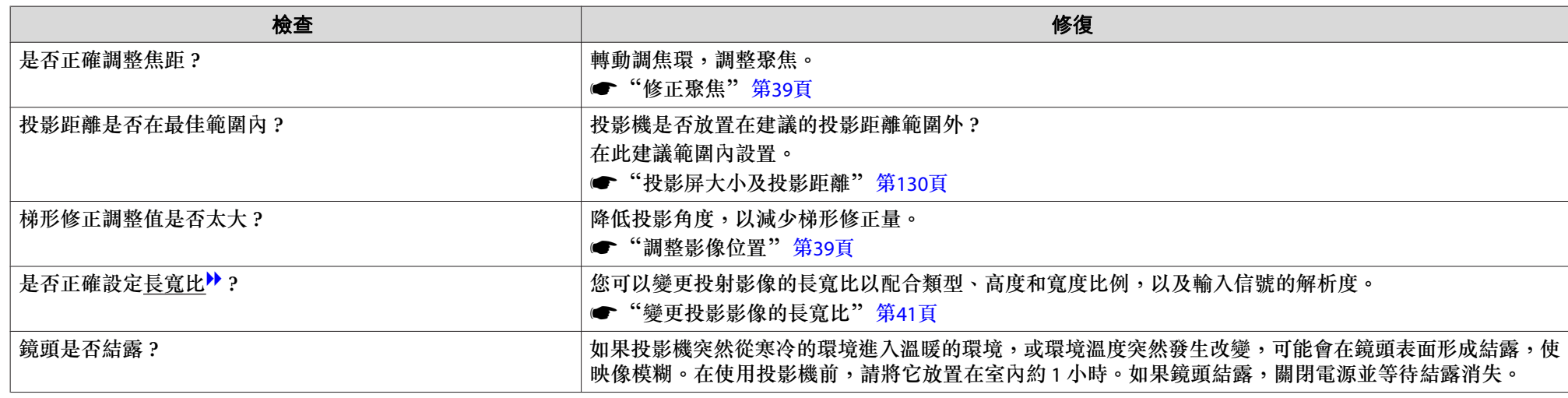

#### **影像失真或扭曲**

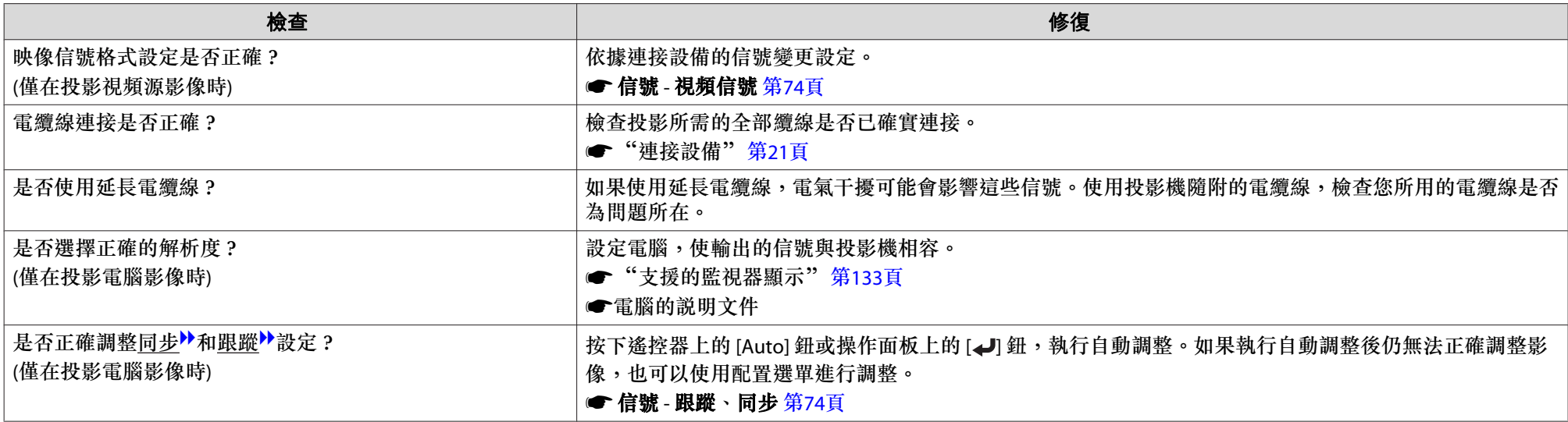

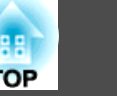

<span id="page-97-0"></span>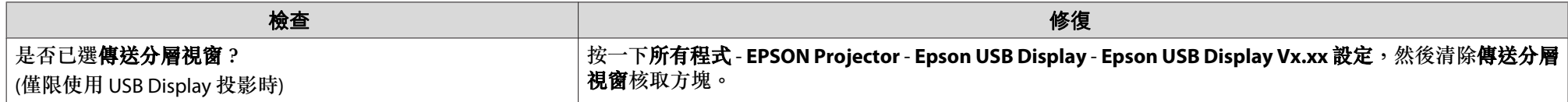

### **滑鼠游標閃爍 (僅限使用 USB Display 投影時)**

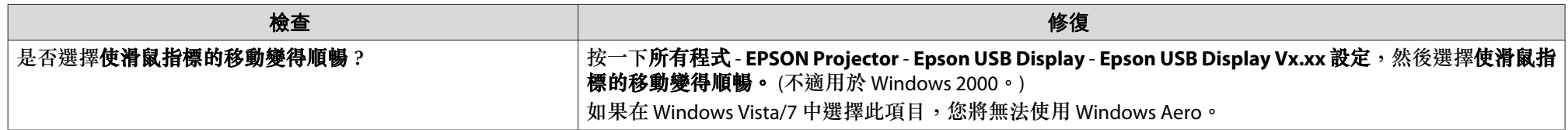

#### **影像被截斷(過大)或縮小,或比例不合**

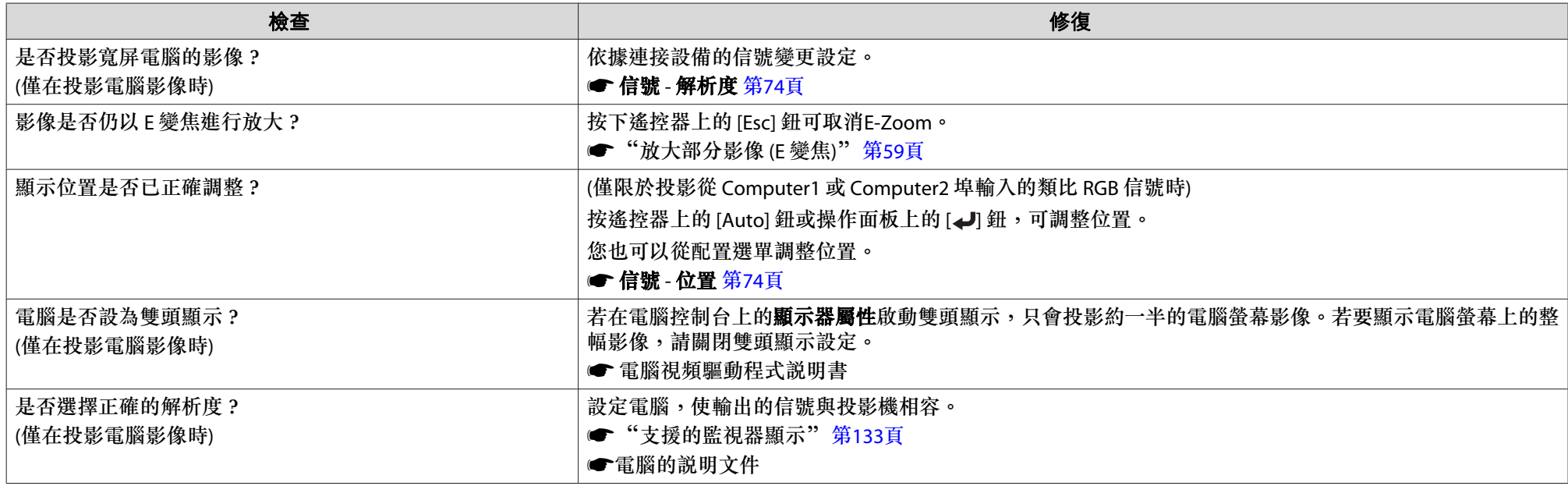

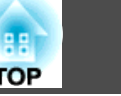

### <span id="page-98-0"></span>**影像顏色不正確**

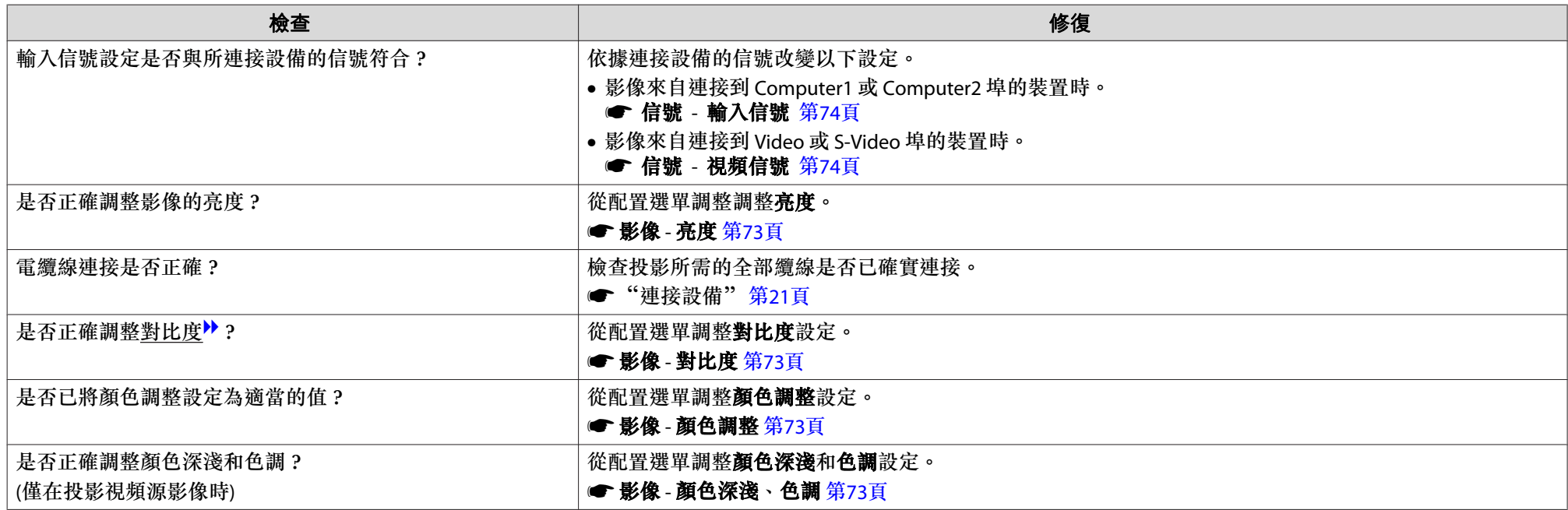

### **影像一片黑暗**

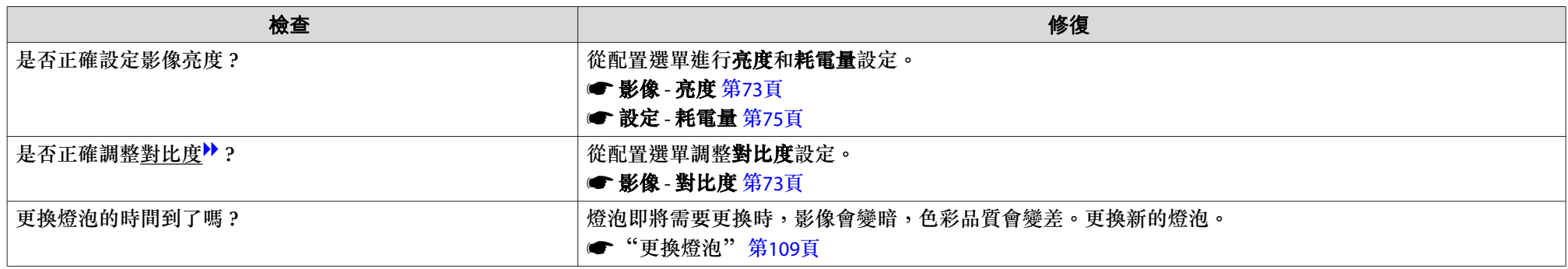

<span id="page-99-0"></span>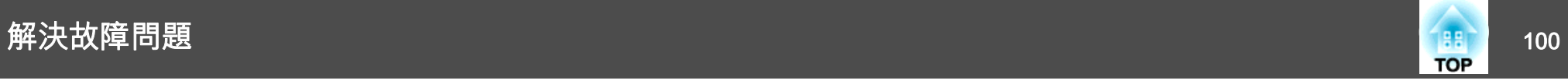

# 投影開始時的問題

#### **投影機無法開機**

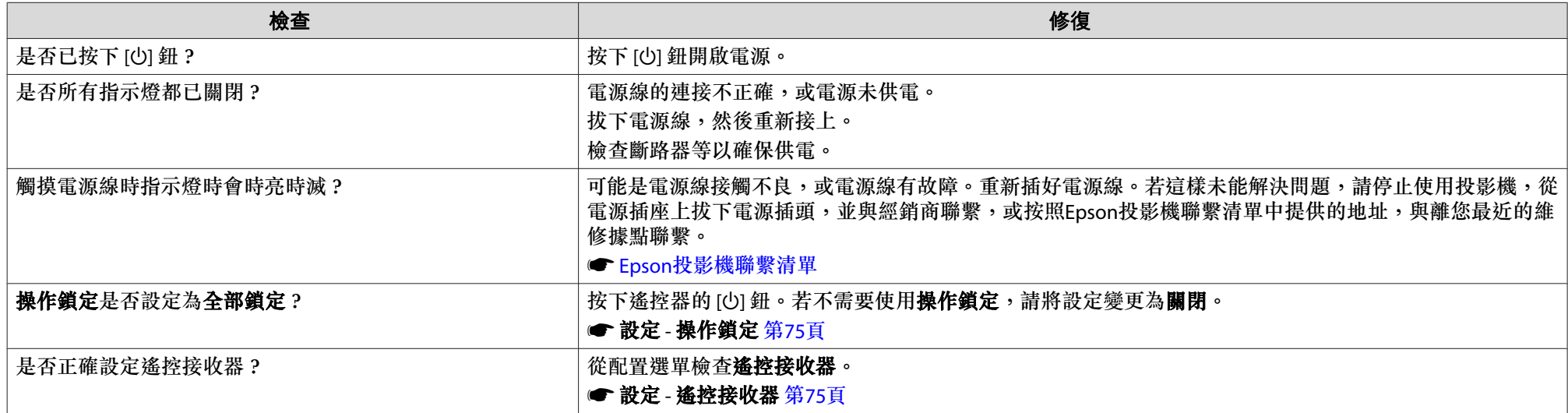

# **Easy Interactive Function** 的相關問題

#### **無法使用投影機的繪圖功能**

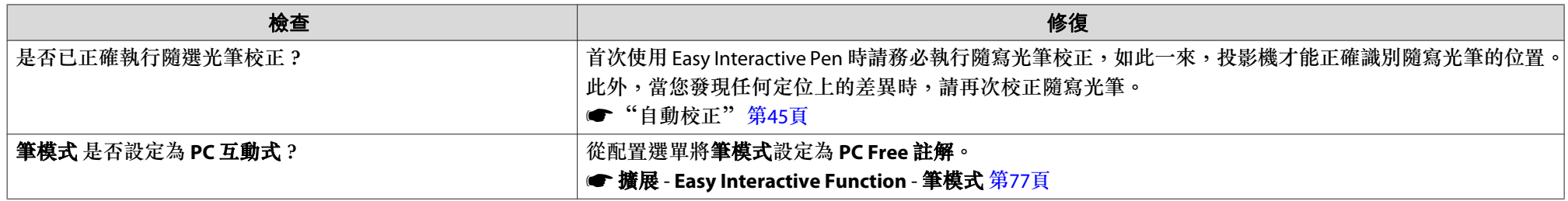

<span id="page-100-0"></span>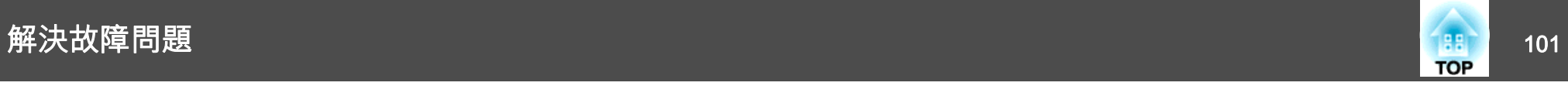

#### **無法藉由連接電腦來以滑鼠的形式運作及繪圖**

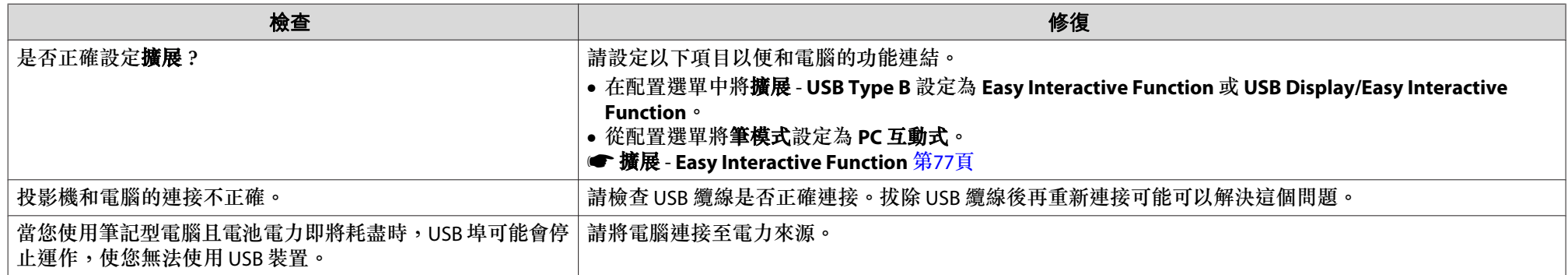

### **此時會顯示"Easy Interactive Function 發生錯誤。"訊息**

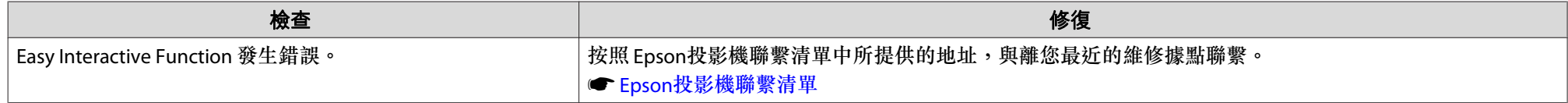

### **電腦的滑鼠運作不正常**

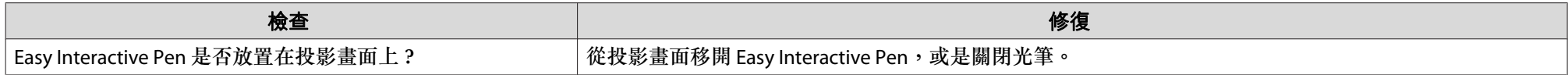

### **Easy Interactive Pen 無法運作**

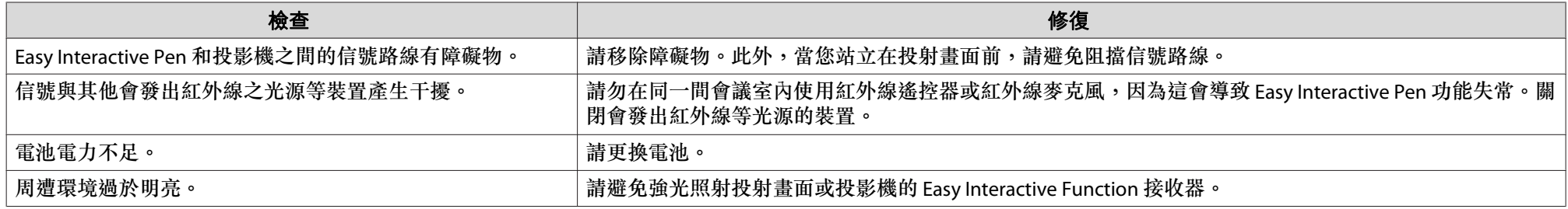

<span id="page-101-0"></span>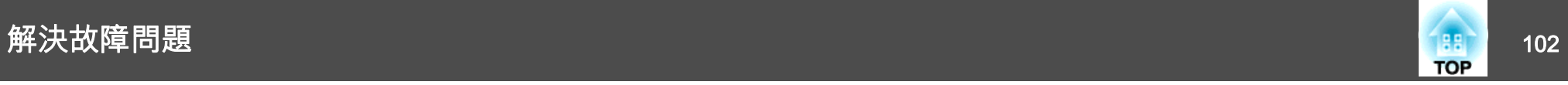

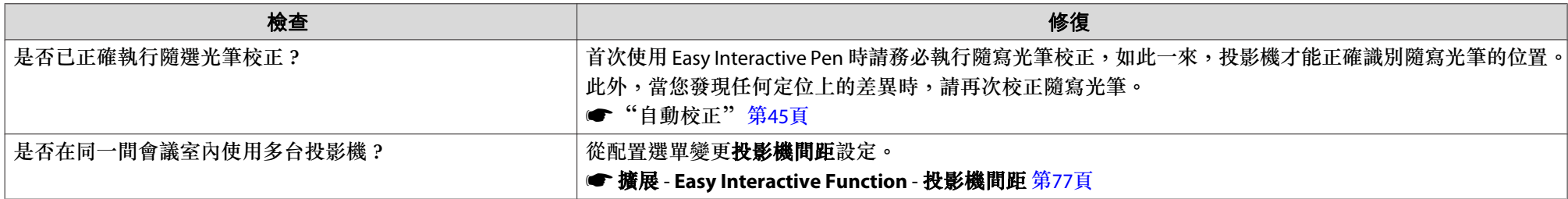

## **Easy Interactive Pen 的反應速度變慢 (僅限使用 USB Display 投影時)**

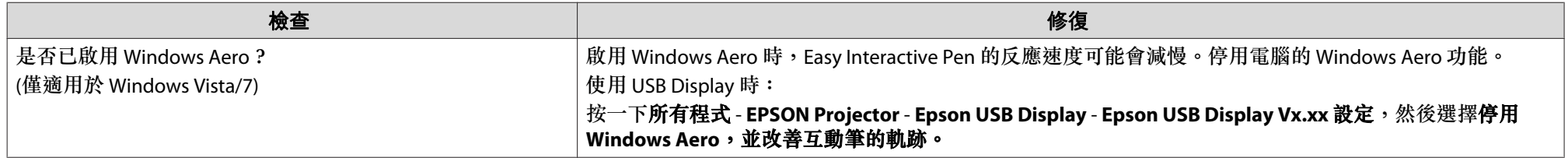

#### **亮點不會移動到下一個位置**

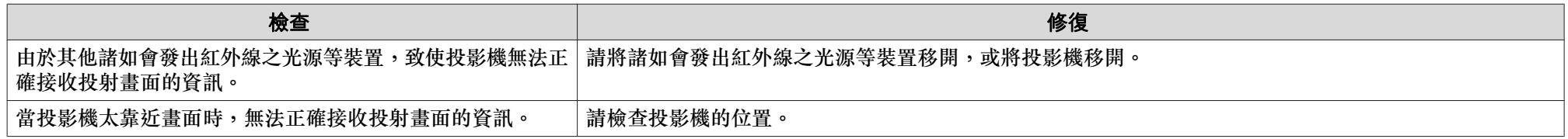

#### **亮點會自動移動**

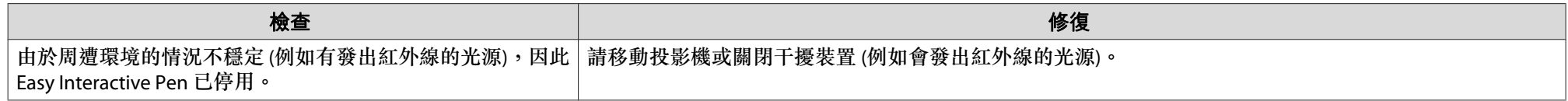

<span id="page-102-0"></span>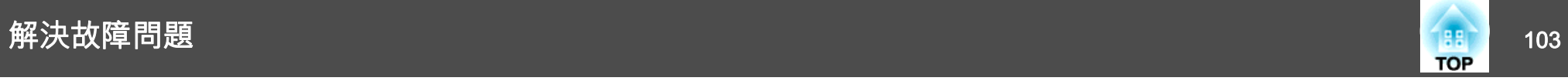

# 其他問題

### **聽不到聲音或聲音微弱**

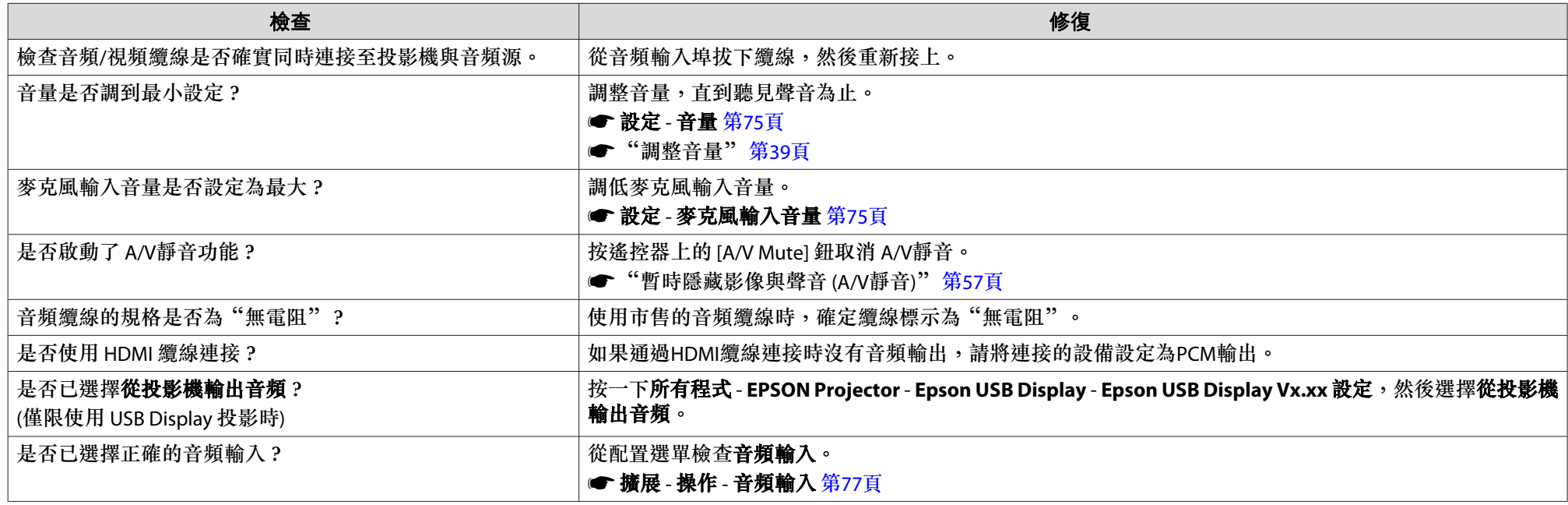

#### **聽不到麥克風的聲音**

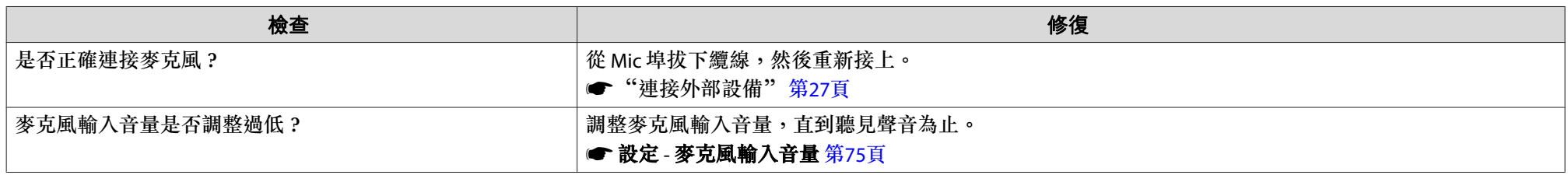

<span id="page-103-0"></span>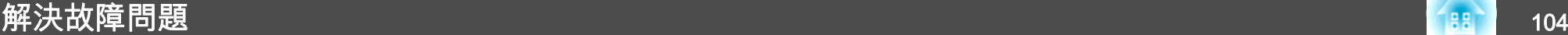

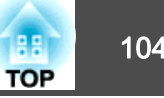

#### **遙控器不起作用**

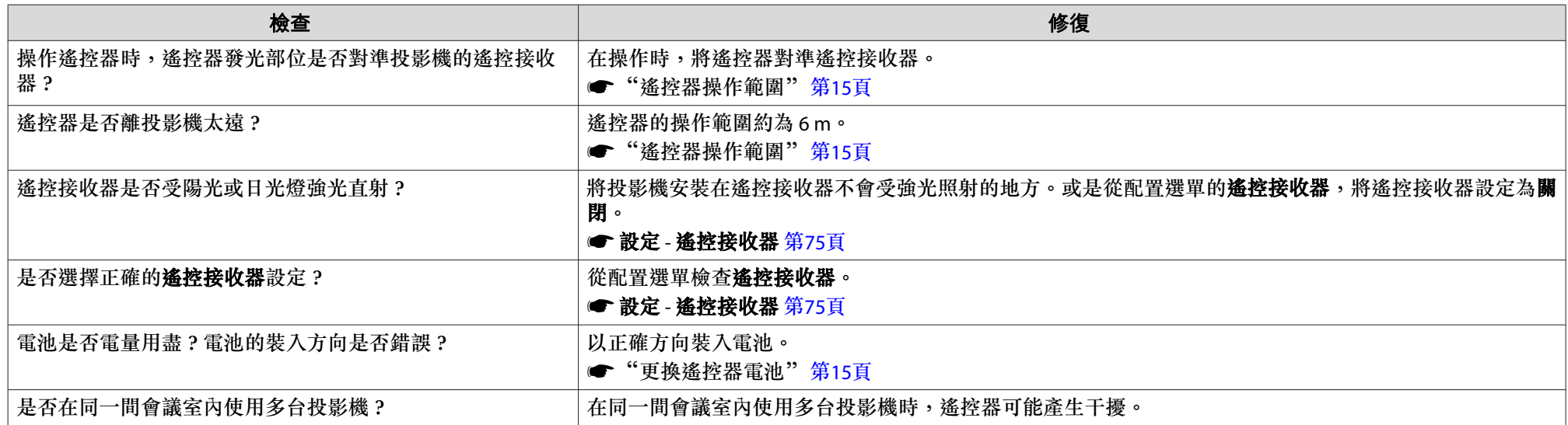

#### **我要變更訊息和選單的語言**

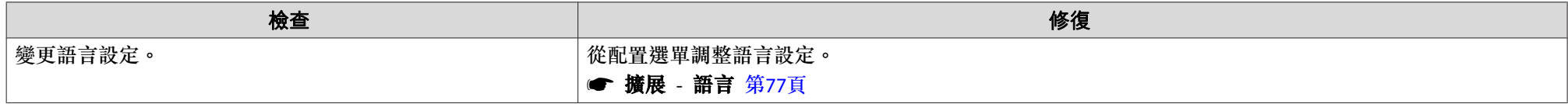

#### **即使投影機出現異常現象,也沒有接到郵件**

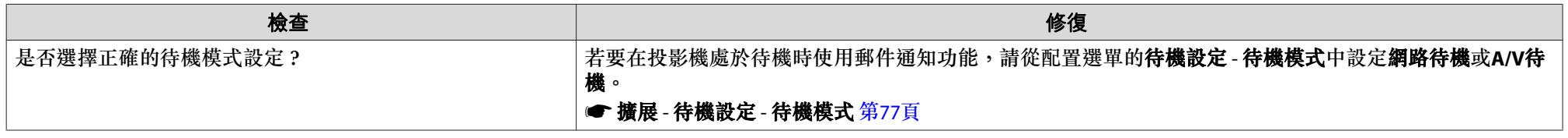

<span id="page-104-0"></span>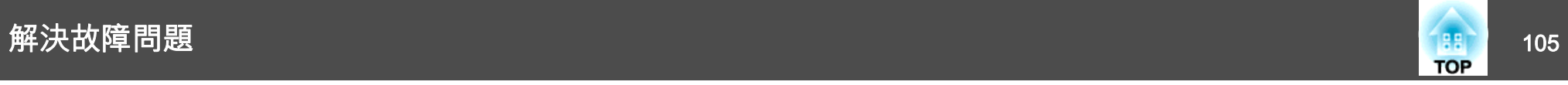

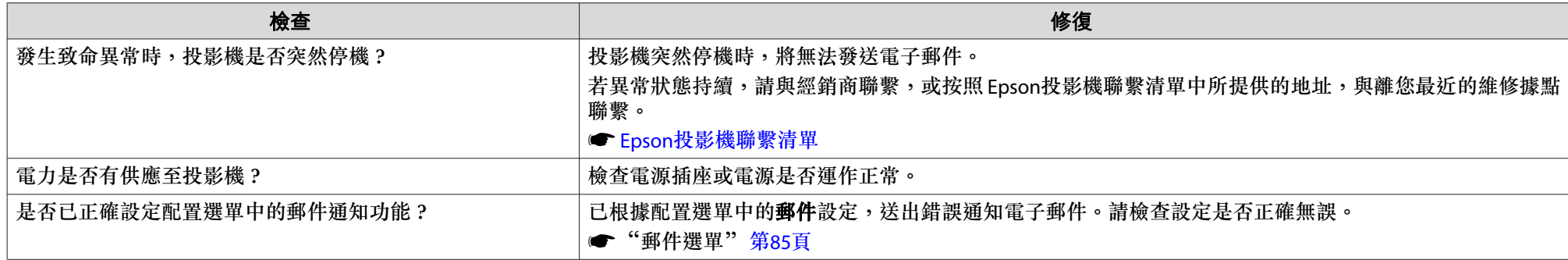

#### **無法使用網路瀏覽器變更設定**

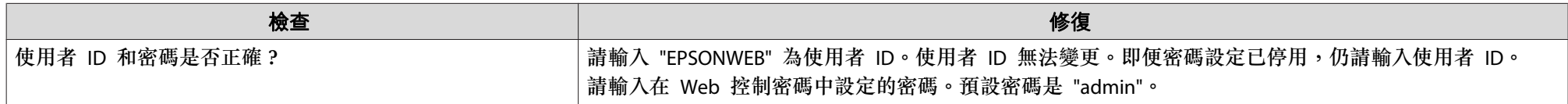

<span id="page-105-0"></span>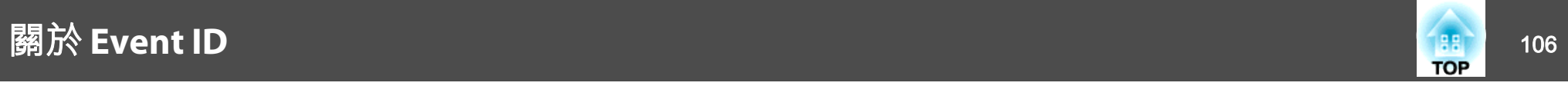

檢查號碼並採取以下措施。若無法解決問題,請聯繫您的網路管理員,或聯繫經銷商,或按照 Epson 投影機聯繫清單中提供的地址,與離您最近的維修 據點聯繫。

#### ● Epson[投影機聯繫清單](#page-16-0)

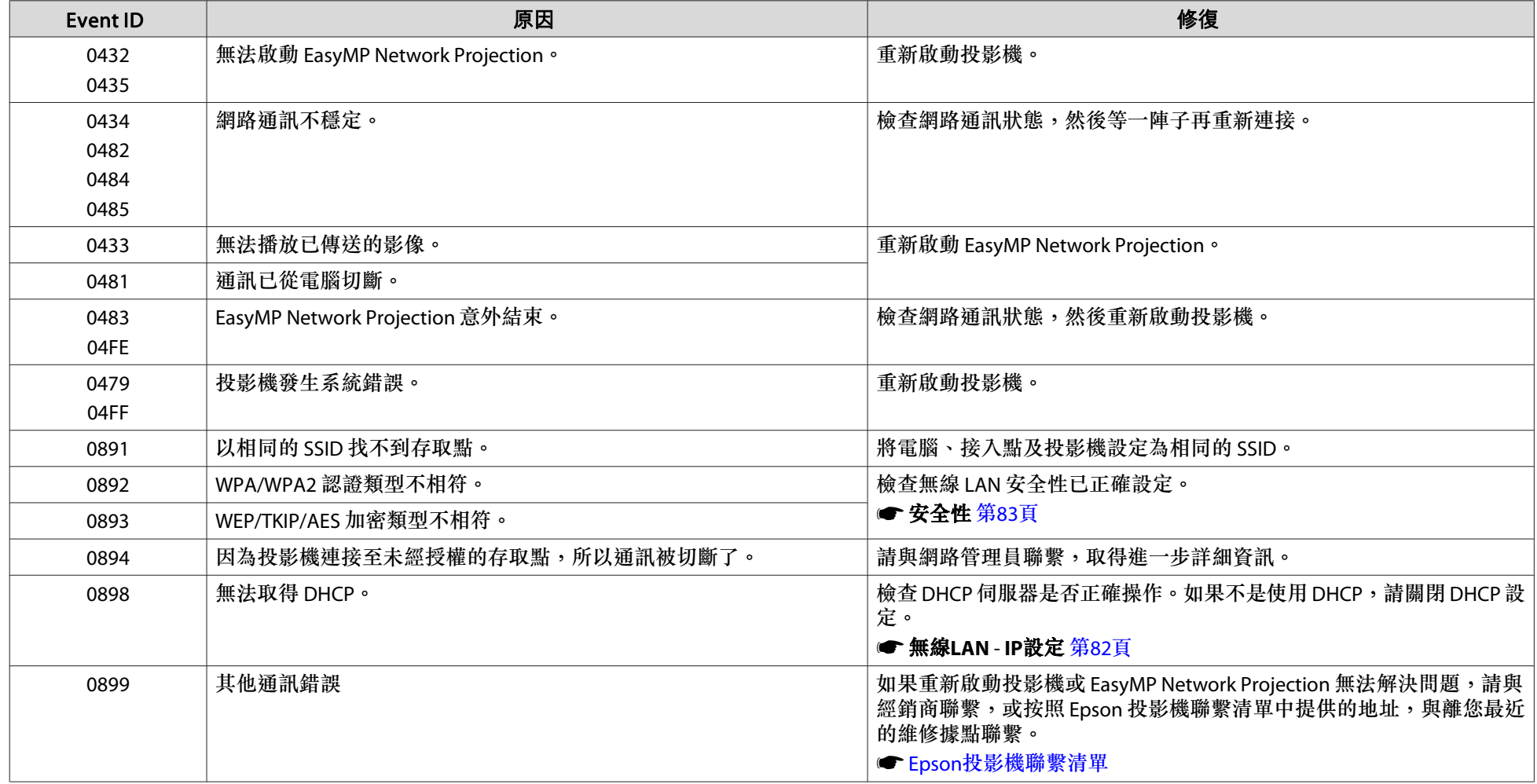

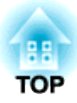

# 維修

本章提供維護操作的資訊,以確保投影機能長時間保持最佳性能。

<span id="page-107-0"></span>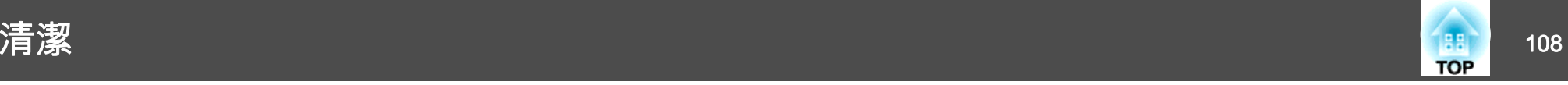

投影機沾染污物或映像的投影效果變差時,請進行清潔工作。

**注意**

清潔之前,請關閉投影機電源。

### 清潔投影機表面

用軟布輕輕擦拭投影機的表面。

如果投影機特別髒,請將軟布用含有少量中性洗滌劑的水浸濕,擰乾後擦 拭投影機的表面。

#### **注意**

請勿使用如蠟、酒精或稀釋劑等揮發性物質清潔投影機的表面。機殼的品質會改變,或者褪色。

### 清潔鏡頭

使用市售的清潔玻璃專用布,輕輕擦拭鏡頭。

# **警告**

請勿使用含有可燃氣體的噴劑來清除附著在投影機鏡頭上的污垢與灰塵。否則,投影機可能會因投影機內部燈泡的溫度過高而導致發生火災。

#### **注意**

鏡頭很容易劃傷,所以避免用硬物擦拭或拍打鏡頭。

### 清潔空氣濾網

顯示下列訊息時,請清潔空氣濾網及進氣口。

"投影機過熱。確定在通風口處沒有放置任何東西、並且清潔或更換空氣濾網。"

### **注意**

- ●積聚在空氣濾網上的灰塵可能會導致投影機內部溫度上升,進而導致發生故 障,或較早地降低光學部件的品質。顯示下列訊息時,請立即清潔空氣濾 網。
- 請勿用水清洗空氣濾網。請勿使用清潔劑或溶劑。

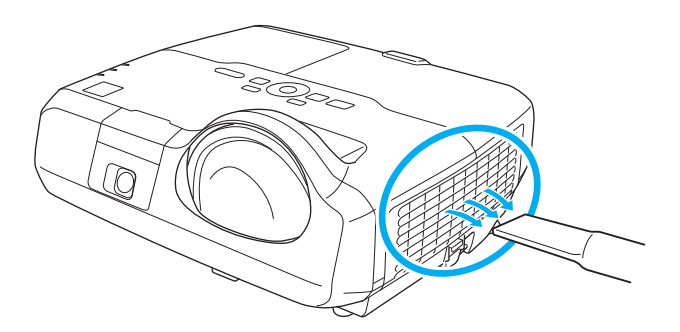

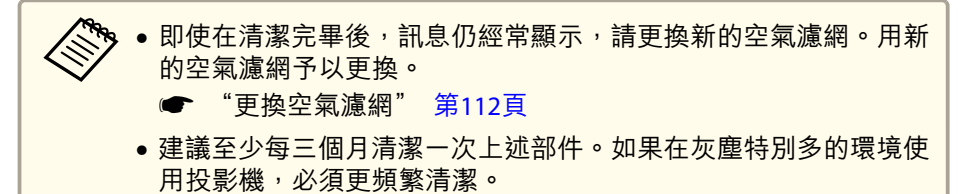
# <span id="page-108-0"></span>消耗品的更換 <sup>109</sup>

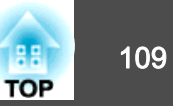

本節說明如何更換燈泡和空氣濾網。

# 更換燈泡

## **燈泡更換期**

出現下列情況時,應當更換燈泡:

• 此時會顯示以下訊息。

"需要更換燈泡。請與Epson投影機經銷商連絡、或造訪www.epson.com 購買。"

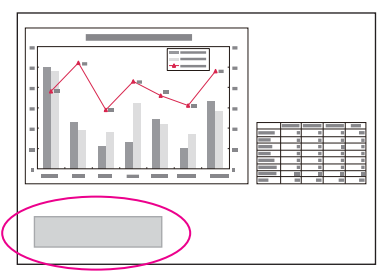

此訊息會顯示 30 秒。

• 燈泡指示燈閃爍橘色。

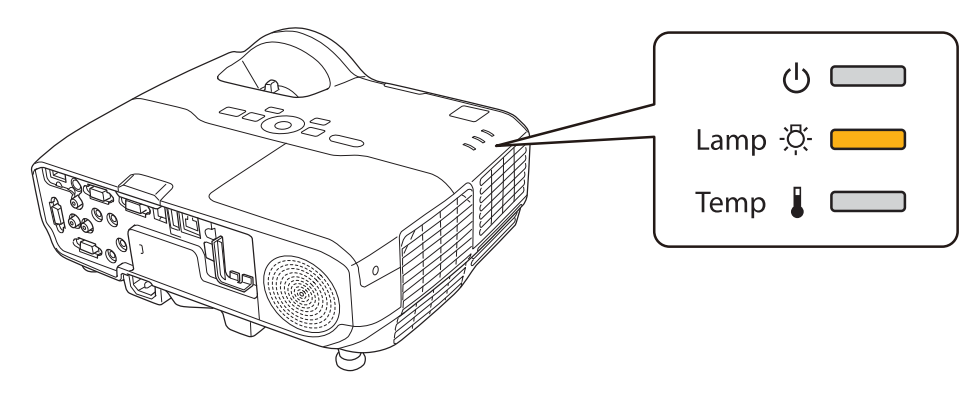

#### **注意**

- 為保持最初的亮度和投影映像品質,設定下列時間週期後會顯示燈泡更換訊 息。**EB-436Wi/EB-431i** 當耗電量設為一般時:約 3900 小時當耗電量設為**ECO**時:約 5900 小時**EB-426Wi/EB-421i** 當耗電量設為一般時:約 4900 小時當**耗電量**設為 **ECO** 時:約 5900 小時 ● 設定 - 耗電量 [第](#page-74-0)75頁
- 如果在超過更換期限後仍繼續使用該燈泡,會增加燈泡破裂的可能性。顯示 燈泡更換訊息時,即使燈泡仍能工作,也請儘快用新的燈泡予以更換。
- 請勿反復在關機後立即重新開啟。頻繁地開關電源可能會縮短燈泡的使用壽命。
- 依據燈泡的獨有特性和使用方法,燈泡可能在顯出訊息之前變暗或停止工 作。您應當隨時要有備用燈泡組件,以備不時之需。

## **如何更換燈泡**

即使投影機懸吊在牆壁或天花板上,也可更換燈泡。

# **警告**

- 如果因為燈泡不亮而更換燈泡時,請注意燈泡有可能是碎裂的。在為安裝在 牆上或天花板的投影機更換燈泡時應假設燈泡已經破裂,因此請站在燈泡蓋側邊,避免站在燈泡蓋正下方。同時,請輕輕拿下燈泡蓋。
- 切勿拆解或改裝燈泡。如果投影機安裝使用經過改裝或拆卸過的燈泡,可能 會引發火災、觸電或意外。

• 投影的映像變暗或開始失真。

# 消耗品的更換 <sup>110</sup>

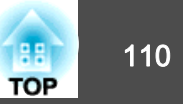

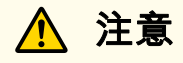

打開燈泡蓋之前,請等待片刻,直到燈泡充分冷卻。如果燈泡尚未冷卻即強 行拿取,可能造成燙傷或其他傷害。電源關閉後約一個小時,燈泡才會充分 冷卻。

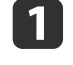

關閉投影機的電源,並且待兩聲確認的嗶嗶蜂鳴聲響起後,再拔下 電源線。

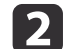

等到燈泡充分冷卻後,再取下投影機頂端的燈泡蓋。<br>使用新燈泡隨附的螺絲起子或 Phillips (+) 螺絲起子鬆開燈泡蓋的 固定螺絲。接著向前滑動燈泡蓋,然後向上提將它打開。

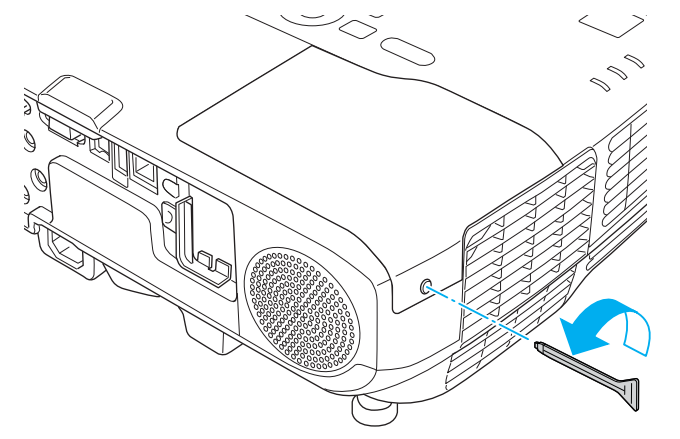

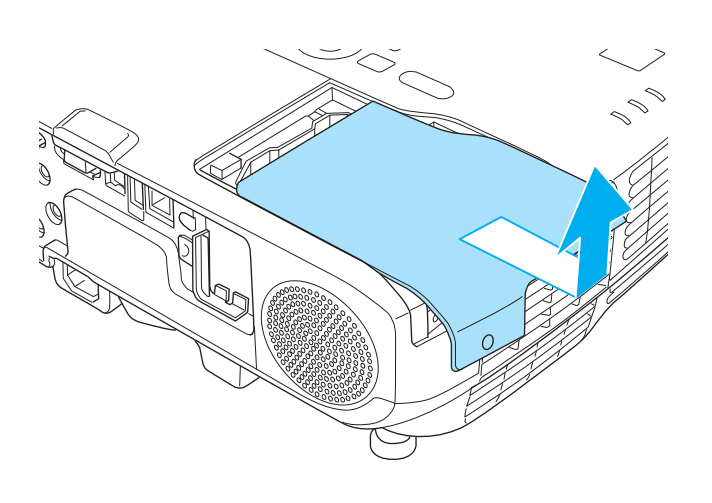

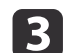

鬆開2顆燈泡固定螺絲。

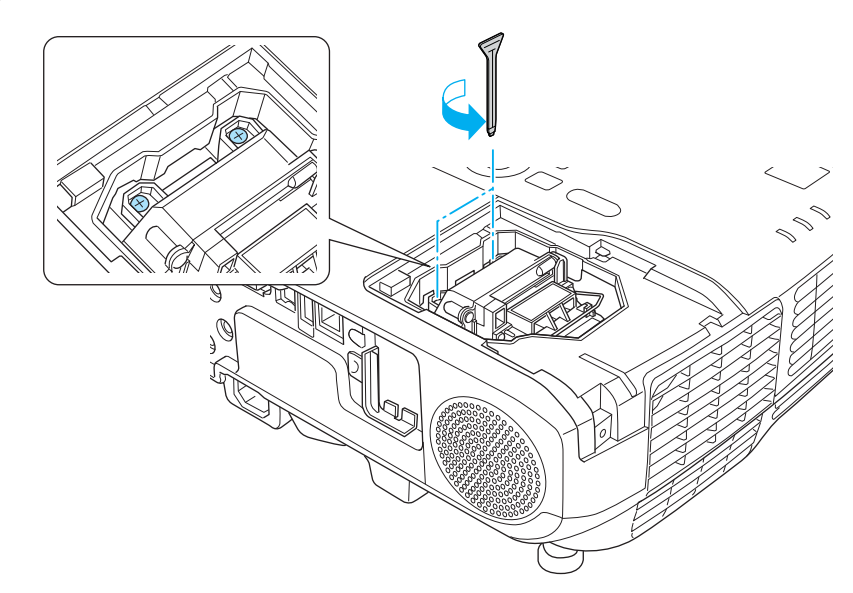

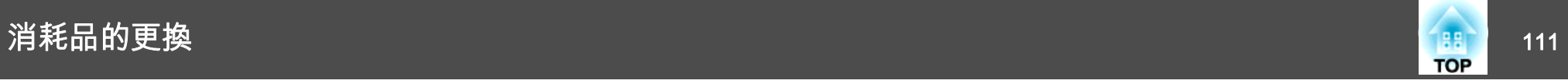

[4]

通過拉動柄取出舊燈泡。<br>如果燈泡破裂,請以新燈泡更換,或與當地經銷商聯繫,尋求進一 步建議。

● Epson[投影機聯繫清單](#page-16-0)

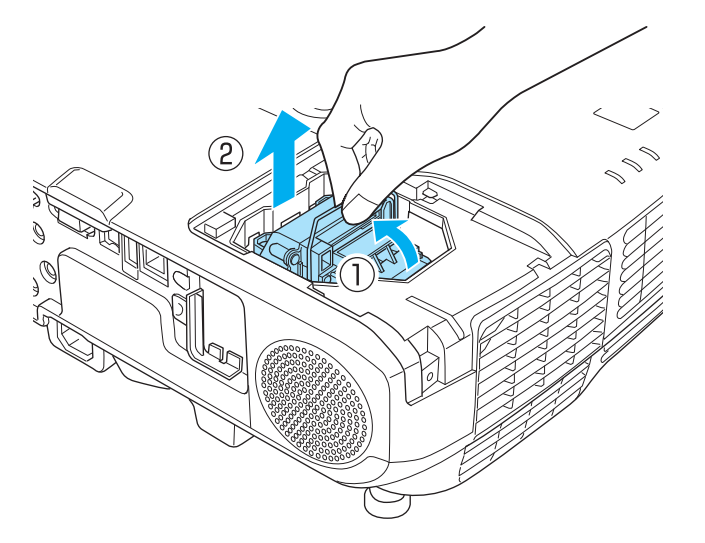

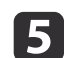

5 裝上新燈泡。

以正確方向沿導軌裝入新燈泡,將燈泡安裝到適當位置,並用力 推,當燈泡完全裝入,請擰緊兩顆螺絲。

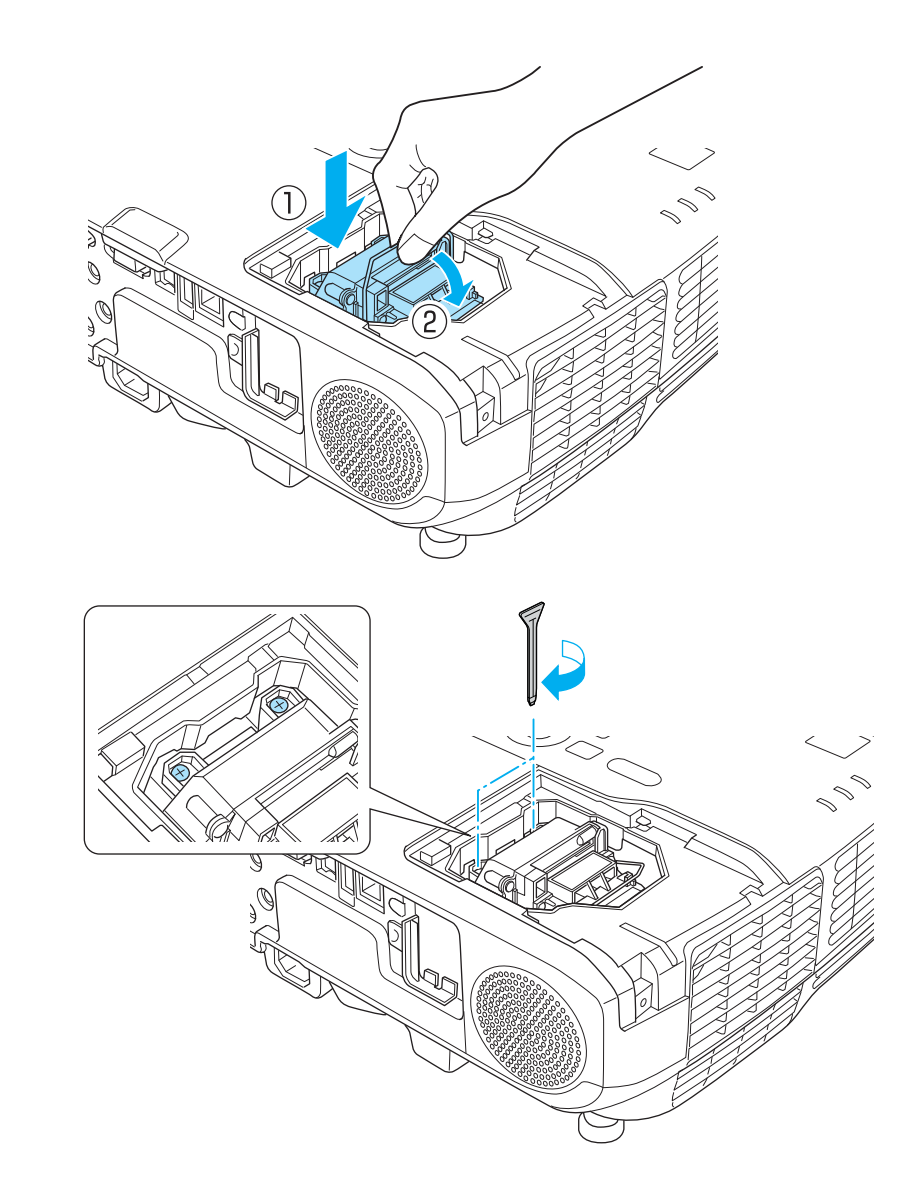

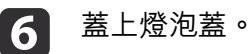

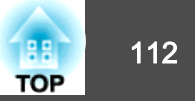

<span id="page-111-0"></span>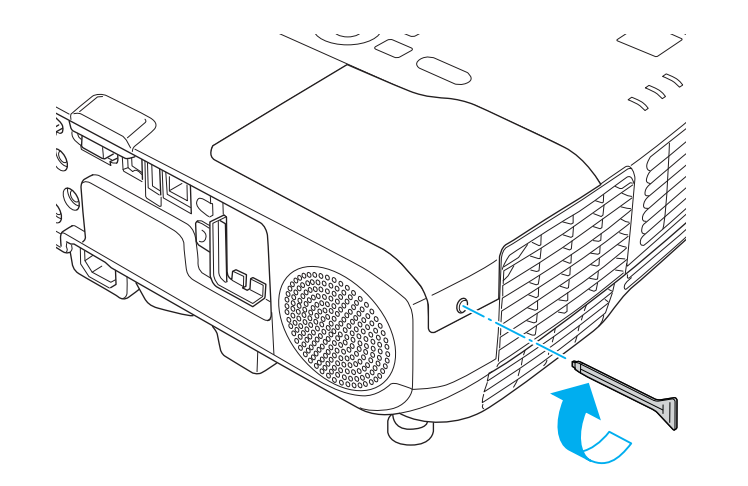

## **注意**

- 請確定燈泡已牢固安裝。為安全起見,本投影機在構造上設計為一旦拆下燈 **泡蓋,就會自動關閉電源。如果燈泡或燈泡蓋安裝不正確,電源開啟時燈泡** 不會亮。
- 本產品的燈泡組件含水銀 (Hg)。關於棄置或回收方式,請參照當地的規則。 切勿隨一般垃圾棄置。

#### **重設燈時**

投影機會記錄當燈泡開啟的累計時間,且訊息及指示燈會通知您更換燈 泡。更換了燈泡後,請確認您重設了配置選單上的燈時。

● ["重設選單"](#page-86-0) 第87頁

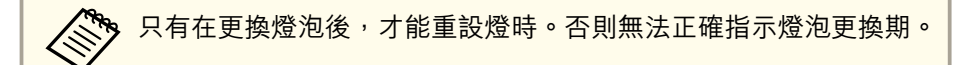

更換空氣濾網

## **空氣濾網更換期**

如果即使已清潔空氣濾網,仍經常顯示該訊息,那麼請更換空氣濾網。

## **如何更換空氣濾網**

即使投影機懸吊在牆壁或天花板上,也可更換空氣濾網。

a關閉投影機的電源,並且待兩聲確認的嗶嗶蜂鳴聲響起後,再拔下<br>電源線。

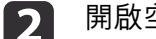

開啟空氣濾網蓋。<br>按下空氣濾網蓋上的蓋片,開啟空氣濾網蓋。

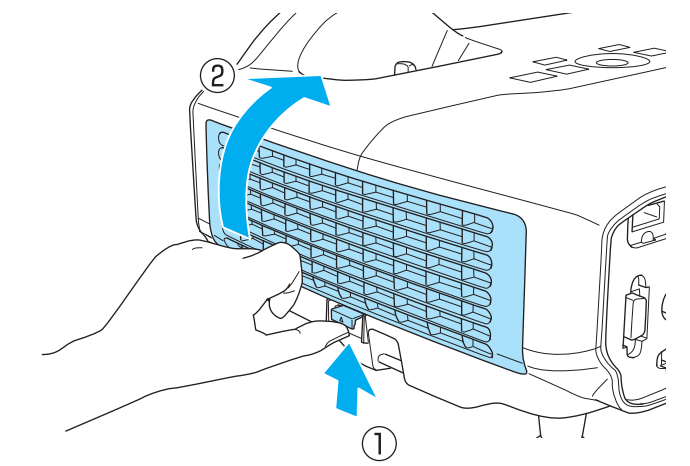

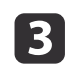

拆下空氣濾網。<br>握住空氣濾網中心點的蓋片,並將空氣濾網平直拉出。

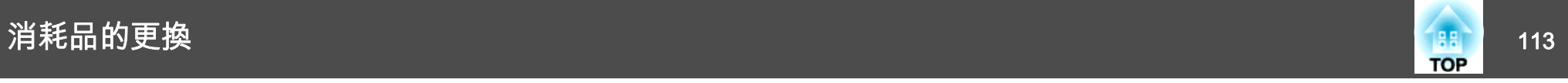

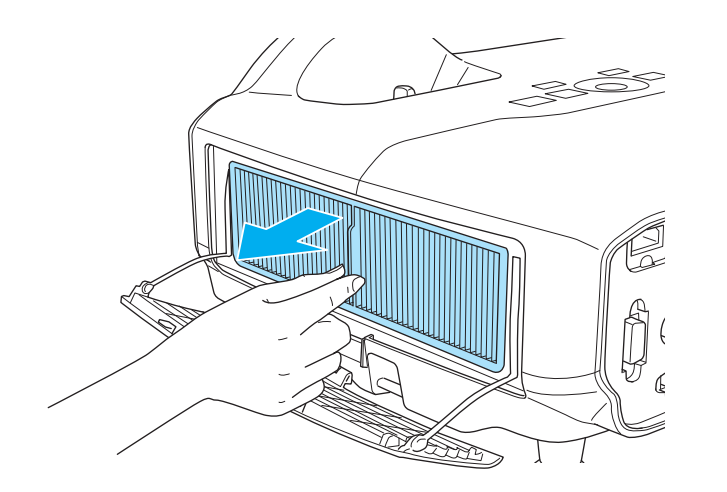

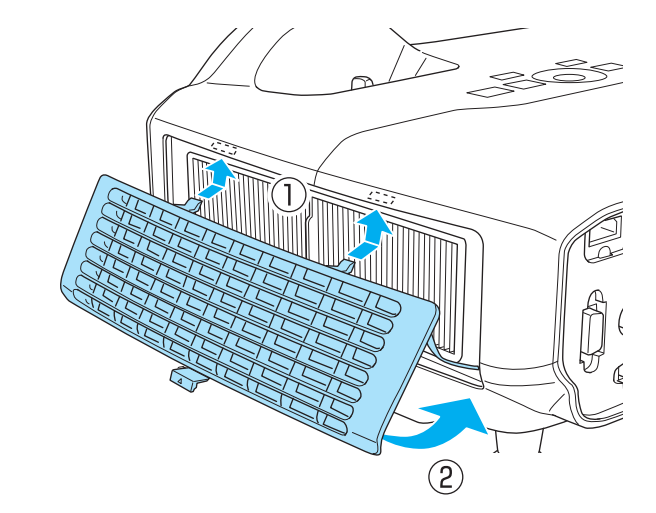

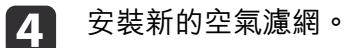

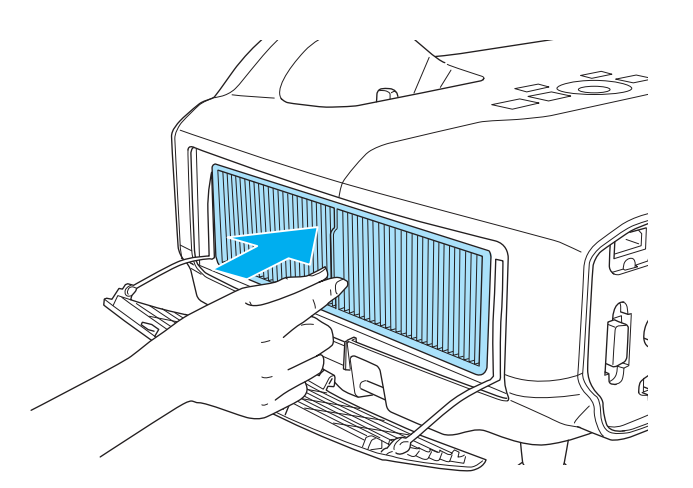

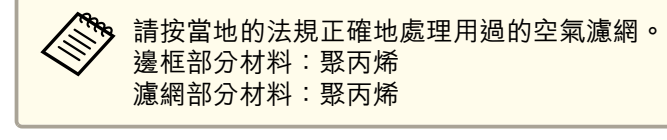

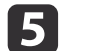

闔上空氣濾網蓋。

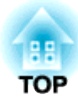

# 附錄

<span id="page-114-0"></span>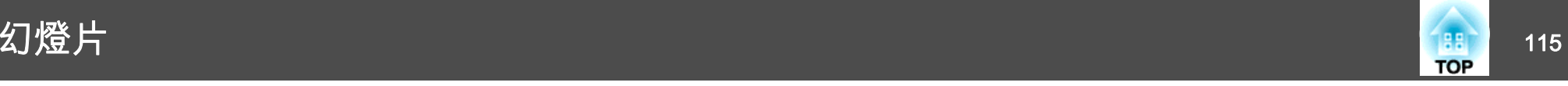

# 無電腦投影 **(**幻燈片**)**

連接 USB 記憶體或 USB 硬碟等 USB 儲存裝置至投影機,不必使用電腦 就可以投影儲存在該裝置上的檔案。此功能稱為幻燈片。

 $\overline{\Bbb{Q}}$ • 您可能無法使用含有安全性功能的USB儲存裝置。 • 投影幻燈片時,即使按操作面板上的 [< a>] 和 [< a>] 鈕, 也無法 修正梯形失真。

## **可使用幻燈片投影的檔案規格**

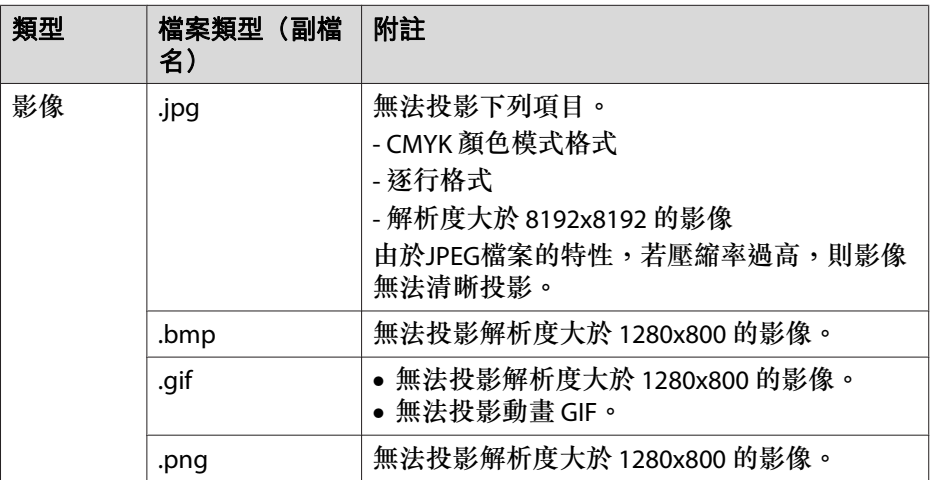

a• 連接並使用 USB 相容硬碟時,務必連接硬碟隨附的變電器。 •

- 投影機不支援某些檔案系統,所以請使用已在 Windows 中格式化 的媒體。
- 將媒體格式化為FAT16/32。

## **幻燈片實例**

## 投影儲存在 **USB** 儲存裝置上的影像

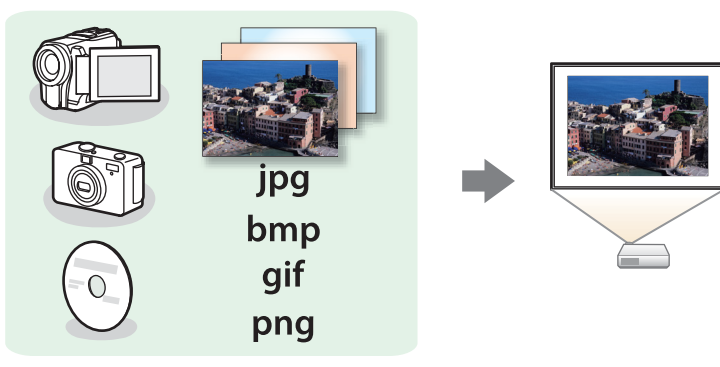

- **s** ["投影選擇的影像"](#page-116-0) 第117頁
- ["依序投影資料夾中的影像檔案](#page-116-0) (幻燈片)" 第117頁

## **幻燈片操作方法**

雖然下列步驟是根據遙控器進行說明,但您也可以從操作面板執行相同的 操作。

## **啟動幻燈片**

- a 將來源變更為 USB。
	- ["用遙控器切換至目標影像"](#page-31-0) 第32頁
- **b**  <sup>將</sup>USB儲存裝置或數位相機連接至投影機。 **● ["連接](#page-24-0) USB 裝置" 第25頁** 開始播放幻燈片,並顯示檔案清單畫面。

<span id="page-115-0"></span>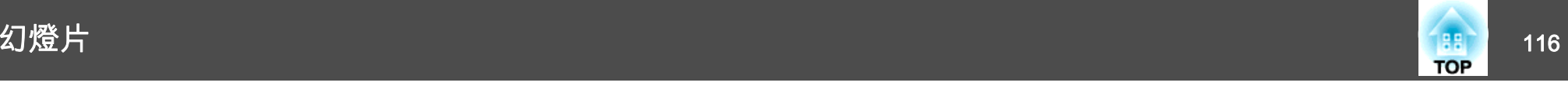

- 以縮略圖顯示 JPEG 檔案(以小圖顯示檔案內容)。
- 其他檔案或資料夾顯示為如下表所示的圖示。

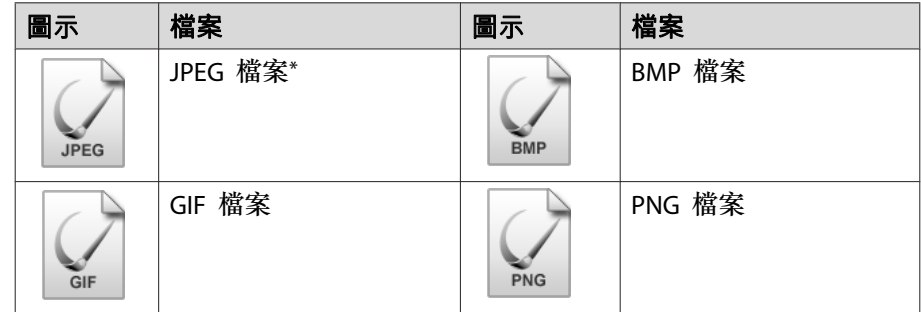

\* 無法顯示為縮圖時,會顯示為圖示。

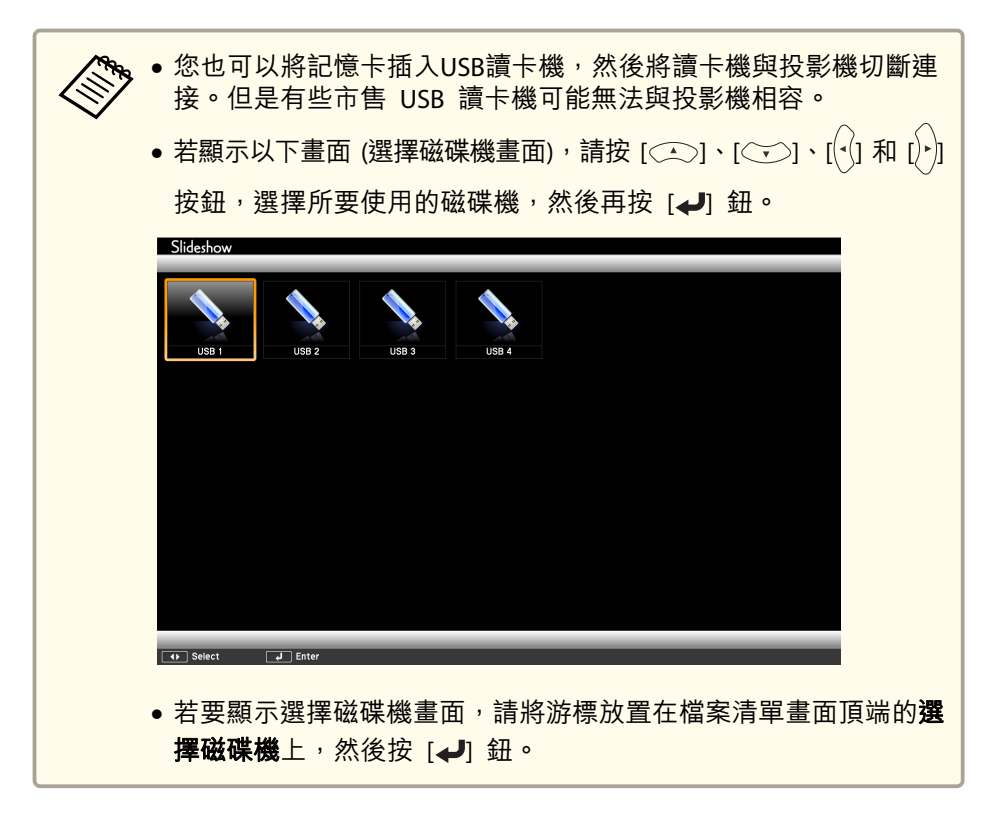

## **投影影像**

a

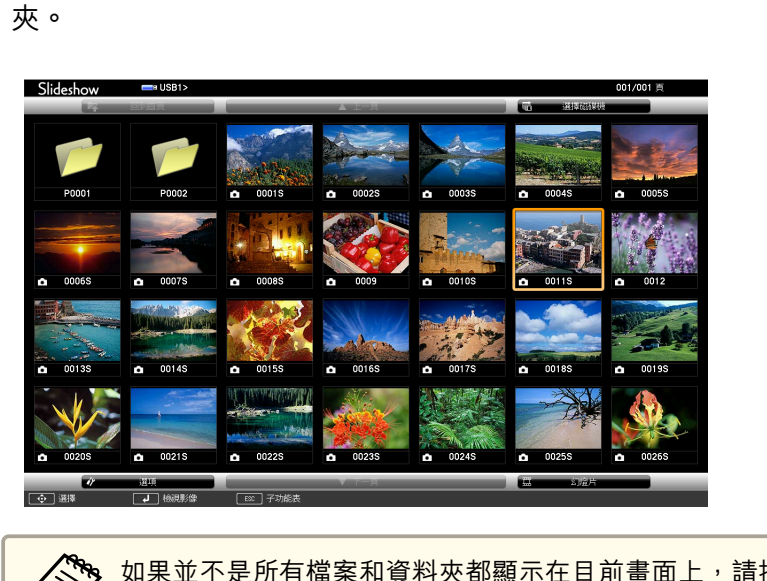

使用 $[0, \infty] \cdot [0, \infty]$ 、 $[0, \infty]$ 和 $[0, \infty]$ 按鈕,選擇所要投影的檔案或資料

<mark>如果並不是所有檔案和資料夾都顯示在目前畫面上,請按遙控</mark><br>器上的 [@] 鈕,或是將游標放在畫面底部的**下一頁**上,然後按 [4] 鈕。 若要回到前一個書面,請按遙控器上的 [4] 鈕,或將游標放在 畫面頂端的上一頁,然後按 [ ] 鈕。

## 12

按 [<del>↓</del>] 鈕。<br>此時會顯示選擇的影像。

選擇資料夾時,會顯示所選資料夾中的檔案。若要回到前一個畫 面,請將游標放在回到首頁上,然後按 [4] 鈕。

#### **旋轉影像**

您可以 90˚ 增量旋轉播放的影像。在幻燈片期間也可使用旋轉功能。

<span id="page-116-0"></span>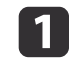

**b** 

播放影像,或執行幻燈片。

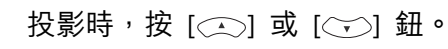

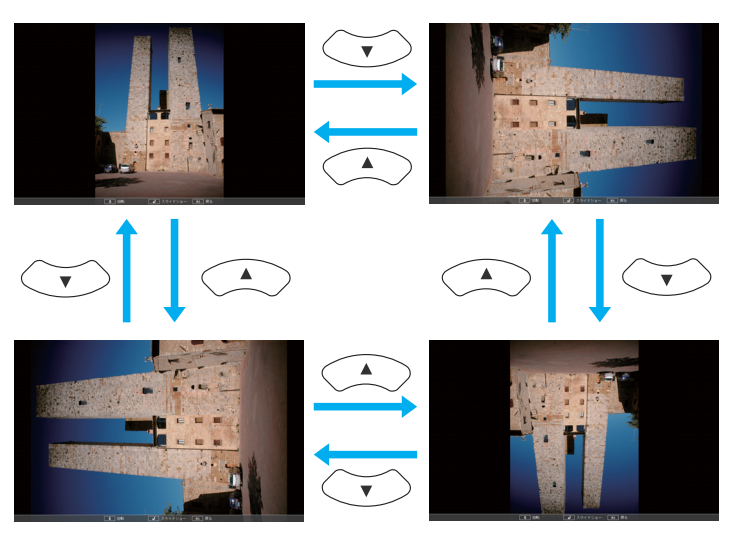

#### **停止幻燈片**

若要關閉幻燈片,請從投影機上的 USB 埠切斷 USB 裝置。使用數位相機或硬碟之類的裝置時,請關閉裝置,然後從投影機卸下。

## **投影選擇的影像**

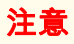

切勿切斷存取中USB儲存裝置的連接,否則可能無法正確操作幻燈片。

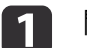

開啟幻燈片。<br>顯示檔案清單書面。

● ["啟動幻燈片"](#page-114-0) 第115頁

2

<sup>按</sup> [ ]、[ ]、[ ] <sup>和</sup> [ ] 按鈕,選擇所要投影的影像檔案。

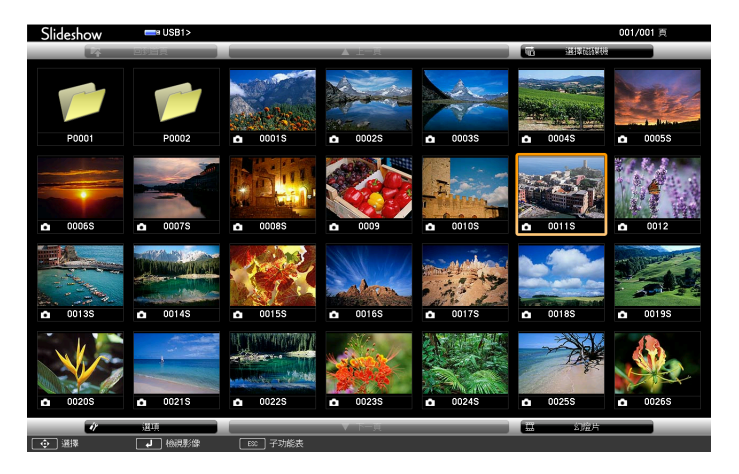

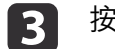

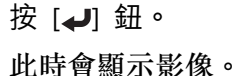

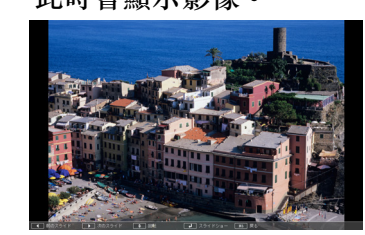

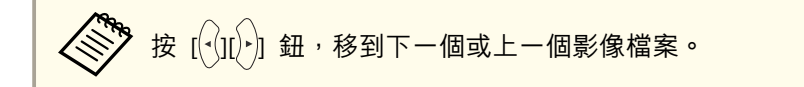

**d** <sup>按</sup> [Esc] 鈕回到檔案清單畫面。

## **依序投影資料夾中的影像檔案 (幻燈片)**

您可以逐一連續投影資料夾中的影像檔案。此功能稱為幻燈片。請依照以 下步驟執行幻燈片。

<span id="page-117-0"></span>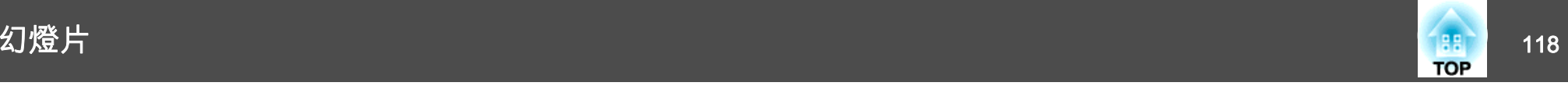

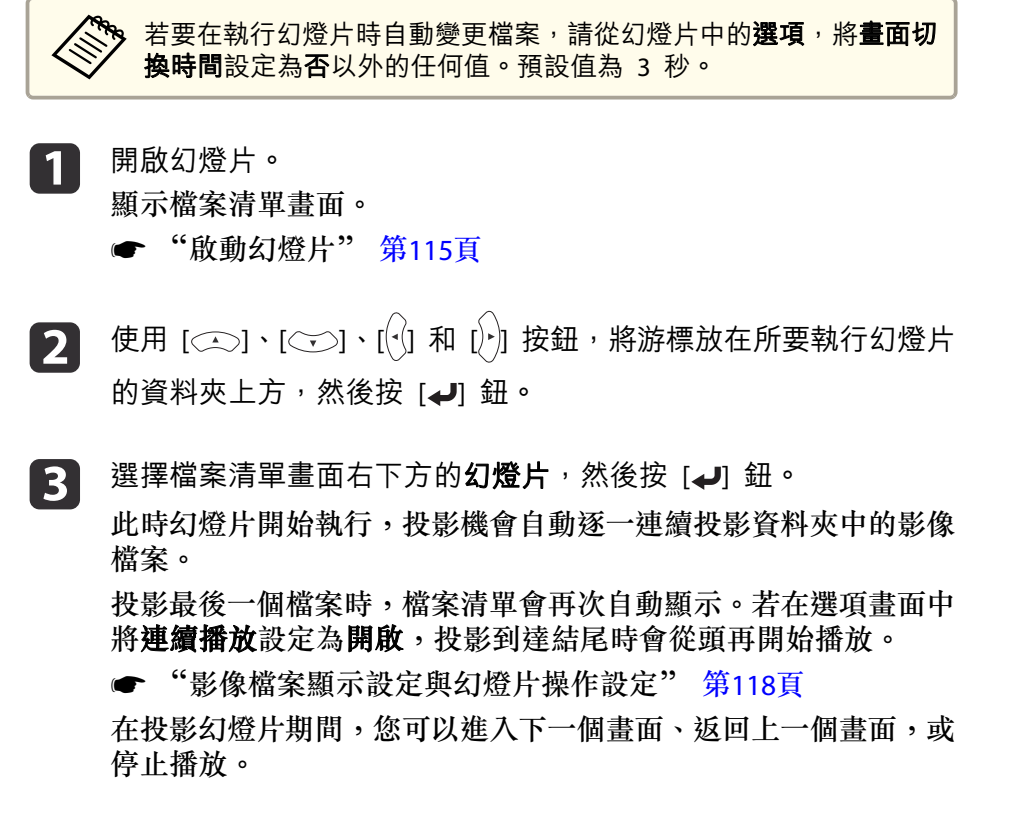

若選項畫面上的**畫面切換時間**設定為**否**<sup>,</sup>檔案不會在選擇播放幻燈片<br>時自動變更。按下 [ ͡ <sup>ʃ</sup> ] 鈕、[ ┛] 鈕或 [ല] 鈕繼續至下一個檔案。

您可以在以幻燈片投影影像檔案時,使用下列功能。

- 靜止
	- ["靜止影像](#page-56-0) (靜止)" 第57頁
- A/V靜音
	- **"**暫時隱藏影像與聲音 (A/V靜音)" 第57頁
- E變焦
- **☞ ["放大部分影像](#page-58-0) (E 變焦)" 第59頁**

## **影像檔案顯示設定與幻燈片操作設定**

您可以在選項畫面上設定檔案顯示順序和幻燈片操作方式。

- a按  $[\text{C}$ ]、 $[\text{C}$ ]、 $[\text{C}]$ 和 $[\text{C}]$ 等鈕,將游標放在您要設定顯示條件 的資料夾上方,然後按 [Esc] 鈕。從顯示的子選單選擇選項,然後按 [J] 鈕。
- $\boxed{2}$ 顯示以下選項畫面時,設定每個項目。<br>將游標移至目標項目上,並按下 [◢] 鈕,以啟用設定。 下表顯示每個項目的詳細資料。

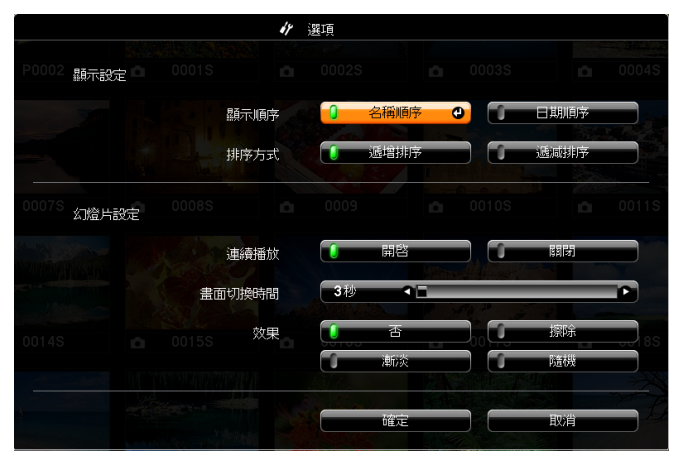

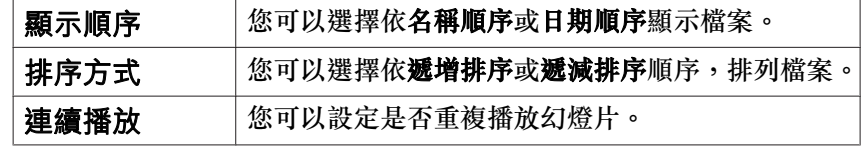

<span id="page-118-0"></span>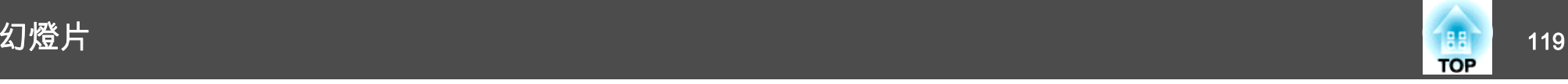

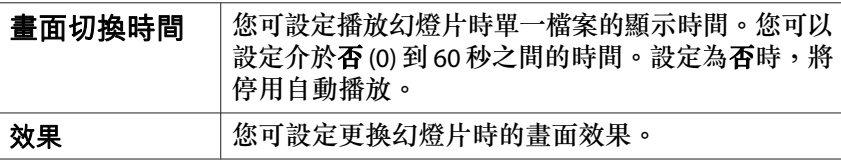

 $\begin{bmatrix} \mathbf{S} \end{bmatrix}$  完成設定後,請使用 [ $\textcircled{c}$ )、[ $\textcircled{c}$ ]、[ $\textcircled{c}$ ] 和 [ $\textcircled{r}$ ] 按鈕,將游標放在 確定上方,然後按 [→] 鈕。

此時會套用設定。

者不套用設定,則將游標移至取消,然後按下 [4] 鈕。

<span id="page-119-0"></span>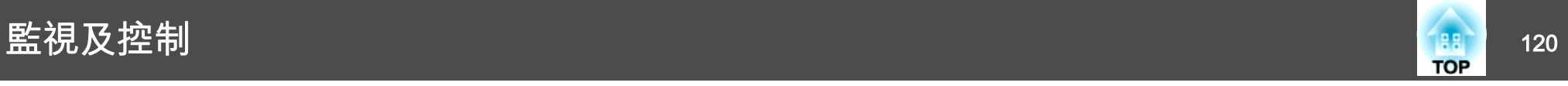

## 關於 **EasyMP Monitor**

EasyMP Monitor 可讓您在電腦監視器執行檢查連接至網路的多部 Epson 投影機的狀態等操作,並從電腦控制投影機。

您可以從下列網站下載 EasyMP Monitor。

#### <http://www.epson.com>

以下提供可使用 EasyMP Monitor 執行之監視和控制功能的簡短描述。

#### • 註冊投影機以進行監視和控制

網路上的投影機可以自動進行搜尋,然後您就可以從偵測到的投影機選擇要註冊的投影機。您可以輸入 IP 地址, 註冊目標投影機。

#### • 註冊的投影機也可以指派至群組,以便以群組方式進行監視和控制。

#### • 監視註冊的投影機狀態

您可以使用圖示,檢查投影機的電源狀態 ( 開/關),以及需要注意的問 題或警告。

您可以選擇投影機群組或單一投影機,然後檢查累計的燈泡使用時間或資訊,例如投影機的輸入源、問題和警告。

#### • 控制註冊的投影機

投影機可以群組方式選擇或以單一投影機選擇,然後您就可以為選取的投影機執行操作,例如開啟或關閉電源,以及切換投影機的輸入源。 您可以使用Web控制功能,變更投影機配置選單中的設定。如果有一些控制動作是定期在特定時間或特定日子執行,您可以使 用"定時設定"功能來註冊定時設定。

#### • 郵件通知設定

您可以設定電子郵件地址,以便在註冊的投影機有狀態需要處理 (例如 發生問題) 時寄送通知。

#### • 傳送訊息到註冊的投影機

您可以使用 EasyMP Monitor 的 Message Broadcasting 外掛程式來傳送 JPEG 檔案至註冊的投影機。

從本章開頭所提供的網址下載 Message Broadcasting 外掛程式。

# 使用網路瀏覽器變更設定 **(Web** 控制**)**

您可以使用連接到網路上投影機之電腦的網路瀏覽器,設定投影機的功能並控制投影機。此功能可讓您執行遠端設定及控制操作。此外,由於能夠使用電腦鍵盤,輸入設定所需的字元會更方便。

使用 Microsoft Internet Explorer 8.0 或更新的版本作為網路瀏覽器。如 果使用 Mac OS,請使用 Safari 或 Firefox。

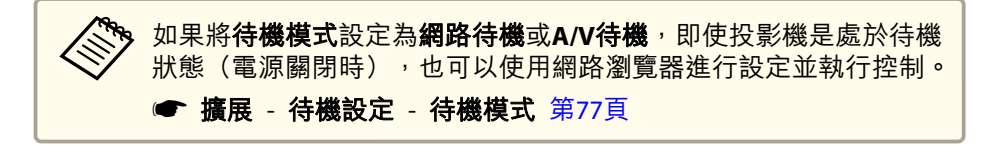

## **投影機設定**

您可以在網路瀏覽器中,設定通常是在投影機之配置選單中設定的項目。 這些設定會反映在配置選單中。另外也有只能在網路瀏覽器中設定的項 目。

#### **不能用網路瀏覽器設定的配置選單項目**

- 設定選單 游標形狀
- 設定選單 圖案
- 設定選單 用戶鈕
- 擴展選單 Easy Interactive Function
- 擴展選單 顯示 筆工具列標籤
- 擴展選單 顯示 筆模式圖示
- 擴展選單 用戶標識
- 擴展選單 語言
- 擴展選單 操作 高海拔模式
- 重設選單 全部重設和燈時重設
- 各選單上可用的項目,與投影機的配置選單相同。
- ["配置選單表"](#page-70-0) 第71頁

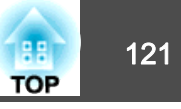

#### <span id="page-120-0"></span>**只能在網路瀏覽器中設定的選項**

- SNMP 社群名稱
- 監視器密碼

## **顯示 Web控制畫面**

請按照以下步驟,顯示 Web控制畫面。

電腦與投影機確實都連接至網路。透過無線 LAN 連接時使用"進階"選項。

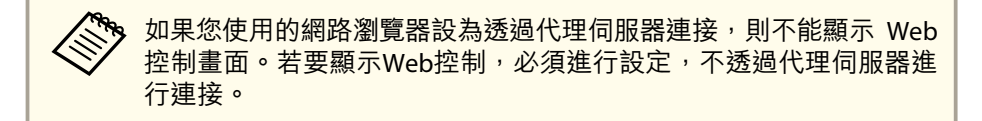

a啟動電腦上的網路瀏覽器。

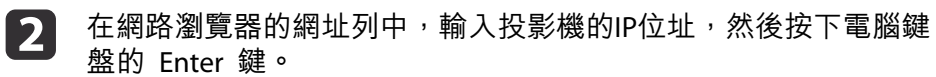

Web 控制畫面就會顯示。

從投影機配置選單的網路中設定 Web控制密碼時,會顯示密碼輸入畫面。

[3] 使用者 ID 和密碼輸入畫面隨即會出現。<br>輸入 "**EPSONWEB**" 作為使用者 ID。 預設密碼是 "**admin**"。

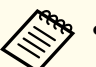

● 即便密碼設定已停用,仍請輸入使用者 ID。使用者 ID 無法<br> 變更。

- 您可以在配置選單下網路選單之基本 **Web** 控制密碼中變更密碼。
	- ["基本選單"](#page-80-0) 第81頁

## **顯示 Web Remote 畫面**

Web Remote 功能可讓您使用網路瀏覽器,執行投影機遙控操作。

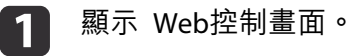

#### $\boxed{2}$ 按一下 **Web Remote**。

**B** 

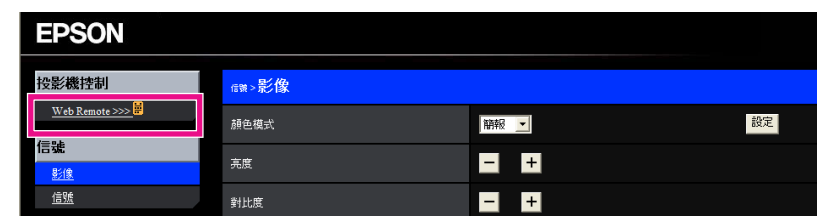

#### 顯示Web Remote畫面。

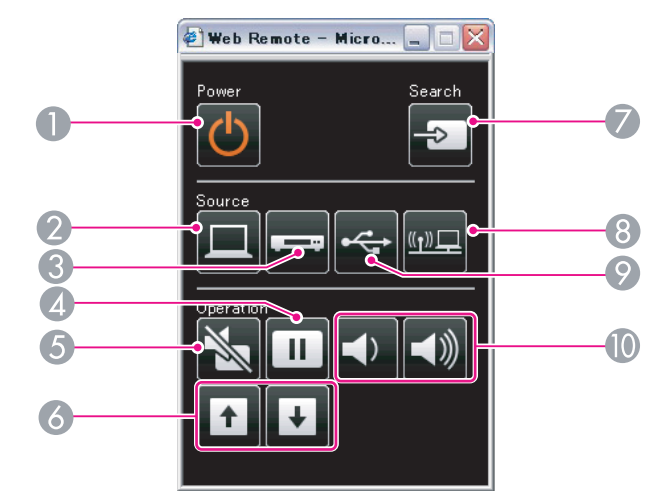

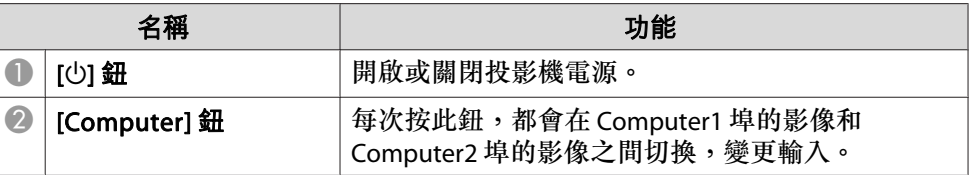

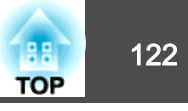

<span id="page-121-0"></span>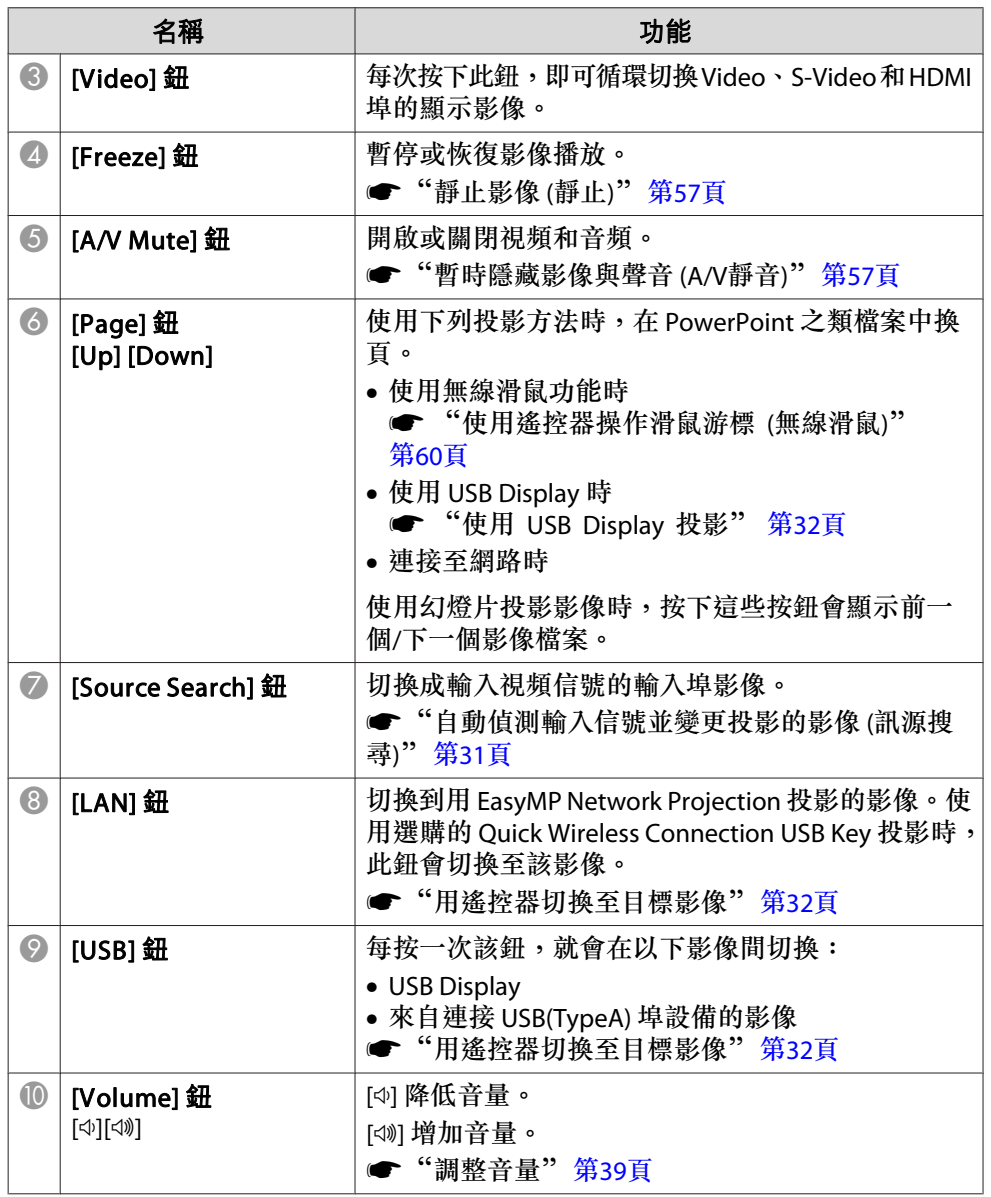

# 使用郵件通知功能報告問題

設定郵件通知後,若投影機出現問題或警告,通知訊息將傳送至預先設定 的電郵地址。這樣,即使操作人員不在投影機附近,也能得知投影機出了 問題。

## ● 網路 - 郵件 - 郵件通知 [第](#page-79-0)80頁

- a• 最多可記錄三個通知目的地(地址),通知訊息可以同時發送到這 三個目的地。
	- 如果投影機發生嚴重的問題,突然停止運轉,則投影機可能無法發 送訊息通知操作人員出了問題。
	- 若**待機模式**設定為**網路待機**或 A/V待機,則即使投影機處於待機狀態 (電源關閉),也可以執行控制功能。
	- 擴展 待機設定 待機模式 [第](#page-76-0)77頁

## **讀取錯誤通知郵件**

將郵件通知功能設定為開啟,而投影機出現問題或警告時,會送出以下電 子郵件。

- 主旨: EPSON Projector
- 第 1 行:發生問題的投影機名稱
- 第 2 行:為發生問題之投影機所設定的 IP 地址。
- 第 3 行以後:故障狀況的詳細資訊。
- 故障狀況的詳細資訊會逐行列出。主要訊息內容列出如下。
- Internal error
- Fan related error
- Sensor error
- Lamp timer failure
- Lamp out

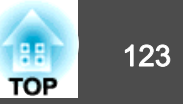

- <span id="page-122-0"></span>• Internal temperature error
- High-speed cooling in progress
- Lamp replacement notification
- No-signal 未輸入任何信號至投影機。檢查連接狀態,或檢查信號源的電源是否開 啟。
- Auto Iris Error
- Power Err. (Ballast)

請參閱下列章節,處理問題或警告。

● ["如何判讀指示燈"](#page-90-0) 第91頁

# 使用 **SNMP** 進行管理

在配置選單中,將 **SNMP** 設定為開啟,就會在發生問題或警告時,將通 知訊息傳送到指定的電腦。這樣,即使操作人員不在投影機附近,也能得 知投影機出了問題。

**● 網路 - 其他 - SNMP [第](#page-71-0)72頁** 

a• SNMP 應該由網路管理員或對網路熟識的人員管理。 •

- 要使用 SNMP 功能監視投影機,您需要在電腦上安裝 SNMP 管理 程式。
- 在快速連接模式中,無法透過無線 LAN 使用利用 SNMP 的管理功 能。
- 可以保存最多兩個目的地IP位址。

# **ESC/VP21** 指令

## **指令表**

當電源"開"的指令傳送到投影機,電源打開且進入暖機模式。開啟投影 機電源時,會傳回冒號 ":"(3Ah)。

輸入指令時,投影機執行指令,傳回一個冒號":",接著接受下一個指 令。

如果正在處理的指令異常地中斷,會輸出一個錯誤訊息,並返回一個冒 號":"。

主要內容列出如下。

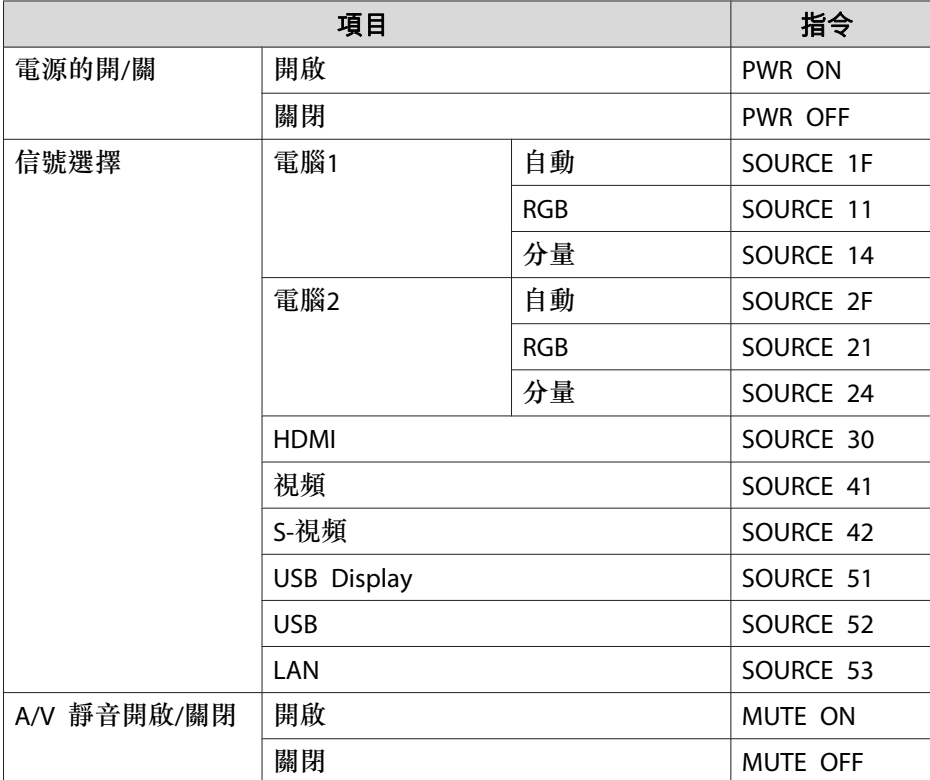

在每個指令最後加上換行字元(CR)代碼(0Dh)然後進行傳送。

您可以使用 ESC/VP21, 從外部裝置控制投影機。

# <span id="page-123-0"></span>監視及控制 <sup>124</sup>

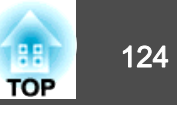

進一步詳細資料請與經銷商聯繫,或按照 Epson 投影機聯繫清單中提供 的地址,與離您最近的維修據點聯繫。

● Epson[投影機聯繫清單](#page-16-0)

## **電纜配線**

#### **序列連接**

- 連接器形狀:D-Sub 9 針(公接頭)
- 投影機輸入埠名稱:RS-232C

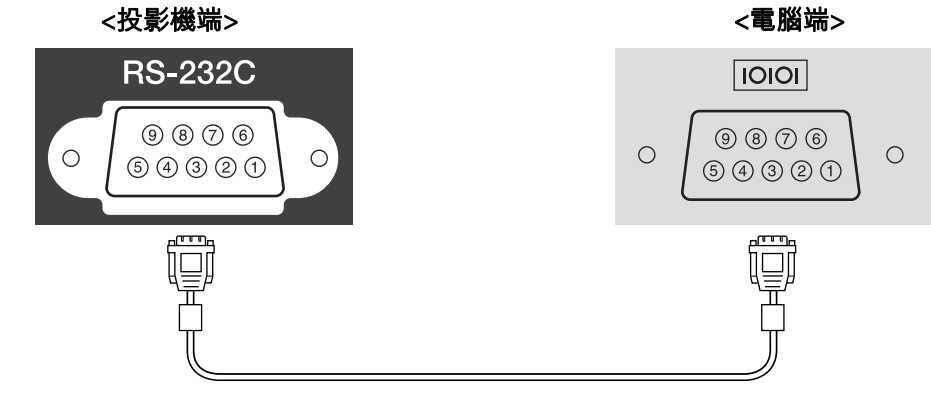

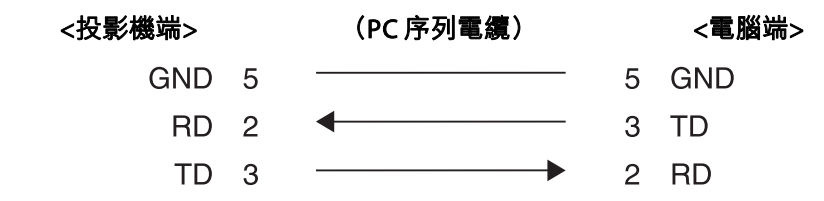

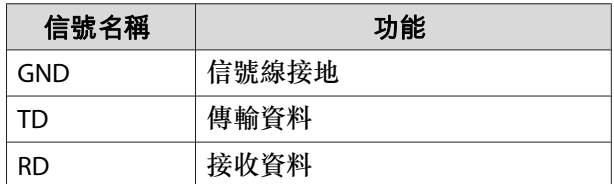

## **通訊協定**

- 預設傳輸率設定:<sup>9600</sup> bps
- 資料長度:<sup>8</sup> 位元
- 同位檢查:無
- 停止位元:<sup>1</sup> 位元
- 流量控制:無

# 關於 **PJLink**

PJLink Class1 是由 JBMIA (日本商業機器與資訊系統工業協會,Japan Business Machine and Information System Industries Association) 研發 用於控制網路相容投影機的標準通訊協定,是該公司為標準化投影機控制通信協定所投入的努力。

本投影機符合 JBMIA 所建立的 PJLink Class1 標準。

有關 PJLink 的網路設定詳細資訊,請參閱下列章節。

● ["網路選單"](#page-71-0) 第72頁

本投影機符合除了以下 PJLink Class1 所定義的指令以外,且已經由 PJLink 標準適應性檢驗證實合格。

URL:<http://pjlink.jbmia.or.jp/english/>

#### • 不相容指令

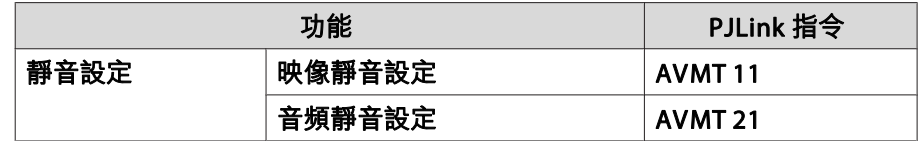

## • 輸入由 **PJLink** 和對應投影機訊源定義的名稱

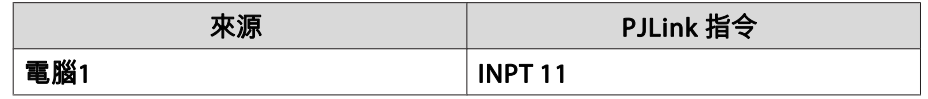

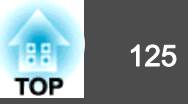

<span id="page-124-0"></span>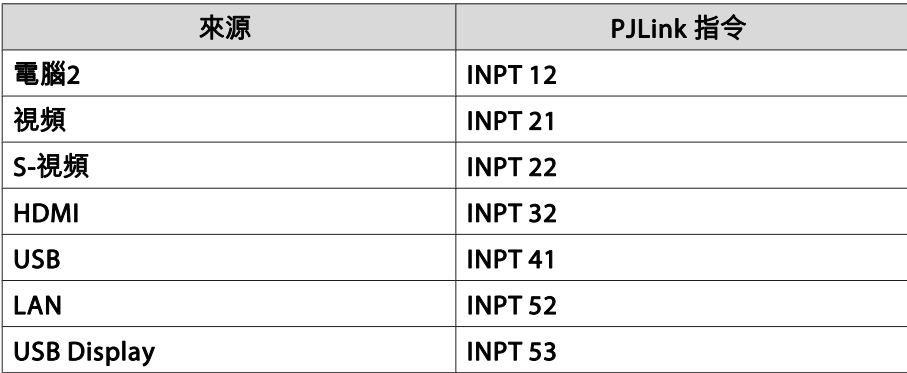

- "製造名稱資訊詢問"所顯示的製造商名稱 **EPSON**
- "產品名稱資訊詢問"所顯示的機型名稱 EPSON 520/436EPSON 510/431EPSON 500/426 EPSON 500/421

## 關於 **Crestron RoomView®**

Crestron RoomView® <sup>是</sup> Crestron® 推出的整合式控制系統。可用來監視 及控制連接到網路上的多部裝置。

投影機支援控制通訊協定,因此可用於以 Crestron RoomView® 建置的<br>系统士 系統中。

請瀏覽 Crestron® 網站,取得 Crestron RoomView® 的相關詳細資訊。

<http://www.crestron.com>

以下內容為 Crestron RoomView® 概述。

• 使用網路瀏覽器從遠端操作

您可以用電腦操控投影機,就像使用遙控器一樣。

## • 使用應用程式軟體監視及控制

您可以使用 Creston® 所提供的 Crestron RoomView® Express 或 Crestron RoomView® Server Edition, 監視系統中的裝置、與服務台溝 通,以及 傳送緊急訊息。如需詳細資料,請參閲以下網站。 <http://www.crestron.com/getroomview>

本手冊說明如何使用網路瀏覽器在電腦上執行操作。

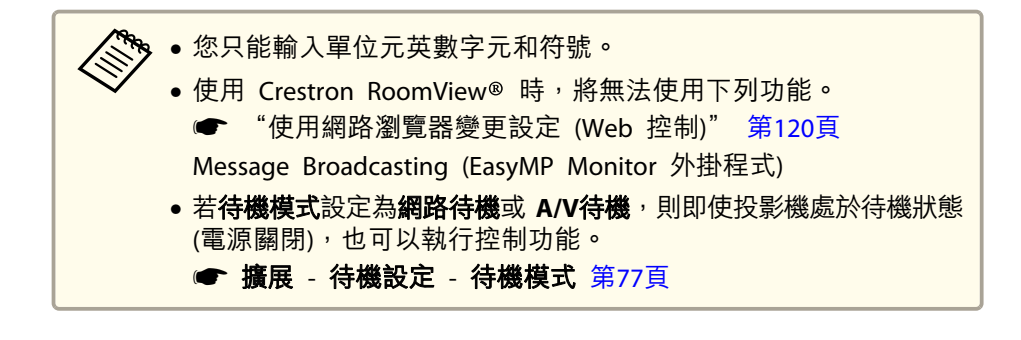

## **從電腦操控投影機**

#### **顯示操作視窗**

執行任何操作之前,請先檢查下列各項。

- 電腦與投影機確實都連接至網路。與無線 LAN 通訊時,請以進階連接模式進行連接。
	- **☞ ["無線](#page-81-0)LAN 選單" 第82頁**
- 從網路選單將 **Crestron RoomView** 設定為開啟。
- s 網路 其他 **Crestron RoomView** [第](#page-85-0)86頁

a啟動電腦上的網路瀏覽器。

 $\boxed{2}$ 在網路瀏覽器的地址欄中輸入投影機的 IP 地址,然後按鍵盤上的<br>Enter 鍵。

操作視窗就會顯示。

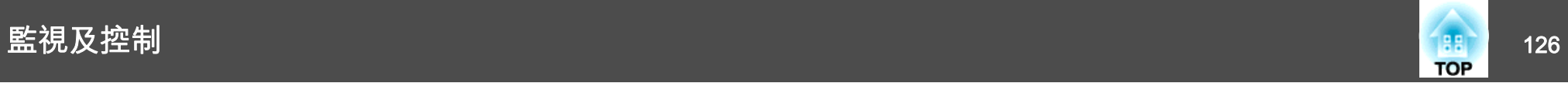

## **使用操作視窗**

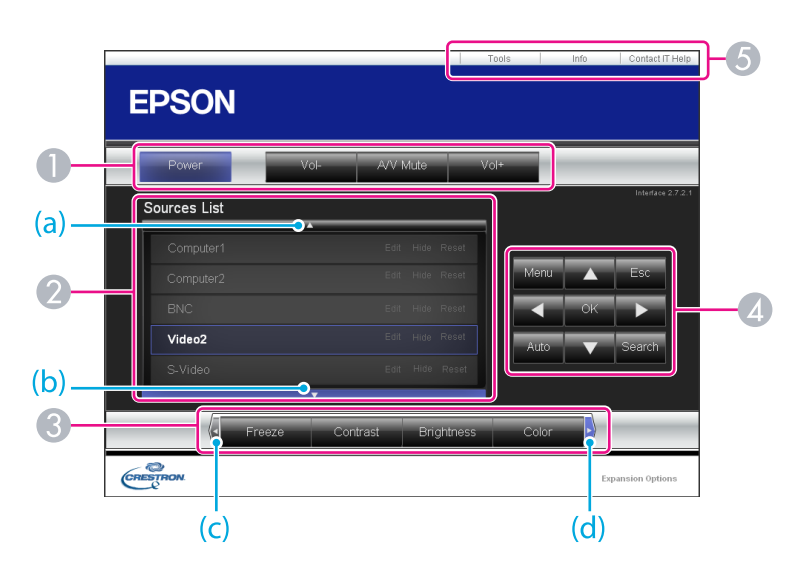

A 按一下這些按鈕時,可以執行下列操作。

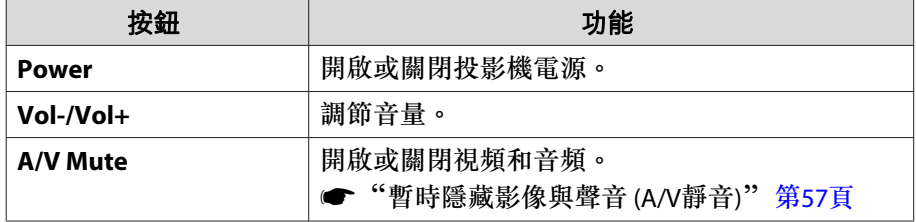

- 切換為所選取的輸入訊源影像。若要顯示未出現於畫面中的輸入源,請按 一下 (a) 或 (b) 上下捲動。 您可以視需要更改訊源名稱。
- 按一下這些按鈕時,可以執行下列操作。若要顯示未出現於畫面中的鈕, 請按一下 (c) 或 (d) 左右捲動。

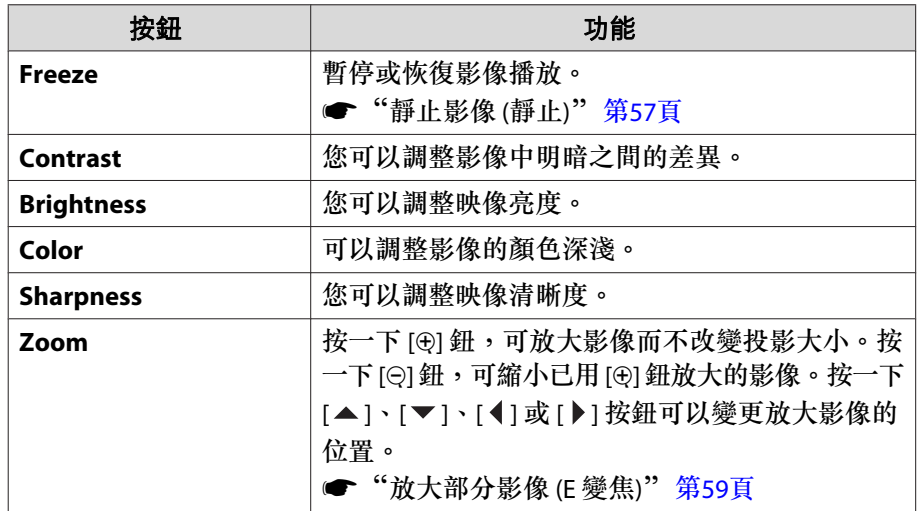

<sup>D</sup> [ ]、[ ]、[ ] 和 [ ] 鈕的效果與遙控器上的 [ ]、[ ]、[ ] 和 [ ] 鈕相同。按一下其他按鈕時,可以執行下列操作。

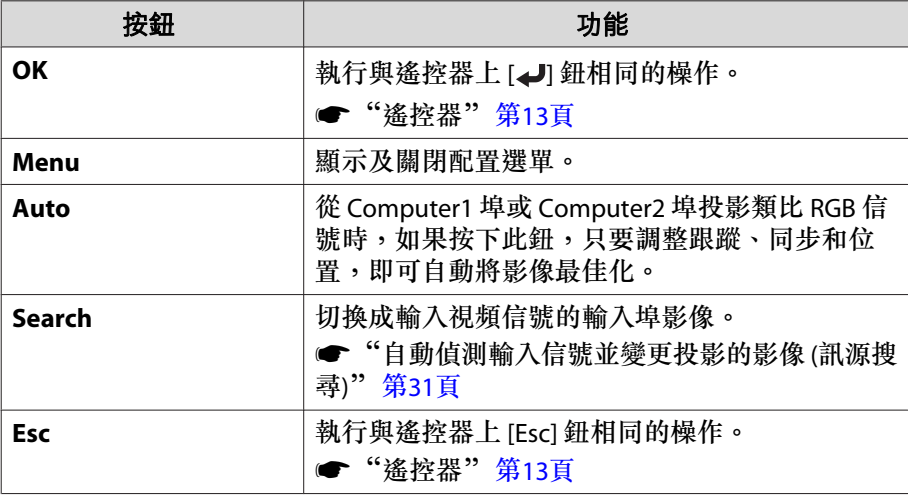

E 按一下這些標籤時,可以執行下列操作。

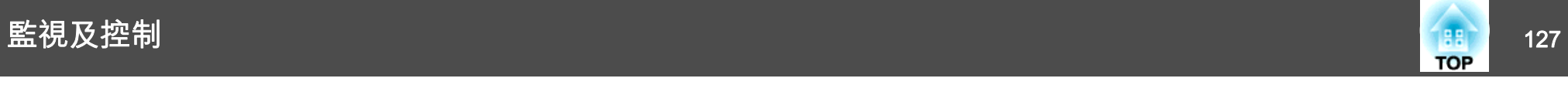

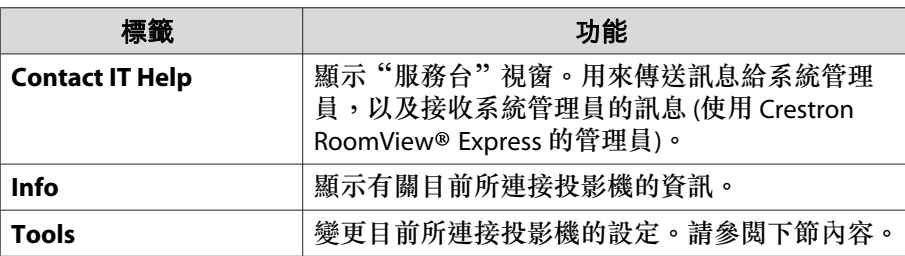

## **使用工具視窗**

當您在操作視窗上按一下 **Tools** 標籤時,會顯示下列視窗。您可以使用 此視窗來變更目前所連接投影機的設定。

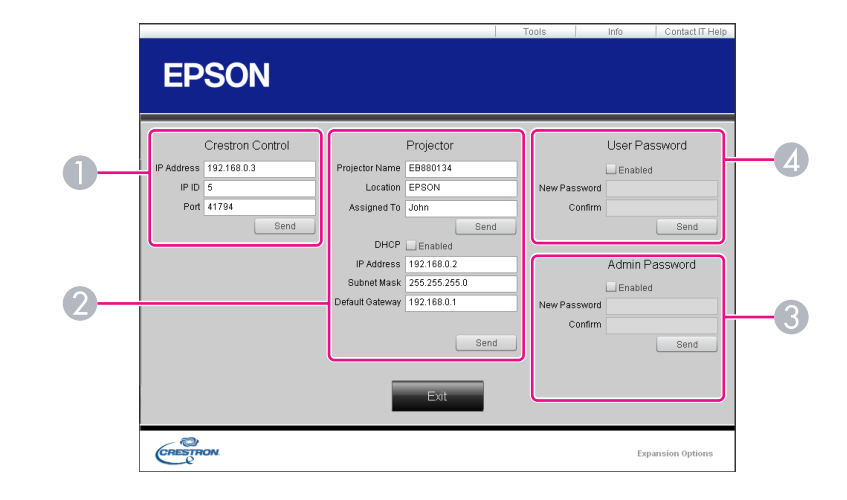

- A **Crestron Control** 設定 Crestron® 中央控制器。
- **2** Projector

可設定項目如下。

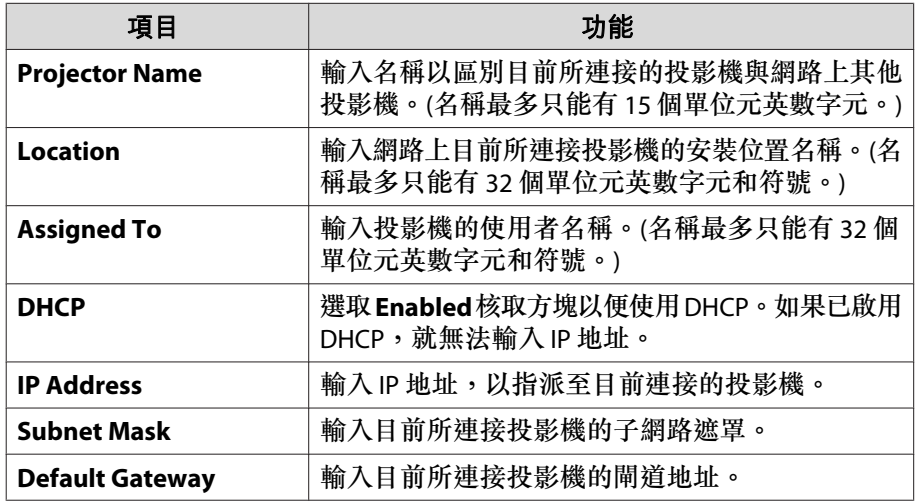

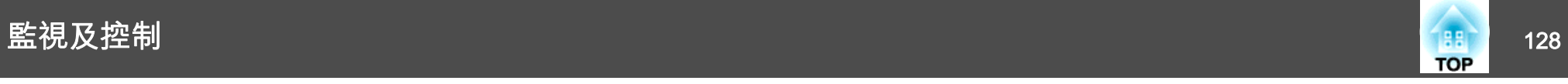

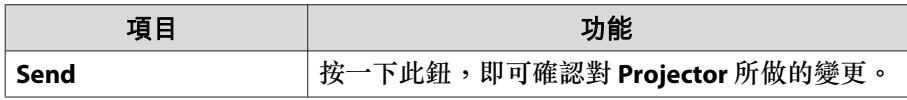

#### C **Admin Password**

選取 **Enabled** 核取方塊,要求必須有密碼才能開啟 Tools 視窗。 可設定項目如下。

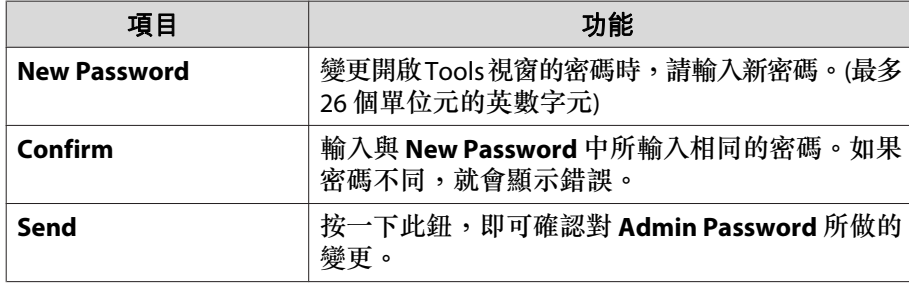

#### **2** User Password

選取 **Enabled** 核取方塊,要求必須有密碼才能在電腦上開啟操作視窗。 可設定項目如下。

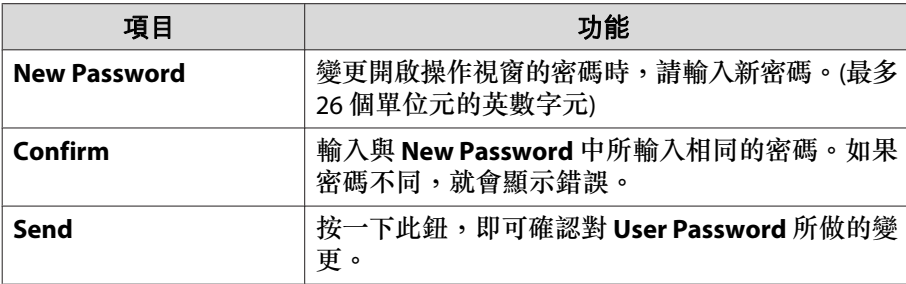

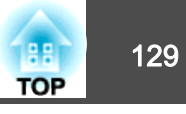

<span id="page-128-0"></span>下列選購件及消耗品均可使用。必要時請購買這些產品。下列為截至<sup>2012</sup> 年<sup>10</sup> 月為止的選購件及消耗品清單。配件詳細資訊如有變更,恕不另行 通知。

# 選購件

Easy Interactive Pen ELPPN03A/ELPPN03B

Easy Interactive Function 的隨寫光筆。您不能同時使用型號相同的 Easy Interactive Pen。

## 互動筆伸縮桿 ELPPE01

安裝至 Easy Interactive Pen 以伸長隨寫光筆作為指揮筆使用。

#### 替換筆尖 ELPPS01

替換 Easy Interactive Pen 的筆尖。

## 文件相機 ELPDC06/ELPDC11/ELPDC20

投影書籍、OHP 文件或投影片等影像時使用。

#### 軟攜帶箱 ELPKS66

軟攜帶箱可讓您輕鬆攜帶投影機。

#### 電腦纜線 ELPKC02

(1.8 <sup>m</sup> - 迷你 D-Sub 15 針/迷你 D-Sub 15 針)

#### 電腦纜線 ELPKC09

(3 m - 迷你 D-Sub 15 針/迷你 D-Sub 15 針)

#### 電腦纜線 ELPKC10

(20 <sup>m</sup> - 迷你 D-Sub 15 針/迷你 D-Sub 15 針)

#### 分量視頻纜線 ELPKC19

(3 m - 迷你 D-Sub 15-針/RCA 公接頭 ×3) 用以連接<u>分量視頻</u>》訊源。

#### USB 延長電纜線 ELPKC31

## (5 <sup>m</sup> USB <sup>A</sup> 公接頭 - USB <sup>A</sup> 母接頭)

本機隨附的 USB 纜線長度不夠時,可使用此延長電纜線。此纜線無法連接文件相機。

無線 LAN 組件 ELPAP07

以無線方式將投影機連接至電腦進行投影時使用。

Quick Wireless Connection USB Key ELPAP09 當您想在投影機和安裝了 Windows 的電腦之間快速建立一對一連接時使用。

#### 掛牆\* ELPMB27

當投影機安裝在牆壁上時,可使用此臂狀類型的安裝。

天花板吊架\* ELPMB23 投影機安裝在天花板上時使用。

天花板線路管(450 mm/銀色)\* ELPFP13 天花板線路管(700 mm/銀色)\* ELPFP14 投影機安裝在挑高式天花板上時使用。

- \* 懸吊投影機時需要特殊專長。與經銷商聯繫,或按照 Epson投影機聯繫清單 中所提供的地址,與離您最近的維修據點聯繫。
- Epson[投影機聯繫清單](#page-16-0)

# 消耗品

燈泡組件 (適用於 EB-426Wi/EB-421i) ELPLP60 燈泡組件 (適用於 EB-436Wi/EB-431i) ELPLP61 用於更換壽命已到的燈泡。

空氣濾網 ELPAF36 用作空氣濾網的替換。

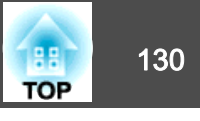

# <span id="page-129-0"></span>投影距離表 **(**適用於 **EB-431i/EB-421i)**

單位:cm

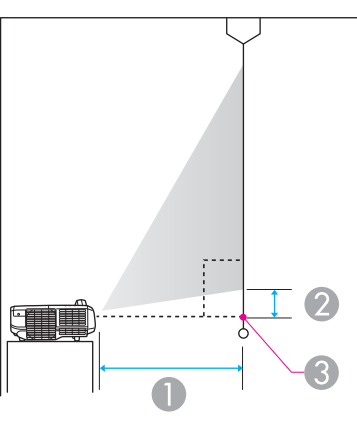

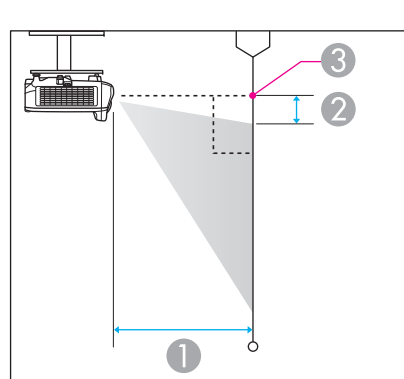

- A 投影距離 (從鏡頭到屏幕)
- 2 從鏡頭中心到屏幕底部的距離 (如果從牆壁或天花板懸吊,則到屏幕頂部)
- C 鏡頭中心

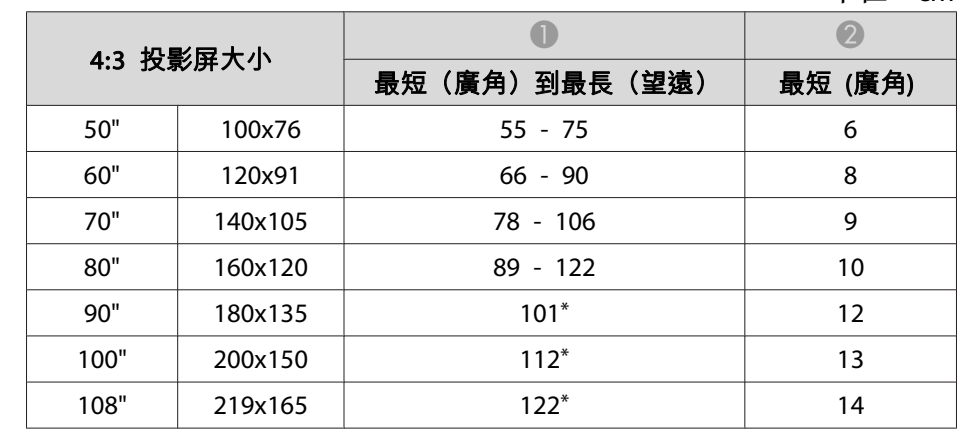

\* 使用"廣角"(最大縮放) 投影。

單位:cm

| 16:9 投影屏大小 |         |               |         |
|------------|---------|---------------|---------|
|            |         | 最短(廣角)到最長(望遠) | 最短 (廣角) |
| 50"        | 110x62  | $60 - 82$     | 17      |
| 60"        | 130x75  | 72 - 99       | 21      |
| 70"        | 150x87  | $85 - 116$    | 24      |
| 80"        | 180x100 | $98*$         | 28      |
| 90"        | 200x110 | $110*$        | 31      |
| 99"        | 219x123 | $121*$        | 34      |

\* 使用"廣角"(最大縮放) 投影。

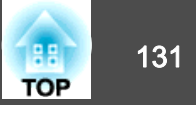

# 投影距離表 **(**適用於 **EB-436Wi/EB-426Wi)**

 $\widetilde{U}^{\ast}$  $\overline{2}$ U

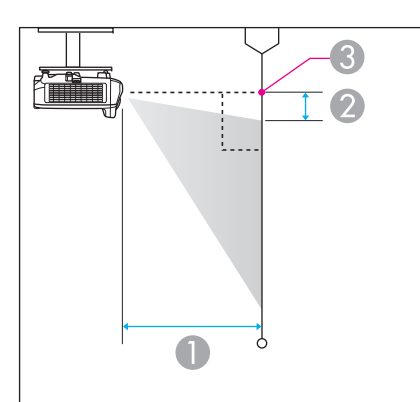

- A 投影距離 (從鏡頭到屏幕)
- 2 從鏡頭中心到屏幕底部的距離 (如果從牆壁或天花板懸吊,則到屏幕頂部)

C 鏡頭中心

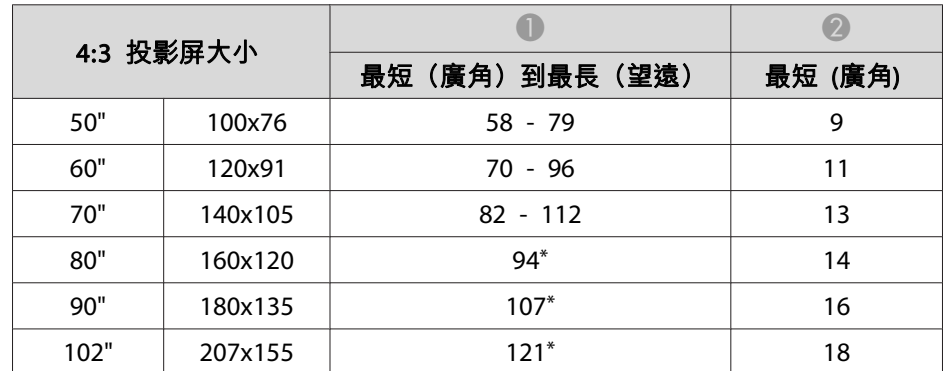

\* 使用"廣角"(最大縮放) 投影。

單位:cm

| 16:9 投影屏大小 |         |               |         |
|------------|---------|---------------|---------|
|            |         | 最短(廣角)到最長(望遠) | 最短 (廣角) |
| 60"        | 130x75  | $63 - 87$     | 14      |
| 70"        | 150x87  | 74 - 101      | 16      |
| 80"        | 180x100 | $85 - 116$    | 19      |
| 90"        | 200x110 | $97*$         | 21      |
| 100"       | 220x120 | $108*$        | 23      |
| 113"       | 250x141 | $122*$        | 26      |

\* 使用"廣角"(最大縮放) 投影。

單位:cm

| 16:10 投影屏大小 |         |               |         |
|-------------|---------|---------------|---------|
|             |         | 最短(廣角)到最長(望遠) | 最短 (廣角) |
| 55"         | 115x72  | $56 - 77$     |         |
| 60"         | 130x81  | $61 - 84$     | 9       |
| 70"         | 150x94  | 72 - 99       | 11      |
| 80"         | 170x110 | $83 - 113$    | 13      |

單位:cm

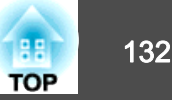

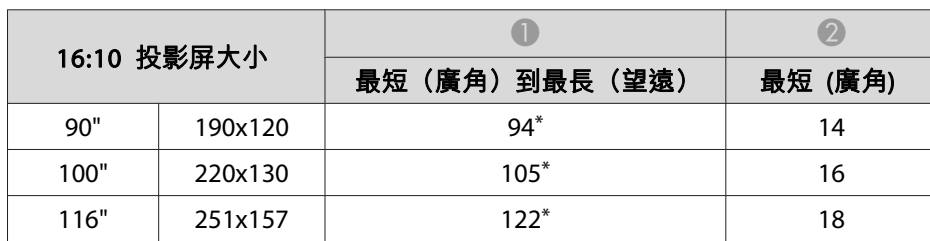

\* 使用"廣角"(最大縮放) 投影。

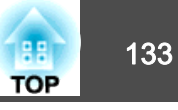

# <span id="page-132-0"></span>可支援的解析度

## **電腦信號(類比 RGB)**

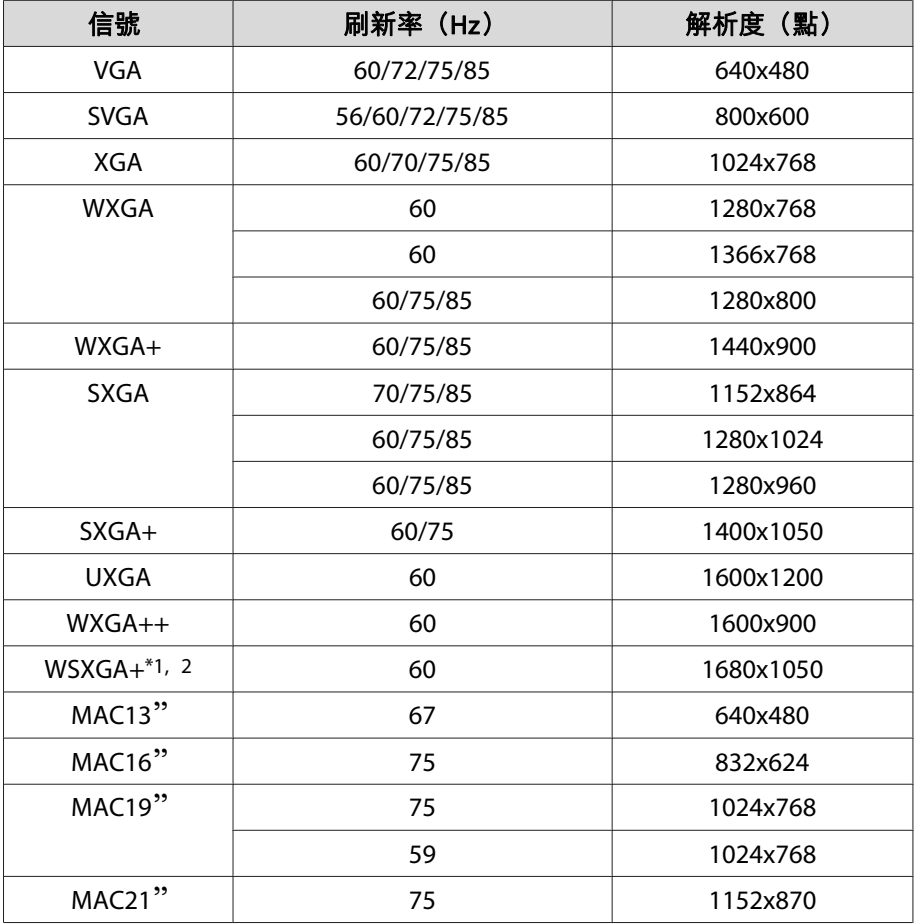

\*1 僅適用於 EB-436Wi/EB-426Wi

\*2 只有從配置選單選擇**廣角**做為**解析度**時才相容。

當輸入上述信號以外的信號時,可能也會投影影像。但是,某些功能可能受限。

## **分量視頻**

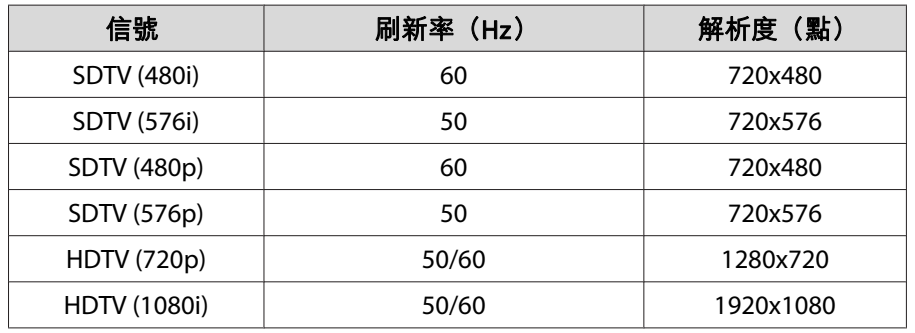

## **複合視頻**

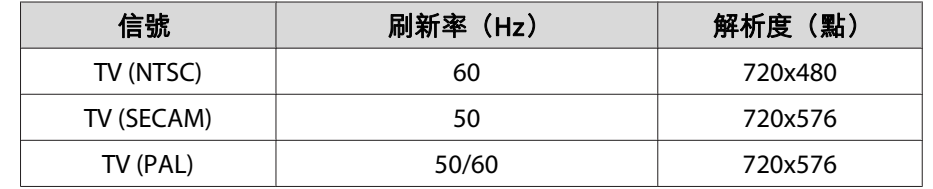

## **從 HDMI 埠輸入信號**

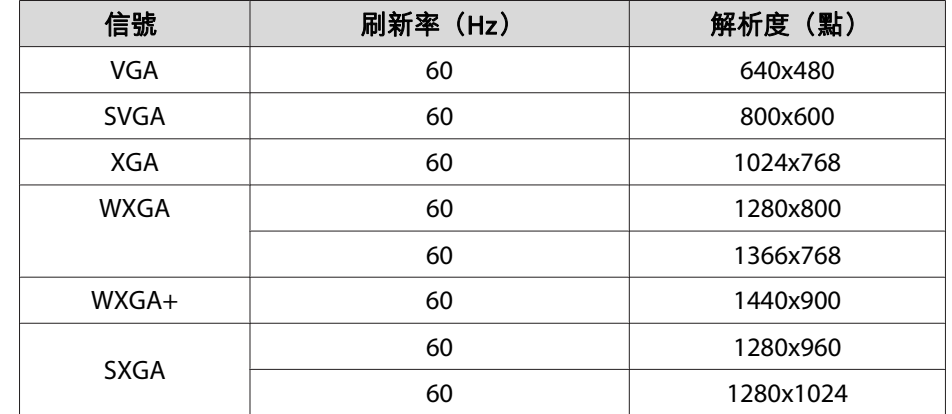

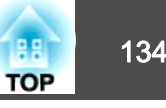

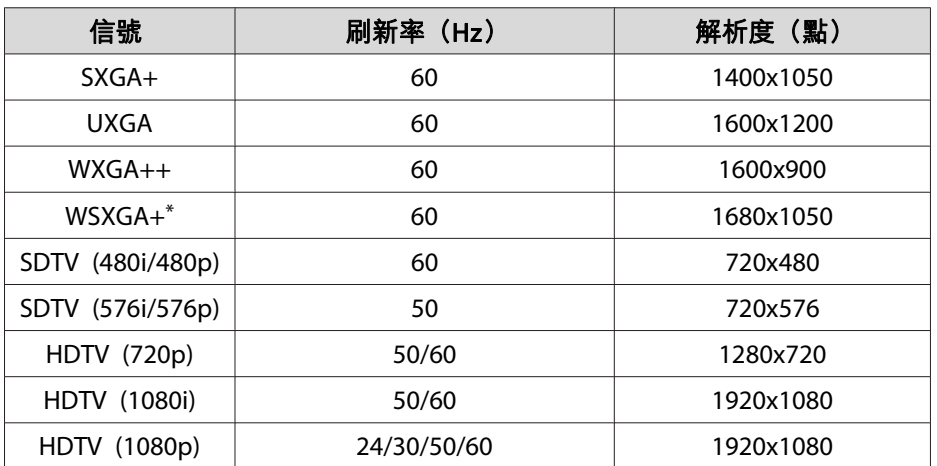

\* 僅適用於 EB-436Wi/EB-426Wi

<span id="page-134-0"></span>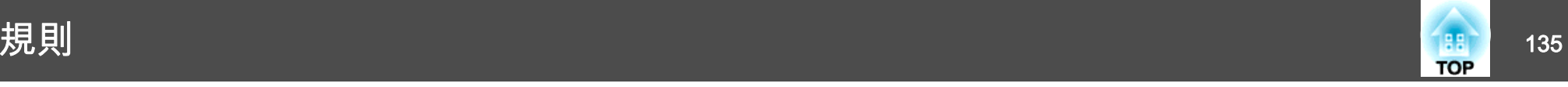

# 投影機一般規格

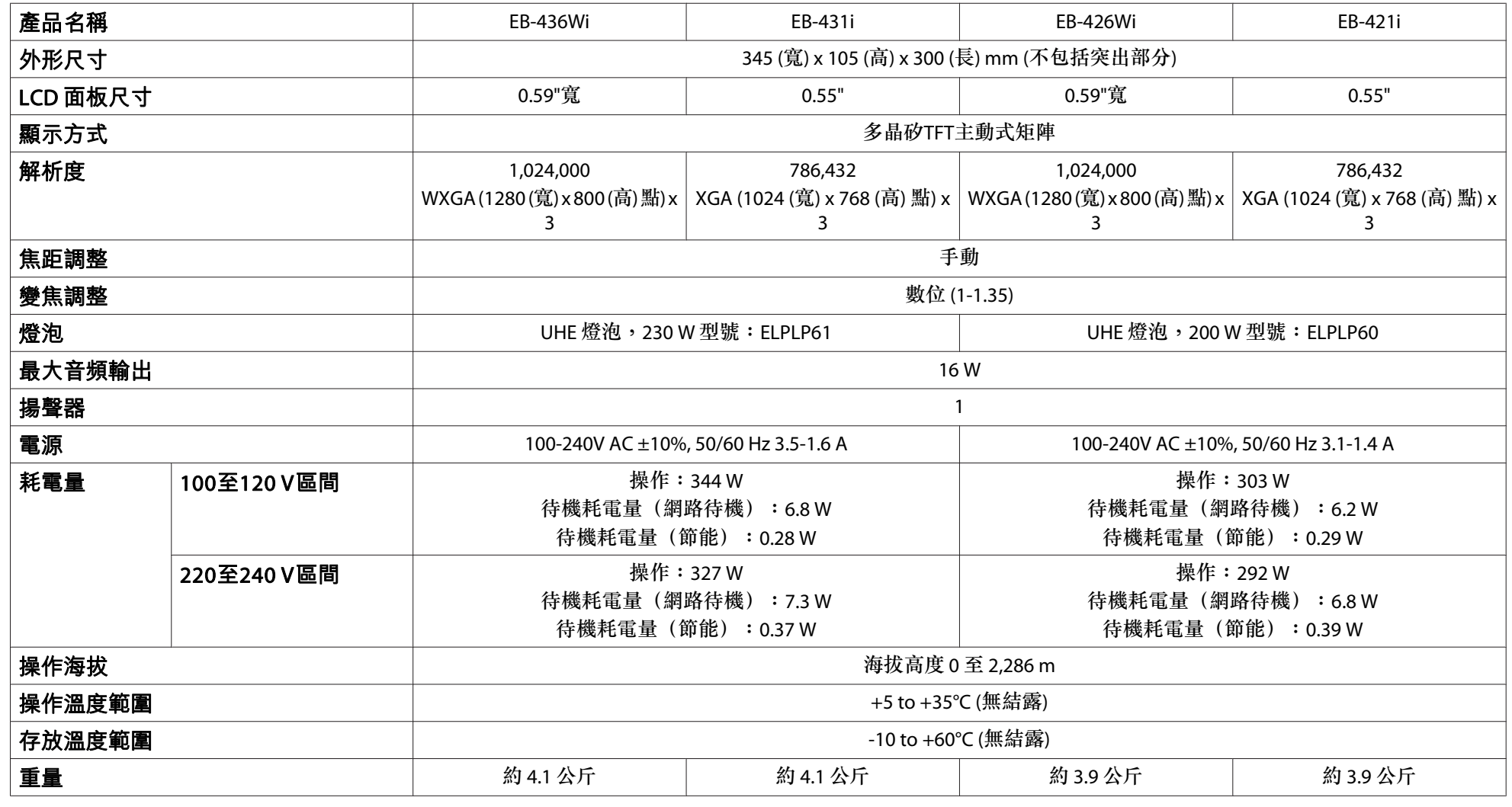

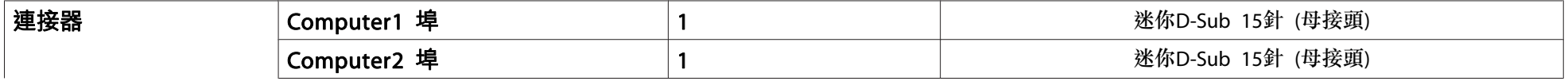

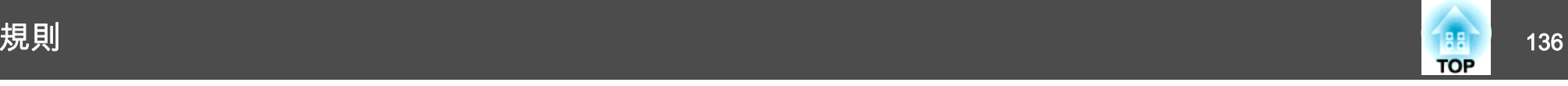

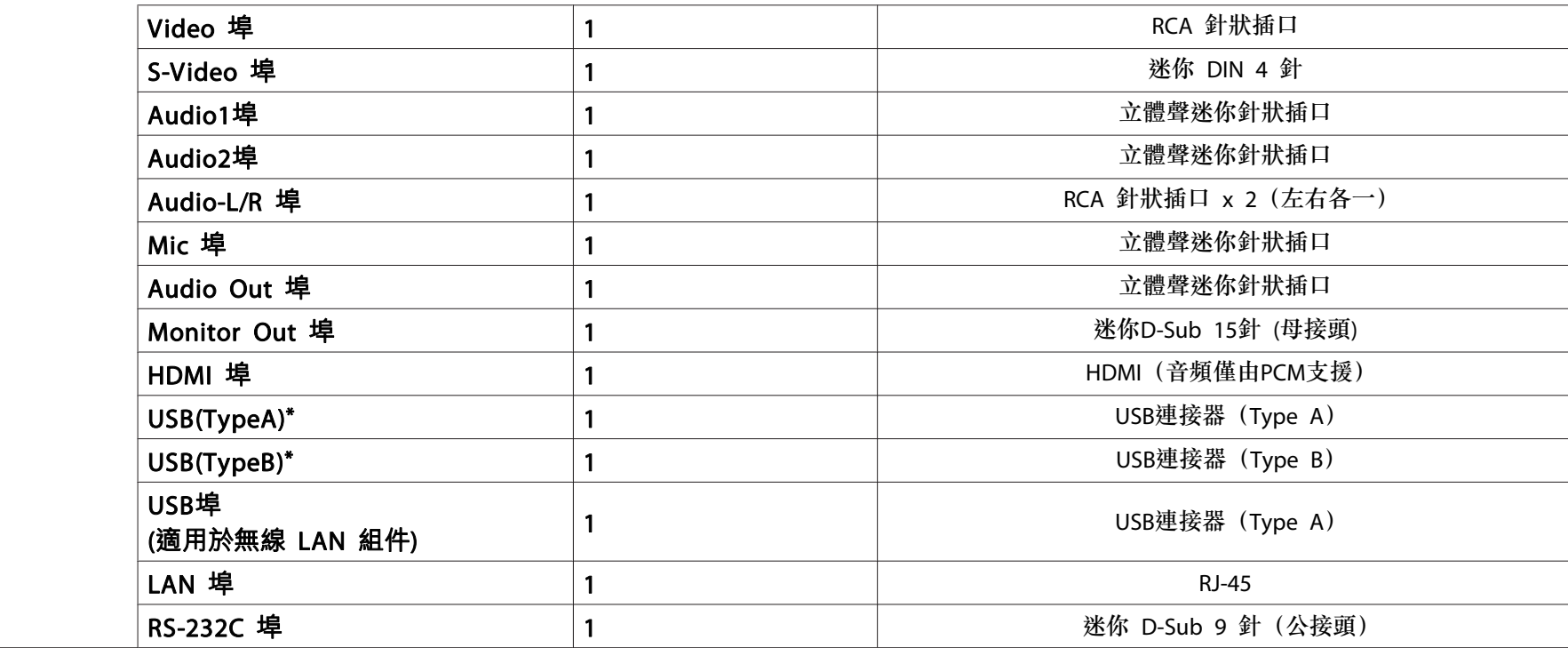

\* 支援 USB 2.0。但是,不保證可以使用所有 USB 相容裝置。

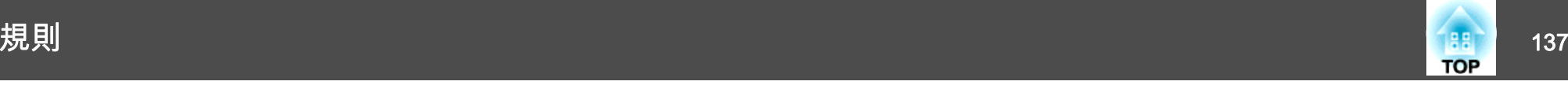

#### 傾斜角度

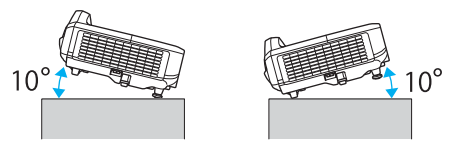

使用投影機時,傾斜角度若超過 10°,則可能導致投影機損壞,造成意外。

#### **DECLARATION of CONFORMITY**According to 47CFR, Part 2 and 15 Class B Personal Computers and Peripherals; and/or

CPU Boards and Power Supplies used with Class B Personal Computers

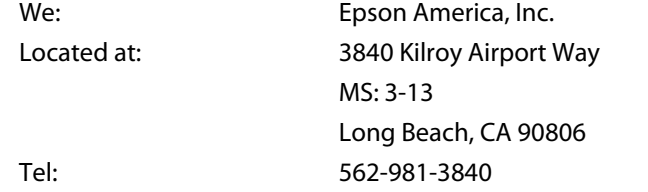

Declare under sole responsibility that the product identified herein, complies with 47CFR Part 2 and 15 of the FCC rules as <sup>a</sup> Class B digital device. Each product marketed, is identical to the representative unit tested and found to be compliant with the standards. Records maintained continue to reflect the equipment being produced can be expected to be within the variation accepted, due to quantity production and testing on <sup>a</sup> statistical basis as required by 47CFR 2.909. Operation is subject to the following two conditions : (1) this device may not cause harmful interference, and (2) this device must accept any interference received, including interference that may cause undesired operation.

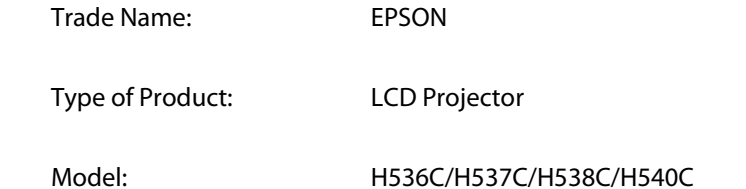

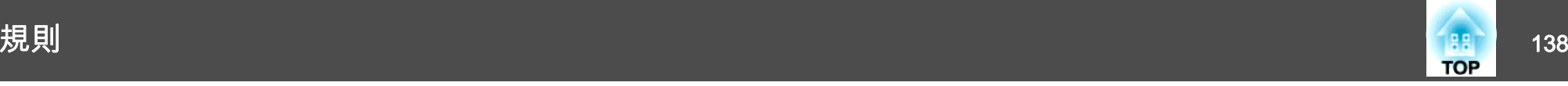

#### **FCC Compliance Statement For United States Users**

This equipment has been tested and found to comply with the limits for <sup>a</sup> Class B digital device, pursuant to Part 15 of the FCC Rules. These limits are designed to provide reasonable protection against harmful interference in a residential installation. This equipment generates, uses, and can radiate radio frequency energy and, if not installed and used in accordance with the instructions, may cause harmful interference to radio communications. However, there is no guarantee that interference will not occur in <sup>a</sup> particular installation. If this equipment does cause interference to radio or television reception, which can be determined by turning the equipment off and on, the user is encouraged to try to correct the interference by one or more of the following measures.

- Reorient or relocate the receiving antenna.
- Increase the separation between the equipment and receiver.
- Connect the equipment into an outlet on <sup>a</sup> circuit different from that to which the receiver is connected.
- Consult the dealer or an experienced radio/TV technician for help.

#### **WARNING**

The connection of <sup>a</sup> non-shielded equipment interface cable to this equipment will invalidate the FCC Certification or Declaration of this device and may cause interference levels which exceed the limits established by the FCC for this equipment. It is the responsibility of the user to obtain and use <sup>a</sup> shielded equipment interface cable with this device. If this equipment has more than one interface connector, do not leave cables connected to unused interfaces. Changes or modifications not expressly approved by the manufacturer could void the user's authority to operate the equipment.

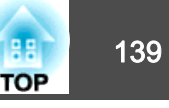

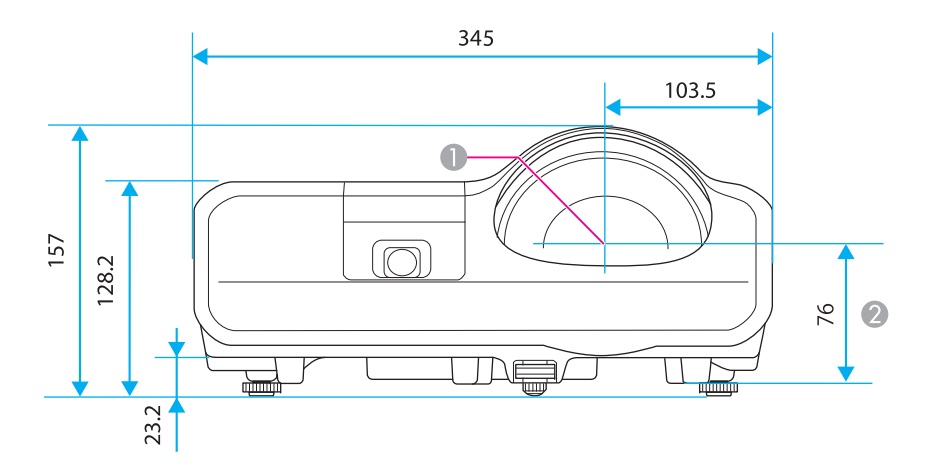

- A 鏡頭中心
- B 測量鏡頭中心與掛牆板固定點或天花板吊架固定點之間的距離。

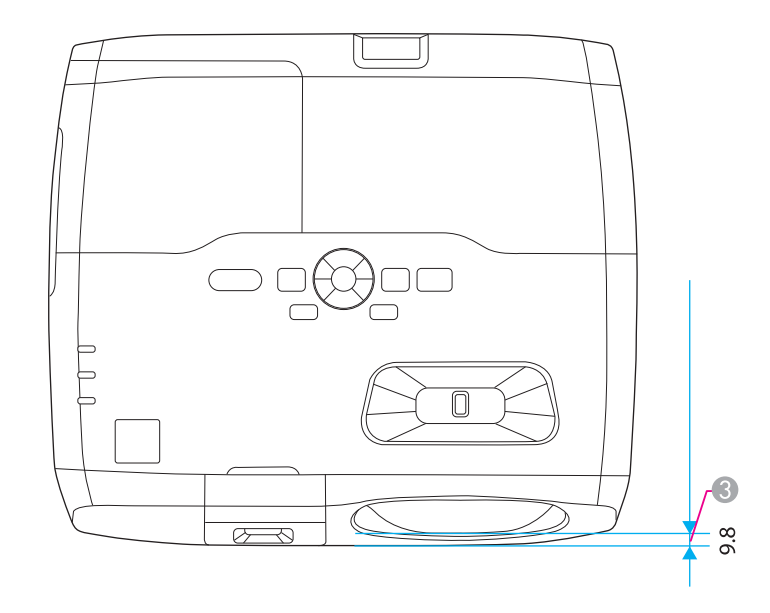

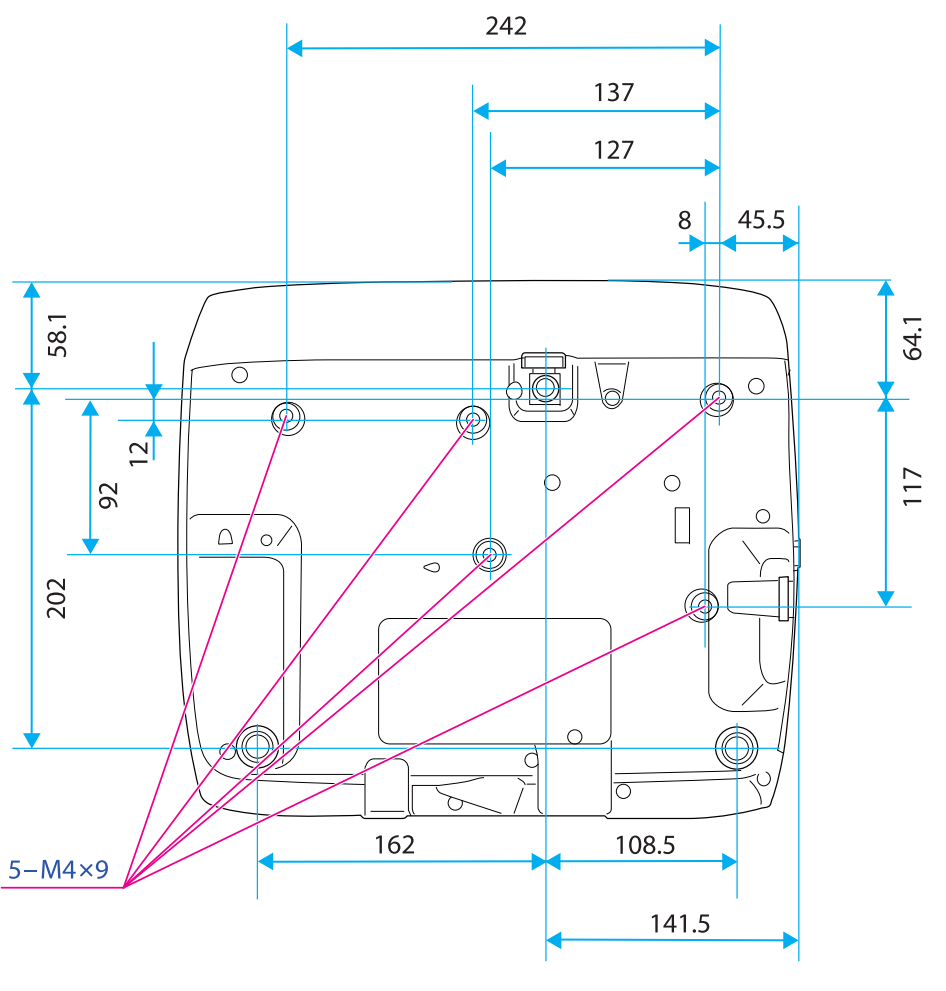

單位:mm

C 測量投影機正面到鏡頭正面之間的距離。

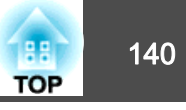

<span id="page-139-0"></span>本節簡要説明本手冊未説明的疑難術語。如需詳細資訊,請參閱市售的出版品。

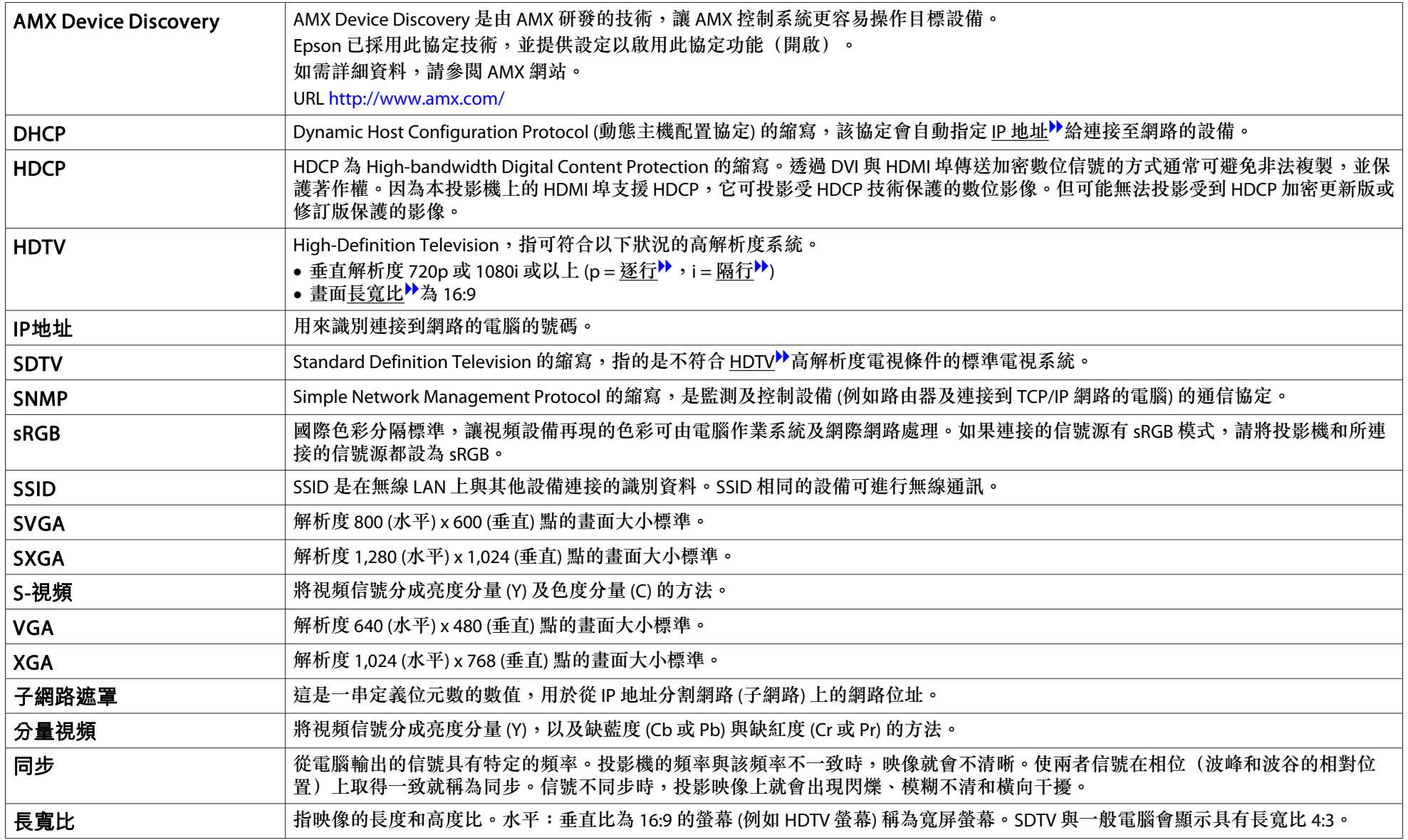

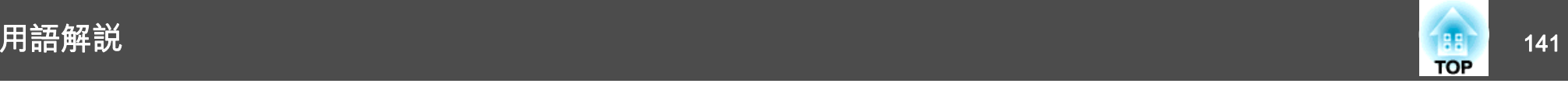

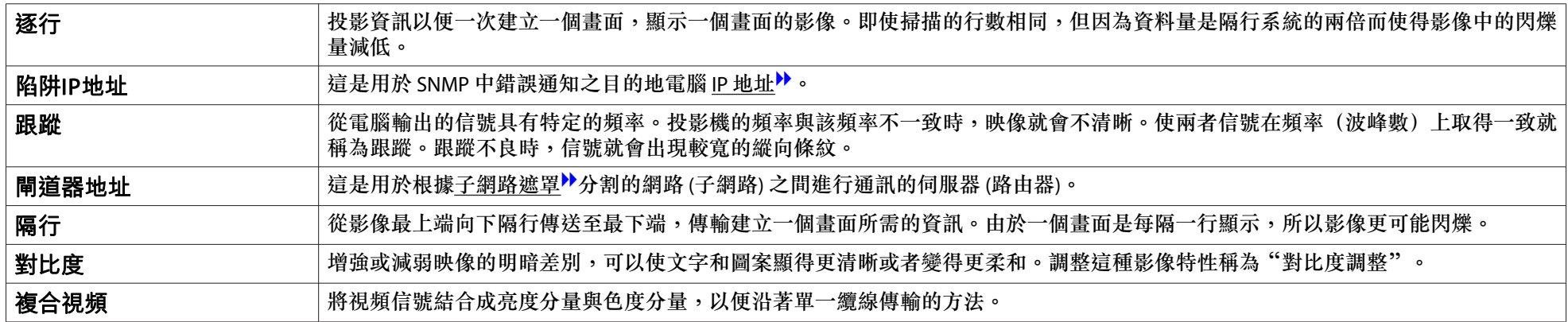

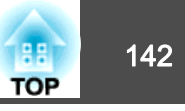

版權所有,未經Seiko Epson Corporation的書面許可,禁止以電子、機械、影 印、錄製或者其他任何形式和方式複製、貯存檢索、或者傳遞本手冊中的任何部份,若使用此處包含的資料我們不承擔任何專利責任。對於因使用此處包含的資料而造成的損壞,我們也不承擔任何責任。

如果買主或者第三方由於意外、使用不當、或者違反本機操作規程或未經授權作出任何修改、檢修、或者以任何形式更換本產品、或者(除美國之外)操作 和維修時未能嚴格遵循Seiko Epson Corporation提供的操作和維修手冊而使其遭 受到任何損壞、損失、承擔任何費用或者開銷,Seiko Epson Corporation及其附 屬公司概不負責。

Seiko Epson Corporation對於因使用非由該公司指定的原裝Epson產品或者非經 Epson准許使用的產品,或者任何消耗產品而造成的損壞,或者引起的問題概不 負責。

本手冊內容如有變更,恕不另行通知。

本出版物中所使用之插圖及畫面可能會與實際插圖及畫面有所出入。

#### 使用限制

將本產品用於需要高度可靠性 / 安全性的應用時 , 例如與航空、鐵路、海運、汽 車等相關的運輸設備、防災設備、各種安全設備、或機能 / 精密設備等 , 您應當 在考慮將故障保險和冗餘機制加入設計中以維持安全和整體系統可靠性之後再 使用本產品。因為本產品不設計為被應用于需要極高可靠性 / 安全性的應用 , 例 如航空設備、主要通訊設備、核電控制設備或與直接醫療相關的醫學設備 , 請 在進行完全評估之後自行判斷是否適用本產品。

# 關於符號

Microsoft® Windows® 2000 作業系統 Microsoft® Windows® XP Professional作業系統 Microsoft® Windows® XP Home Edition作業系統Microsoft® Windows Vista® 作業系統 Microsoft® Windows® 7 作業系統

在本書中,上列作業系統稱為"Windows 2000"、"Windows XP"、"Windows Vista"和"Windows 7"。而且,集合名稱 Windows 可能用來指稱 Windows 2000、Windows XP、Windows Vista 和 Windows <sup>7</sup>,而多種 Windows 版本也可能在去掉 Windows 符號下合稱,例如 Windows 2000/XP/Vista/ 7。

Mac OS X 10.3.xMac OS X 10.4.xMac OS X 10.5.xMac OS X 10.6.xMac OS X 10.7.x

在本說明書中,上述所有作業系統係泛指"Mac OS <sup>X</sup> 10.3.9"、"Mac OS  $X$  10.4 $x''$  、 "Mac OS X 10.5 $x''$  、 "Mac OS X 10.6 $x''$  和 "Mac OS X 10.7.x"。而且會用集合名稱"Mac OS"來指稱。

## 一般注意事項:

Mac 和 Mac OS 是 Apple Inc 的商標。

Microsoft、Windows、Windows Vista、PowerPoint 和 Windows 標誌是 Microsoft Corporation 在美國或其他國家的商標或註冊商標。

eneloop® <sup>是</sup> Sanyo Electronic Co., Ltd. 的註冊商標。

WPATM 和 WPA2TM 是 Wi-Fi Alliance 的註冊商標。

HDMI 及 High-Definition Multimedia Interface 為 HDMI Licensing LLC 商標或註冊

## 商標。 HDMI

PJLink 商標是在日本、美國和其他國家和地區用於註冊或已經註冊的商標。本文件所使用之其他產品名稱僅作識別用途,產品名稱為擁有者所有。Epson 並不擁有這些商標的任何權利。

©SEIKO EPSON CORPORATION 2012. All rights reserved.

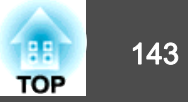

# 數字拉丁字母

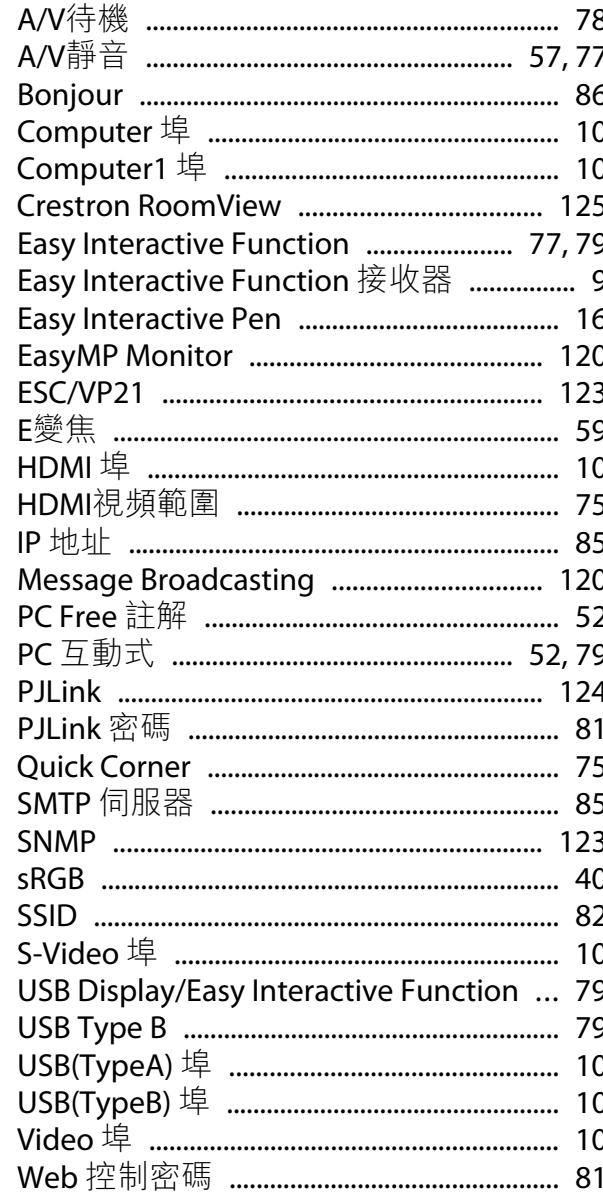

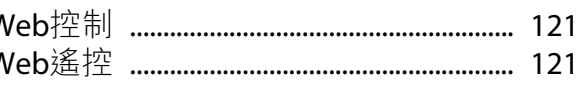

- 一書
- 二畫
- 三畫
	-

# 四畫

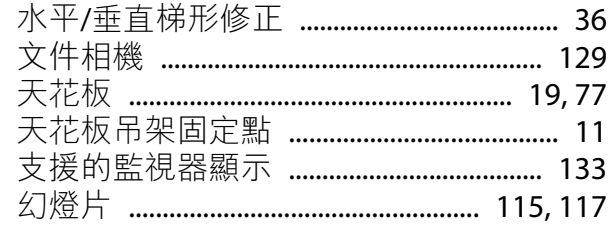

# 五畫

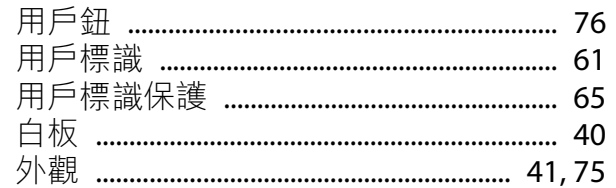

# 六畫

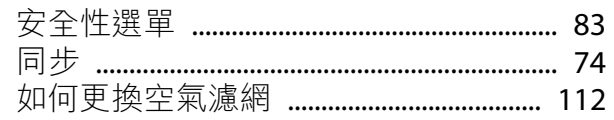

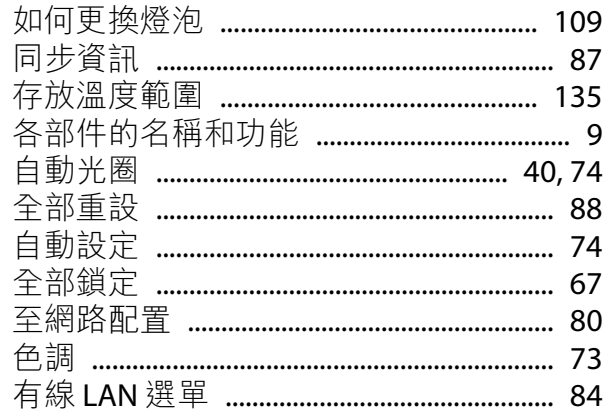

# 七畫

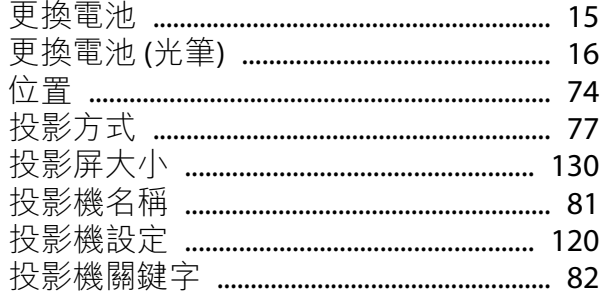

# 八畫

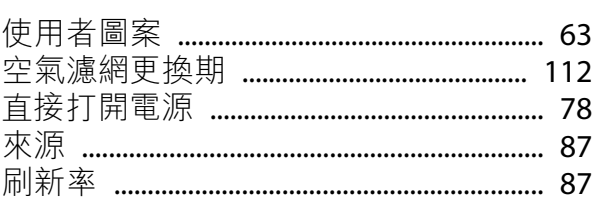

# 九畫

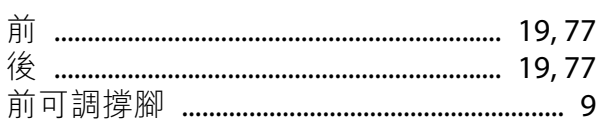

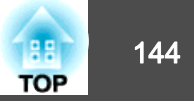

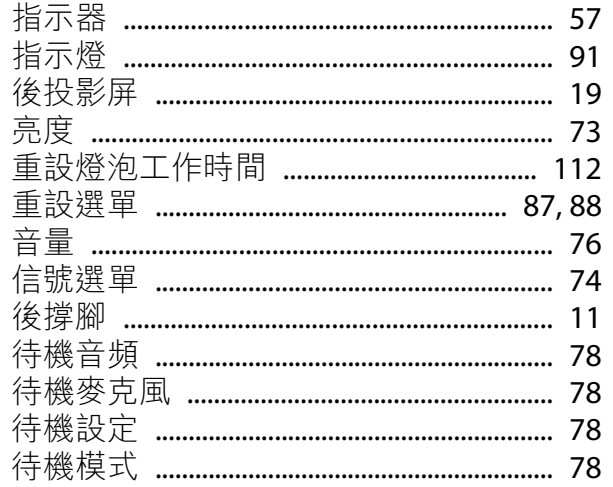

# 十畫

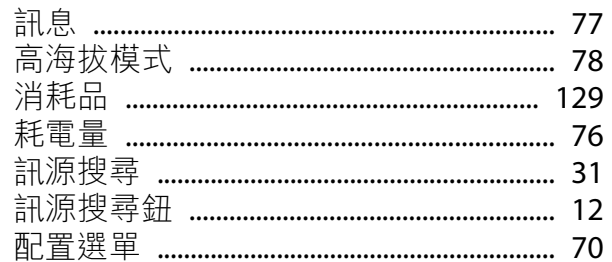

# 十一畫

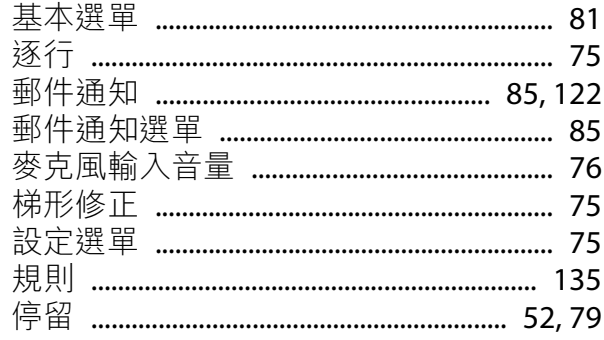

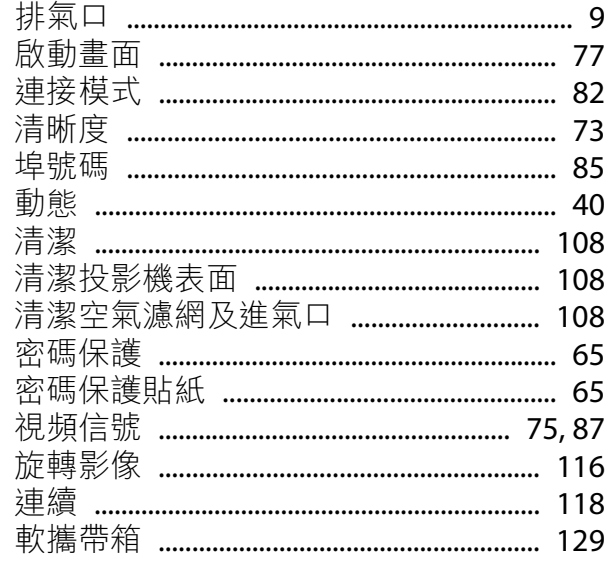

# 十二畫

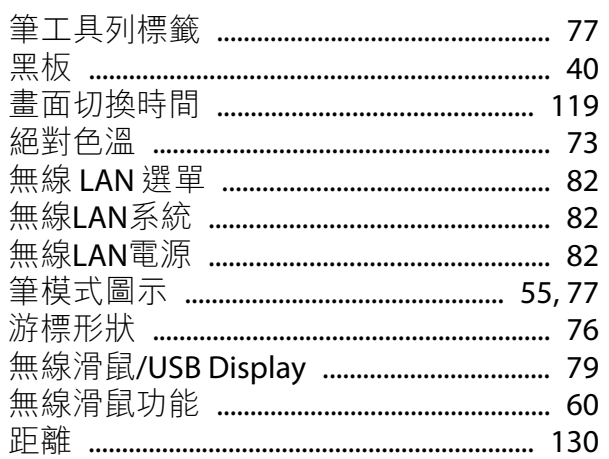

# 十三畫

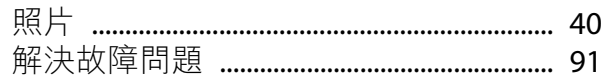

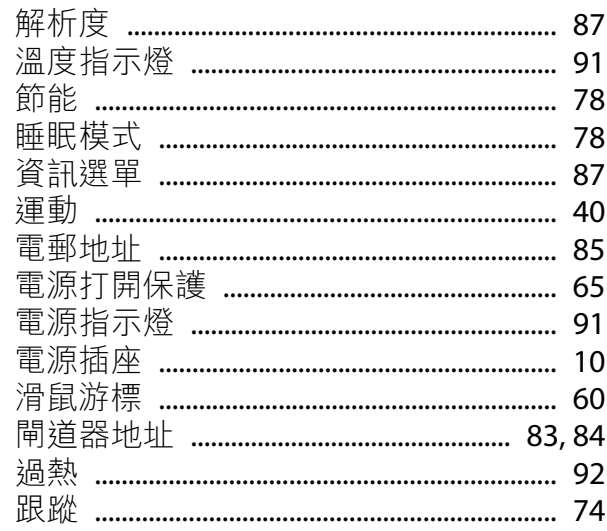

# 十四畫

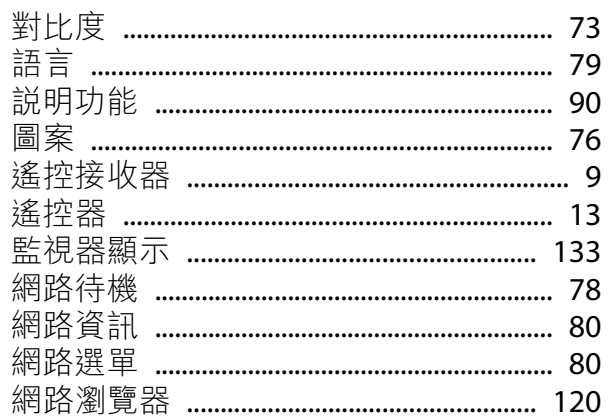

# 十五畫

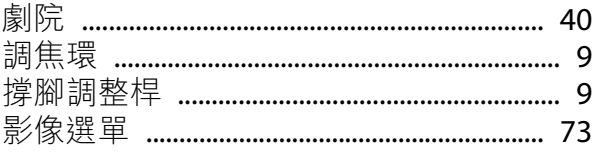
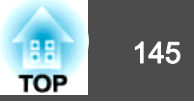

# 十六畫

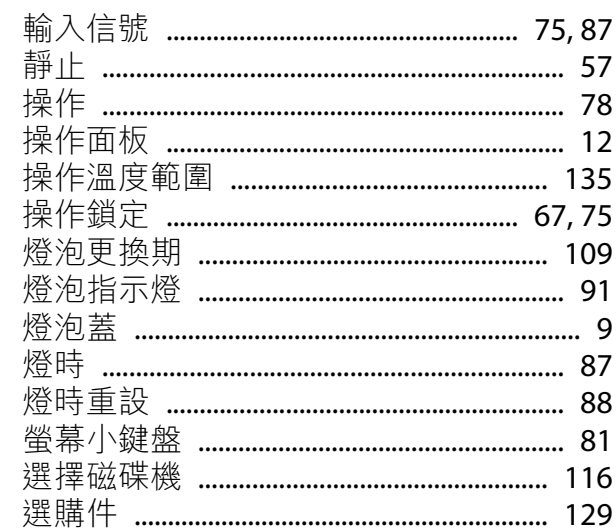

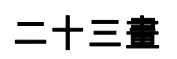

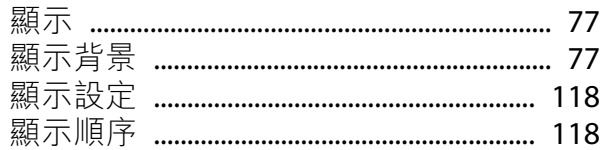

### 十七畫

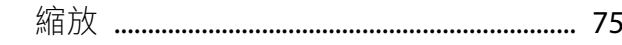

## 十八畫

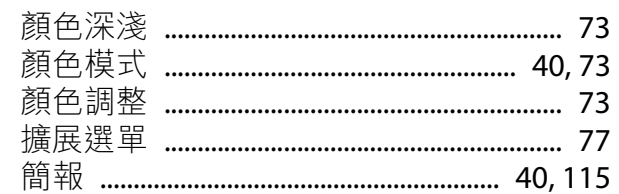

### 二十畫

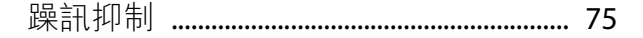

# 二十二畫

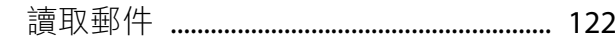